# **Orientalmotor**

**OLSTEP** AZシリーズ DC電源入力 多軸ドライバ **MECHATROLINK-Ⅲ対応** 

ユーザーズマニュアル

お買い上げいただきありがとうございます。 このマニュアルには、製品の取り扱いかたや安全上の注意事項を示しています。 • マニュアルをよくお読みになり、製品を安全にお使いください。

• お読みになった後は、いつでも見られるところに必ず保管してください。

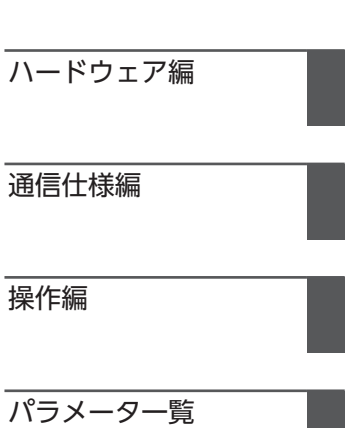

# 1 ハードウェア編

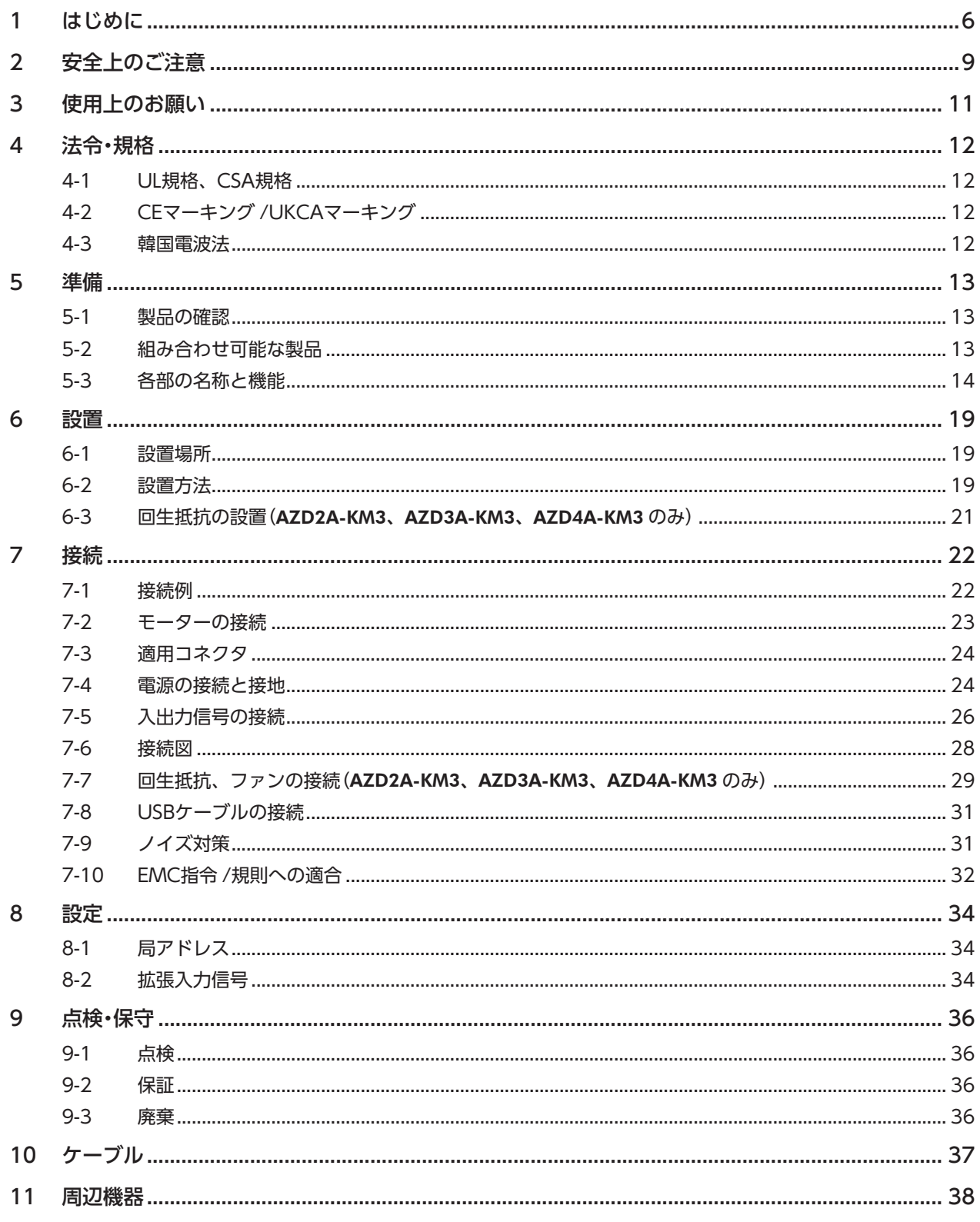

# 2 通信仕様編

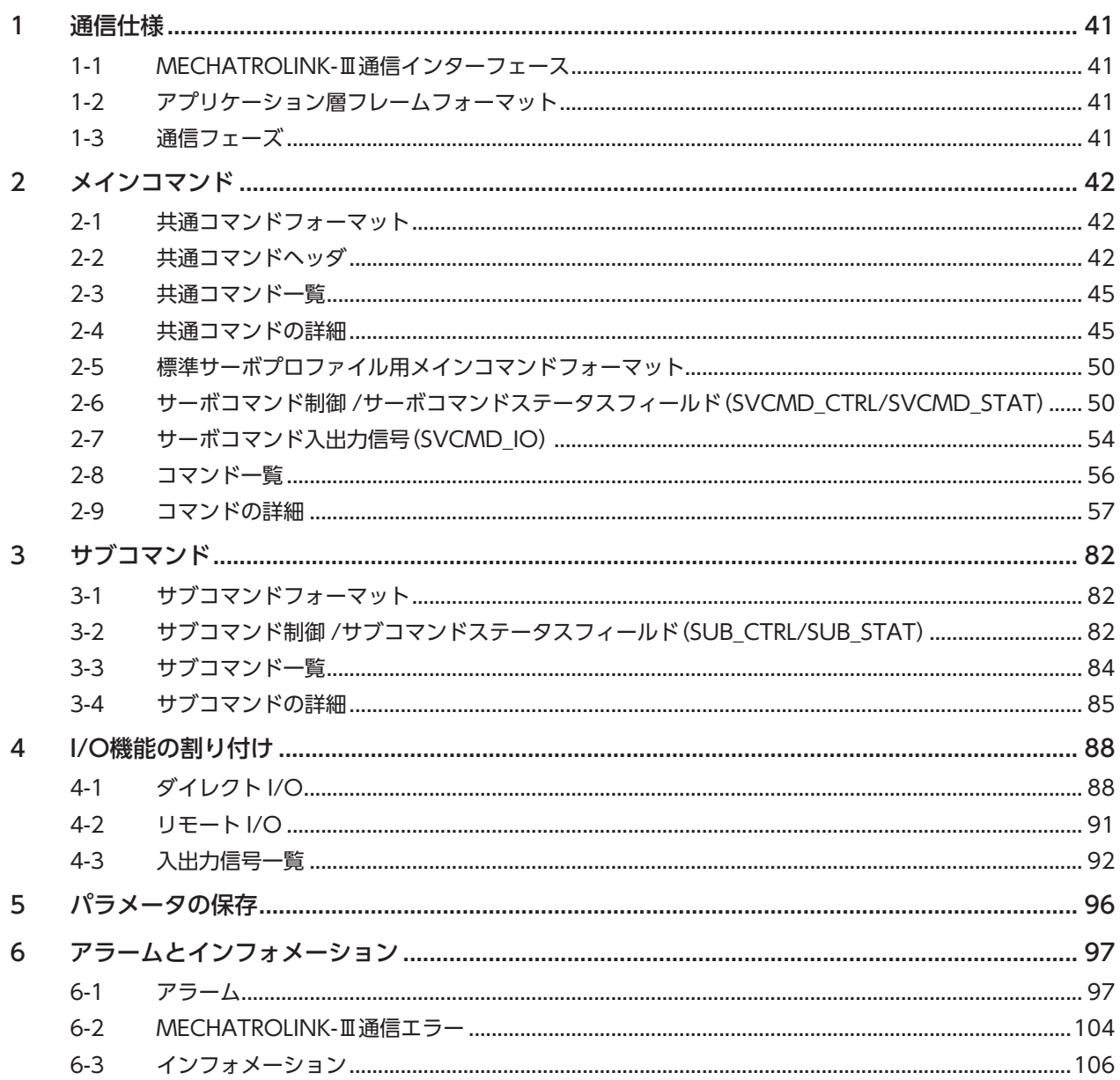

#### $\overline{3}$ 操作編

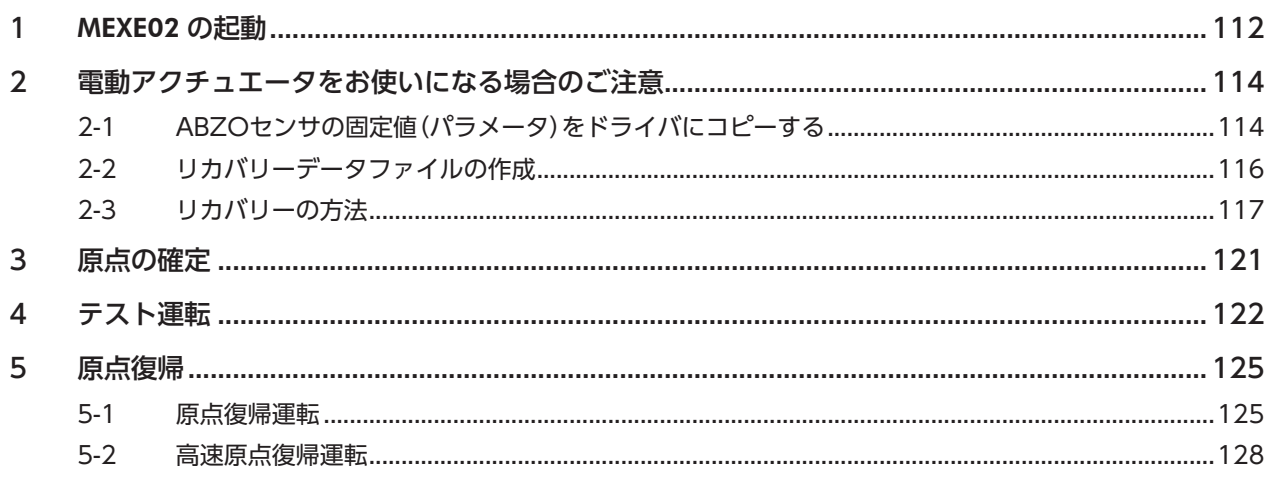

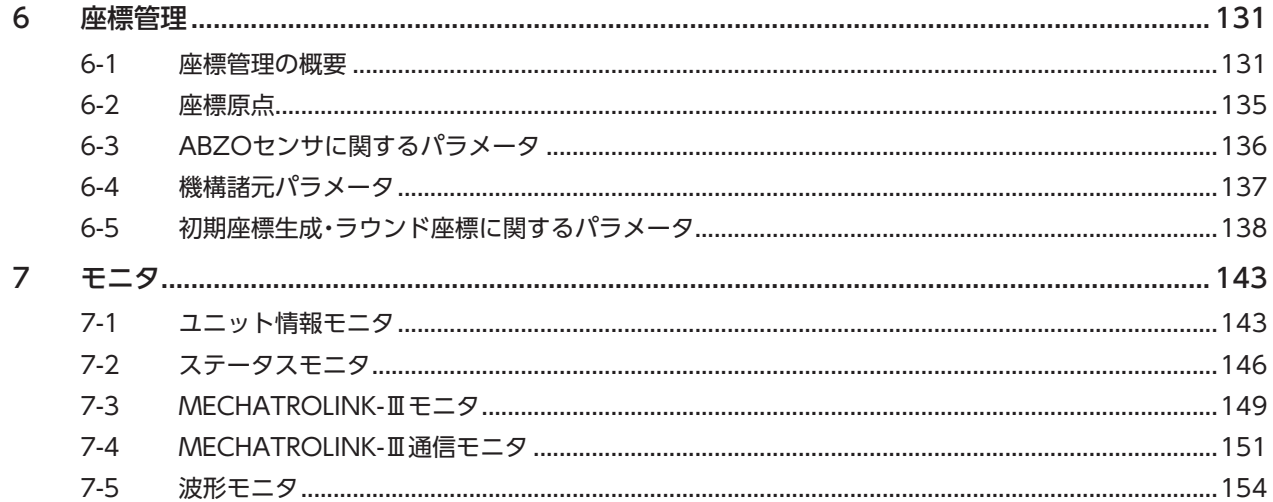

# 4 パラメーター覧

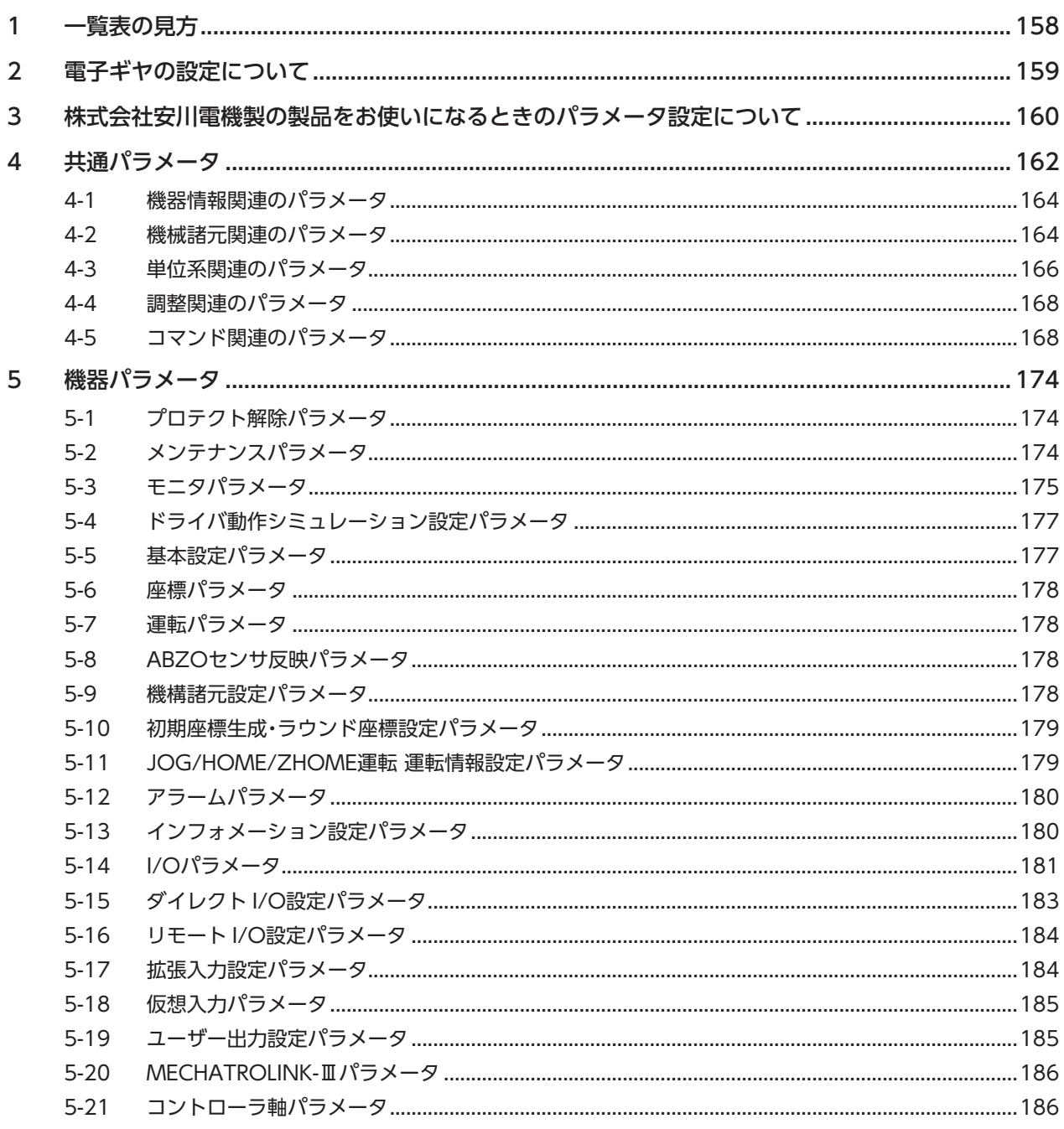

# ハードウェア編 1

安全上のご注意、製品の概要、各部の名称と機能、設置・接続方法などについて説明しています。

#### ◆もくじ

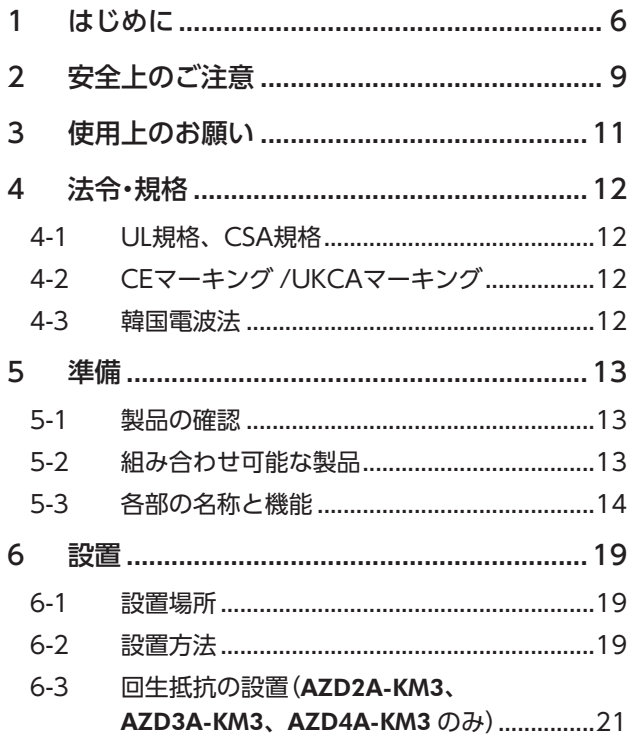

<span id="page-4-0"></span>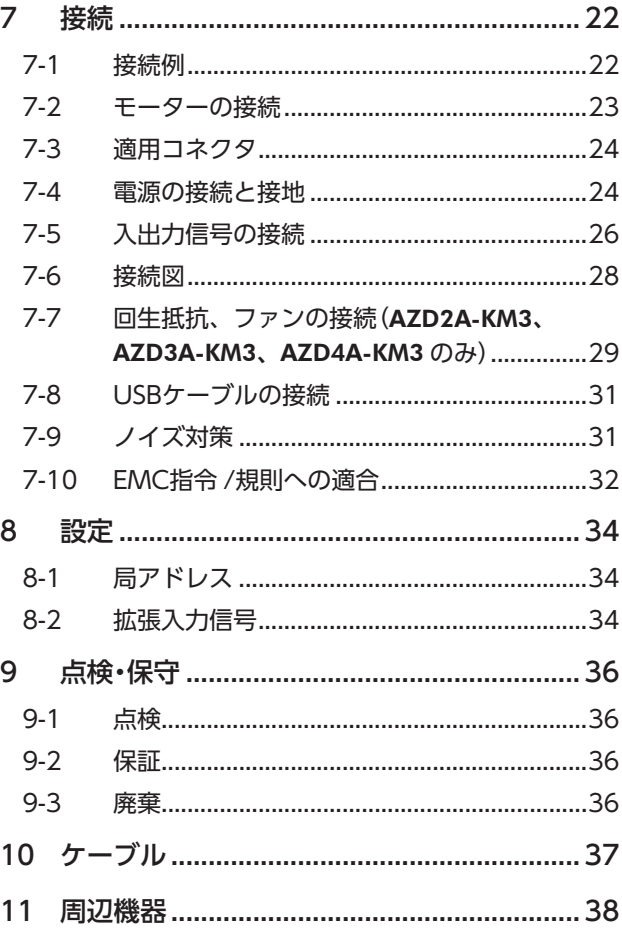

# <span id="page-5-0"></span>1 はじめに

## ■ お使いになる前に

製品の取り扱いは、電気・機械工学の専門知識を持つ有資格者が行なってください。 お使いになる前に、9 ページ「2 [安全上のご注意」](#page-8-1)をよくお読みのうえ、正しくお使いください。また、本文中の警告・注意・ 重要に記載されている内容は、必ずお守りください。

この製品は、一般的な産業機器への組み込み用として設計・製造されています。その他の用途には使用しないでください。 この警告を無視した結果生じた損害の補償については、当社は一切その責任を負いませんので、あらかじめご了承ください。

## **▉** 関連する取扱説明書

取扱説明書については、当社の WEBサイトからダウンロードしていただくか、支店・営業所にお問い合わせください。

- AZシリーズ DC電源入力 多軸ドライバ MECHATROLINK-Ⅲ対応 ユーザーズマニュアル(本書)
- AZシリーズ /AZシリーズ搭載電動アクチュエータ 機能編

モーターや電動アクチュエータについては、次の取扱説明書をお読みください。

- 取扱説明書 モーター編
- 取扱説明書 アクチュエータ編
- 電動アクチュエータ 機能設定編

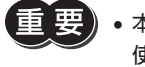

• 本書は、ドライバ Ver.2.00 以降の内容を記載しています。Ver.2.00 よりも古いドライバでは、お 使いいただけない機能がありますので、ご注意ください。ドライバのバージョンは、サポートソフト MEXE02 のユニット情報モニタで確認できます。(ニ) [143 ページ](#page-142-1))

• 本書は多軸ドライバ特有の内容について、AZシリーズ 機能編の内容を一部変更して記載している箇所 があります。参照する取扱説明書にご注意ください。 ドライバ軸の LEDについては、AZシリーズ 機能編をご覧ください。

## **▉** 本書での表記について

本書では、本製品を「ドライバ」と記述しています。 また、製品の各ドライバ軸を「ドライバ軸」、MECHATROLINK-Ⅲ通信軸を「コントローラ軸」 として記述しています。 あらかじめご了承ください。

製品を正しくお使いいただくために、お客様に必ず守っていただきたい事項を、本文中の関連する取り 扱い項目に記載しています。

 $(memo)$ 

本文の理解を深める内容や、関連情報を記載しています。

#### **▉** 製品の概要

AZシリーズ DC電源入力 多軸ドライバは、AZシリーズ DC電源入力タイプ専用のドライバです。 MECHATROLINK-Ⅲ通信に対応しているので、コンバータを介さずにネットワークに直結できます。 ドライバの形状には、次の2 種類があります。

#### **● 4軸タイプ(AZD2A-KM3、AZD3A-KM3、AZD4A-KM3)**

ドライバ1 台で、モーターや電動アクチュエータを最大4 台まで接続できます。軸数ごとに製品名が異なります。

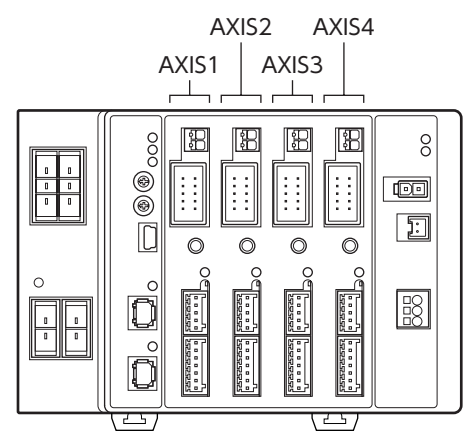

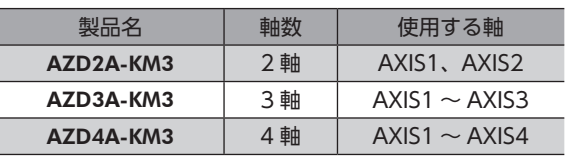

**● 2軸タイプ(AZD2B-KM3)** 

モーターや電動アクチュエータを2 台接続できるコンパクトなドライバです。

 $AXIS1$   $AXIS2$ 

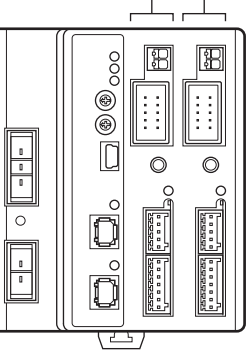

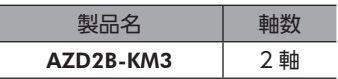

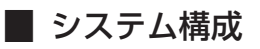

図は AZD3A-KM3(3 軸)です。

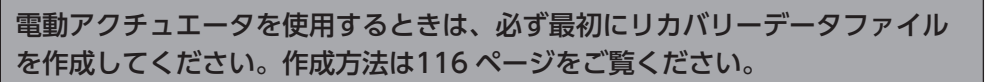

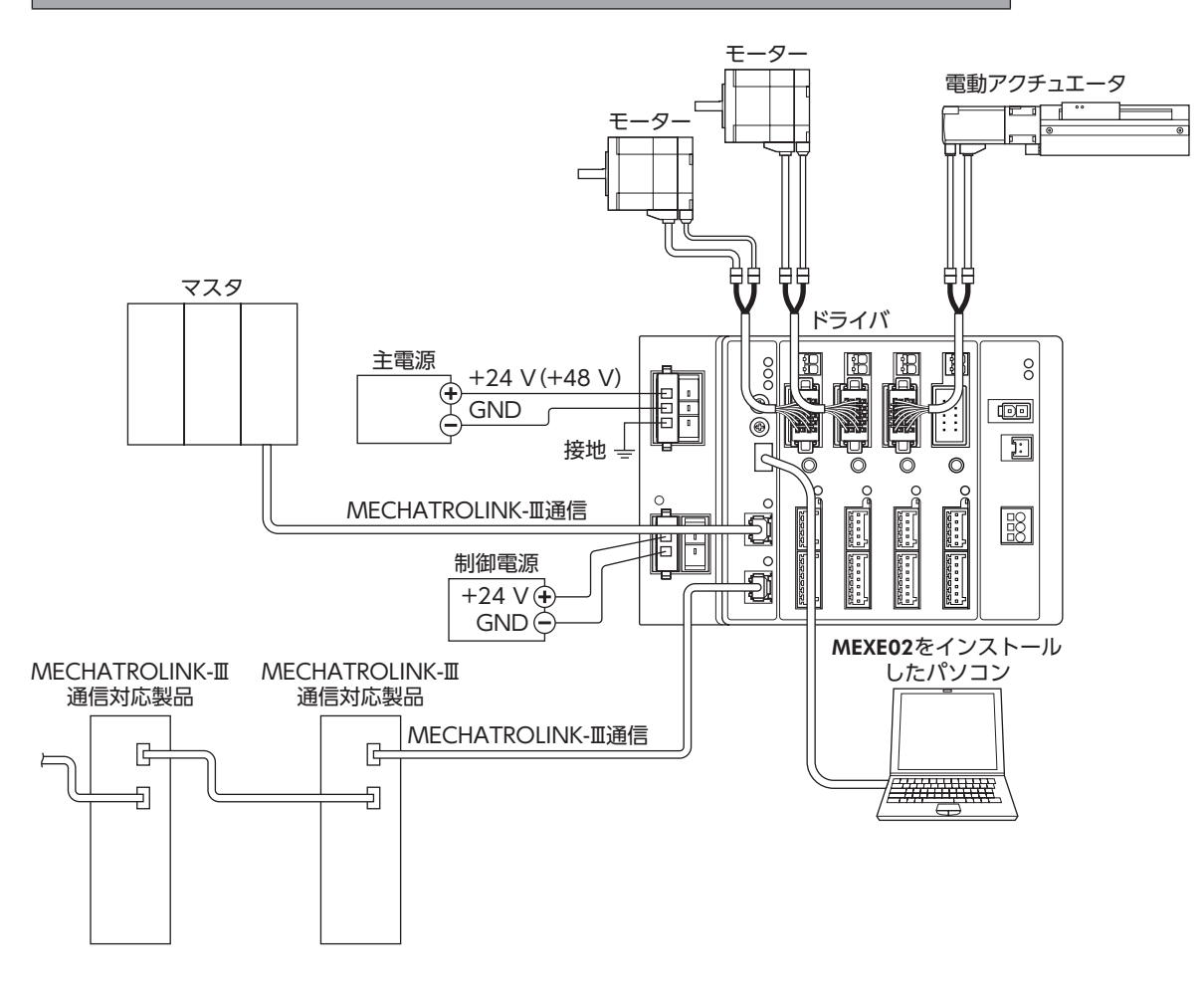

## **▉** 一般仕様

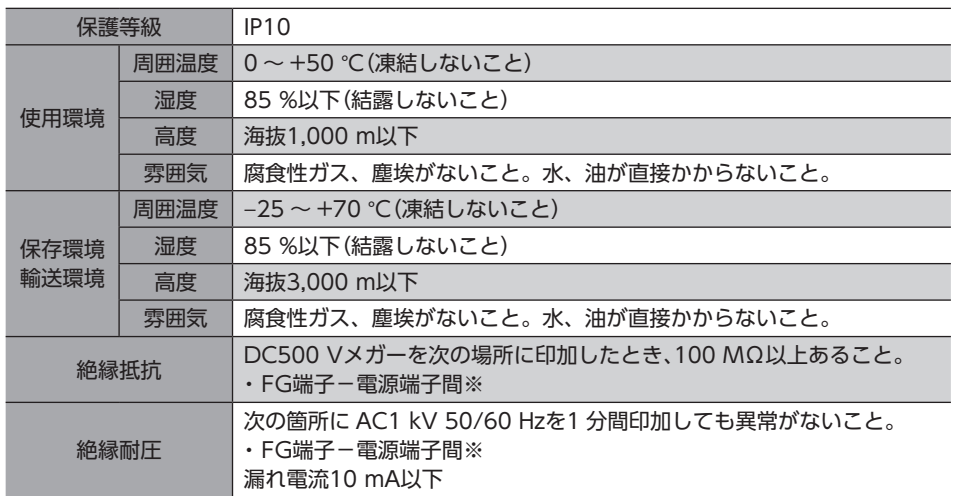

※ 主電源端子と制御電源端子は絶縁されていません。両端子のリード線を1 つに束ねて確認してください。

# <span id="page-8-0"></span>2 安全上のご注意

<span id="page-8-1"></span>ここに示した注意事項は、製品を安全に正しくお使いいただき、お客様や他の人々への危害や損傷を未然に防止するため のものです。内容をよく理解してから製品をお使いください。

表示の説明

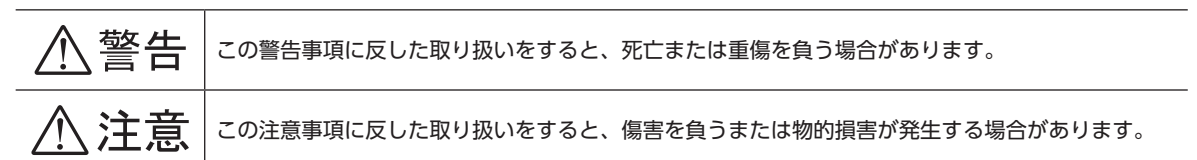

#### 図記号の説明

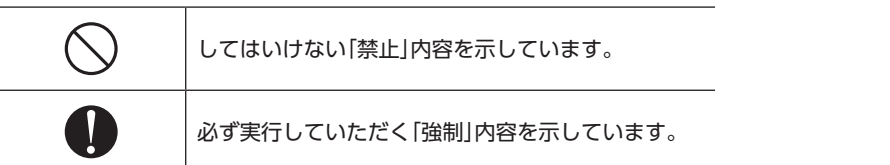

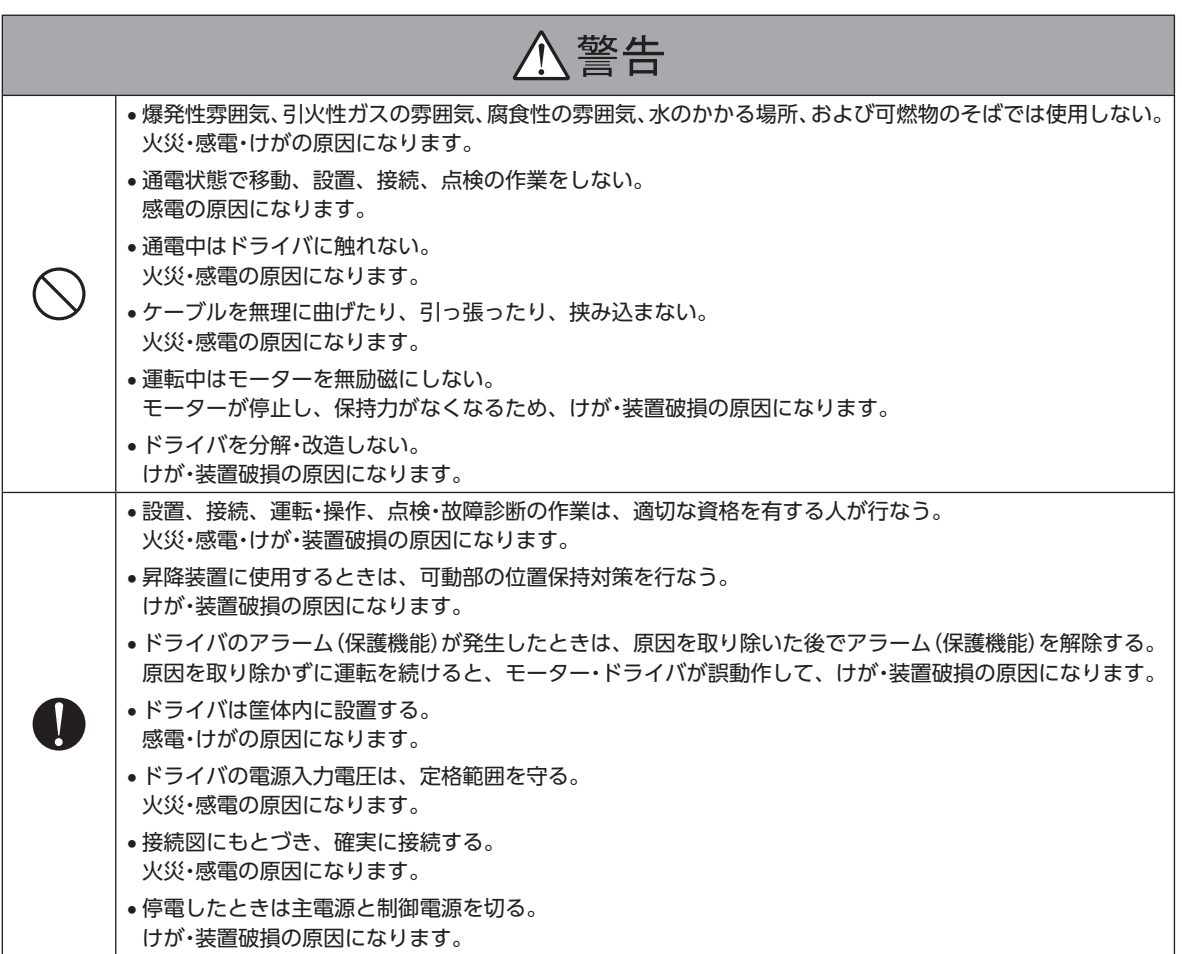

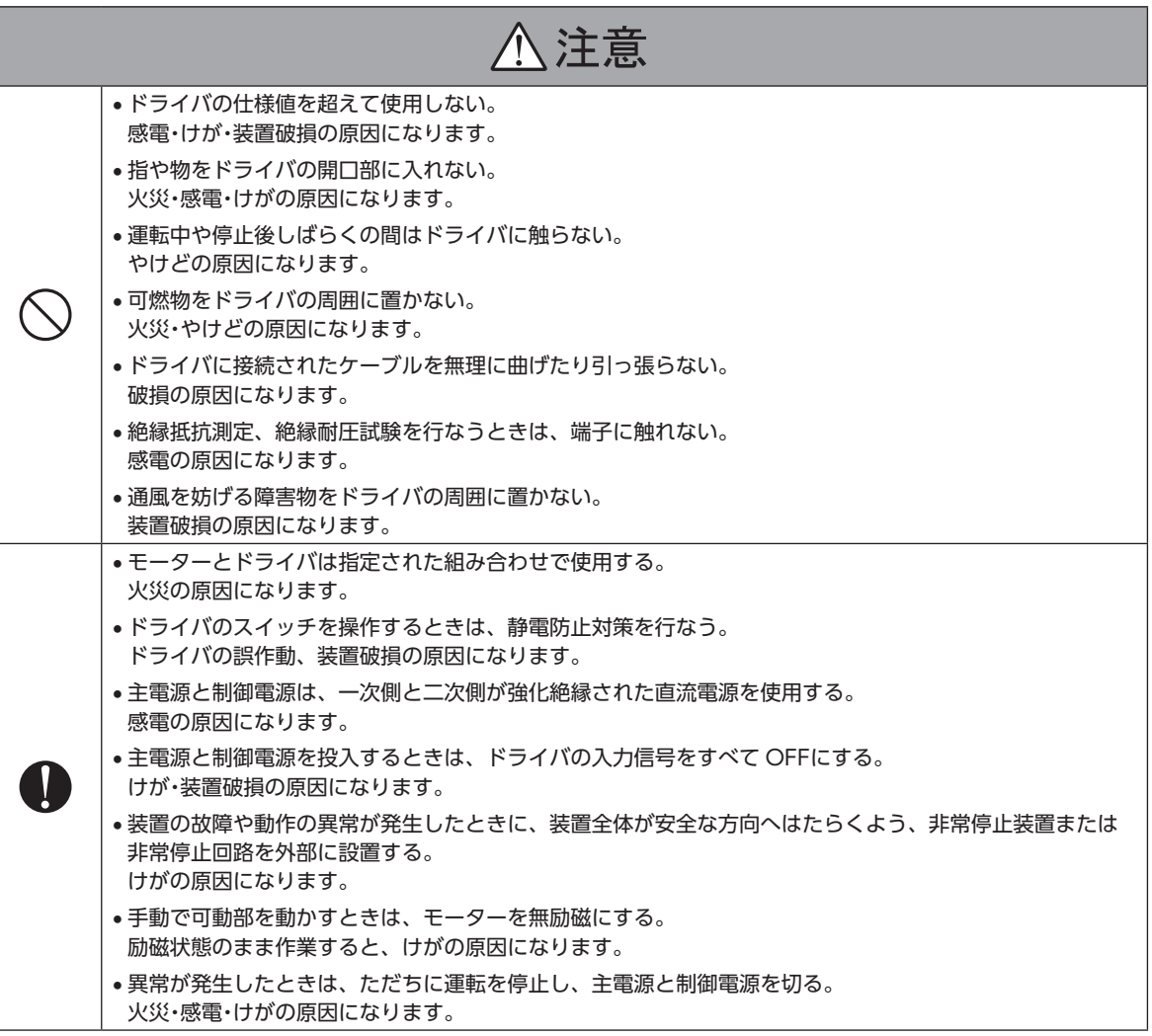

# <span id="page-10-0"></span>3 使用上のお願い

製品をお使いいただくうえでの制限やお願いについて説明しています。

- **㓡** AZシリーズ DC電源入力のモーター(電動アクチュエータ)と組み合わせて使用してください AZシリーズ DC電源入力以外のモーター(電動アクチュエータ)と組み合わせると、モーター組み合わせ異常のアラームが 発生します。組み合わせ可能な製品については[、13 ページを](#page-12-1)ご覧ください。
- **モーターとドライバは、必ず当社のケーブルを使用して接続してください** ケーブルの品名[は37 ページで](#page-36-1)確認してください。
- **㓡** 絶縁抵抗測定、絶縁耐圧試験を行なうときは、モーターとドライバを切り離してください モーターとドライバを接続した状態で、絶縁抵抗測定、絶縁耐圧試験を⾏なうと、製品が破損するおそれがあります。
- **ノイズ対策** ノイズ対策については[、31 ページを](#page-30-1)ご覧ください。
- **NVメモリへのデータ保存** データを NVメモリに書き込んでいる間、および書き込み後5 秒以内は、制御電源を切らないでください。書き込みが正常 に終了せず、EEPROM異常のアラームが発生する原因になります。NVメモリの書き換え可能回数は、約10 万回です。
- **㓡** 巻下げ運転などの上下駆動や、大慣性の急激な起動・停止が頻繁に繰り返されるときは、当社の回 生抵抗を使用してください(AZD2A-KM3、AZD3A-KM3、AZD4A-KM3 のみ) モーターの駆動条件によっては、過電圧のアラームが発生することがあります。過電圧のアラームが発生したときは、駆 動条件を見直すか、当社の回生抵抗を使用してください。品名は38 [ページで](#page-37-1)確認してください。接続方法は30 [ペー](#page-29-0) [ジ](#page-29-0)をご覧ください。

(**memo)**DC48 Vではアラームが発生しやすいため、回生抵抗のご使用をお勧めします。

**㓡** 主回路過熱のアラームが発生する場合は、当社のファンを使用してください(AZD2A-KM3、 AZD3A-KM3、AZD4A-KM3 のみ)

モーターの駆動条件によっては、主回路過熱のアラームが発生することがあります。主回路過熱のアラームが発生したとき は、駆動条件を見直すか、当社のファンを使用してください。品名は38 [ページで](#page-37-2)確認してください。接続方法は[30 ペー](#page-29-1) [ジ](#page-29-1)をご覧ください。

#### **㓡** プラス側を接地した電源を接続するときの注意

ドライバの USB通信コネクタは絶縁されていません。電源のプラス側を接地するときは、マイナス側を接地した機器(パソ コンなど)を接続しないでください。これらの機器とドライバが短絡して、破損するおそれがあります。接続する場合は、 機器を接地しないでください。

# <span id="page-11-0"></span>4-1 UL規格、CSA規格

この製品は、UL規格、CSA規格の認証を取得しています。 ドライバには、UL規格、CSA規格で規定されるモーター過負荷保護とモーター過熱保護は備わっていません。

# 4-2 CEマーキング /UKCAマーキング

この製品は、次の指令 /規則にもとづいてマーキングを実施しています。

## ■ EU EMC指令 /UK EMC規則

適合についての詳細は、32 ページ「7-10 EMC指令 /規則への適合」をご確認ください。

## **▉** EU RoHS指令 /UK RoHS規則

この製品は規制値を超える物質は含有していません。

## 4-3 韓国雷波法

この製品は韓国電波法にもとづいて KCマークを貼付しています。

1 ハードウェア編

<span id="page-12-0"></span>確認していただきたい内容や、各部の名称と機能について説明しています。

## 5-1 製品の確認

次のものがすべて揃っていることを確認してください。不足したり破損している場合は、お買い求めの支店・営業所までご 連絡ください。

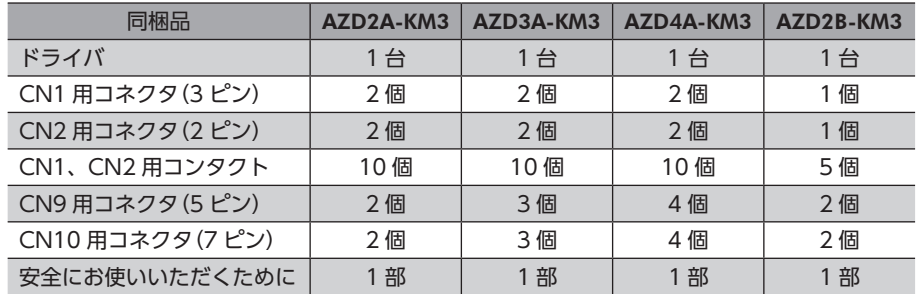

# 5-2 組み合わせ可能な製品

<span id="page-12-1"></span>ドライバと組み合わせが可能な製品は次のとおりです。製品の品名は銘板で確認してください。

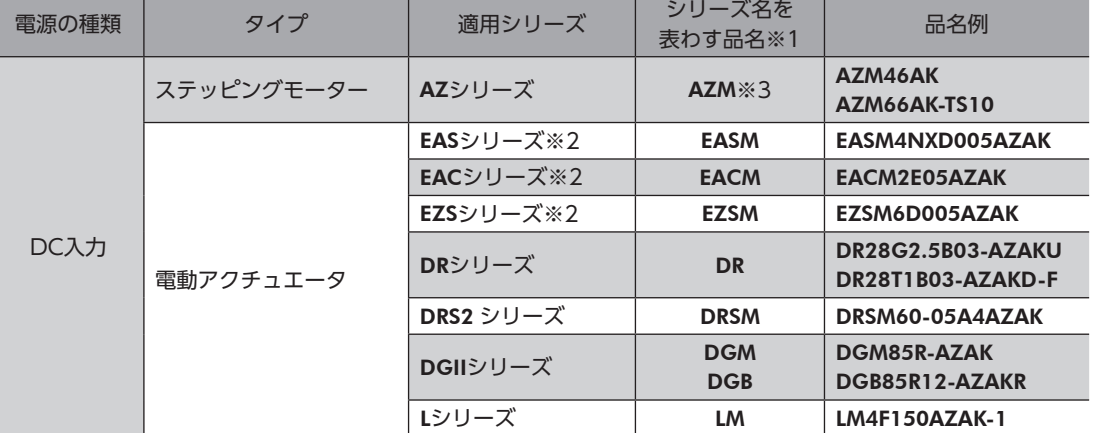

※1 これらの品名で始まる製品と組み合わせることができます。

※2 これらの電動アクチュエータは、搭載モーターで CEマーキングの評価を行なっています。搭載モーターの品名は、モー ターの銘板で確認してください。

※3 コネクタタイプを除く。

# <span id="page-13-0"></span>5-3 各部の名称と機能

## **▉** AZD2A-KM3、AZD3A-KM3、AZD4A-KM3

**Orientalmotor** 

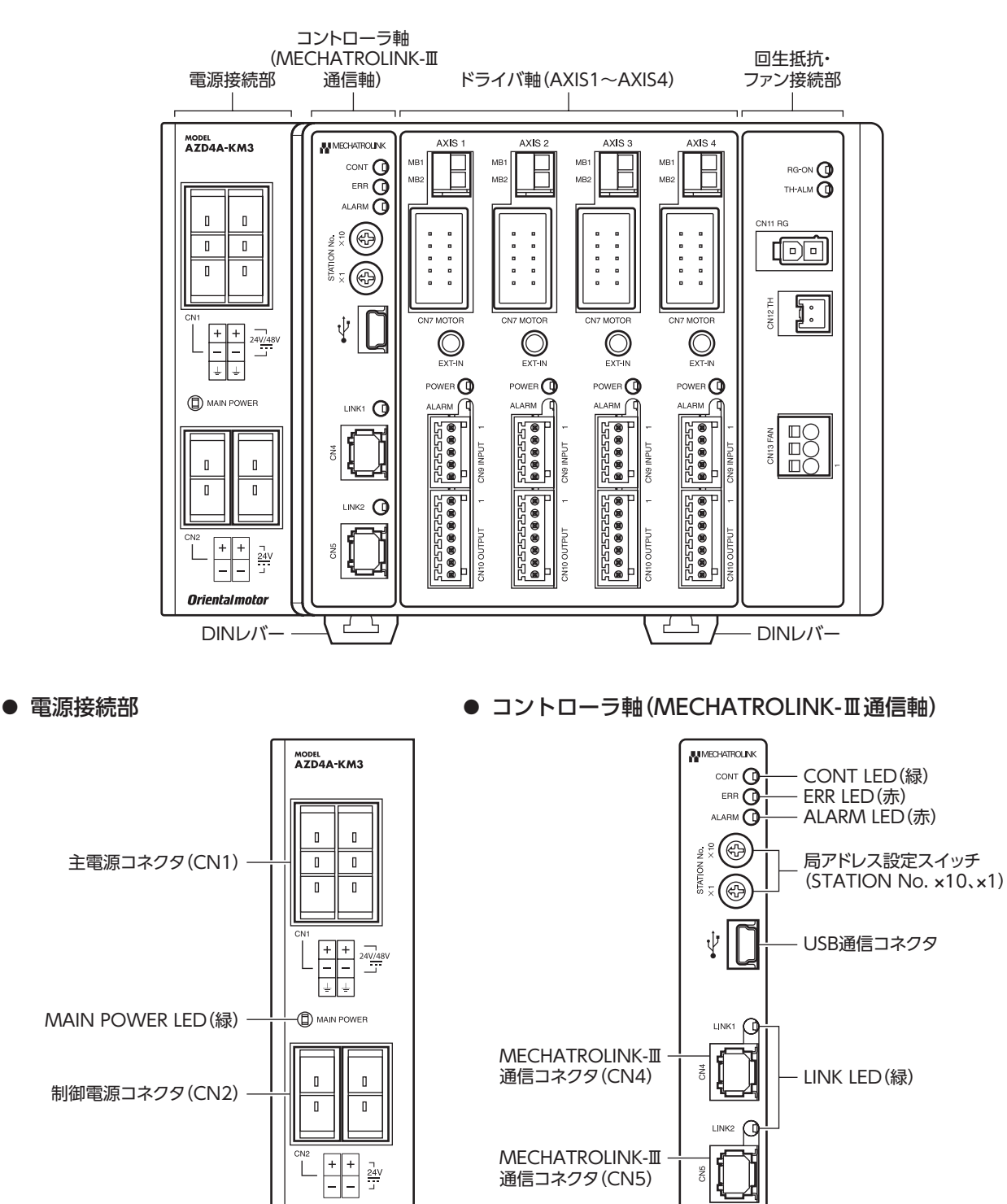

 $\rightarrow$ ハードウェア編

#### **● ドライバ軸**

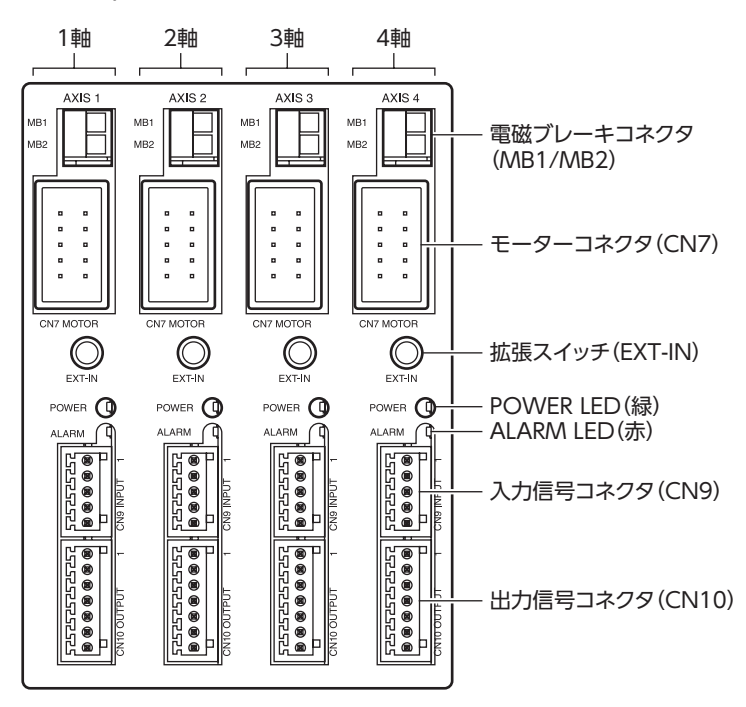

**● 回生抵抗・ファン接続部** RG-ON<sup>O</sup> RG-ON LED(緑) TH-ALM **O** TH-ALM LED(赤) CN<sub>11</sub> RG  $\overline{CD}$ 回生抵抗コネクタ (CN11)  $\overline{1}$ 回生抵抗サーマル SM5 コネクタ(CN12)

 $\begin{tabular}{|c|c|} \hline \multicolumn{1}{c|}{\textbf{0.01}} \\ \multicolumn{1}{c|}{\textbf{0.02}} \\ \multicolumn{1}{c|}{\textbf{0.03}} \\ \multicolumn{1}{c|}{\textbf{0.04}} \\ \multicolumn{1}{c|}{\textbf{0.04}} \\ \multicolumn{1}{c|}{\textbf{0.04}} \\ \multicolumn{1}{c|}{\textbf{0.04}} \\ \multicolumn{1}{c|}{\textbf{0.04}} \\ \multicolumn{1}{c|}{\textbf{0.04}} \\ \multicolumn{1}{c|}{\textbf{0.04}} \\ \multicolumn{$ 

CN13 FAN

ファンコネクタ  $(CN13)$ 

※ ドライバ各軸の表示は共通です。

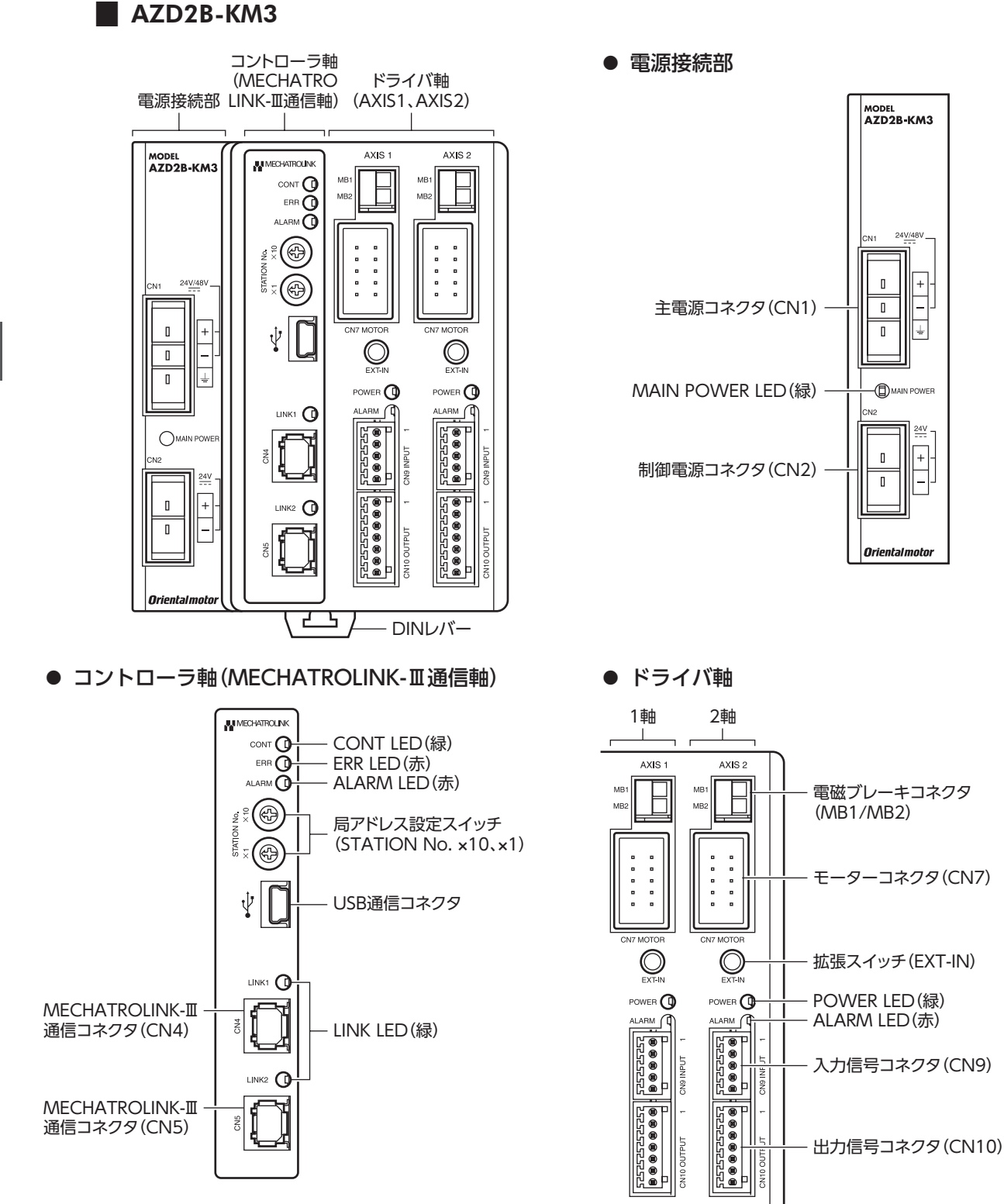

※ ドライバ各軸の表示は共通です。

## ■ 各部の機能

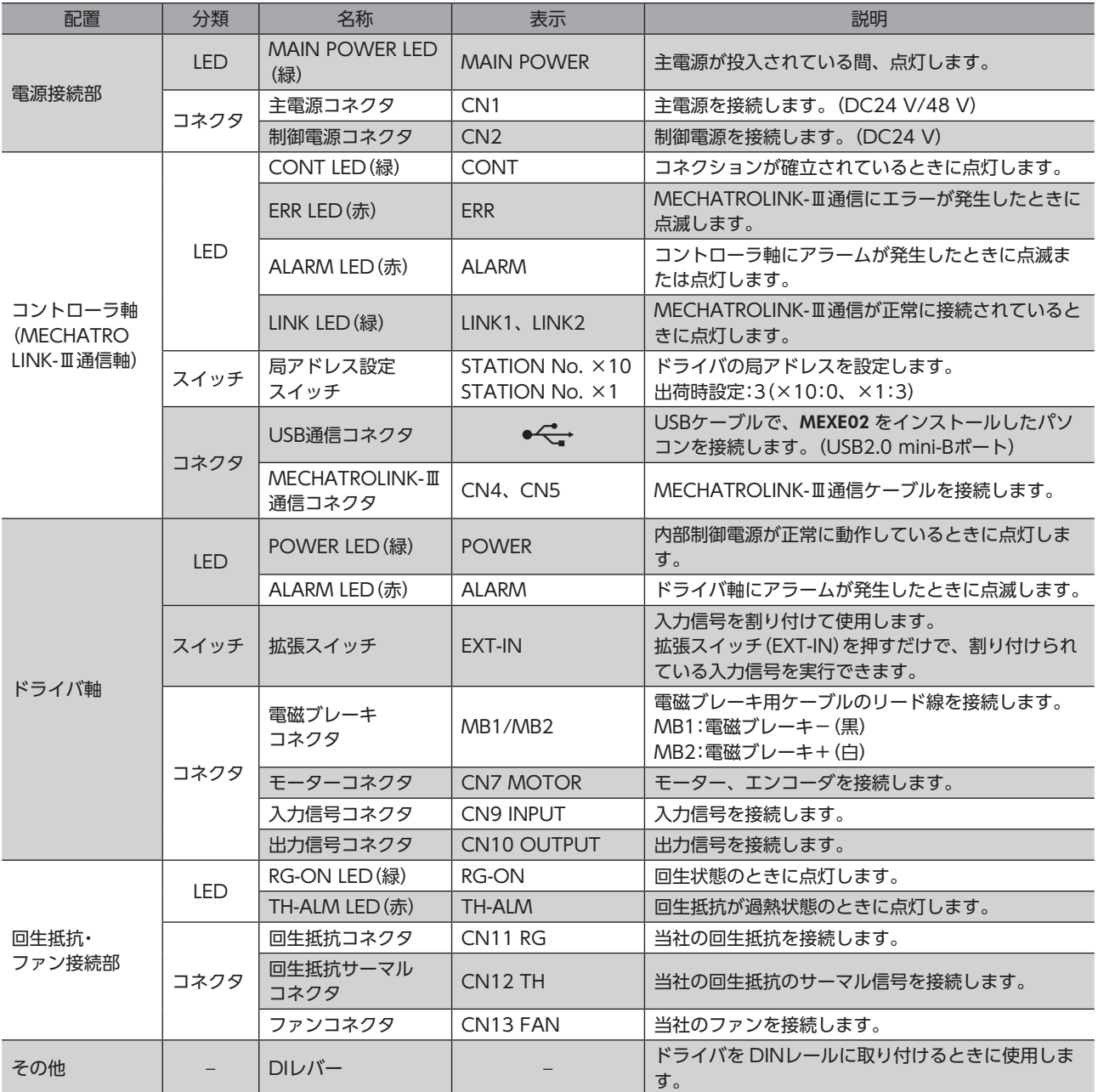

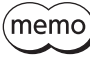

• 電源接続部の CN1 と CN2 の電源 GNDは、内部で共通になっています。

• 回生抵抗とファンの品名は、38 [ページで](#page-37-1)確認してください。

# ■ コントローラ軸 (MECHATROLINK-Ⅲ通信軸)の LED表示

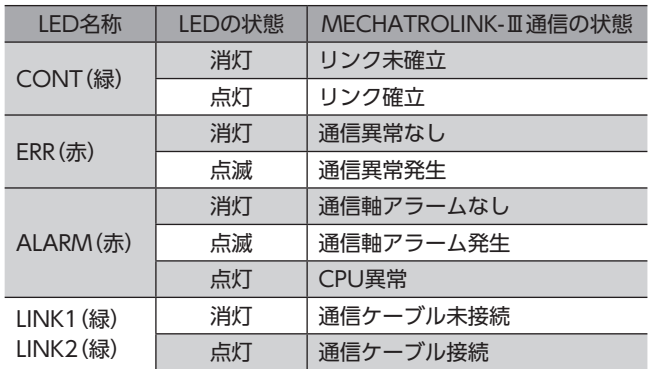

# ■ ドライバ軸の LED表示

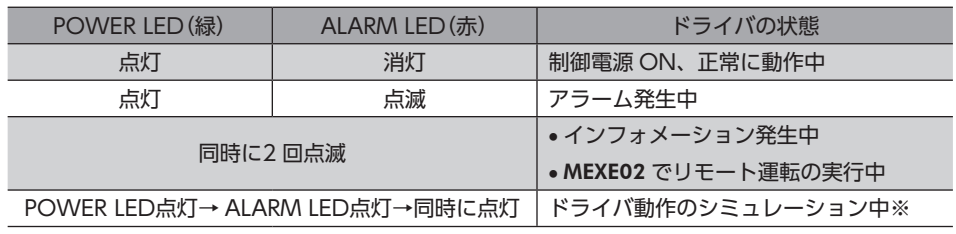

※ 詳細は AZシリーズ 機能編をご覧ください。

# <span id="page-18-0"></span>6 設置

ドライバの設置場所と設置⽅法について説明しています。

## 6-1 設置場所

ドライバは、機器組み込み⽤に設計、製造されています。⾵通しがよく、点検が容易な次のような場所に設置してください。

- 屋内に設置された筐体内(換気口を設けてください)
- 使用周囲温度 0 ~ +50 ℃ (凍結しないこと)
- 使用周囲湿度 85 %以下(結露しないこと)
- 爆発性雰囲気、有害なガス(硫化ガスなど)、および液体のないところ
- 直射日光が当たらないところ
- 塵埃や鉄粉などの少ないところ
- 水(雨や水滴)、油(油滴)、およびその他の液体がかからないところ
- 塩分の少ないところ
- 連続的な振動や過度の衝撃が加わらないところ
- 電磁ノイズ(溶接機、動力機器など)が少ないところ
- 放射性物質や磁場がなく、真空でないところ
- 海抜 1,000 m以下

# 6-2 設置方法

ドライバの設置方法には、DINレールへの取り付けと、ねじを使った取り付けの2 種類があります。 ドライバは、筐体や他の機器から、水平・垂直方向へそれぞれ50 mm以上離して設置してください。 当社のドライバと並べて設置する場合、水平方向は密着できます。ただし、相手側ドライバも密着可能であることが前提 です。垂直方向は50 mm以上離してください。

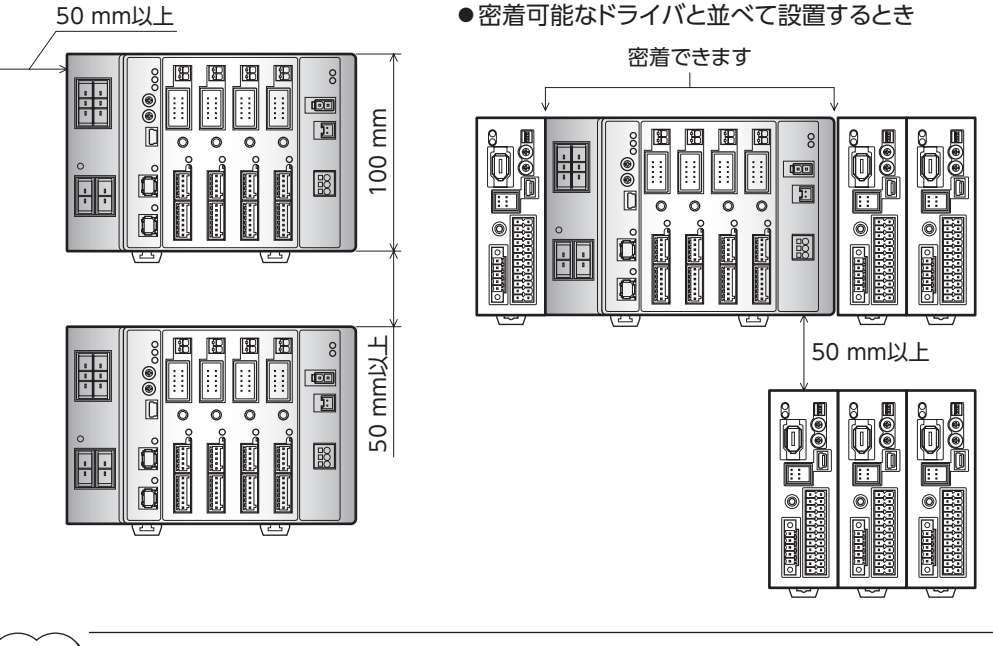

(memo` • ドライバの周囲には、発熱量やノイズが大きい機器を設置しないでください。

- ドライバは、コントローラや他の熱に弱い機器の下側に設置しないでください。
	- ドライバの周囲温度が50 °Cを超えるときは、ファンで冷却したり、ドライバ間に空間を設けたりして、 換気条件を⾒直してください。
	- ドライバは、モーターコネクタ(CN7)を上側にして、垂直(縦位置)に設置してください。垂直以外の 姿勢で取り付けると、ドライバの放熱効果が低下します。

## ■ DINレールへの取り付け

押し上げて固定します。

ドライバはレール幅35 mmの DINレールに取り付けてください。

1. ドライバの DINレバーを引き下げてロックし、 背面にあるフックを DINレールに掛けます。

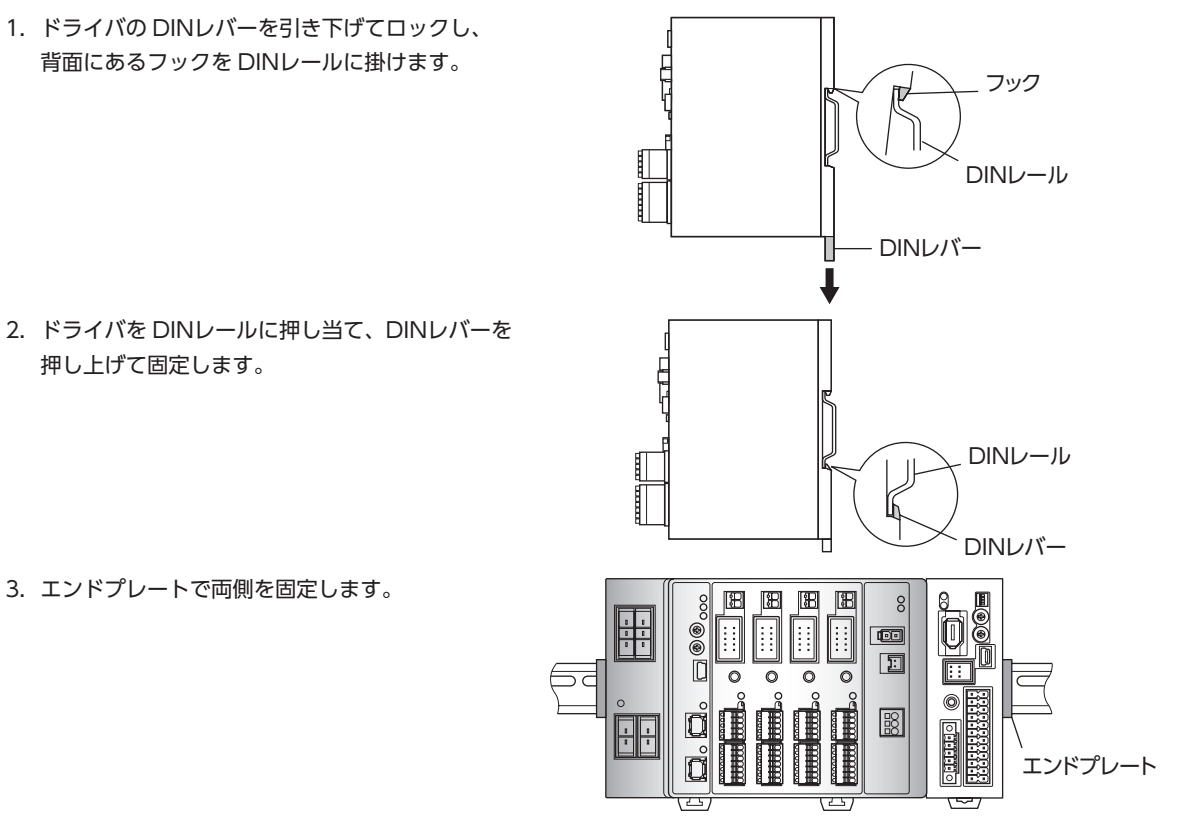

#### DINレールから取り外すとき

3. エンドプレートで両側を固定します。

マイナスドライバなどで DINレバーを引き下げてロックし、ドライバを下から持ち上げて 取り外します。DINレバーを引き下げるときは、10 ~ 20 N程度の力を加えてください。 力を加えすぎると、DINレバーが破損します。

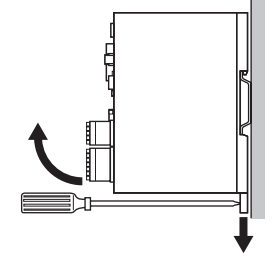

## **▉** ねじを使った取り付け

- 1. ドライバの背面にある上下のレバーを、矢印の方向へカチッと音がするまで引きます。
- 2. ねじで4 か所の取付穴を固定します。 固定用のねじと座金は、ø10 mm以下のものを使用してください。
	- ・ねじ寸法:M4(付属していません。)
	- ・締付トルク:0.7 N・m

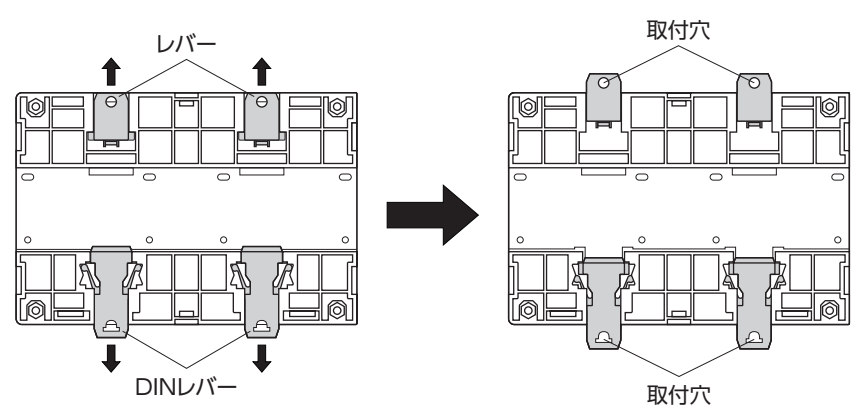

# <span id="page-20-0"></span>6-3 回生抵抗の設置(AZD2A-KM3、AZD3A-KM3、AZD4A-KM3 のみ)

当社の回生抵抗は、ねじで取付板に固定してください。(締付トルク:0.5 N・m) 取付板は、180 ×150 ×2 mm(材質:アルミニウム)と同程度の放熱能力としてください。 ねじや座金は付属していません。お客様でご用意ください。

- M3 ねじ...................4 本
- M3 ばね座金............4 個
- M3 ナット ...............4 個(取付板に取付穴加工を施した場合は不要)

#### 取付穴加工寸法(単位:mm)

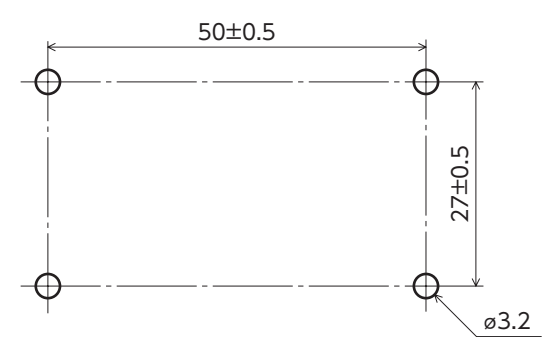

1 ハードウェア編

設置

# 7 接続

<span id="page-21-0"></span>接続

ドライバとモーター、電源、⼊出⼒信号の接続⽅法、および接地⽅法について説明しています。

# 7-1 接続例

図は AZD4A-KM3、電磁ブレーキ付タイプのモーターを接続する場合です。

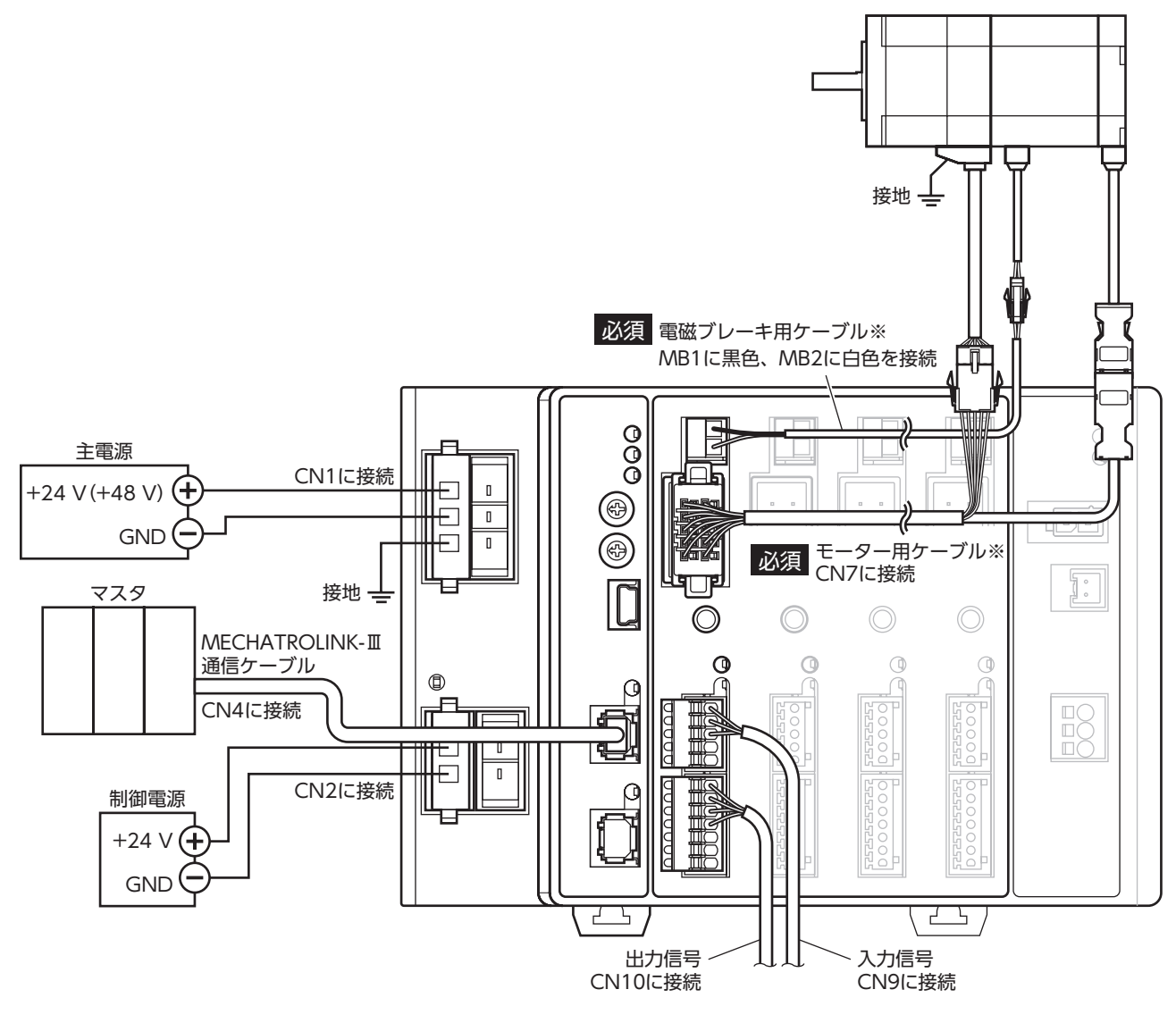

<sup>※</sup> 当社でご用意しています。別途お買い求めください。

 $\overline{\phantom{0}}$ 

ハードウェア編

<span id="page-22-0"></span>

- 電磁ブレーキ用ケーブルのリード線には極性がありますので、正しく接続してください。極性を逆にし て接続すると、電磁ブレーキが正常に動作しません。
- ドライバの電源ケーブルは、他の電源ラインやモーターケーブルと同一の配管内に配線しないでくださ い。ノイズによって誤動作するおそれがあります。
- モーターとドライバ間の配線距離は20 m以下にしてください。20 mを超えると、ドライバの発熱や、 ドライバから放射されるノイズが増加する原因になります。
- コネクタの抜き差しは、主電源と制御電源を切り、MAIN POWER LEDが消灯してから行なってくだ さい。残留電圧によって感電するおそれがあります。
- コネクタの接続が不完全だと、動作不良を起こしたり、モーターやドライバが破損する原因になります。 確実に接続してください。
- 電源を再投入するときは、電源を切り、下記の時間が経過してから行なってください。電源を切った後 すぐに再投入すると、ドライバが破損するおそれがあります。
- 主電源:10 秒以上
- 制御電源:5 秒以上
- (memo) ● モーターを可動部分に取り付けるときは、可動ケーブルを使用してください。
	- モーターのケーブルを抜くときは、指でコネクタのラッチ部分を押しながら引き抜いてください。 • 制御電源と主電源は分けることをお勧めします。非常停止などによって主電源が遮断されても、制御電 源が給電されていれば、モーターの位置(移動量)やアラームを確認できます。

7-2 モーターの接続

## **▉** モーターコネクタ(CN7)

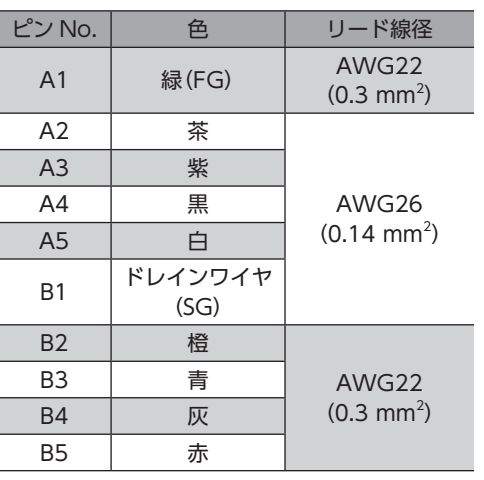

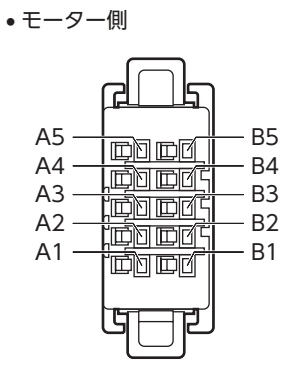

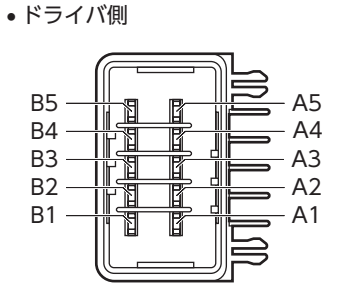

**▉** 電磁ブレーキコネクタ(MB1、MB2)

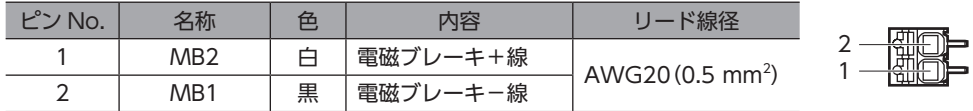

## <span id="page-23-0"></span>7-3 適用コネクタ

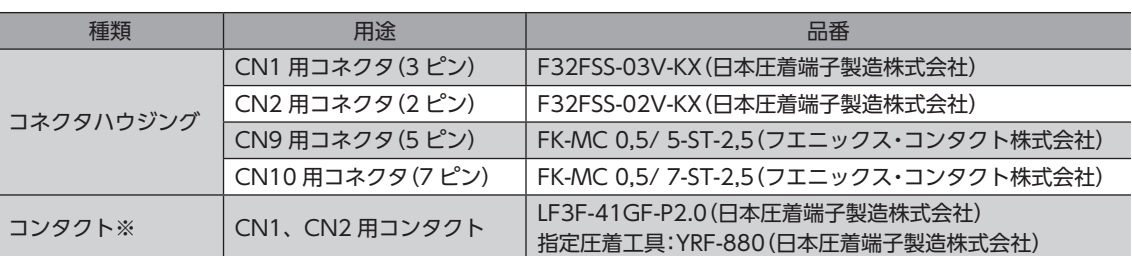

※ 付属のコンタクトは、AWG20 ~ 16(0.5 ~ 1.25 mm2 )用です。

AWG24 〜 20 (0.2 〜 0.5 mm²) のリード線を使用するときは、お客様側で次のコンタクトと指定圧着工具をご用意く ださい。

・コンタクト:BF3F-01GF-P2.0(日本圧着端子製造株式会社)

・指定圧着工具:YRF-881(日本圧着端子製造株式会社)

## 7-4 電源の接続と接地

CN1 用コネクタには、電源接続端子とフレームグランド端子があります。電源用のリード線とフレームグランド用のリー ド線は、適⽤線径が異なります。必ず適切なリード線を使⽤してください。

 $(memo)$ 制御電源と主電源は分けることをお勧めします。非常停止などによって主電源が遮断されても、制御電源 が給電されていれば、モーターの位置(移動量)やアラームを確認できます。

### **▉** 電源回路のコンデンサ容量

ドライバ内部の主電源回路には大容量のコンデンサが内蔵されていますが、突入電流を防止する回路がないため、電源を 投入すると過大な突入電流が流れやすくなります。過大な突入電流が流れると、電源の保護機能がはたらいて電源が遮断 される場合があります。このような状態を防止するため、ドライバのコンデンサ容量に合った電源を選んでください。

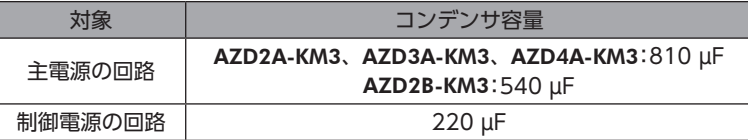

 $(\mathsf{memo})$ ドライバ用電源の ON/OFFを制御する機器は、電磁開閉器または耐突入電流用のリレーを推奨します。

#### **▉** 主電源の電源電流容量

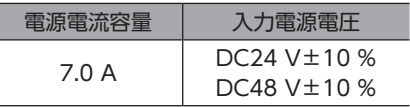

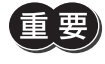

ドライバ軸のどれかに DC24 V仕様の製品を接続したときは、ドライバの主電源は DC24 Vを使用して ください。DC48 Vを使用すると、モーター組み合わせ異常のアラームが発生します。次表で DC24 V 仕様の製品を確認してください。

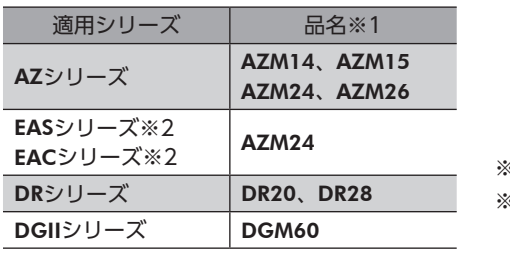

※1 品名の一部を記載しています。

2 EASシリーズと EACシリーズは、搭載

モーターの品名を確認してください。

 $\overline{\phantom{0}}$ 

ハードウェア編

 $(memo)$ • 入力電流の平均は、4.0 A以下にしてください。

- モーター 1 台あたりの入力電流の最大値は、約3.5 Aです。
- モーターを複数台接続して運転するときは、主電源の入力電流が7.0 Aを超えないようにしてください。 7.0 Aを超えて使用すると、ドライバ電源部の過熱によって主電源オフのアラームが発生します。

#### **▉** 制御電源の電源電流容量

接続するモーターによって、電源電流容量が異なります。接続するモーターに合わせて電源を準備してください。

**㓡** 電磁ブレーキなしの場合

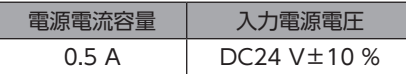

#### **㓡** 電磁ブレーキ付の場合

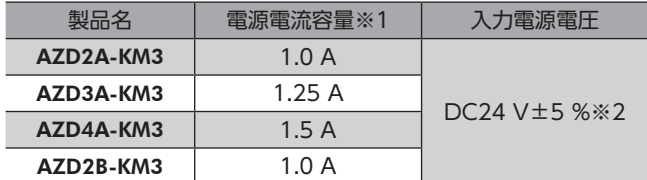

- ※1 接続するモーターによって変わります。表では最大値を記載しています。 電磁ブレーキ部の入力電流の最大値は次のとおりです。 ・AZM46:0.08 A
	- ・AZM66、AZM69:0.25 A
- ※2 電磁ブレーキ付モーターとドライバ間の配線距離が20 mのときは、DC24 V±4 %になります。

#### **▉** CN1、CN2 用コネクタの結線方法

- 適用リード線 電源用:AWG24 〜 16(0.2 〜 1.25 mm<sup>2</sup>) 接地用:AWG18  $\sim$  16 (0.75  $\sim$  1.25 mm<sup>2</sup>)
- 被覆剥き⻑さ 7 mm
- 1. リード線の被覆を剥きます。
- 2. 指定圧着工具を使用して、リード線とコンタクトを圧着します。
- 3. コンタクトを圧着したリード線を CN1、CN2 用コネクタに挿入します。

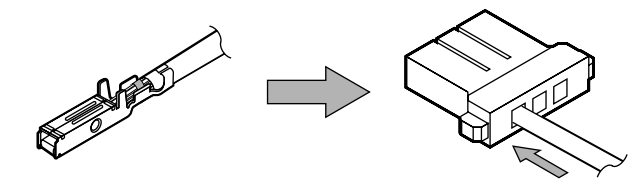

 $(\mathsf{memo})$  AZD2A-KM3、AZD3A-KM3、AZD4A-KM3 の場合、CN1 コネクタには2 つの差し込み口(コネクタ)が 用意されています。空いている方のコネクタに他のドライバの電源を渡り配線(リンク配線)すると、多軸 ドライバの主電源から電源を供給できます。電源の渡り配線(リンク配線)をする場合は、AWG16(1.25 mm<sup>2</sup> )のリード線を使用し、CN1 コネクタに流れる電流が13 A以下になるようにしてください。

## <span id="page-25-0"></span>**▉** ピンアサイン

#### **● CN1 用コネクタ(主電源)**

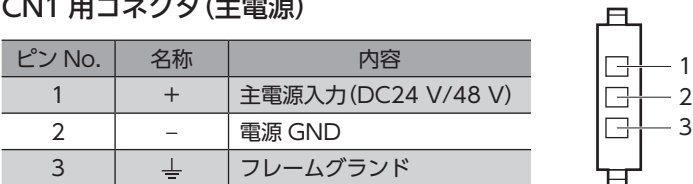

#### **㓡** CN2 用コネクタ(制御電源)

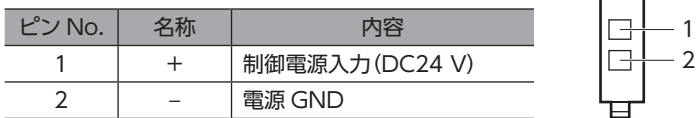

(memo 電源接続部の CN1 と CN2 の電源 GNDは、内部で共通になっています。

#### **▉** 接地

接地線は、溶接機や動力機器などと共用しないでください。 接地するときは、丸形端⼦を使⽤して、ドライバの近くに固定してください。

# 7-5 入出力信号の接続

## **■ CN9、CN10 用コネクタの結線方法**

- 適用リード線 AWG26 ~ 20 (0.14 ~ 0.5 mm<sup>2</sup>)
- 被覆剥き⻑さ 8 mm
- 1. リード線の被覆を剥きます。
- 2. マイナスドライバでコネクタの橙色のボタンを押したまま、リード線を挿入します。
- 3. リード線を挿入したら、ボタンを離してリード線を固定します。

## **▉** ピンアサイン

**● 入力信号コネクタ(CN9)** 

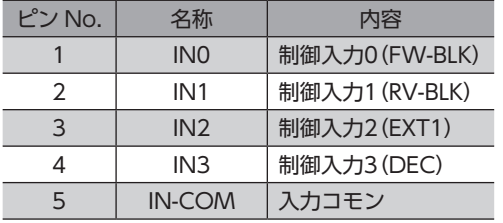

※ ( )内は初期値です。

#### **● 出力信号コネクタ(CN10)**

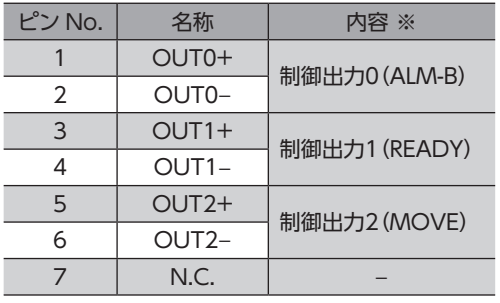

※ ( )内は初期値です。

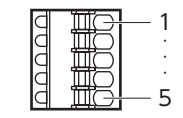

 $-2$ 3

凸

- 入力電圧:DC24 V±10 %
- 内部抵抗:4.4 kΩ

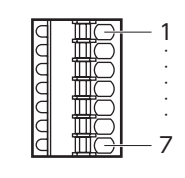

• 出力電圧:DC4.5 ~ 26.4 V • 出力電流:10 mA以下

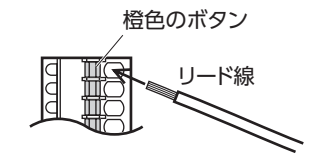

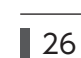

ードー

1 ハードウェア編

## **▉** 入力信号

- フォトカプラ入力
- 入力抵抗:4.4 KΩ
- 入力電圧:DC24 V±10 %
- 内部回路 INO <sub>o</sub>

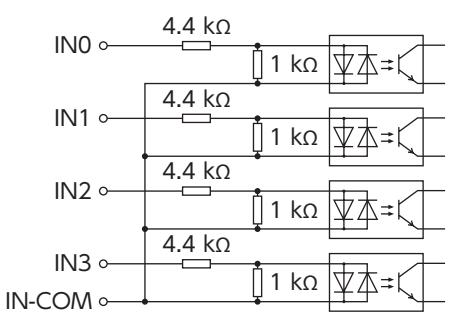

## **● 電流シンク出力回路タイプのセンサとの接続例**

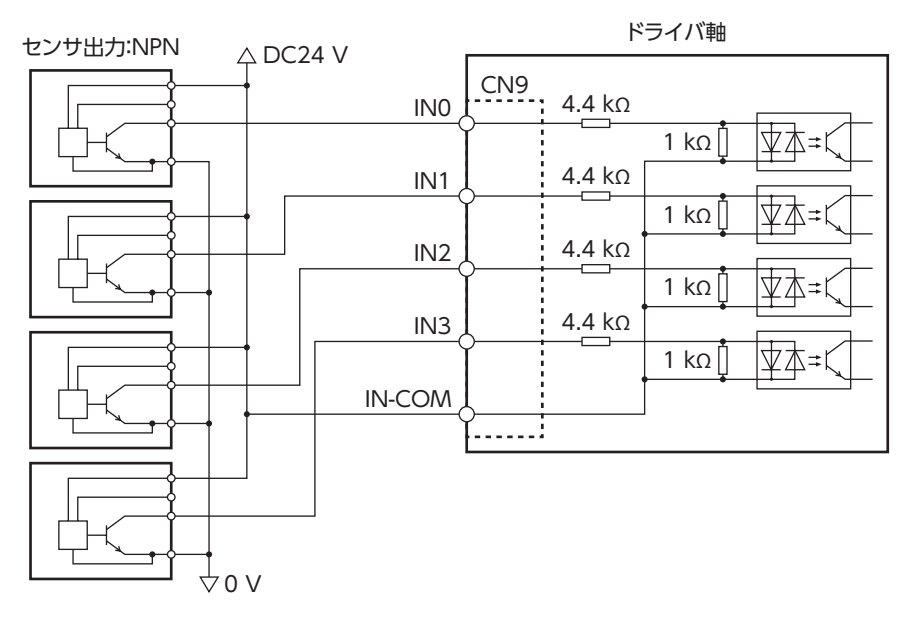

**㓡** 電流ソース出力回路タイプのセンサとの接続例

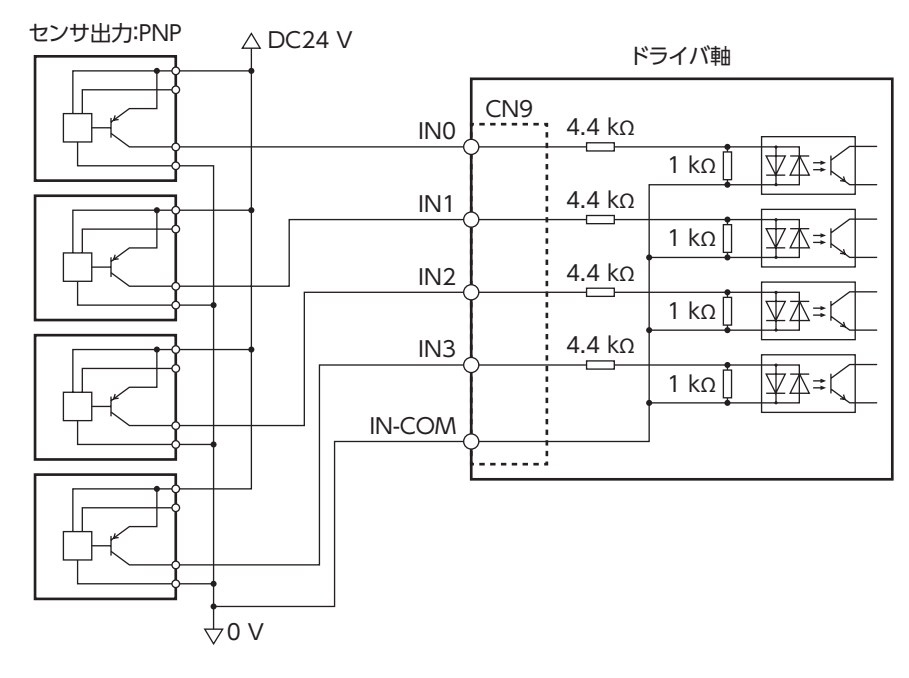

## <span id="page-27-0"></span>**▉** 出力信号

- 出力電流最大値:10 mA
- 対応電圧:DC4.5 ~ 26.4 V

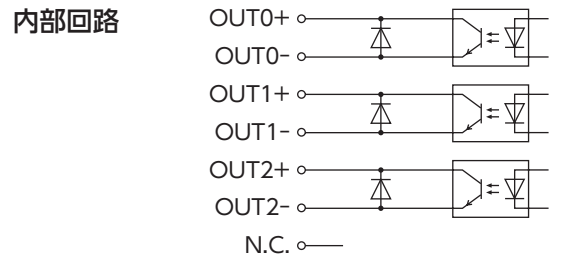

# 7-6 接続図

 $(memo)$ • 入力信号は DC24 Vでお使いください。

> • 出力信号は DC4.5 ~ 26.4 V、10 mA以下でお使いください。電流値が10 mAを超えるときは、外部 抵抗 R0 を接続して、10 mA以下にしてください。

## **▉** 電流シンク出力回路との接続例

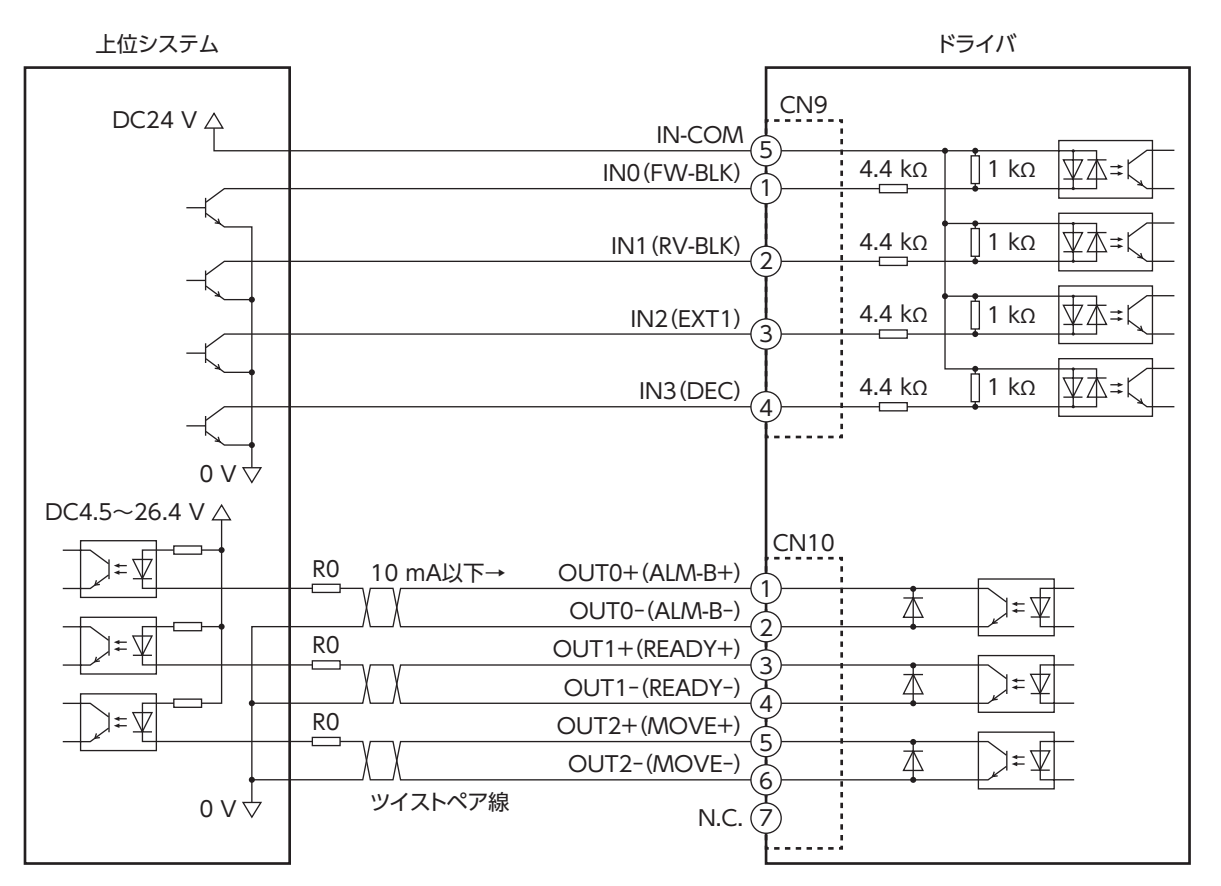

※ ( )内は初期値です。

 $\overline{\phantom{0}}$ 

ハードウェア編

<span id="page-28-0"></span>**▉** 電流ソース出力回路との接続例

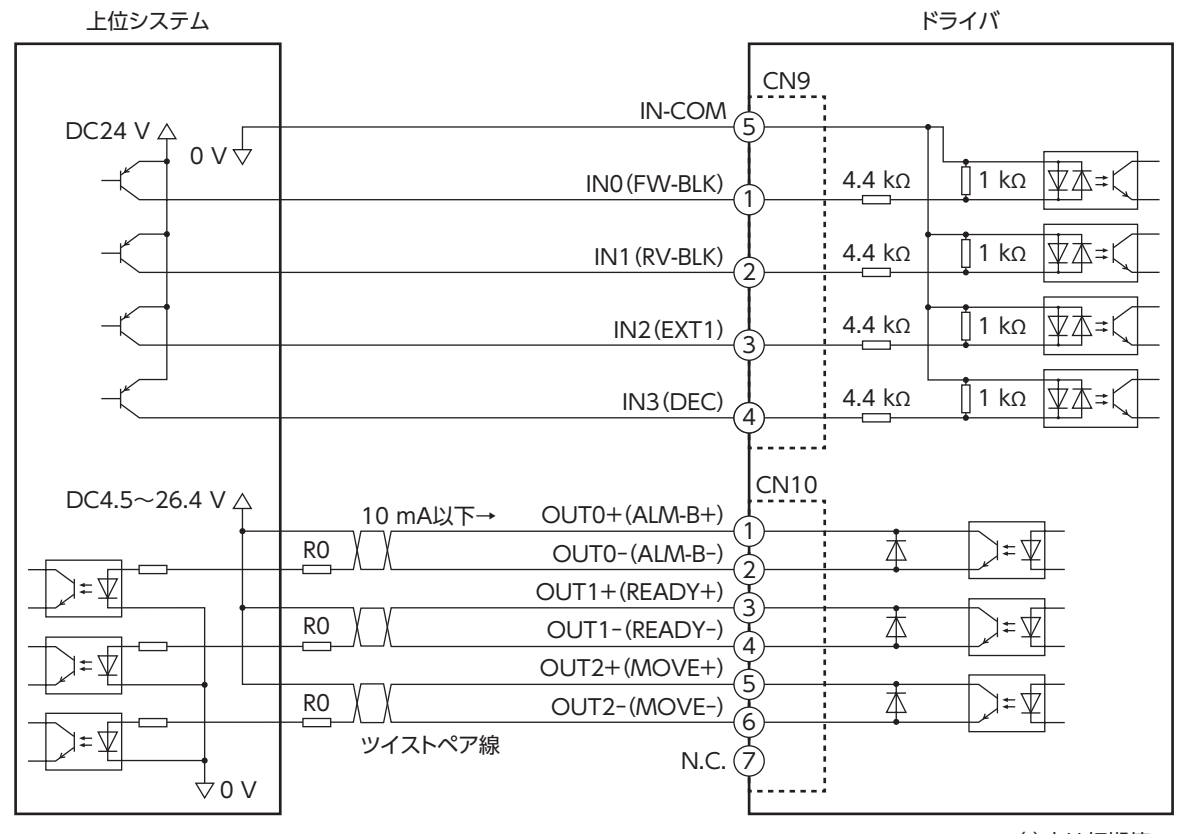

※ ( )内は初期値です。

## 7-7 回生抵抗、ファンの接続(AZD2A-KM3、AZD3A-KM3、AZD4A-KM3 のみ)

当社の回生抵抗やファンを使用するときは、次のように接続してください。

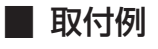

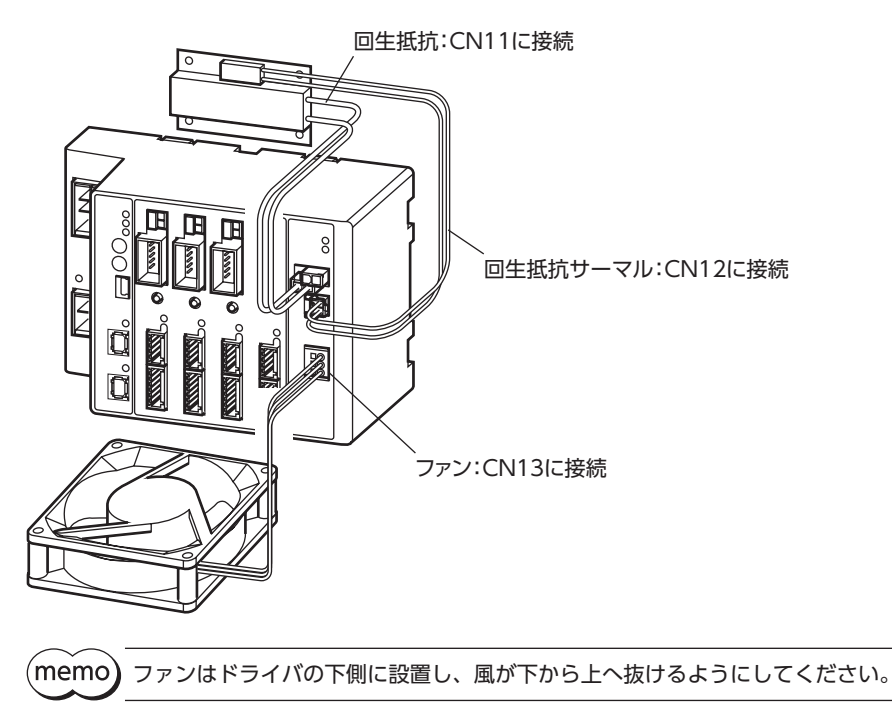

### **▉** 回生抵抗の接続

<span id="page-29-0"></span>回生抵抗を使用するときは、回生抵抗過熱アラーム(機器パラメータ1185h)をアラーム発生にしてください。

- **㓡** 接続方法
	- 回生抵抗の太いリード線2 本(AWG20:0.5 mm<sup>2</sup>)は回生電流が流れます。CN11 に接続してください。
	- 回生抵抗の細いリード線2 本 (AWG24:0.2 mm²)はサーモスタット出力です。CN12 に接続してください。
- **㓡** ピンアサイン

回生抵抗コネクタ(CN11)

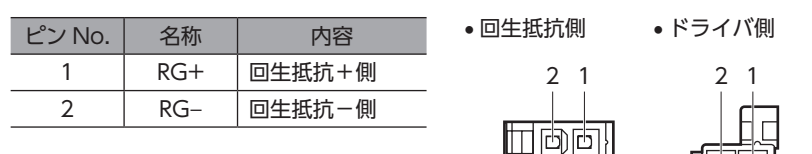

#### 回生抵抗サーマルコネクタ(CN12)

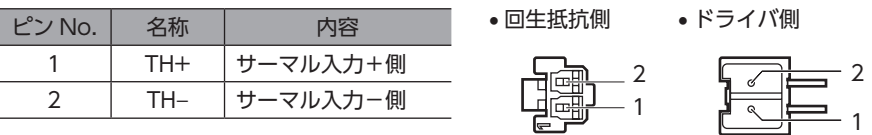

#### **㓡** 回生抵抗の仕様

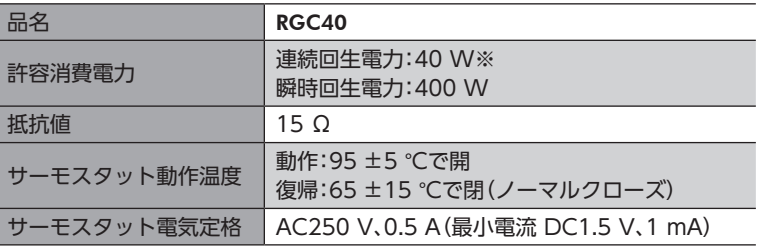

※ 放熱板(材質:アルミニウム、180 ×150 ×2 mm)と同程度の放熱能力を持つ場所に設置してください。

 $(memo)$ 回生抵抗の許容消費電力を超えたときは、サーモスタットがはたらいて、回生抵抗器過熱のアラームが発 生します。回生抵抗器過熱のアラームが発生したときは、主電源と制御電源を切り、異常の内容を確認し てください。

## **▉** ファンの接続

<span id="page-29-1"></span>ファンを接続しているときにドライバ軸のどれかでドライバ温度インフォメーション(11A0h)が発生すると、ファンが自 動で運転を始めます。ドライバ内部の温度がドライバ温度インフォメーション(11A0h)の設定値を約5 °C下回ると、ドラ イバ温度インフォメーション(11A0h)が解除され、ファンが停止します。

#### **㓡** 接続方法

ファンのリード線を CN13 に接続してください。

#### ファンコネクタ(CN13)

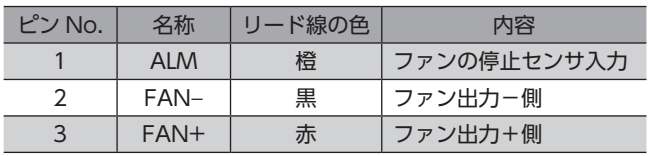

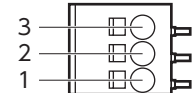

• 出力電圧:DC24 V±5 %

• 出力電流:0.2 A以下

ードー

# <span id="page-30-0"></span>7-8 USBケーブルの接続

次の仕様の USBケーブルで、MEXE02 をインストールしたパソコンを USB通信コネクタに接続してください。

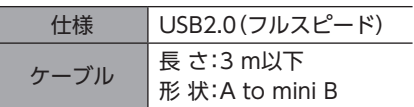

(memo

• ドライバとパソコンは、USBケーブルで直接接続してください。

<span id="page-30-1"></span>• ノイズの影響が強いときは、フェライトコア付き USBケーブルを使用するか、フェライトコアを USB ケーブルに装着してください。

# 7-9 ノイズ対策

ノイズには、外部からドライバに侵入してドライバを誤動作させるノイズ、およびドライバから放射されて周辺の機器を 誤動作させるノイズの2 種類があります。

外部から侵入するノイズに対しては、ドライバの誤動作を防ぐ対策を実施してください。特に信号ラインはノイズの影響 を受けやすいため、十分な対策が必要です。

ドライバから放射されるノイズに対しては、ノイズを抑制する対策を実施してください。

## **▉** ノイズ対策の方法

ノイズ対策の方法には、主に次の3 種類があります。

- **ノイズの抑制** 
	- リレーや電磁スイッチを使用するときは、ノイズフィルタや CR回路でサージを吸収してください。
	- モーターとドライバ間を延長するときは、当社のモーター用接続ケーブルを使用してください。品名は37 [ページ](#page-36-1)で ご確認ください。モーターから放射されるノイズを抑制する効果があります。
	- アルミなどの金属板でドライバを覆ってください。ドライバから放射されるノイズを遮蔽する効果があります。
- <span id="page-30-2"></span>**● ノイズの伝播の防止** 
	- ノイズフィルタを直流電源の入力側に接続してください。
	- モーターケーブルや電源ケーブルなどの動力系ケーブルと信号系ケーブルは200 mm以上離し、束ねたり、平行に配線 しないでください。動力系ケーブルと信号系ケーブルが交差するときは、直角に交差させてください。
	- 電源ケーブルや信号系のケーブルには、シールドケーブルを使用してください。
	- ケーブルは最短で配線し、長すぎて余った部分を巻いたり、束ねないでください。
	- 多点接地にすると接地部のインピーダンスが下がるため、ノイズを遮断する効果が上がります。ただし、接地した箇所 に電位差が生じないよう、安定した電位に接地してください。
	- ケーブルを接地するときは、シールドの全周と接触できる金属製のケーブルクランプを使用し、できるだけ製品の近く に接地してください。

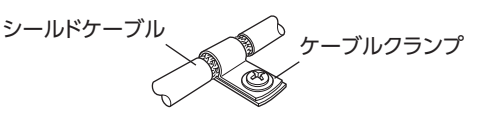

**● ノイズの伝播による影響の抑制** 

ノイズが伝播しているケーブルをフェライトコアに巻きつけてください。伝播したノイズがドライバに侵入したり、ドラ イバから放出されることを防止します。フェライトコアの効果がみられる周波数帯は、一般的に1 MHz以上です。お使い になるフェライトコアの周波数特性を確認してください。フェライトコアによるノイズ減衰の効果を高める場合は、ケー ブルを多めに巻きつけてください。

- <span id="page-31-0"></span>**㓡** ノイズフィルタ
	- 次のノイズフィルタ(または相当品)を直流電源の入力側に接続してください。電源トランスを使用する場合は、必ずノ イズフィルタを電源トランスの AC入力側に接続してください。電源ラインを通じて伝播するノイズを防ぎます。ノイ ズフィルタは、できるだけ直流電源の入力端子の近くに取り付けてください。

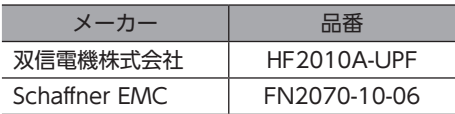

- ノイズフィルタの入出力ケーブルには AWG18 (0.75 mm<sup>2</sup>)以上の線を使用し、ケーブルが浮かないようケーブルクラ ンプなどで確実に固定してください。
- ノイズフィルタの入出力ケーブルは十分に離し、並行に配線しないでください。ケーブル間の距離が近かったり、並行 に配線すると、筐体内のノイズが浮遊容量を介して電源ケーブルに結合してしまい、ノイズ抑制効果が低減します。
- ノイズフィルタを接地する線は、できるだけ太く、最短距離で接地してください。
- 筐体内でノイズフィルタを接続する場合は、ノイズフィルタの入力ケーブルを長く配線しないでください。ノイズ抑制 効果が低減します。

## **▉** 当社のノイズ対策部品

品名[は38 ページで](#page-37-3)確認してください。

#### **㓡** サージキラー

リレー接点部で発生するサージを抑制する効果があります。リレーや電磁スイッチをお使いになる場合に接続してくださ い。サージキラーには、サージ電圧吸収用 CR回路と、CR回路モジュールの2 種類があります。

## 7-10 EMC指令 /規則への適合

モーター、ドライバから周辺の制御システム機器への EMI、およびモーター、ドライバの EMSに対して有効な対策を施さ ないと、機械装置の機能に重大な障害を引き起こすおそれがあります。モーター、ドライバは、次の設置 ・配線方法を施す ことで、EMC指令 /規則への適合が可能になります。

オリエンタルモーターは[、33 ページ「設置・配線例」に](#page-32-0)従って、モーター、ドライバの EMC試験を実施しています。 EMCの適合性は、次に説明する内容にもとづいて設置・配線し、お客様の責任で機械の EMCの適合性を確認していただく 必要があります。

注意

この製品は、住宅に電力を供給する低電圧配電線への接続、および住宅環境での使用を意図して いません。低電圧配電線に接続、または住宅環境で使用すると周囲の機器の無線受信に影響する 場合があります。

#### **● ノイズフィルタの接続**

ノイズの影響が大きいときは、ノイズフィルタを接続してください。詳細は上記「ノイズフィルタ」をご覧ください。

#### **● 電源の接続**

電源は、EMC指令 /規則に適合した直流電源を使用してください。 配線にはシールドケーブルを使用し、できるだけ短く配線・接地してください。 シールドケーブルの接地方法は[、31 ページ「ノイズの伝播の防止」を](#page-30-2)ご覧ください。

#### **㓡** フェライトコア

次のフェライトコア(または相当品)[を33 ページ「設置・配線例」で](#page-32-0)示した箇所に取り付けてください。 品名:ZCAT3035-1330(TDK株式会社)

#### **● モーターケーブルの接続**

モーターとドライバ間を延長するときは、当社のモーター用接続ケーブルを使用してください。品名[は37 ページで](#page-36-1)ご確 認ください。

#### **● 信号ケーブルの接続**

[31 ページ「ノイズの伝播の防止」を](#page-30-2)ご覧ください。

 $\overline{\phantom{0}}$ 

ハードウェア編

- 接地方法
	- 接地した箇所に電位差が生じないよう、モーター、ドライバ、およびノイズフィルタを接地する線は、できるだけ太く、 最短距離で接地してください。
	- 接地ポイントには、広く、太く、均一な導電面を使用してください。
	- モーターは、保護接地端子を接地してください。
- <span id="page-32-0"></span>**㓡** 設置・配線例

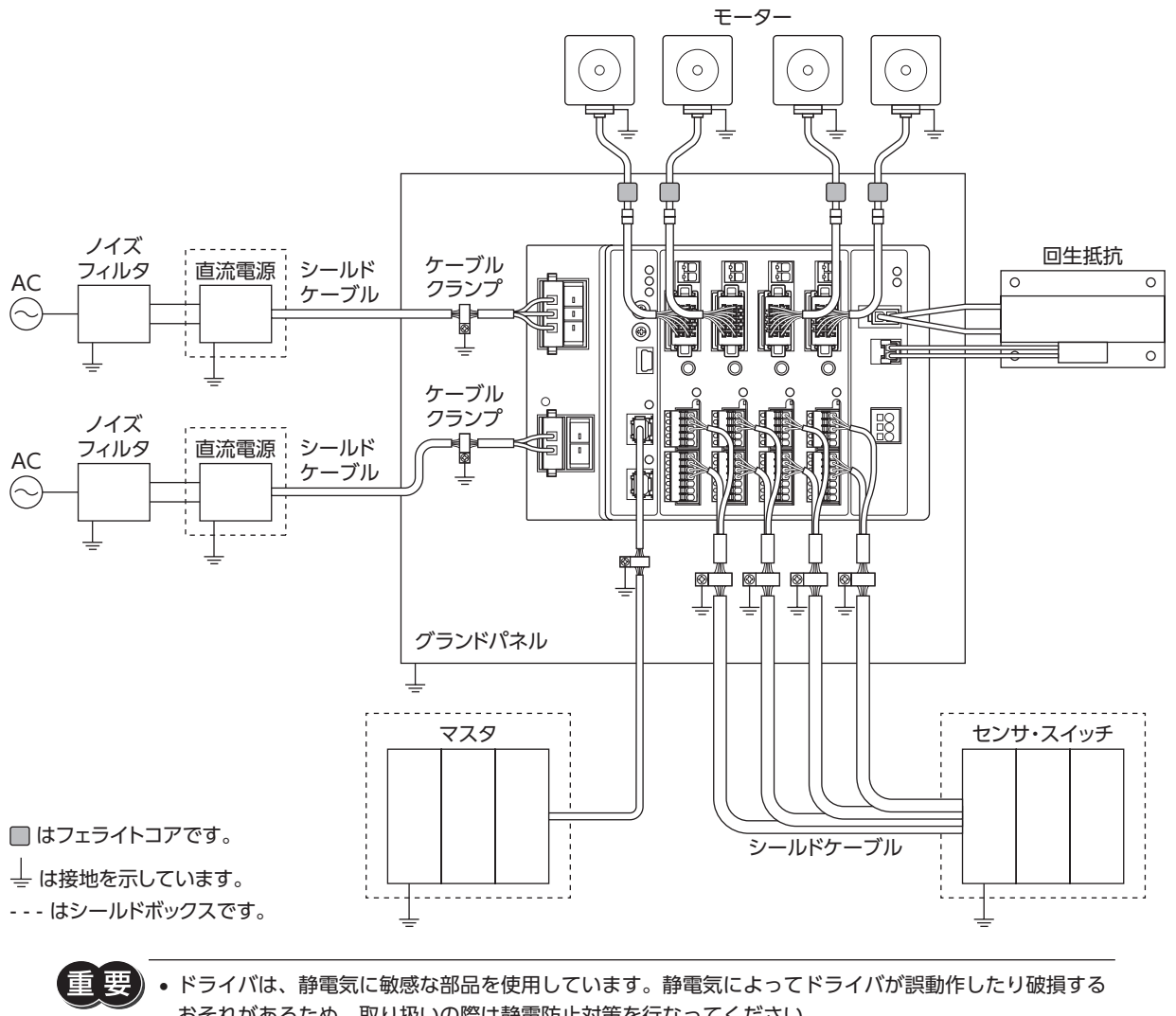

おそれがあるため、取り扱いの際は静電防止対策を行なってください。 • 次の製品を接続する場合は、シールド編組チューブでモーターケーブルを覆ってください。シールド編 組チューブの両端は、ケーブルクランプを使用して接地してください。 AZシリーズ:AZM14、AZM15 DRシリーズ:DR20

# <span id="page-33-0"></span>8 設定

## 8-1 局アドレス

2 つの局アドレス設定スイッチ(STATION No. ×10、×1)を併用して、ドライバの局アドレスを設定します。 局アドレス設定スイッチは16 進数です。10 進数の局アドレスを16 進数に変換して設定してください。 MECHATROLINK-Ⅲ通信対応製品を2 台以上接続したときは、局アドレスが重複しないように設定してください。

```
設定範囲 3 \sim 239(03h \sim EFR)出荷時設定 3(×10:0、×1:3)
```
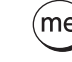

(memo)• スイッチを設定するときは、必ずドライバの制御電源を切ってください。制御電源が投入されている状 態で設定しても、有効になりません。 • 局アドレス0 ~ 2(00h ~ 02h)および240 ~ 255(F0h ~ FFh)は使用できません。

# 8-2 拡張入力信号

入力信号を拡張スイッチ(EXT-IN)に割り付けることができます。

#### 出荷時設定 P-PRESET

#### 関連するパラメータ

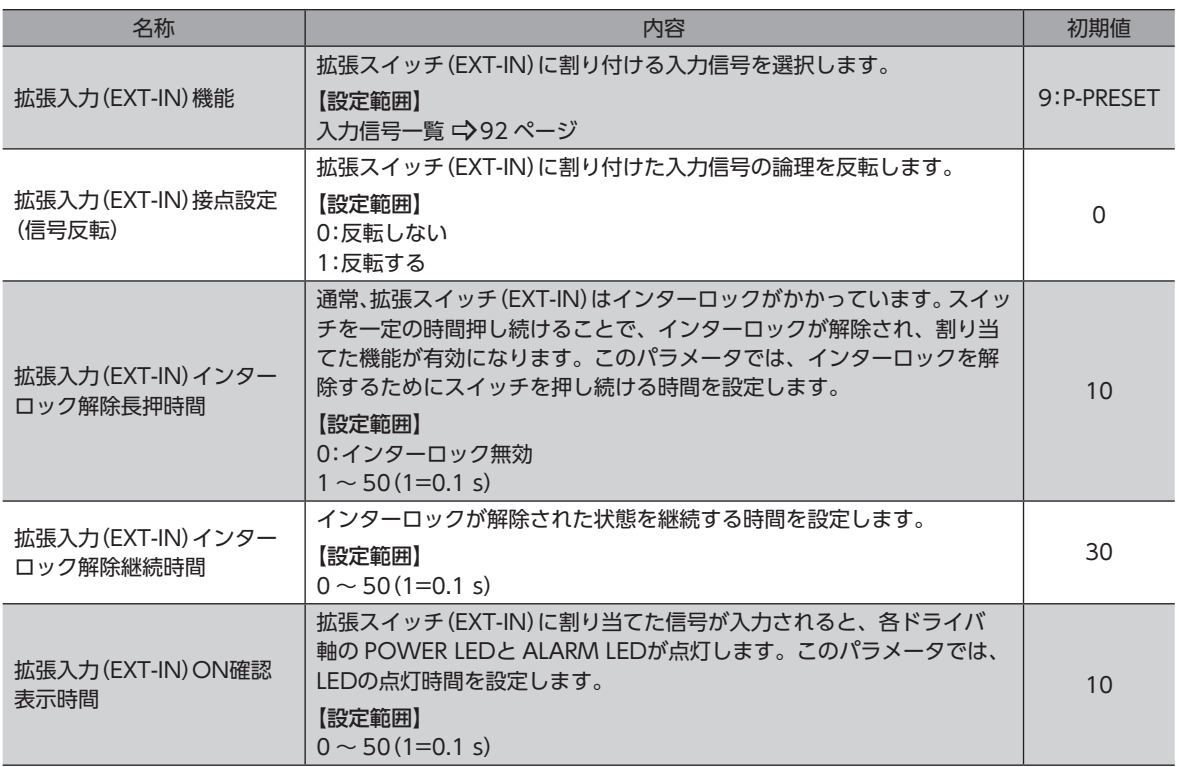

パラメータのアドレスは、184 ページ「5-17 [拡張入力設定パラメータ」](#page-183-1)で確認してください。

ドライバの機能を設定する方法について説明しています。

## **▉** 拡張スイッチ(EXT-IN)の操作方法

通常、拡張スイッチ(EXT-IN)にはインターロックがかかっています。次の操作を行なうと、拡張スイッチ(EXT-IN)のイン ターロックが解除され、割り付けた入力信号が実行されます。

1. POWER LED(緑)と ALARM LED(赤)が点滅するまで、拡張スイッチ(EXT-IN)を押し続けます(※1)。 POWER LED(緑)と ALARM LED(赤)が点滅している間、インターロックが解除された状態(※2)が続きます。

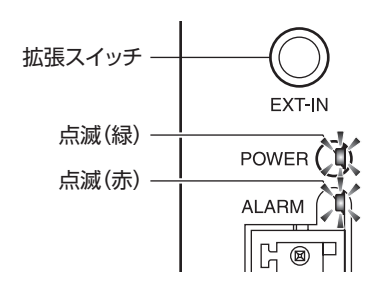

2. POWER LED(緑)と ALARM LED(赤)が点滅している間に、拡張スイッチ(EXT-IN)から手を離して、もう一度押します。 拡張スイッチ(EXT-IN)に割り付けた入力信号が実行されると、POWER LED(緑)と ALARM LED(赤)が両方点灯しま す(※3)。その後、POWER LED(緑)だけが点灯します。

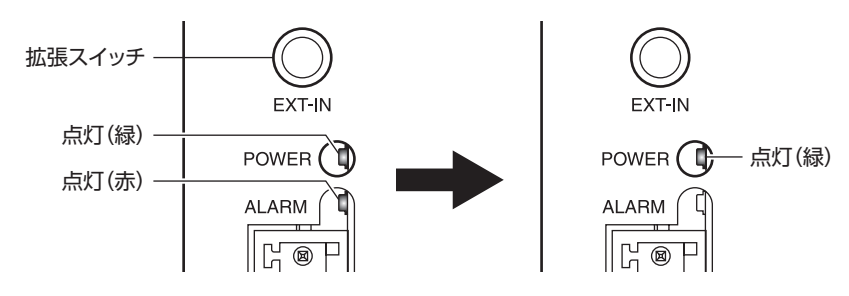

- ※1 拡張スイッチ(EXT-IN)を押し続ける時間は、「拡張入力(EXT-IN)インターロック解除長押時間」パラメータで設定で きます。
- ※2 インターロックを解除している時間は、「拡張入力(EXT-IN)インターロック解除継続時間」パラメータで設定できます。
- ※3 POWER LED(緑)と ALARM LED(赤)を点灯させる時間は、「拡張入力(EXT-IN)ON確認表示時間」パラメータで設定 できます。

 $(memo)$ 手順2 の作業は、必ず POWER LED(緑)と ALARM LED(赤)が点滅している間に行なってください。 POWER LED(緑)と ALARM LED(赤)が点灯に戻ってしまったときは、もう一度手順1 から行なってくだ さい。

# <span id="page-35-0"></span>9-1 点検

モーターの運転後は、定期的に次の項目について点検することをおすすめします。異常があるときは使用を中止し、ネッ トワーク対応製品専用ダイヤル、またはお買い求めの支店・営業所にお問い合わせください。

### **▉** 点検項目

- ドライバの開口部が目詰まりしていないか確認してください。
- ドライバの取付箇所に緩みがないか確認してください。
- ドライバの接続部に緩みがないか確認してください。
- ドライバに埃などが付着していないか確認してください。
- ドライバに異臭や異常がないか確認してください。

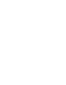

 $\rightarrow$ 

ードー

ハードウェア編

ドライバには半導体素⼦が使われています。静電気などによって半導体素⼦が破損するおそれがあるため、 取り扱いには注意してください。

# 9-2 保証

### **▉** 製品の保証について

保証期間中、お買い求めいただいた製品に当社の責により故障を生じた場合は、その製品の修理を無償で行ないます。 なお、保証範囲は製品本体(回路製品については製品本体および製品本体に組み込まれたソフトウェアに限ります)の修理 に限るものといたします。納入品の故障により誘発される損害およびお客様側での機会損失につきましては、当社は責任 を負いかねます。

また、製品の寿命による故障、消耗部品の交換は、この保証の対象とはなりません。

## **▉** 保証期間

お買い求めいただいた製品の保証期間は、ご指定場所に納入後2 年間といたします。

## **▉** 免責事由

次に該当する場合は、この保証の対象範囲から除外するものといたします。

- 1) カタログまたは別途取り交わした仕様書等にて確認された以外の不適切な条件・環境・取り扱いならびに使用による 場合
- 2) 故障の原因が納入品以外の事由による場合
- 3) 当社以外による改造または修理による場合
- 4) 製品本来の使い方以外の使用による場合
- 5) 当社出荷時の科学・技術の水準では予見できなかった事由による場合
- 6) その他天災、災害など当社側の責ではない原因による場合

以上の内容は、日本国内での取引および使用を前提としています。

## 9-3 廃棄

製品は、法令または自治体の指示に従って、正しく処分してください。
# $\overline{\phantom{0}}$ ハードウェア編

# 10 ケーブル

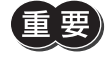

• ケーブルは、AZシリーズ DC電源入力 多軸ドライバ専用です。必ずお買い求めください。 • モーターとドライバ間の配線距離は20 m以下にしてください。20 mを超えると、ドライバの発熱や、 ドライバから放射されるノイズが増加する原因になります。

## **▉** モーター用接続ケーブル

ドライバと AZシリーズのモーターを接続するケーブルです。 モーターを可動部分に取り付けるときは、可動接続ケーブルを使用してください。

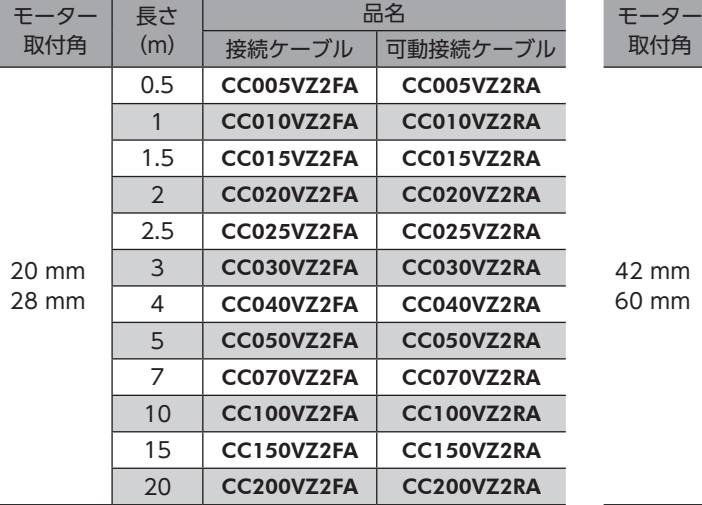

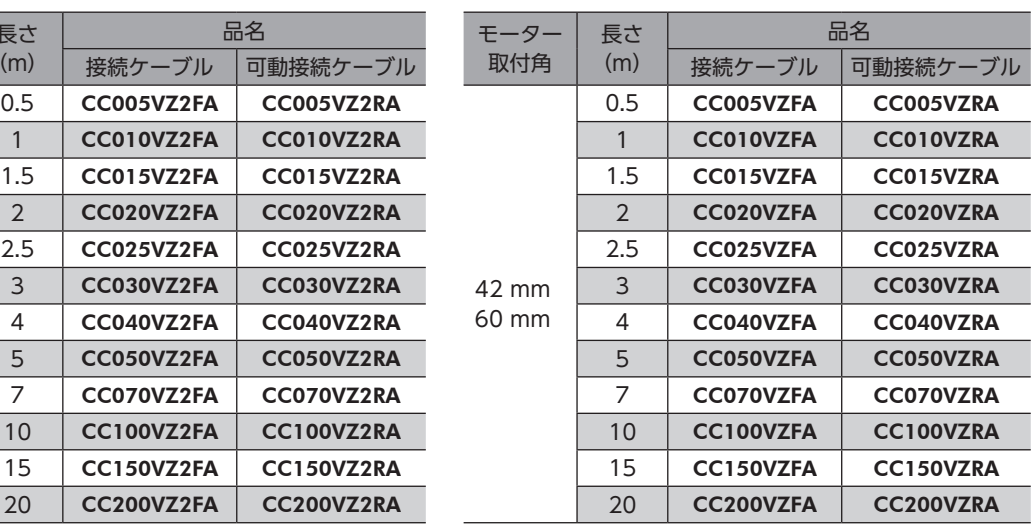

# **▉** 電磁ブレーキ用接続ケーブル

ドライバと AZシリーズの電磁ブレーキ付モーターを接続するケーブルです。

モーター用接続ケーブルと電磁ブレーキ用接続ケーブルの2 本組です。

モーターを可動部分に取り付けるときは、可動接続ケーブルを使用してください。

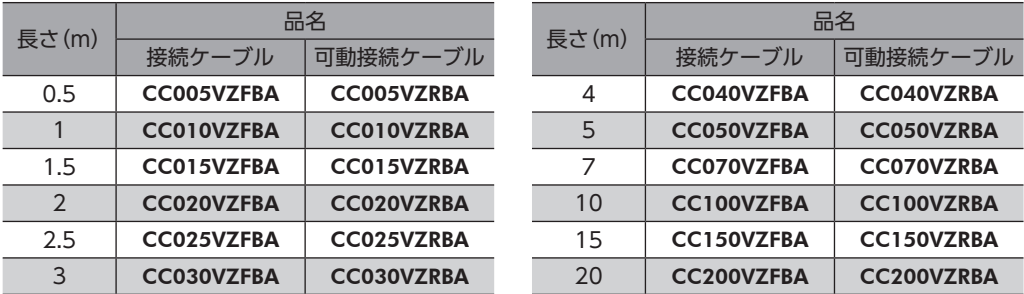

#### **■ 電源ケーブル**

ドライバと電源を接続するコネクタ付のケーブルです。

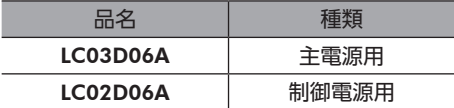

# 11 周辺機器

#### **▉** 回生抵抗

巻下げ運転などの上下駆動や、大慣性の急激な起動・停止が頻繁に繰り返されるときに接続してください。過電圧のアラー ムが発生した場合は、必ず接続してください。(AZD2A-KM3、AZD3A-KM3、AZD4A-KM3 のみ) DC48 Vではアラームが発生しやすいため、回生抵抗のご使用をお勧めします。

品名:RGC40

# **▉** ファン

制御盤内の空気を攪拌したり、局所冷却をする DCプロペラファンです。主回路過熱のアラームが発生した場合は、必ず接 続してください。(AZD2A-KM3、AZD3A-KM3、AZD4A-KM3 のみ)

品名:V-MD825B24L(DINレール取付金具付き)

MD825B-24L(ファン単体)

## **▉** サージ電圧吸収用 CR回路

リレー接点部で発生するサージを抑制する効果があります。リレーやスイッチの接点保護にお使いください。

品名:EPCR1201-2

### ■ CR回路モジュール

リレー接点部で発生するサージを抑制する効果があります。リレーやスイッチの接点保護にお使いください。 コンパクトな基板にサージ電圧吸収用 CR回路を4 個搭載し、DINレールに取り付け可能です。端子台接続にも対応してい るため、簡単で確実に配線できます。

品名:VCS02

# 2 通信仕様編

MECHATROLINK-Ⅲ通信の通信仕様、および対応しているコマンドについて説明しています。

#### もくじ

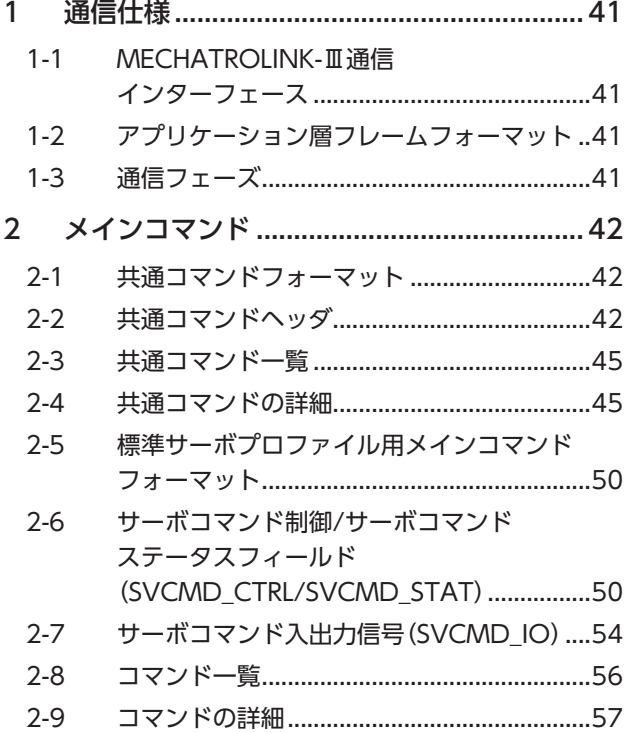

<span id="page-38-0"></span>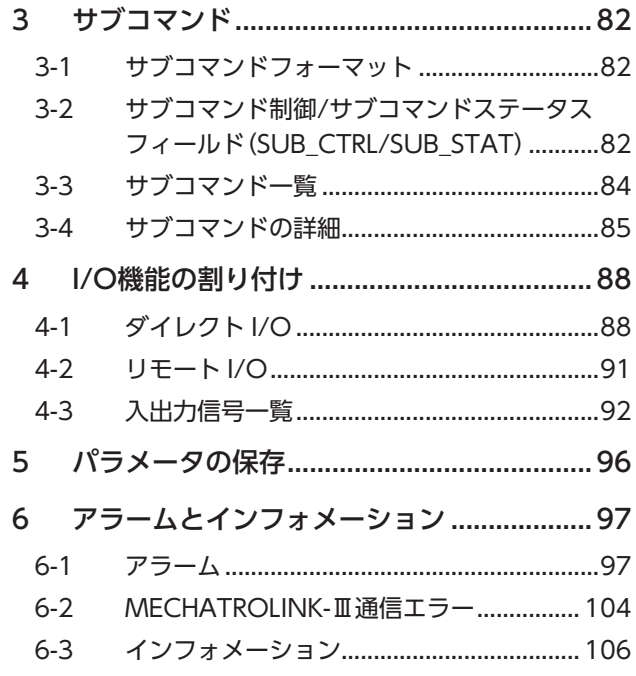

# **▉** データやパラメータの設定について

通信仕様編に記載しているデータやパラメータは、MECHATROLINK-Ⅲ通信だけでなく、MEXE02でも設定できます。

#### **▉** 表記の規則

#### **● 反映タイミングについて**

本編では、それぞれの反映タイミングをアルファベットで表わしています。

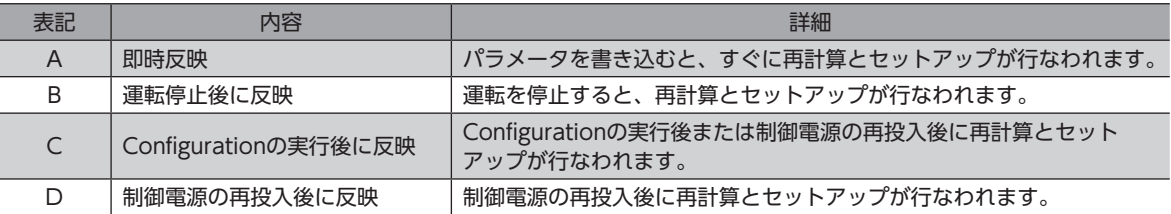

#### ● READ、WRITEについて

本編では、READ、WRITEを次のように表わす場合があります。

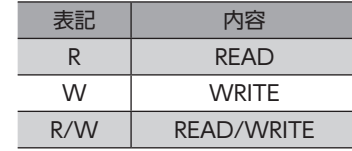

# <span id="page-40-0"></span>1 通信仕様

# 1-1 MECHATROLINK-Ⅲ通信インターフェース

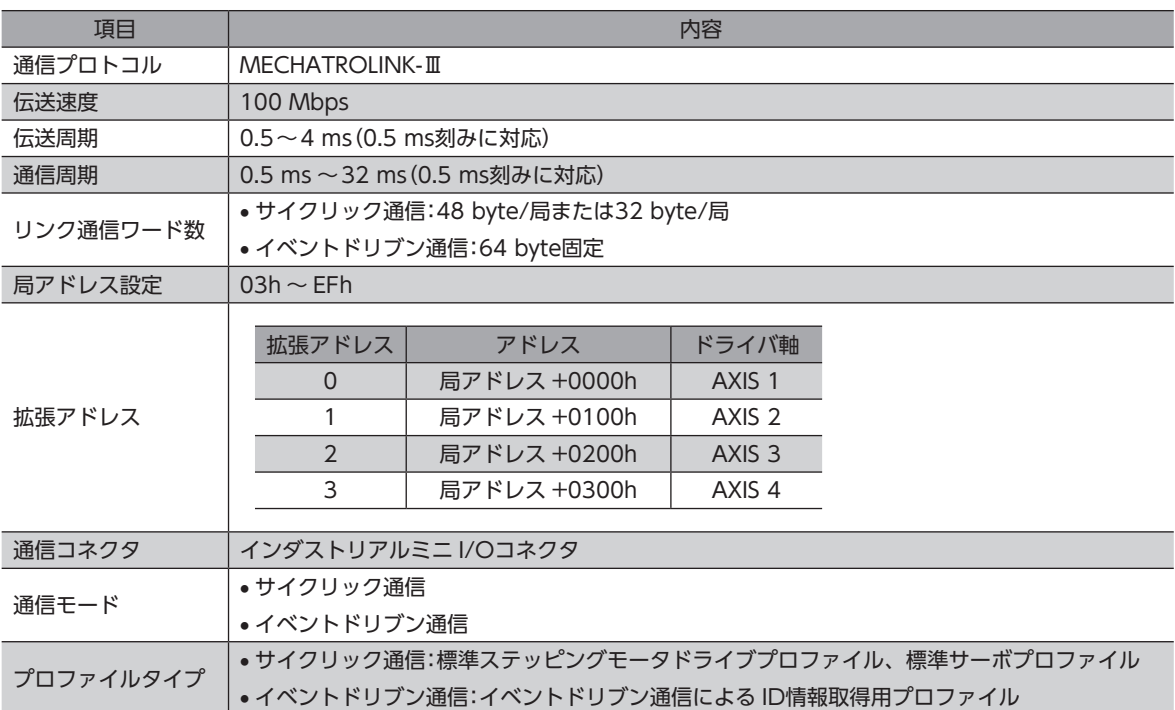

# 1-2 アプリケーション層フレームフォーマット

サイクリック通信では、MECHATROLINK-Ⅲ通信の48 byteおよび32 byteの通信フォーマットに対応しています。

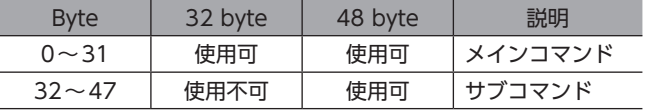

# 1-3 通信フェーズ

<span id="page-40-1"></span>MECHATROLINK-Ⅲ通信では、通信フェーズ1~3の状態を遷移します。

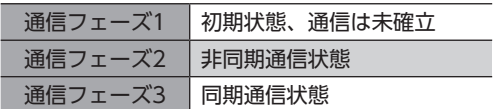

# <span id="page-41-0"></span>2 メインコマンド

サイクリック通信とイベントドリブン通信の共通コマンドについて説明しています。

# 2-1 共通コマンドフォーマット

**● サイクリック通信のデータフォーマット** 

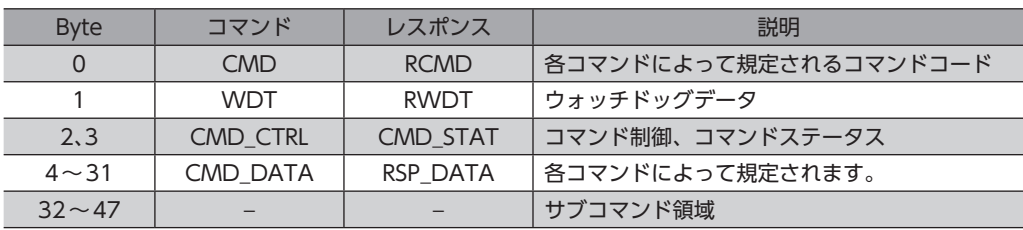

#### **● イベントドリブン通信のデータフォーマット**

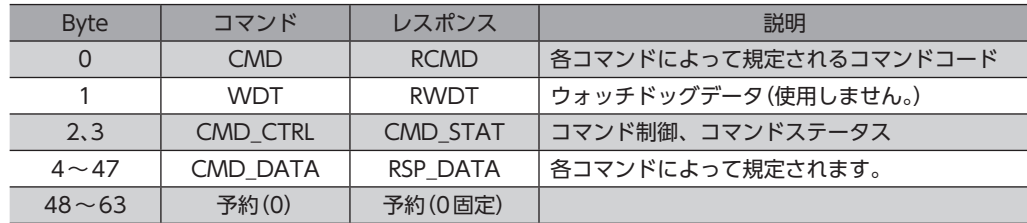

# 2-2 共通コマンドヘッダ

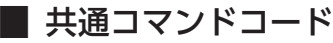

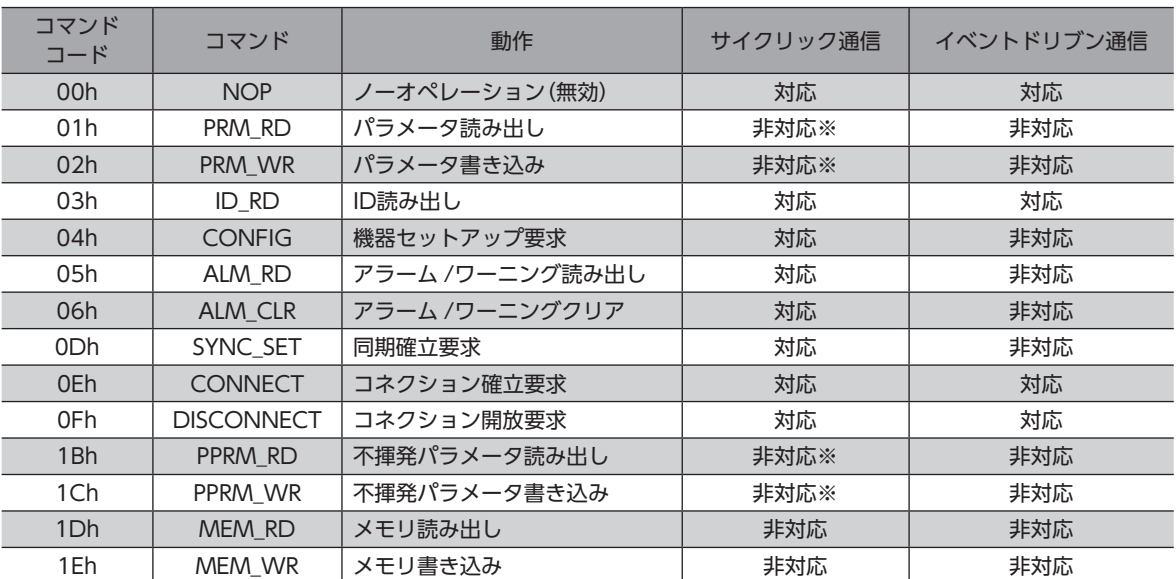

※ 標準サーボプロファイル、標準ステッピングモータドライブプロファイルでは使用しません。代わりに SVPRM\_RDコ マンドと SVPRM\_WRコマンドを使用してください。

**▉** ウォッチドッグデータ(WDT/RWDT)

サイクリック通信で同期通信を行なっている間、マスタとスレーブは通信周期ごとに同期データを交換しています。この 同期データをウォッチドッグデータといい、同期通信を確立したり、同期通信のずれを検出する際に使われます。

**㓡** データフォーマット

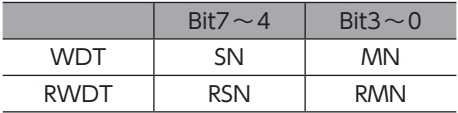

#### マスタ側(WDT)

MN:インクリメンタルで増えます。(サイクリック通信の開始時は0に初期化されます。) SN:RSNをコピーして送信します。

#### スレーブ側(RWDT)

RSN:インクリメンタルで増えます。(サイクリック通信の開始時は0に初期化されます。) RMN:MNをコピーして返信します。

# **■ コマンド制御(CMD CTRL)**

#### **● Bitの配置**

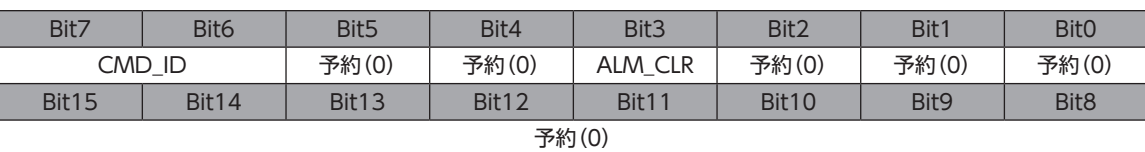

#### ● Bitの詳細

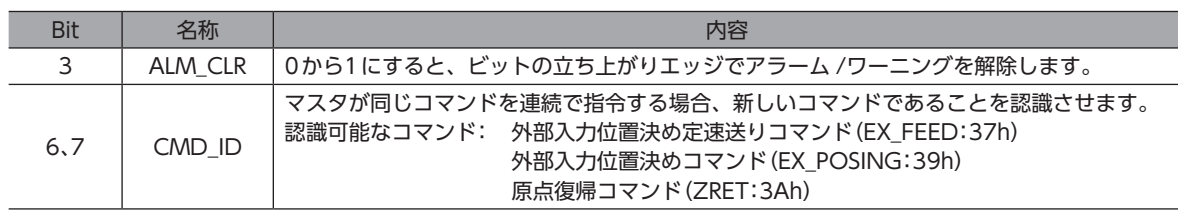

# **▉** コマンドステータス(CMD\_STAT)

#### **● Bitの配置**

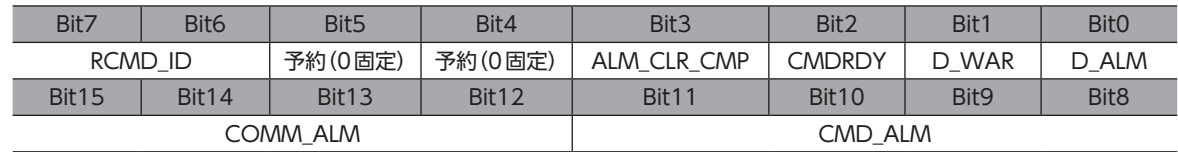

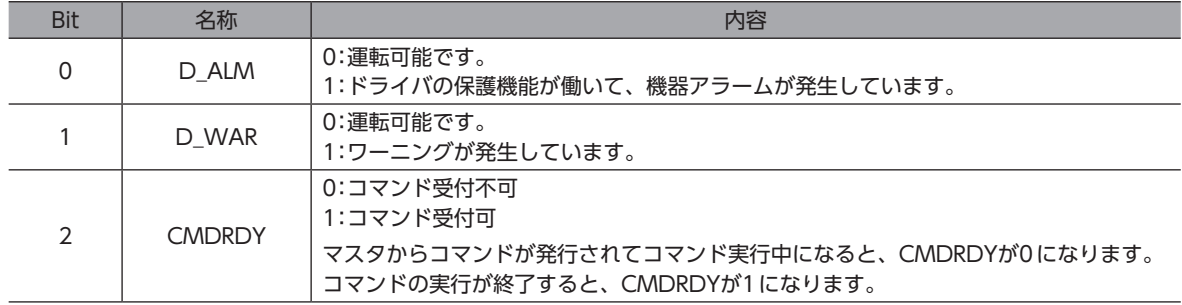

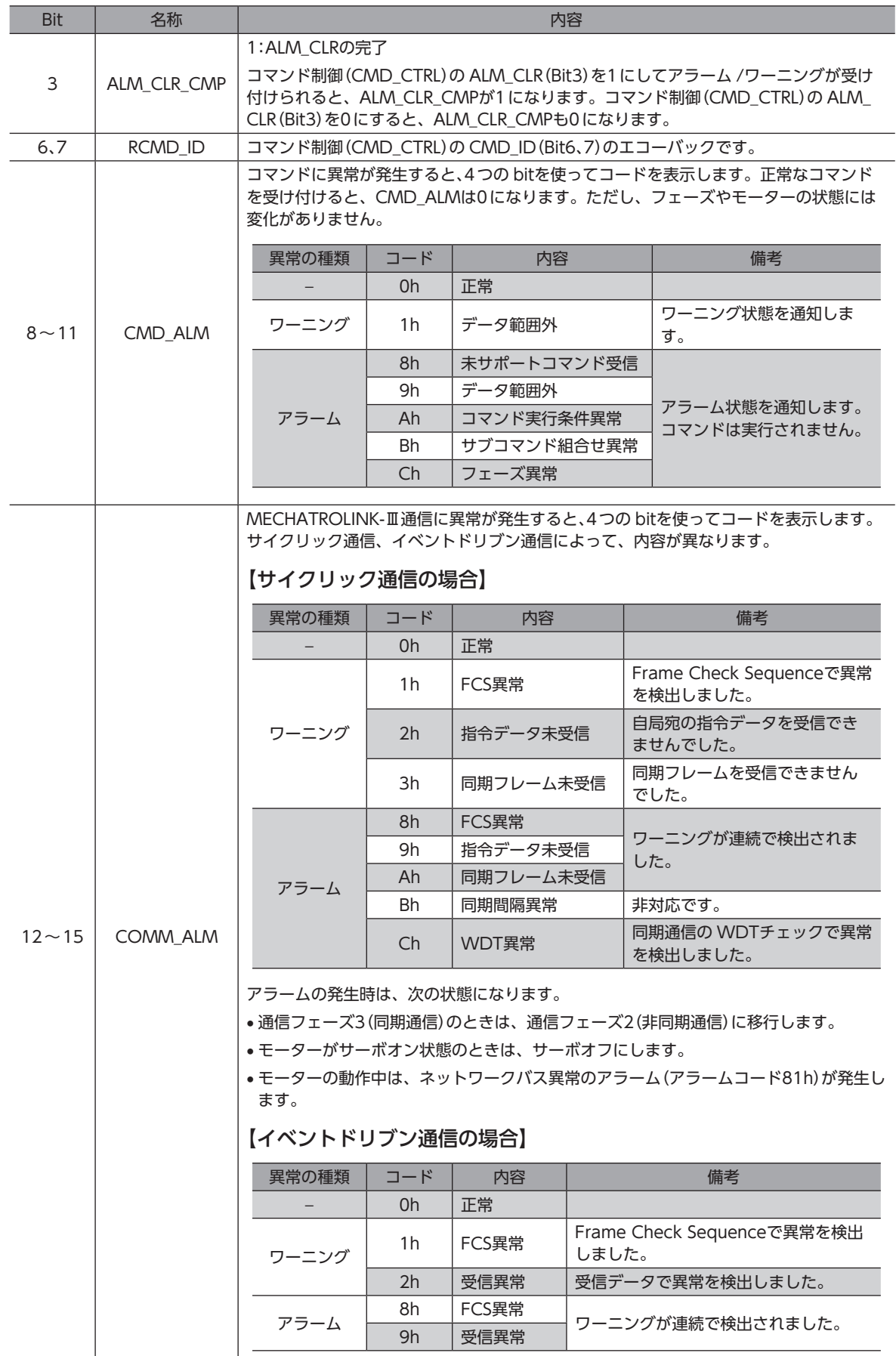

# <span id="page-44-0"></span>2-3 共通コマンド一覧

#### ■ サイクリック通信

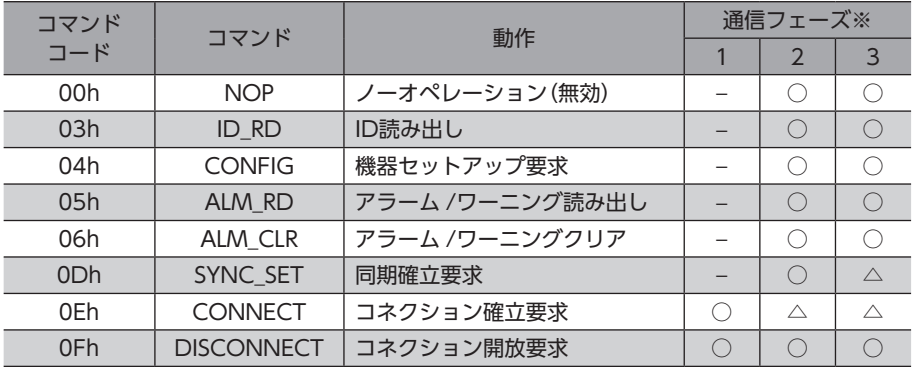

※ ○:実行可能、△:無視、−:不定な応答データ 通信フェーズについては[、41ページを](#page-40-1)ご覧ください。

# **■ イベントドリブン通信**

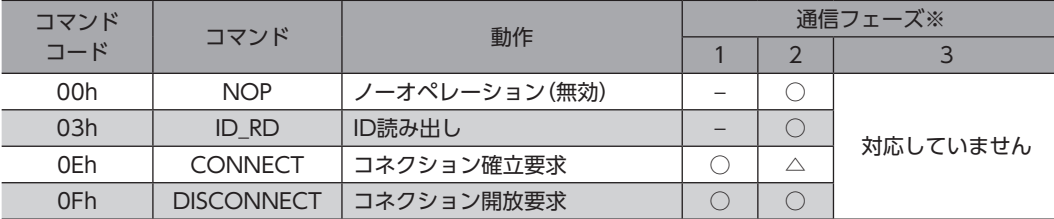

※ ○:実行可能、△:無視、−:不定な応答データ ーランジ - <sub>353</sub>。<br>通信フェーズについては[、41ページを](#page-40-1)ご覧ください。

# 2-4 共通コマンドの詳細

## **▉** 無効コマンド(NOP:00h)

ノーオペレーションコマンドです。

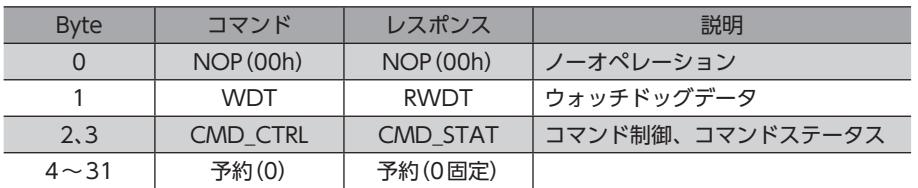

# **■ ID読み出しコマンド(ID\_RD:03h)**

機器IDを読み出します。

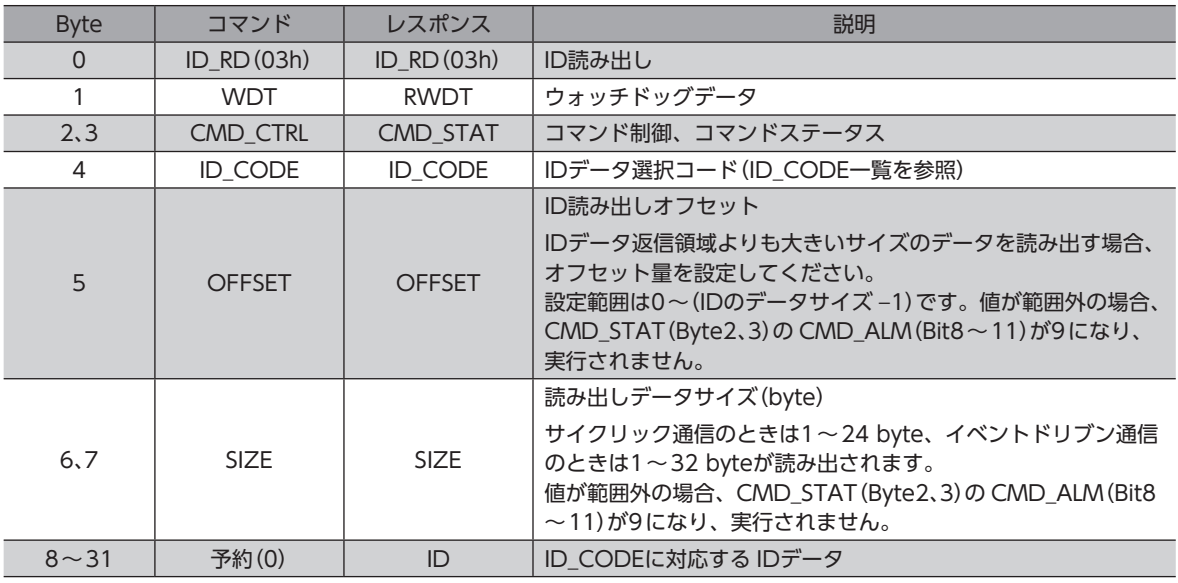

# ID\_CODE一覧

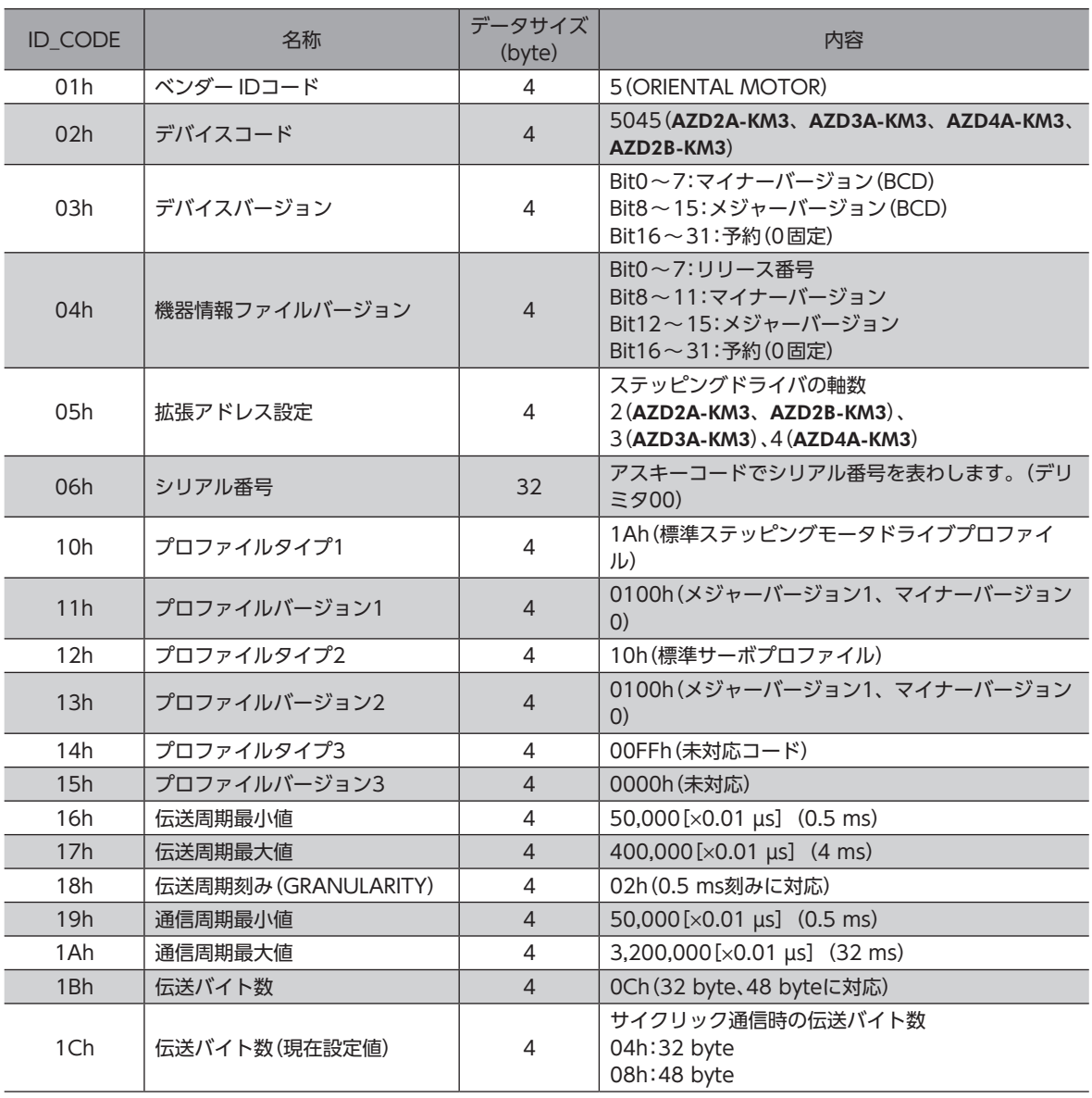

[2](#page-38-0) 通信仕様編 -<br>-<br>-<br>-

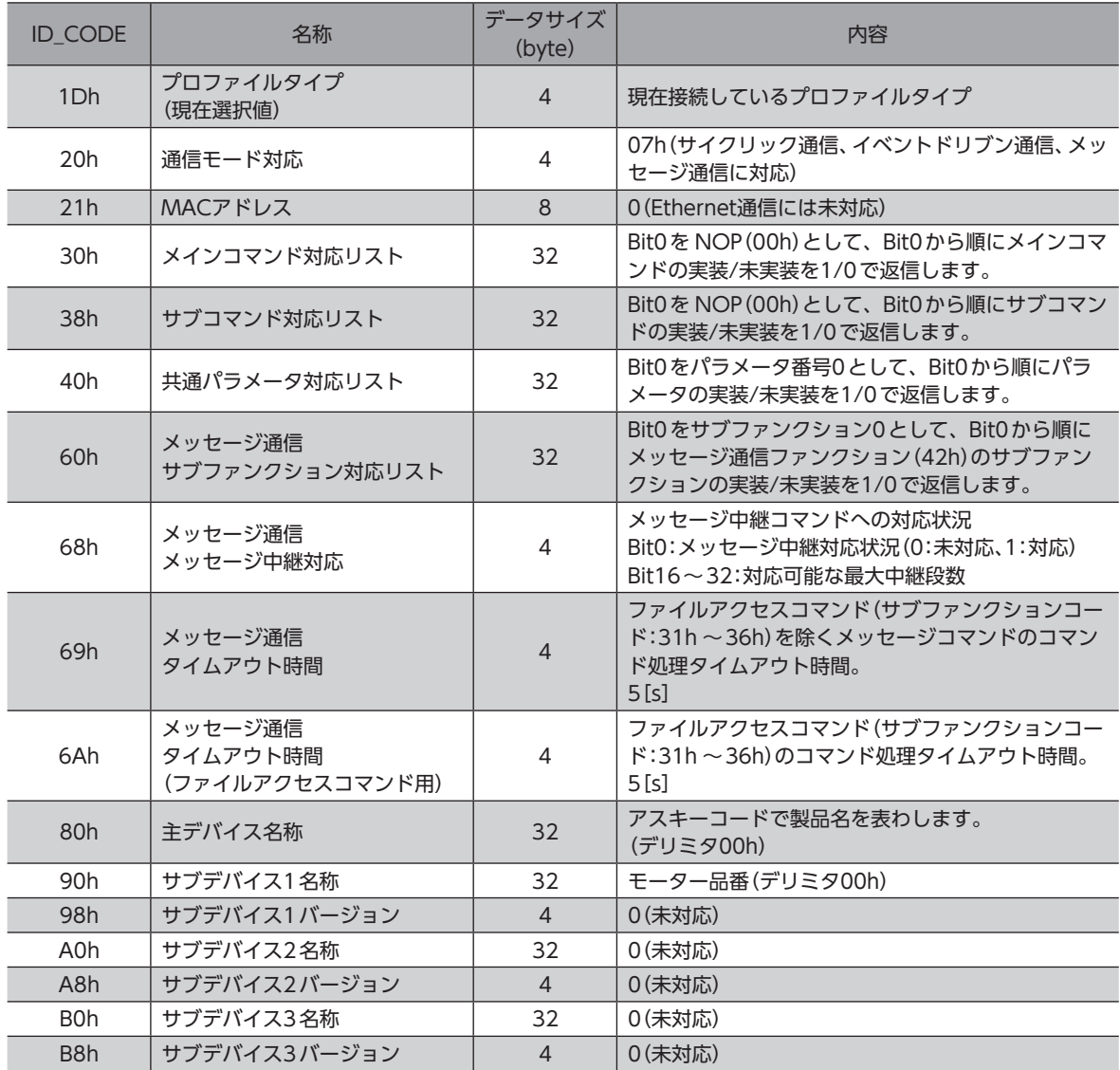

# **■ 機器セットアップ要求コマンド(CONFIG:04h)**

機器のセットアップを行ないます。モーターがサーボオン状態のときに CONFIGコマンドが発行された場合は、CMD\_ STAT(Byte2、3)の CMD\_ALM(Bit8~11)が Aになり、実行されません。

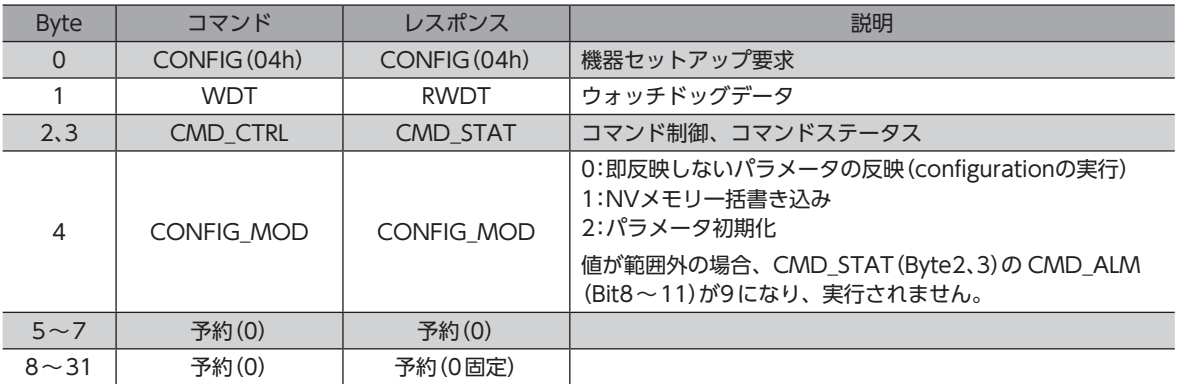

(memo) CONFIG\_MOD(Byte4)を0にして機器セットアップを行なった際に、電子ギヤの設定が変更されると、 座標が再生成されます。機器セットアップの実行後は、指令位置を確認してください。原点の再設定を行 なうときは、ZRETコマンドまたは POS\_SETコマンドを使用してください。

# **■ アラーム /ワーニング読み出しコマンド (ALM\_RD:05h)**

保護機能が働いている状態を確認できます。

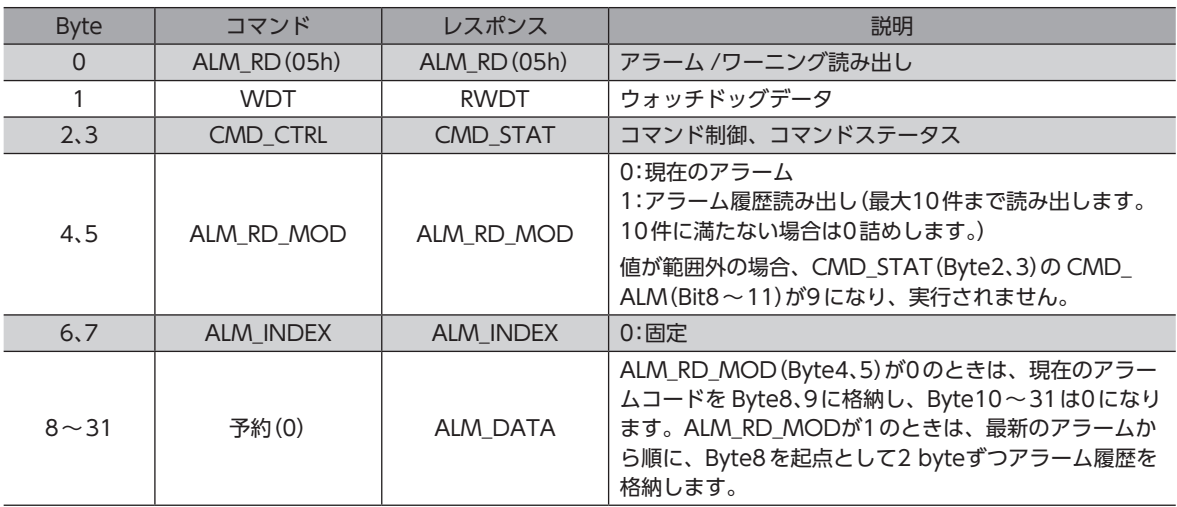

# **▉** アラーム /ワーニングクリアコマンド(ALM\_CLR:06h)

アラームを解除します。このコマンドでは解除できないアラームもあります。

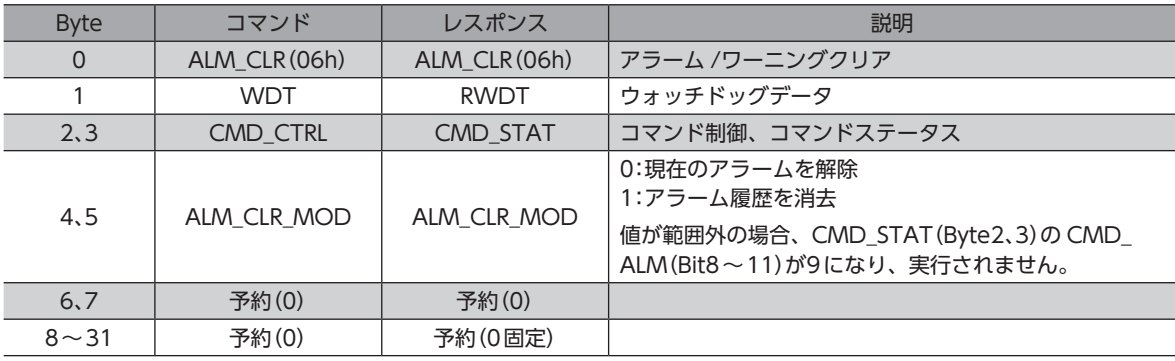

# **▉** 同期確立要求コマンド(SYNC\_SET:0Dh)

同期通信の開始を要求するコマンドです。補間運転では、同期通信モード(フェーズ3)にしてください。すでにフェーズ3 に移行しているときは、正常応答だけが返されます。

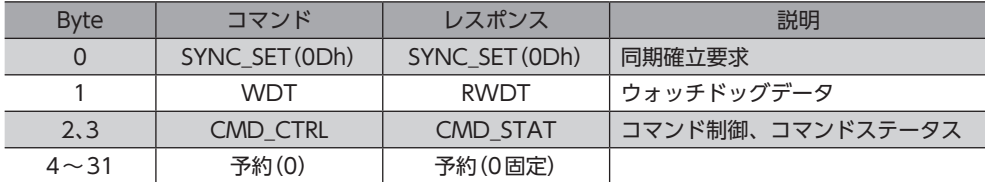

# ■ コネクション確立要求コマンド(CONNECT:0Eh)

MECHATROLINK-Ⅲコネクションの確立を要求するコマンドです。このコマンドが完了すると、MECHATROLINK-Ⅲ通 信によるスレーブの制御が始まります。

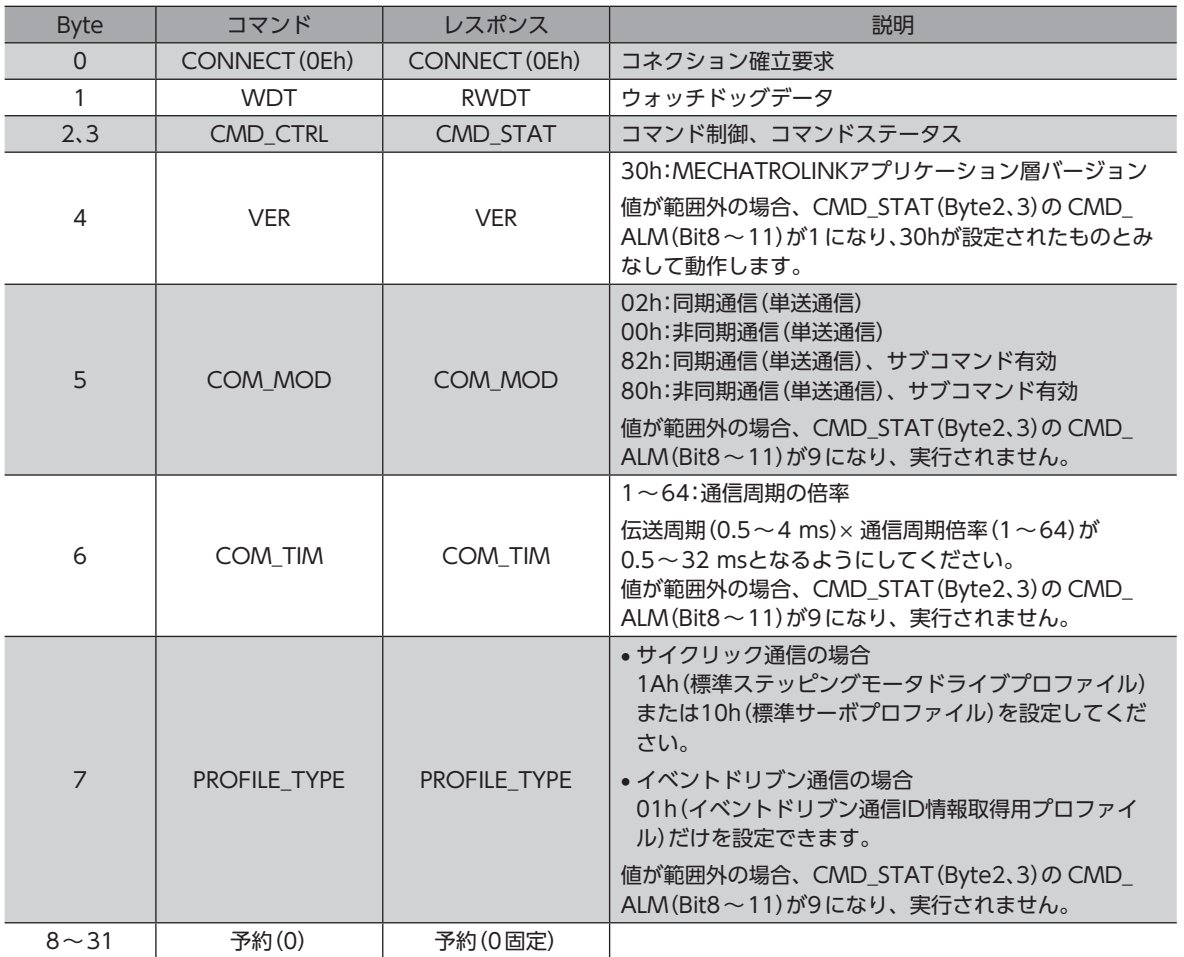

# ■ コネクション開放要求コマンド(DISCONNECT:0Fh)

MECHATROLINK-Ⅲ通信による制御が解除され、フェーズ1に移行します。モーターがサーボオン状態のときは、サーボ オフになります。また、実行中のモーションコマンドもクリアされます。

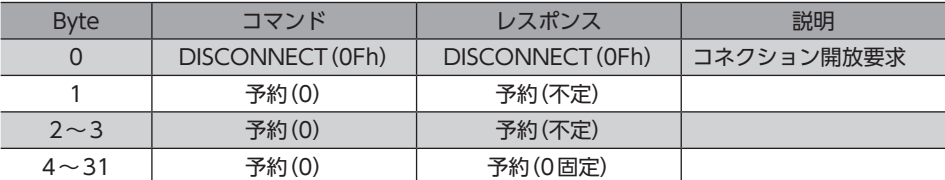

# <span id="page-49-0"></span>2-5 標準サーボプロファイル用メインコマンドフォーマット

標準サーボプロファイル、および標準ステッピングモータドライブプロファイル用のメインコマンドは、表の32 byteコマ ンド /レスポンスデータで規定されています。

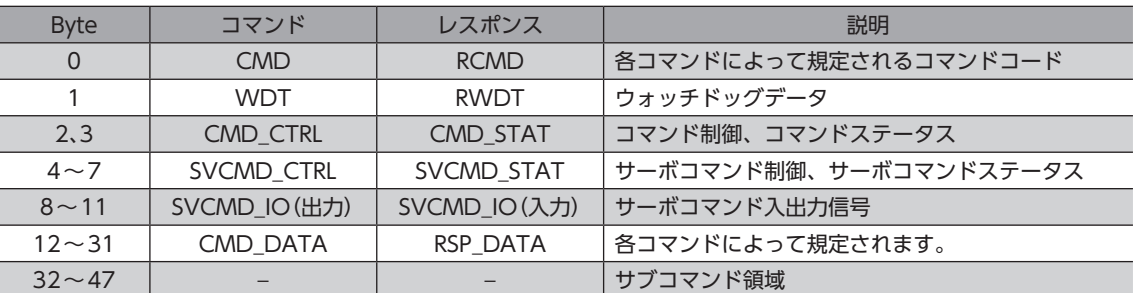

# 2-6 サーボコマンド制御/サーボコマンドステータスフィールド (SVCMD\_CTRL/SVCMD\_STAT)

# **■ サーボコマンド制御フィールド(SVCMD\_CTRL)**

スレーブの動作を指令します。コマンドステータス(CMD\_STAT)の CMD\_ALM(Bit8~11)が発生しても、サーボコマン ド制御フィールドの指令は有効です。

#### **㓡** Bitの配置

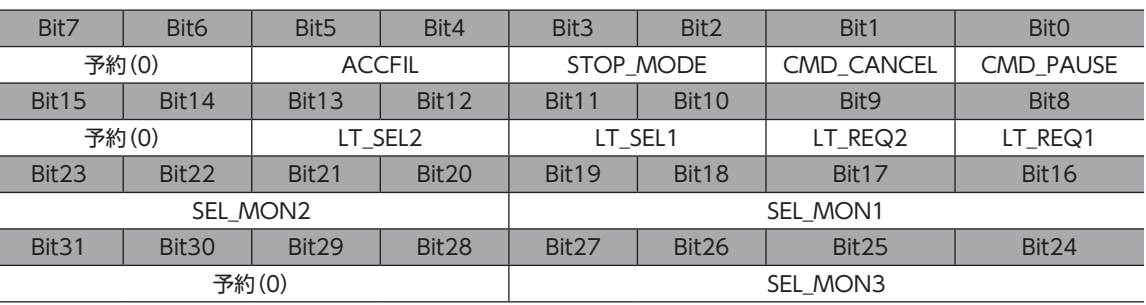

(memo) POSINGや FEEDなどの移動コマンドを指令した後、別のコマンドに切り替えると、CMD\_CANCEL(Bit1) や CMD\_PAUSE(Bit0)による一時停止や中断はできなくなります。CMD\_CANCELや CMD\_PAUSEを 使う場合は、必ずいったん移動コマンドに戻してください。CMD\_CANCELや CMD\_PAUSEを指令した 後は、移動コマンドから別のコマンドに切り替えても、一時停止や中断が継続されます。

#### **㓡** Bitの詳細

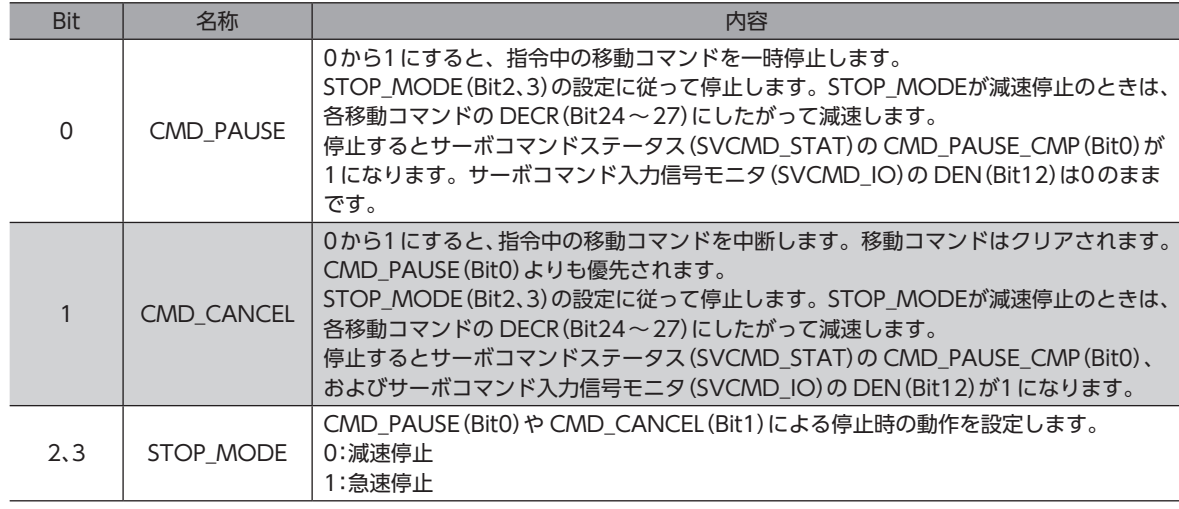

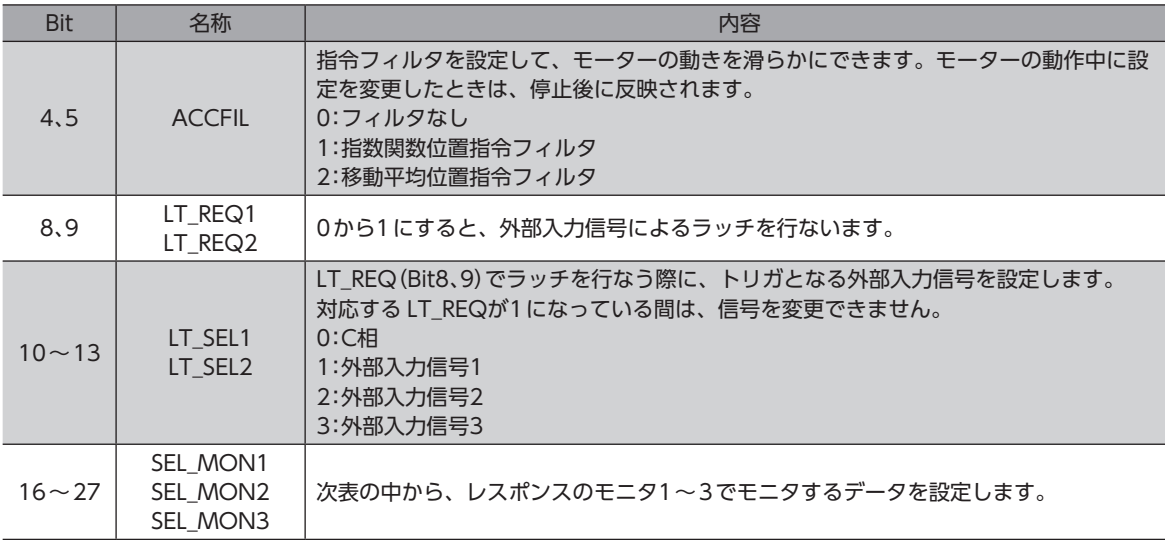

# SEL\_MONでモニタできるデータ

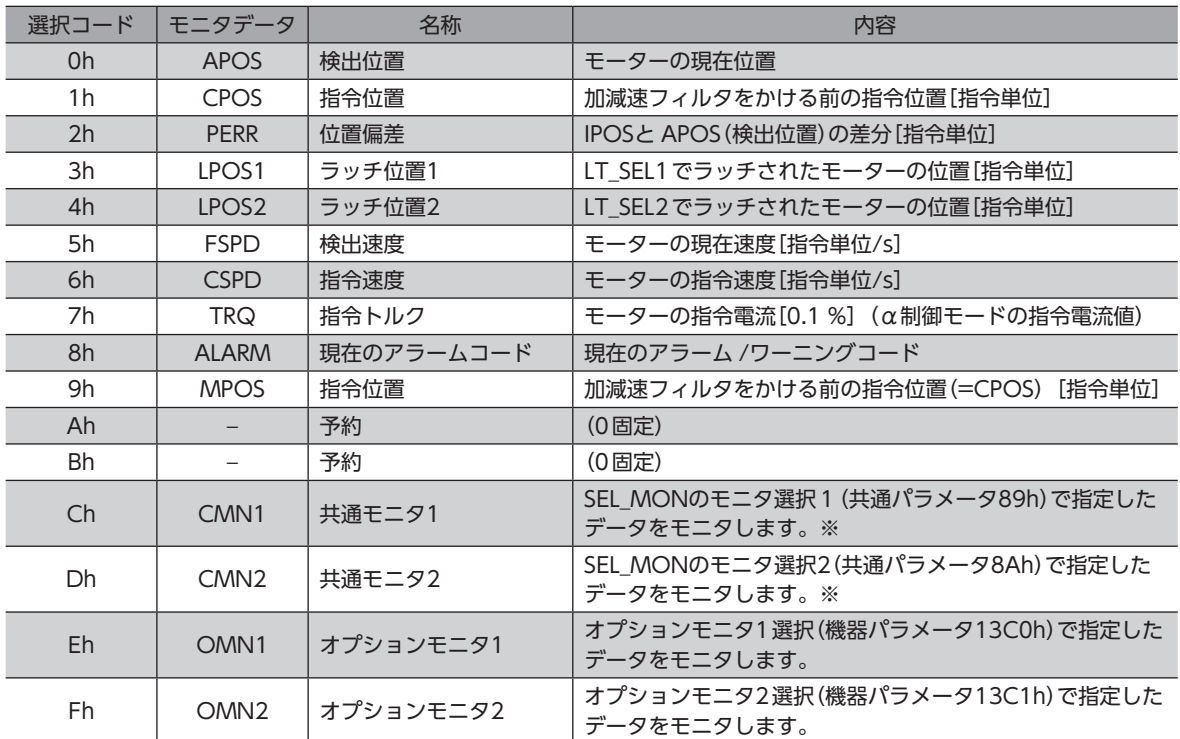

※ CMNでモニタできるデータについては、次表をご覧ください。

## ● CMNでモニタできるデータ

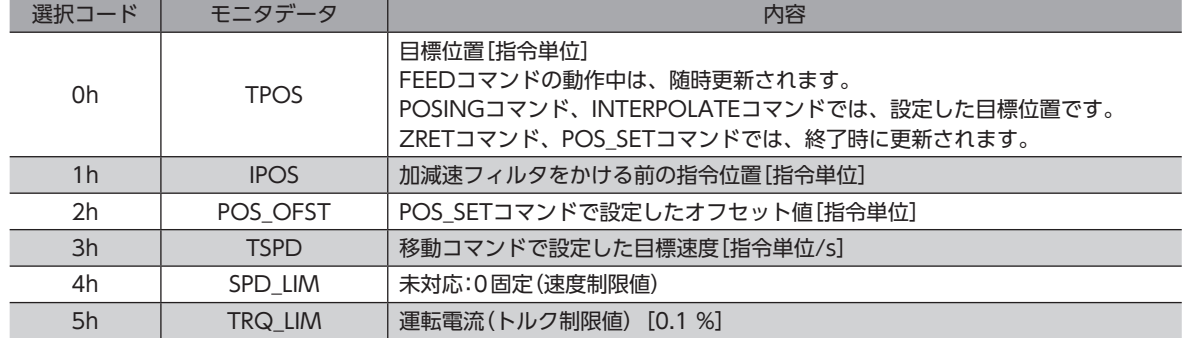

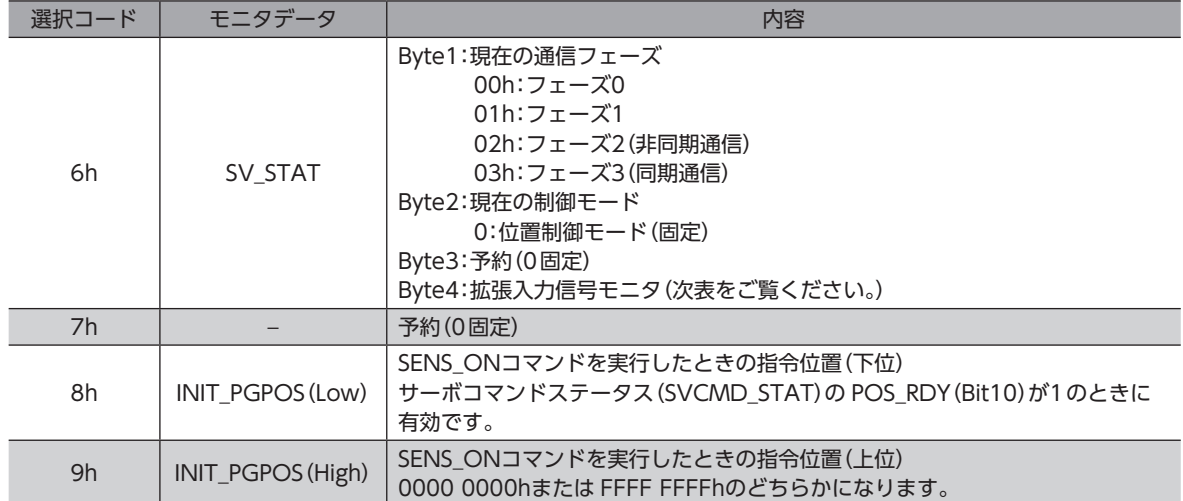

## 拡張入力信号モニタの Bit配置

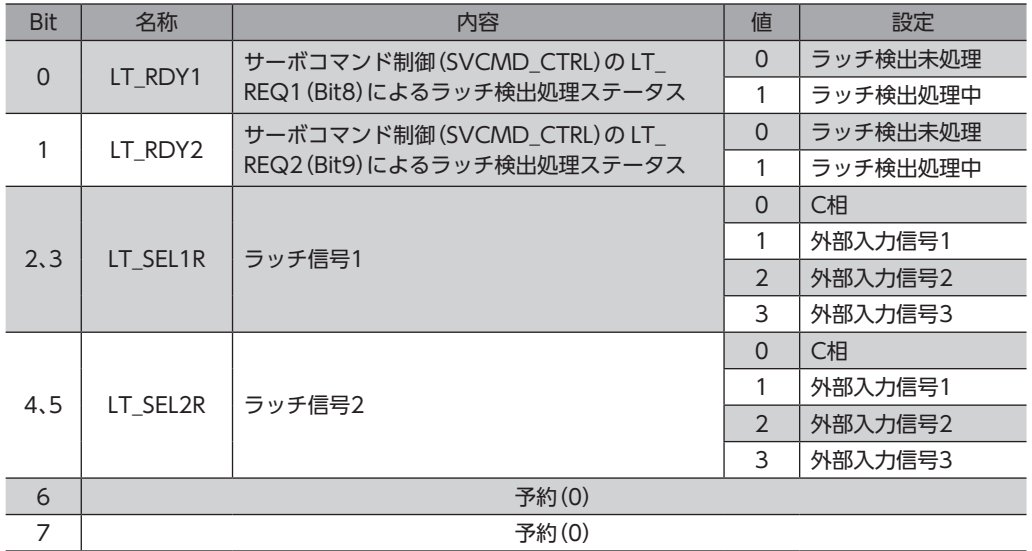

## ● LT\_RDYの動作

ラッチを完了する場合

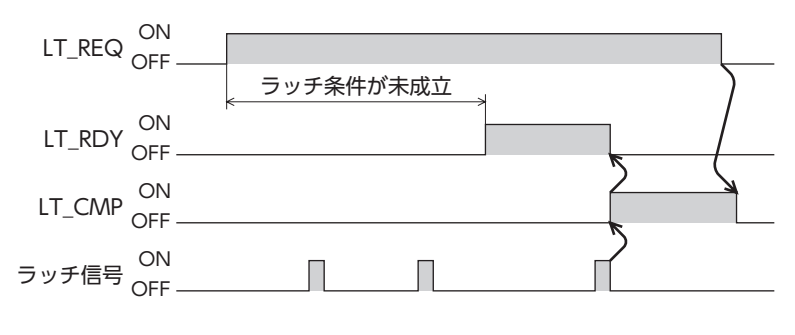

# ラッチが完了しない場合

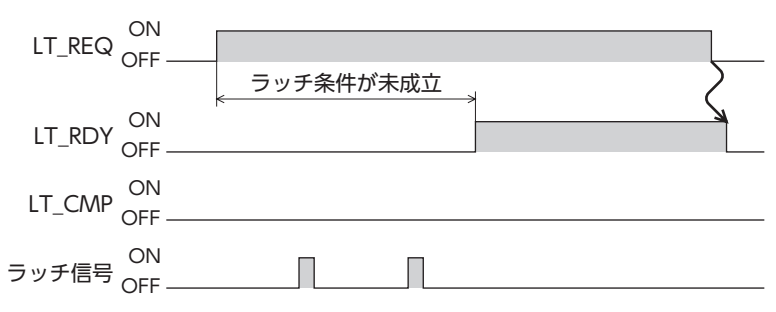

# **▉** サーボコマンドステータスフィールド(SVCMD\_STAT)

スレーブの状態を示します。コマンドステータス(CMD\_STAT)の CMD\_ALM(Bit8~11)が発生しても、サーボコマンド ステータスフィールドの応答は有効です。

#### ● Bitの配置

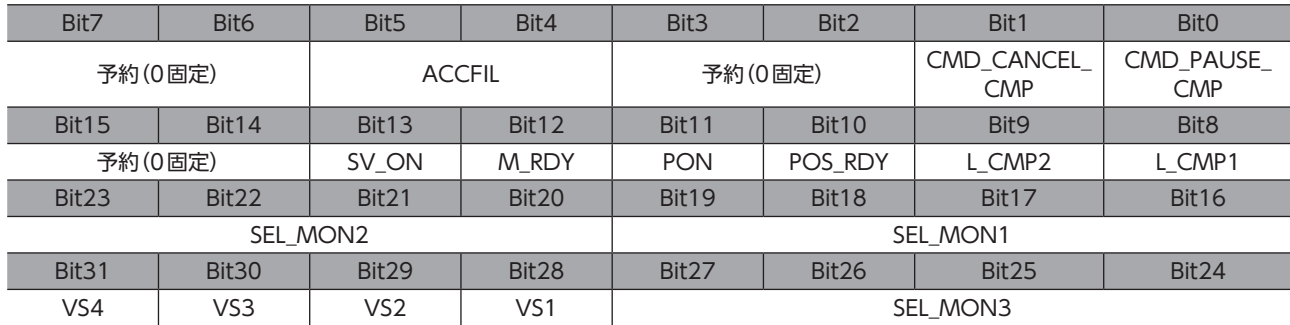

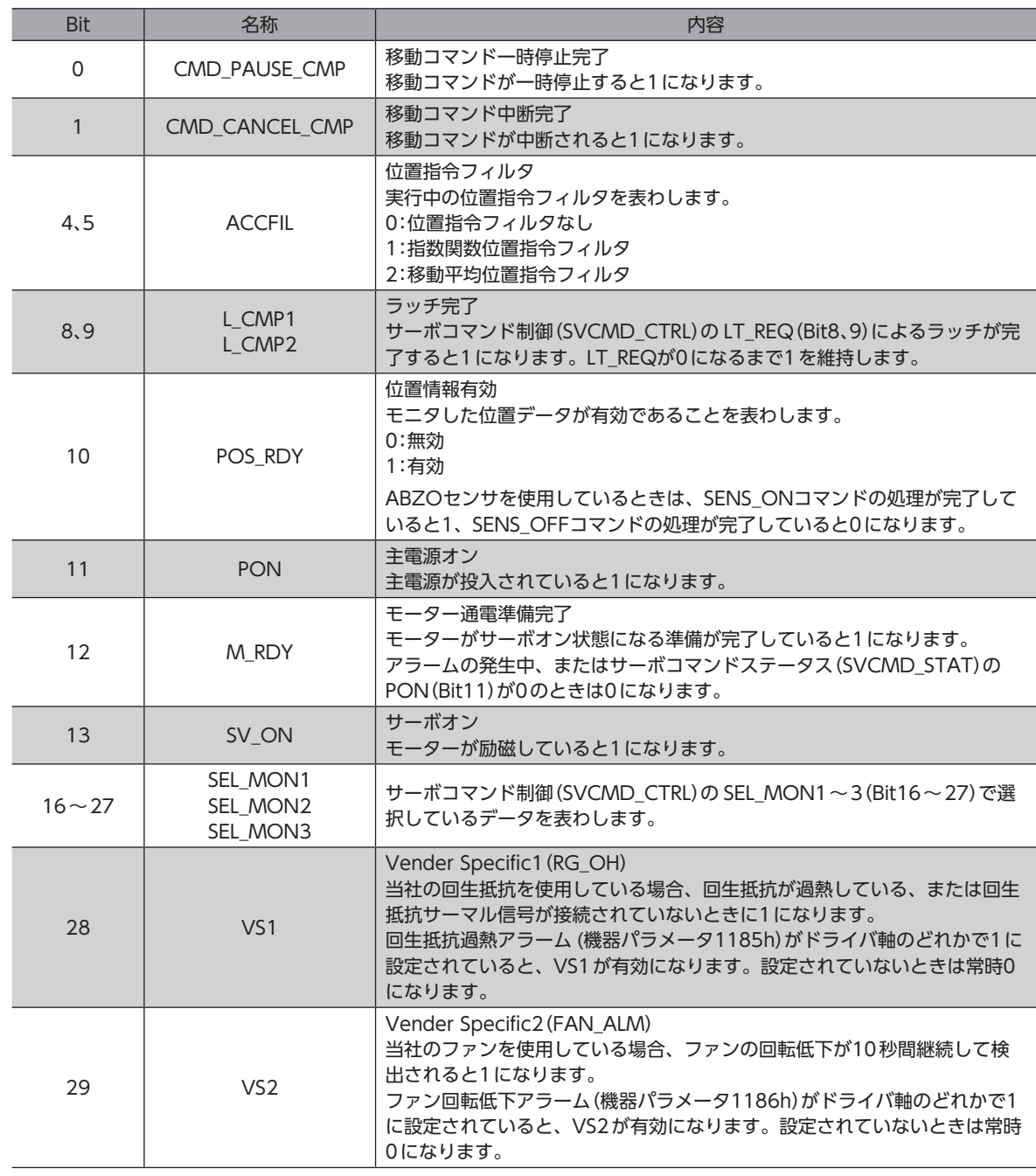

<span id="page-53-0"></span>

| <b>Bit</b> | 名称              | 内容                                                                                                    |
|------------|-----------------|----------------------------------------------------------------------------------------------------|
| 30         | VS <sub>3</sub> | Vender Specific3 (DRV_ALM)<br>ドライバ軸のどれかで機器アラームが発生すると1 になります。他軸アラー<br>ム(機器パラメータ1187h)がドライバ軸のどれかで1に設定されていると、<br>VS3が有効になります。設定されていないときは常時0になります。                                                                                                    |
| 31         | VS4             | Vender Specific4 (BRK_OFF_REQ)<br>BRK OFFコマンドによって電磁ブレーキの解放が要求されると、1になりま<br>す。次の状態になると0に戻ります。<br>・BRK ONコマンドを実行した。<br>・DISCONNECTコマンドを実行した。<br>· 通信異常が発生して、サーボコマンドステータス (CMD_STAT)の CMD_<br>ALM(Bit8~11)が8以上になった。<br>・マスタの初期化が検出された。<br>・ドライバの制御電源が遮断された。 |

 $\widehat{\mathbf{\Xi}}$   $\mathbf{\Xi}$ ) VS4 (BRK\_OFF\_REQ) が1 のときに SV\_OFFコマンドを実行すると、電磁ブレーキが解放状態のままモー ターが無励磁になります。モーターは保持力がなくなるため、可動部が落下するおそれがあります。十分 にご注意ください。

# 2-7 サーボコマンド入出力信号(SVCMD\_IO)

# ■ サーボコマンド出力信号の Bit割付

サーボコマンド出力信号は、マスタからスレーブへの出力信号です。コマンドステータス(CMD\_STAT)の CMD\_ALM(Bit8 ~11)が発生しても、サーボコマンド出力信号は有効です。

#### ● Bitの配置

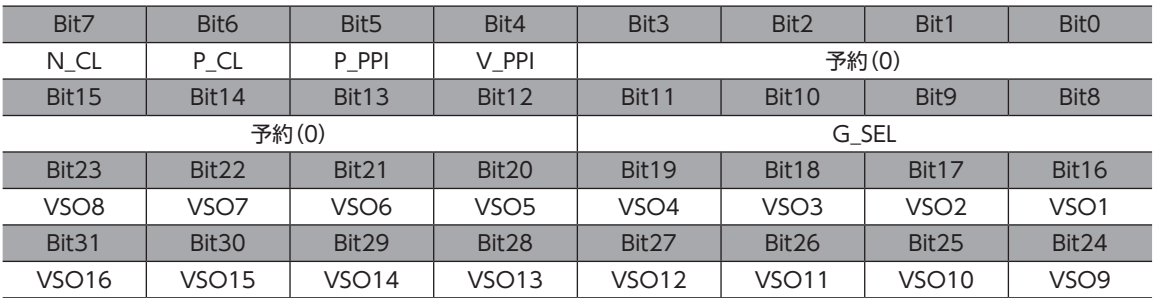

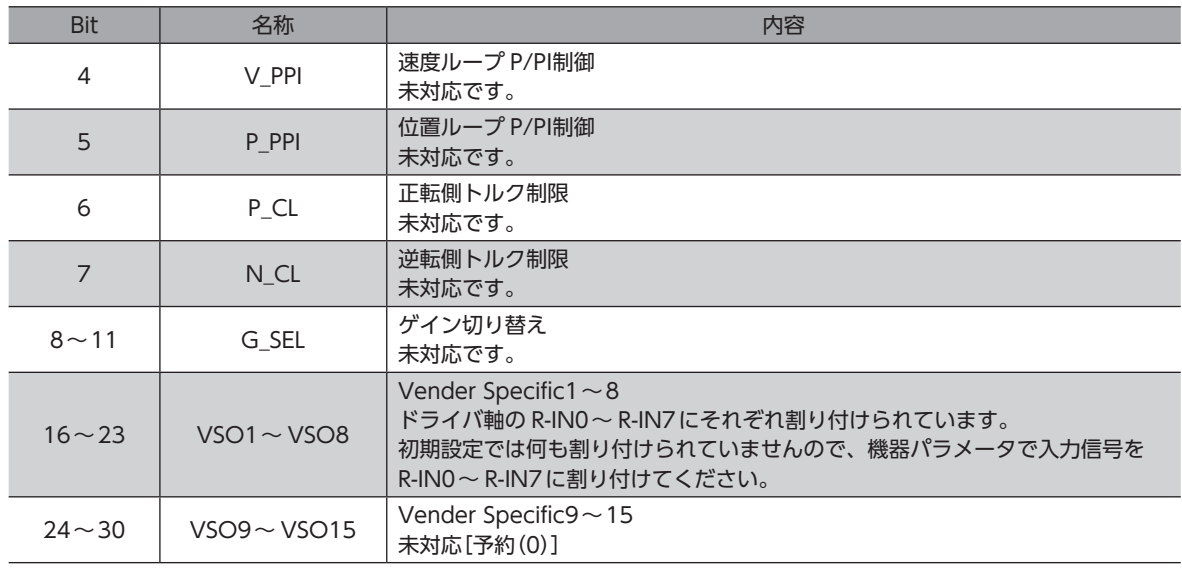

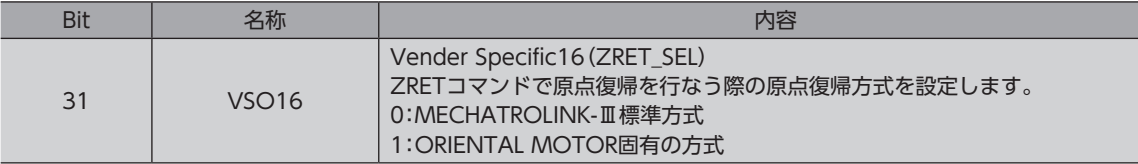

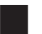

# **▉** サーボコマンド入力信号モニタの Bit割付

サーボコマンド入力信号モニタは、マスタが取得するスレーブの信号の状態です。コマンドステータス(CMD\_STAT)の CMD\_ALM(Bit8~11)が発生しても、サーボコマンド入力信号モニタは有効です。

#### ● Bitの配置

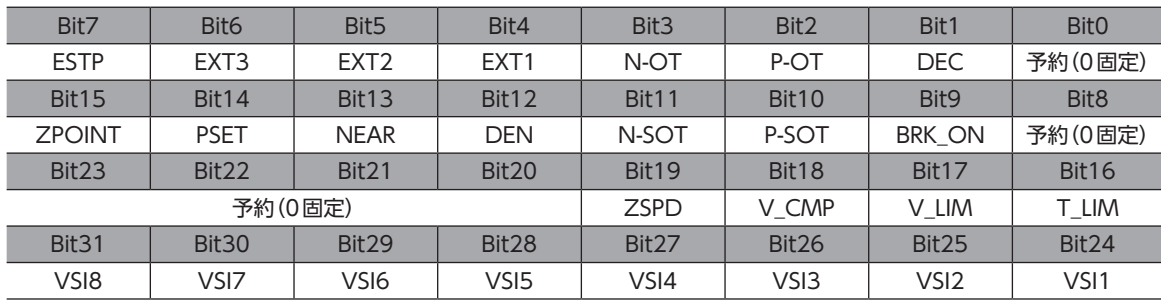

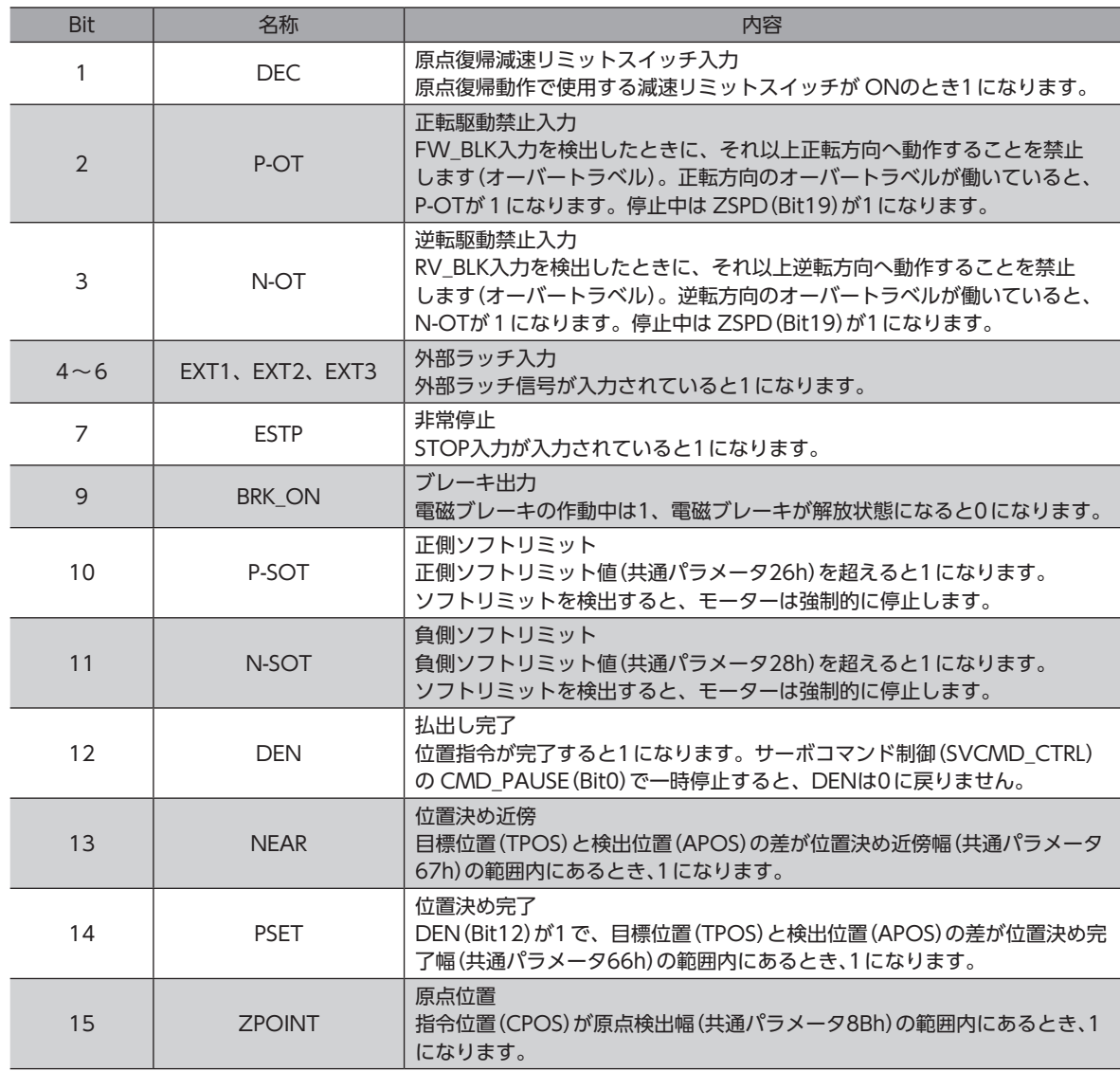

<span id="page-55-0"></span>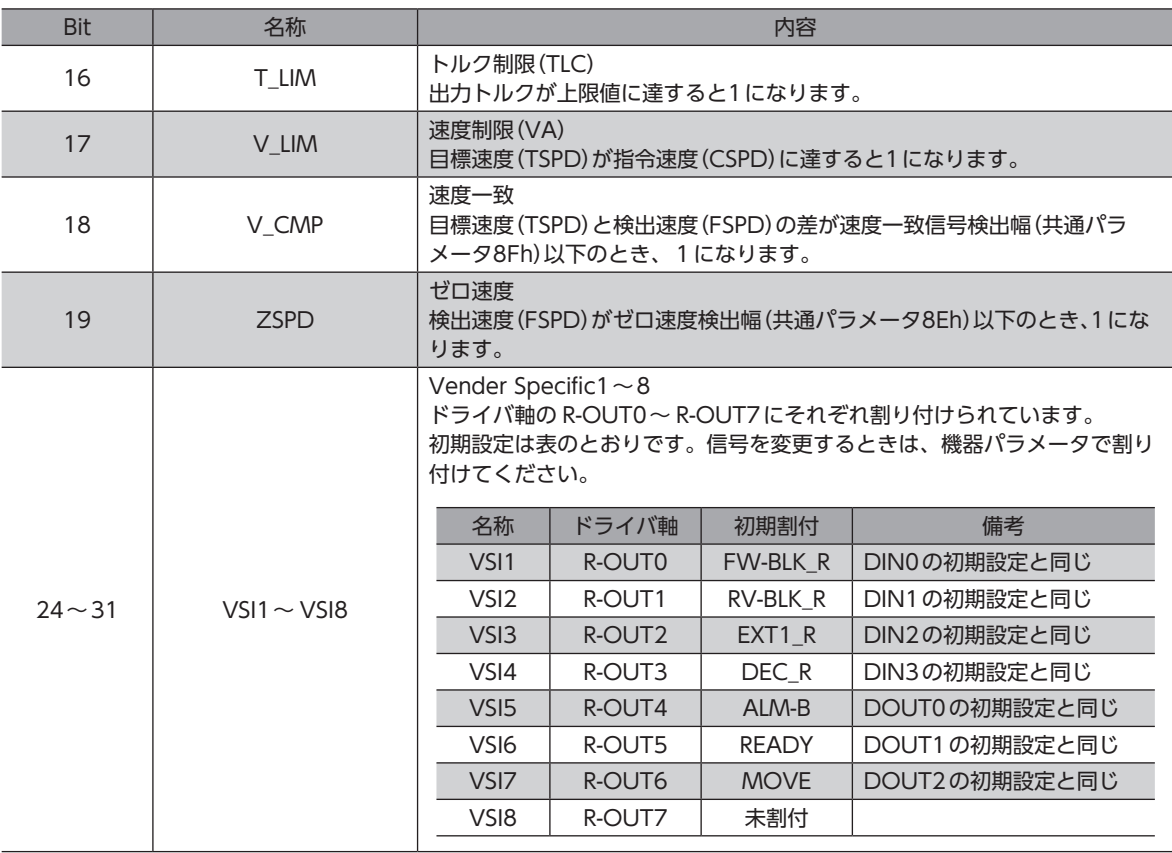

# 2-8 コマンド一覧

ドライバは、標準サーボプロファイルおよび標準ステッピングモータドライブプロファイル用コマンドに対応しています。

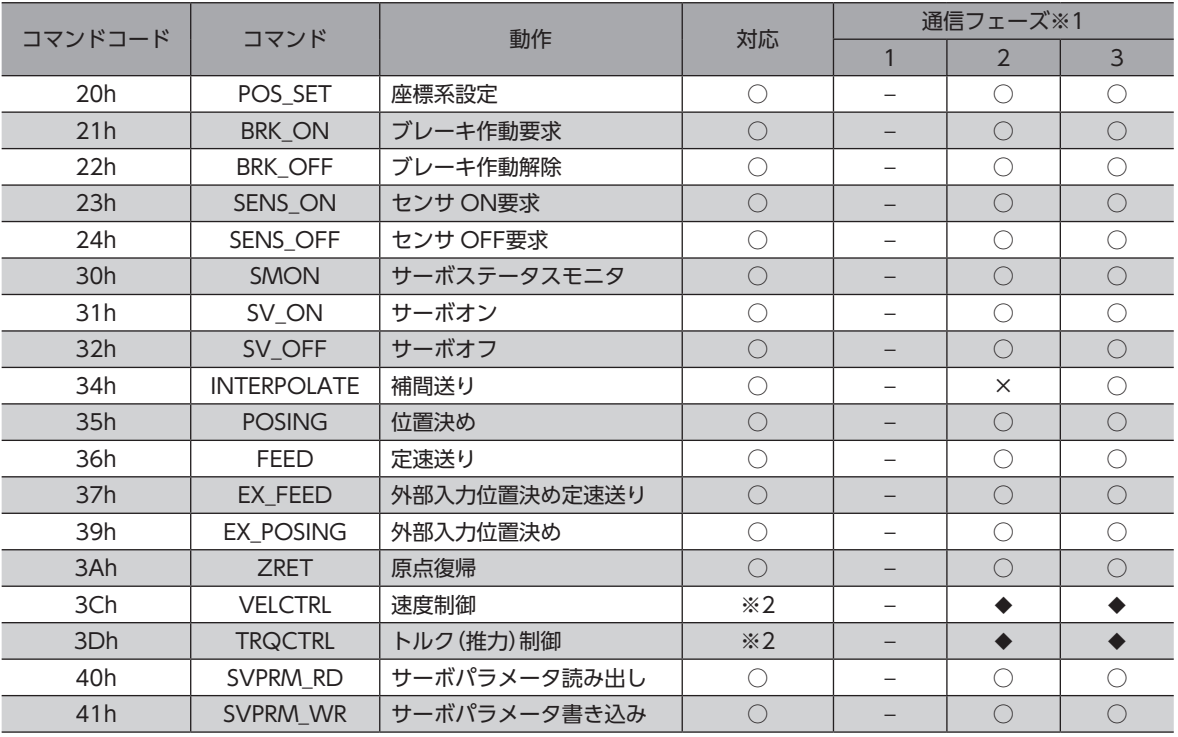

※1 【記号の見方】○:実行可能、×:コマンド異常、−:不定な応答データ、◆:標準サーボプロファイルで実行可能 通信フェーズについては[、41ページを](#page-40-1)ご覧ください。

※2 VELCTRL(3Ch)と TRQCTRL(3Dh)は、標準ステッピングモータドライブプロファイルには対応していません。

# <span id="page-56-0"></span>2-9 コマンドの詳細

ドライバは、標準サーボプロファイルおよび標準ステッピングモータドライブプロファイル用コマンドに対応しています。

# **■ 座標系設定コマンド (POS\_SET: 20h)**

指令位置を設定します。設定した座標は NVメモリに保存されます。

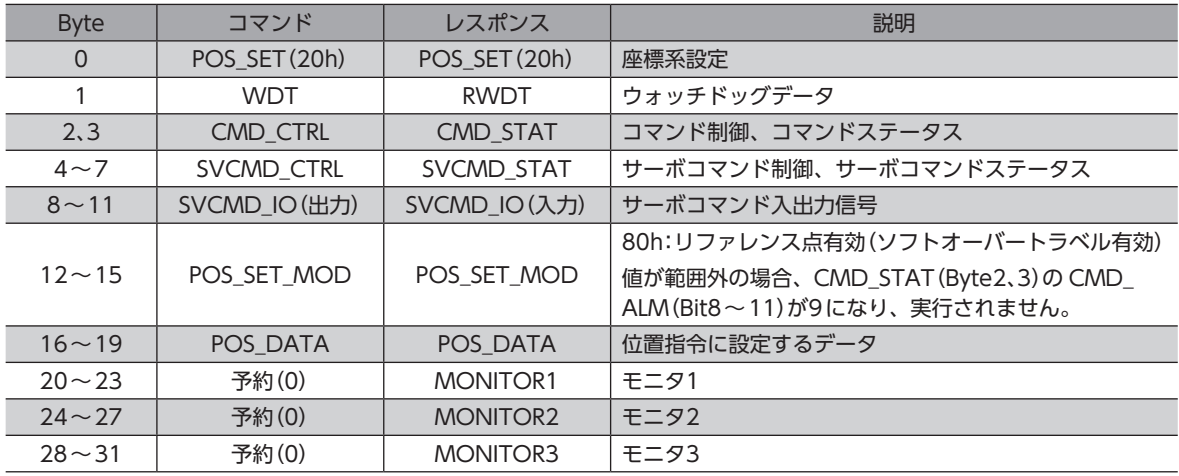

(memo) • モーターの動作中は、座標系設定コマンドを実行できません。

• モーターが停止していても、指令位置と検出位置の位置偏差が大きいとき(TLC出力が ONのとき)は、 座標系設定コマンドを実行できません。

# **■ ブレーキ作動要求コマンド(BRK\_ON:21h)**

サーボオフ中の電磁ブレーキを保持に切り替えます。サーボオン状態では、電磁ブレーキが解放状態になります。 BRK\_ONコマンドを実行すると、SVCMD\_STAT(Byte4~7)の VS4(Bit31:BRK\_OFF\_REQ)が0になります。

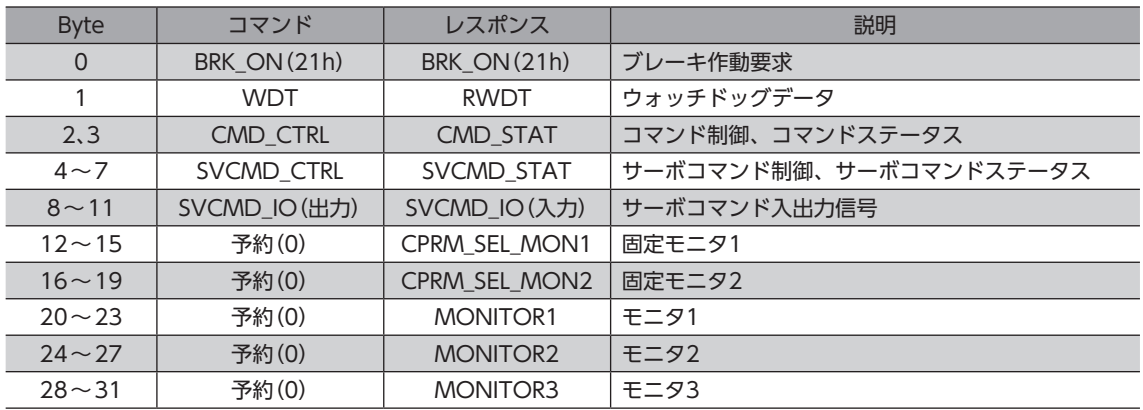

# ■ ブレーキ解除要求コマンド(BRK OFF:22h)

サーボオフ中の電磁ブレーキを解放状態に切り替えます。サーボオン状態では、電磁ブレーキは解放状態になります。 BRK\_OFFコマンドを実行すると、SVCMD\_STAT(Byte4~7)の VS4(Bit31:BRK\_OFF\_REQ)が1になります。

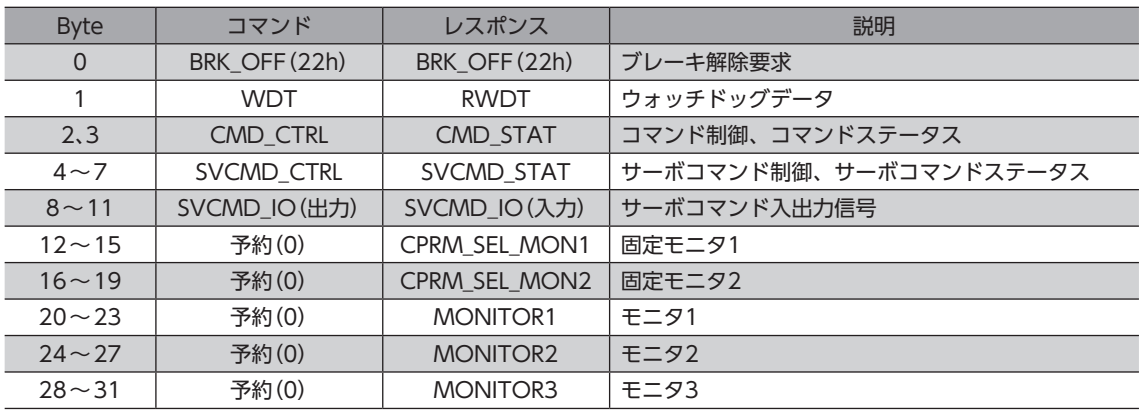

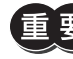

BRK\_OFFコマンドの実行後に SV\_OFFコマンドを実行すると、電磁ブレーキが解放状態のままモーター が無励磁になります。モーターは保持力がなくなるため、可動部が落下するおそれがあります。十分にご 注意ください。

(memo) SV\_OFFコマンドを実行するときに、電磁ブレーキが解放状態になるかは、SVCMD\_STAT(Byte4~7) の VS4(Bit31:BRK\_OFF\_REQ)で確認できます。

VS4が0のとき:SV\_OFFコマンドを実行すると、電磁ブレーキで保持してから無励磁になります。 VS4が1のとき:SV\_OFFコマンドを実行すると、電磁ブレーキが解放状態のまま無励磁になります。

# **▉** センサ ONコマンド(SENS\_ON:23h)

センサを初期化します。

コマンドを実行すると指令位置が INIT\_PGPOS(初期位置)に設定され、SVCMD\_STAT(Byte4~7)の POS\_RDY(Bit10) が1になります。

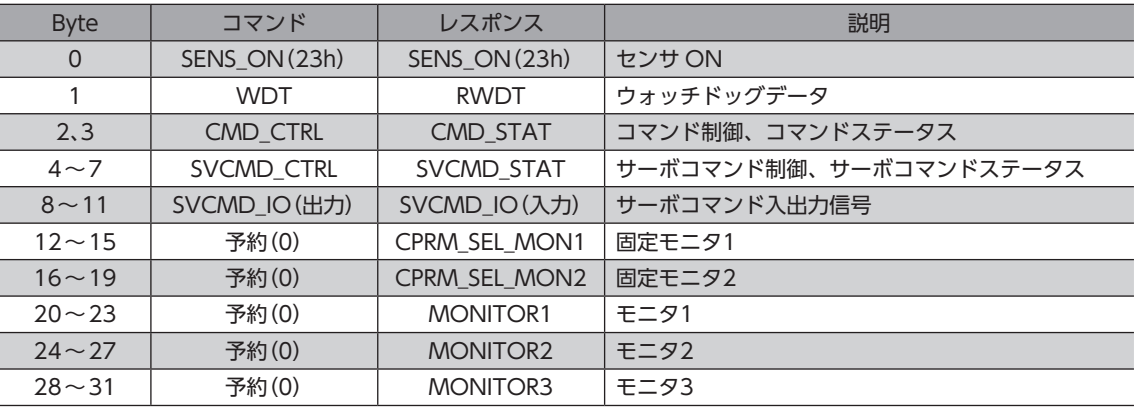

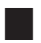

## **▉** センサ OFFコマンド(SENS\_OFF:24h)

センサの電源を OFFにします。センサ自体や座標は何も変化しません。

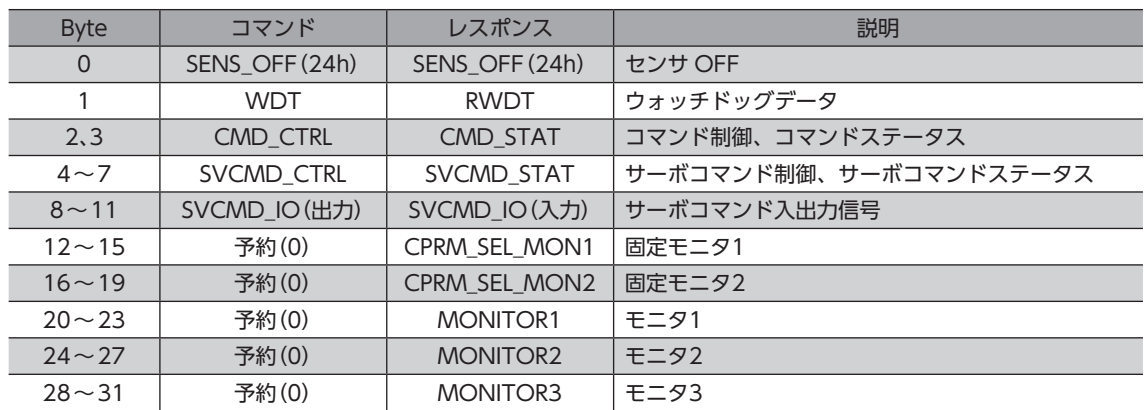

# | [2](#page-38-0) 通信仕様編

# **▉** サーボステータスモニタコマンド(SMON:30h)

アラーム、ステータス、入出力信号の状態、およびモニタ選択で指定したデータ(位置、速度など)を読み出します。

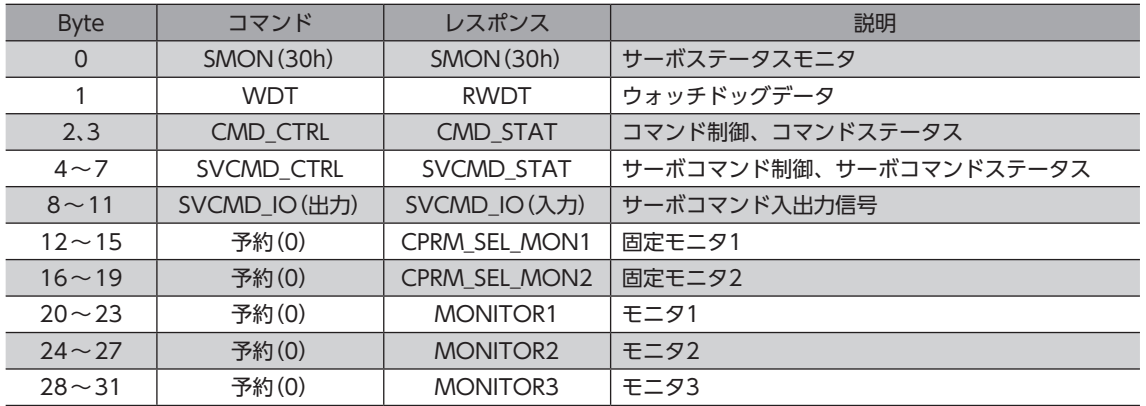

# ■ サーボオン要求コマンド(SV\_ON:31h)

ステッピングモーターの励磁を開始します。このコマンドを発行すると、サーボオン制御と同時に電磁ブレーキが解放状 態になります。

アラームによって無励磁になったり、主電源が OFF[SVCMD\_STAT(Byte4~7)の M\_RDY(Bit12)が0]のときにコマン ドを発行しても、CMD\_STAT(Byte2、3)の CMD\_ALM(Bit8~11)が Aになり、実行されません。

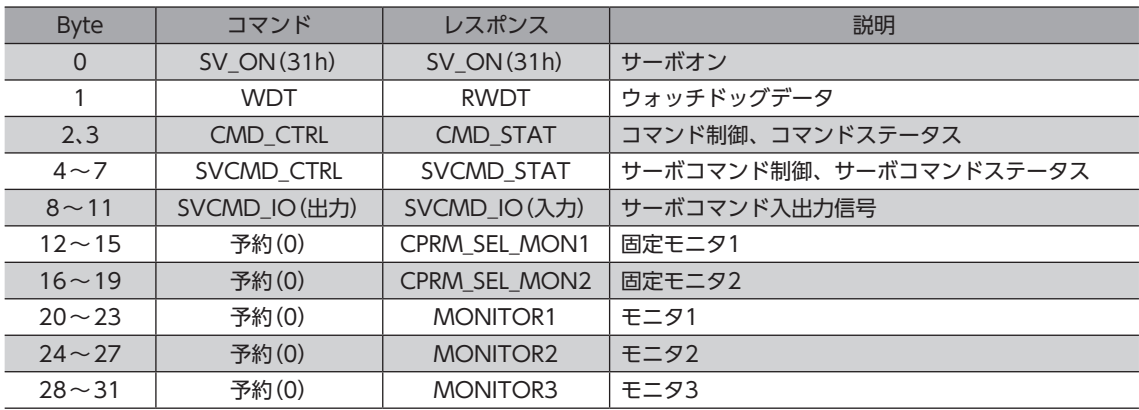

# ■ サーボオフ要求コマンド(SV\_OFF:32h)

ステッピングモーターを無励磁にします。移動コマンドを実行している場合、移動コマンドはクリアされます。 モーターが無励磁になると電磁ブレーキは、BRK\_ONコマンドまたは BRK\_OFFコマンドで設定した状態になります。

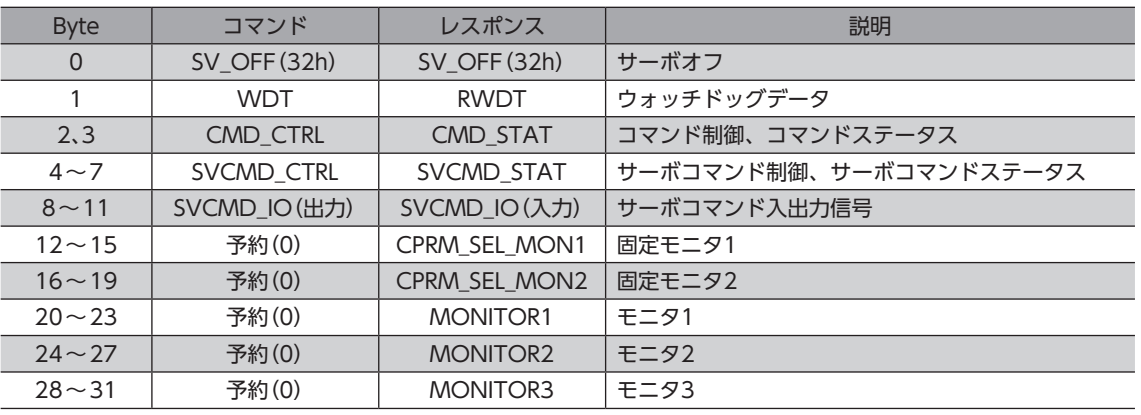

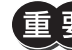

BRK\_OFFコマンドの実行後に SV\_OFFコマンドを実行すると、電磁ブレーキが解放状態のままモーター が無励磁になります。モーターは保持力がなくなるため、可動部が落下するおそれがあります。十分にご 注意ください。無励磁後も電磁ブレーキで保持する場合は、SV\_OFFコマンドを実行する前に BRK\_ON コマンドを実行してください。

(memo) SV\_OFFコマンドを実行するときに、電磁ブレーキが解放状態になるかは、SVCMD\_STAT(Byte4~7) の VS4(Bit31:BRK\_OFF\_REQ)で確認できます。 VS4が0のとき:SV OFFコマンドを実行すると、電磁ブレーキで保持してから無励磁になります。

VS4が1のとき:SV\_OFFコマンドを実行すると、電磁ブレーキが解放状態のまま無励磁になります。

# **▉** 補間送りコマンド(INTERPOLATE:34h)

#### 同期通信モード(フェーズ3)で使用できます。

通信周期ごとに絶対位置を指令することで、時間の経過とともに補間送りを行ないます。

非同期通信モード(フェーズ2)で使用すると、CMD\_STAT(Byte2、3)の CMD\_ALM(Bit8~11)が Cになり、実行されま せん。また、サーボオフのときに使用すると、CMD\_STAT(Byte2、3)の CMD\_ALM(Bit8~11)が Aになり、実行されま せん。

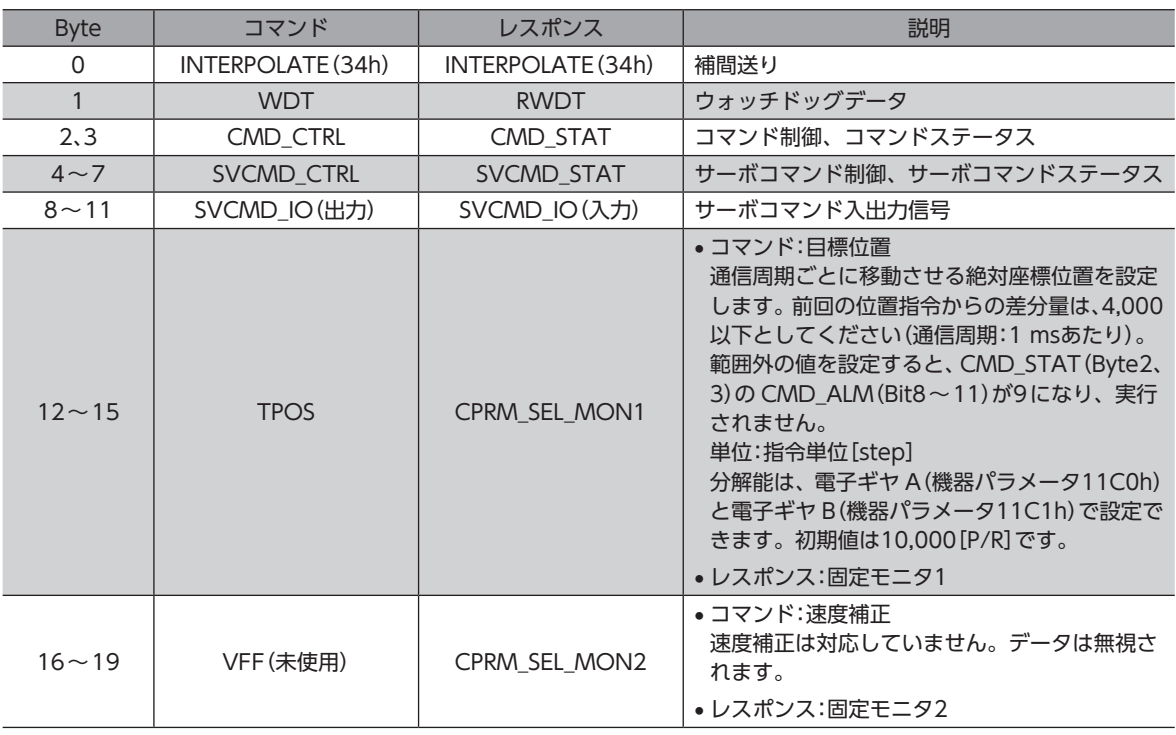

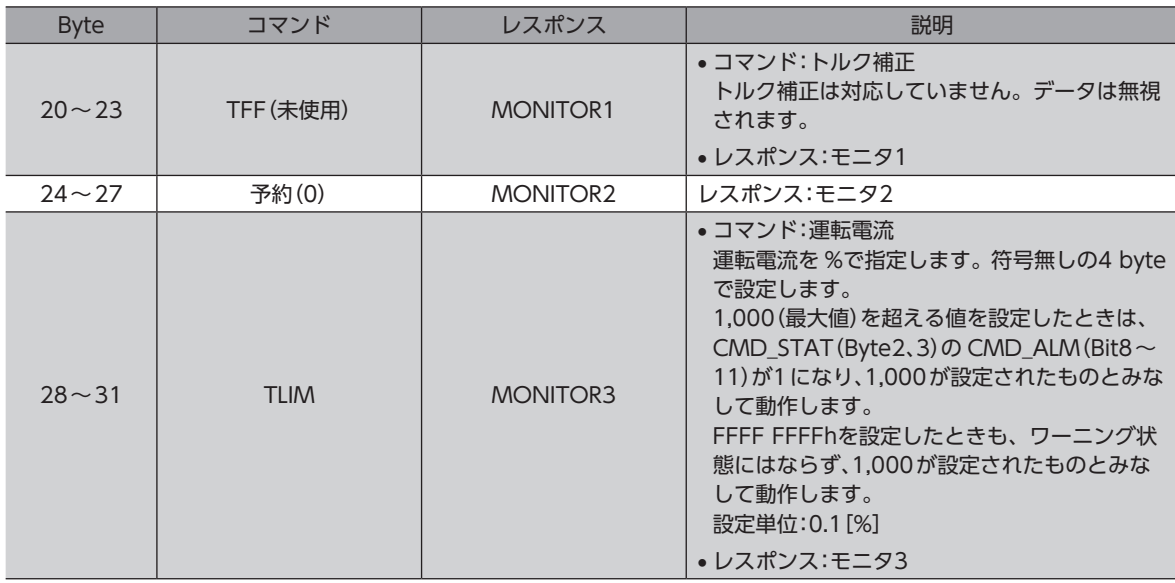

# **▉** 位置決めコマンド(POSING:35h)

設定した絶対位置に位置決め運転を行ないます。

サーボオフのときに使用すると、CMD\_STAT(Byte2、3)の CMD\_ALM(Bit8~11)が Aになり、実行されません。

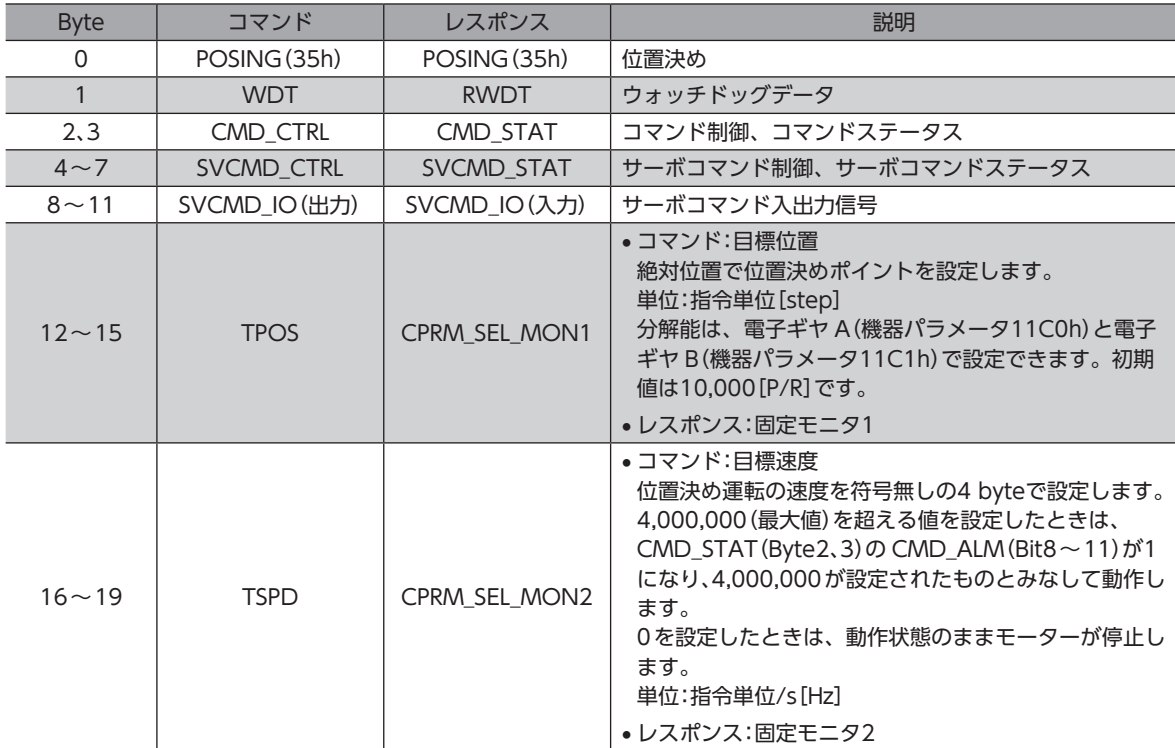

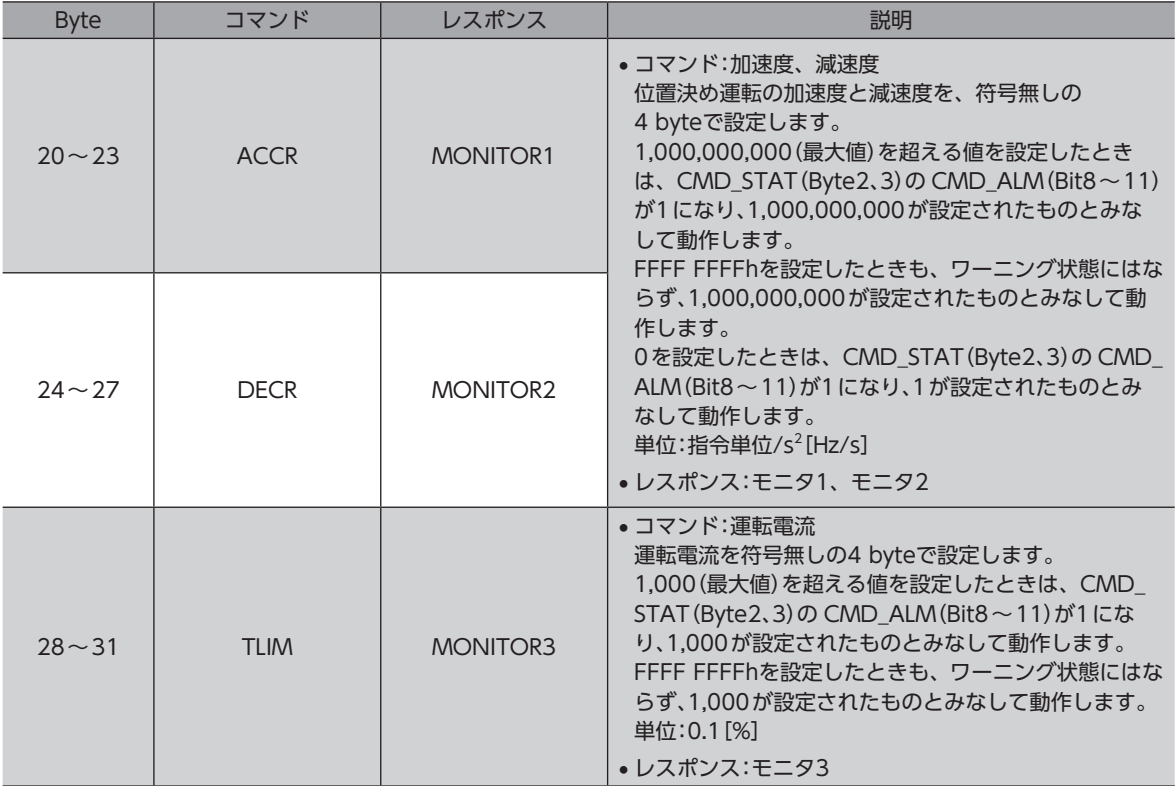

# ■ 定速送りコマンド (FEED:36h)

設定した速度で定速送りを行ないます。サーボオフのときに使用すると、CMD\_STAT(Byte2、3)の CMD\_ALM(Bit8~ 11)が Aになり、実行されません。

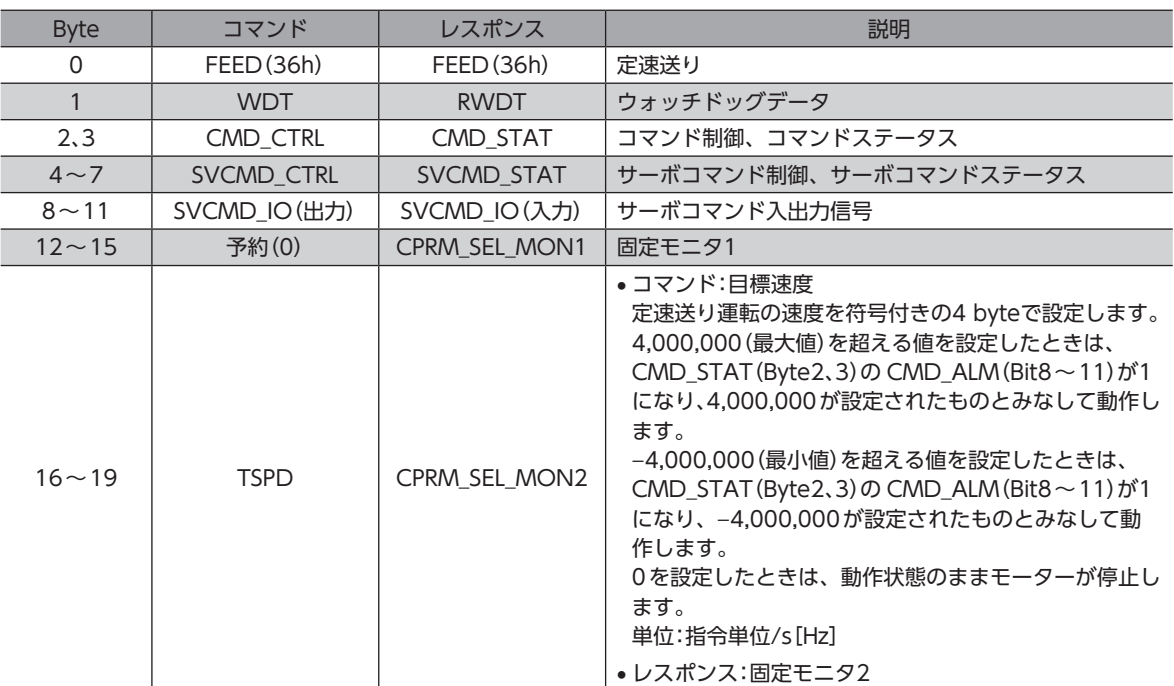

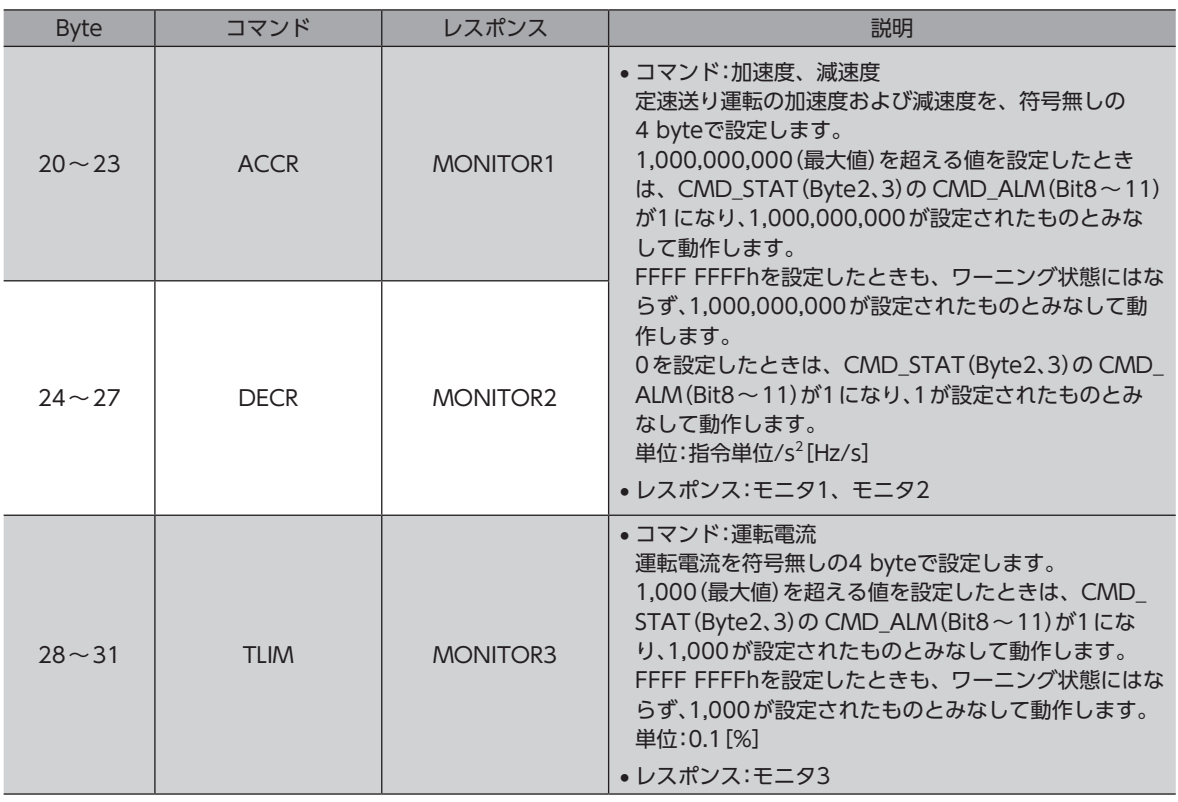

# **▉** 外部入力位置決め定速送りコマンド(EX\_FEED:37h)

定速送りの実行中に外部入力信号が入力されると、位置決め運転を行ないます。送り速度を変更すると、位置決め運転の 速度や方向が変わります。サーボオフのときに使用すると、CMD\_STAT(Byte2、3)の CMD\_ALM(Bit8~11)が Aになり、 実行されません。

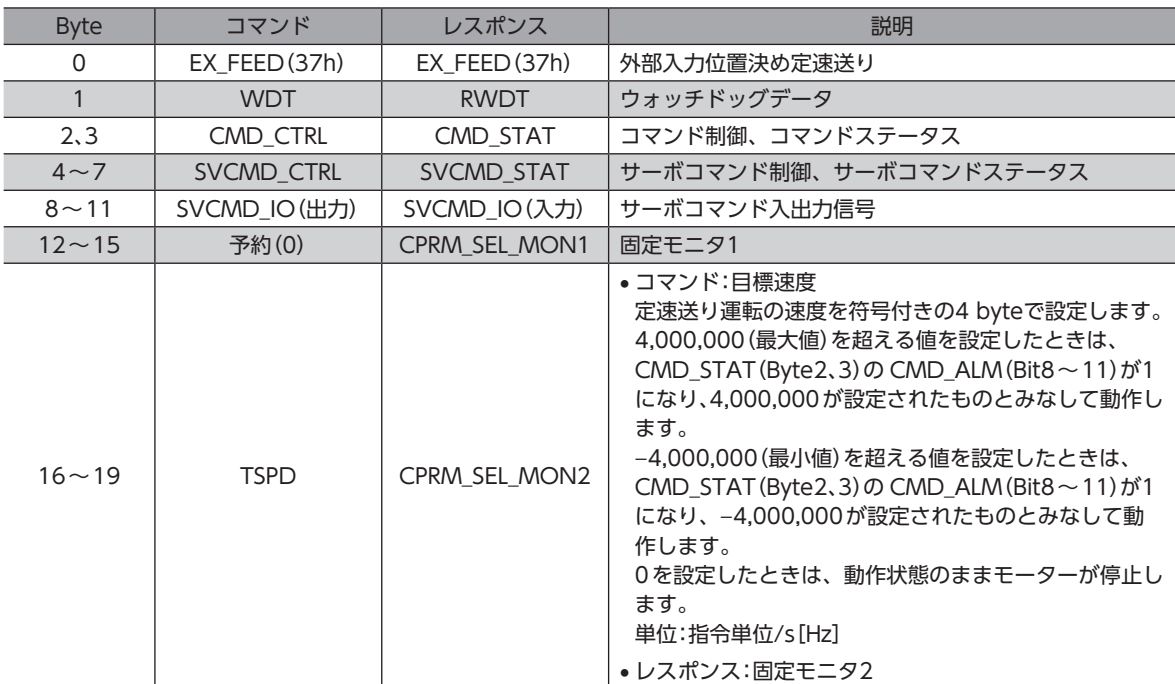

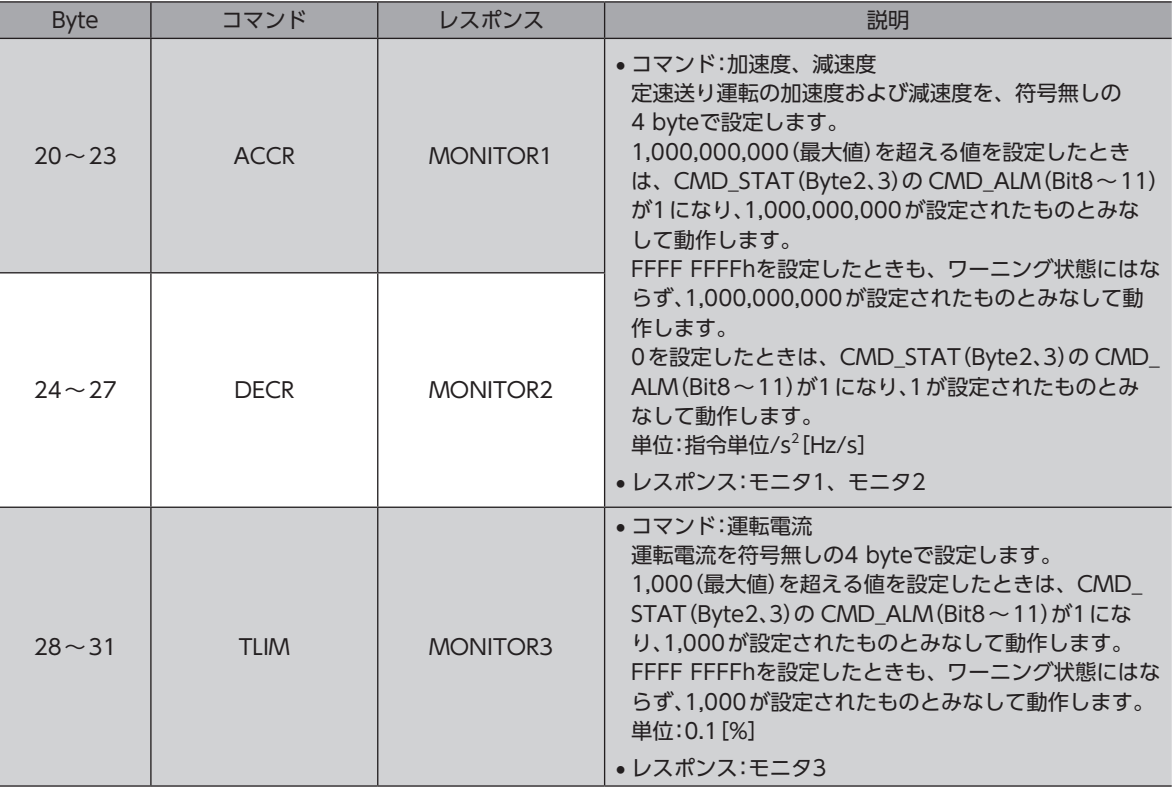

#### **● 動作シーケンス**

EX\_FEEDコマンドによる外部入力位置決め定速送りの動作シーケンスを示します。

- 1. マスタから EX\_FEEDコマンドを送信します。 SVCMD\_CTRL(Byte4~7)の LT\_SEL1(Bit10、11)でラッチ信号を選択し、LT\_REQ1(Bit8)を1にして、外部入力信 号によるラッチ要求を発行します。
- 2. EX\_FEEDコマンドを受信したスレーブは、指令された送り速度(TSPD)で移動を始めます。
- 3. 外部入力信号が入力されると、スレーブは SVCMD\_STAT(Byte4~7)の L\_CMP1(Bit8)を1にして、外部入力信号に よる現在位置のラッチが完了したことをマスタに通知します。

同時にスレーブは、これまでの走行距離と、外部入力信号でラッチされた位置(P2)をもとに、残りの走行距離を計算 して P3(外部入力信号による位置決め位置)へ位置決めを行ないます。

最終位置へ移動するための指令データが出力されたら、スレーブは SVCMD\_IO(入力) (Byte8~11)の DEN (Bit12) を1にして、払い出しが完了したことをマスタに通知します。

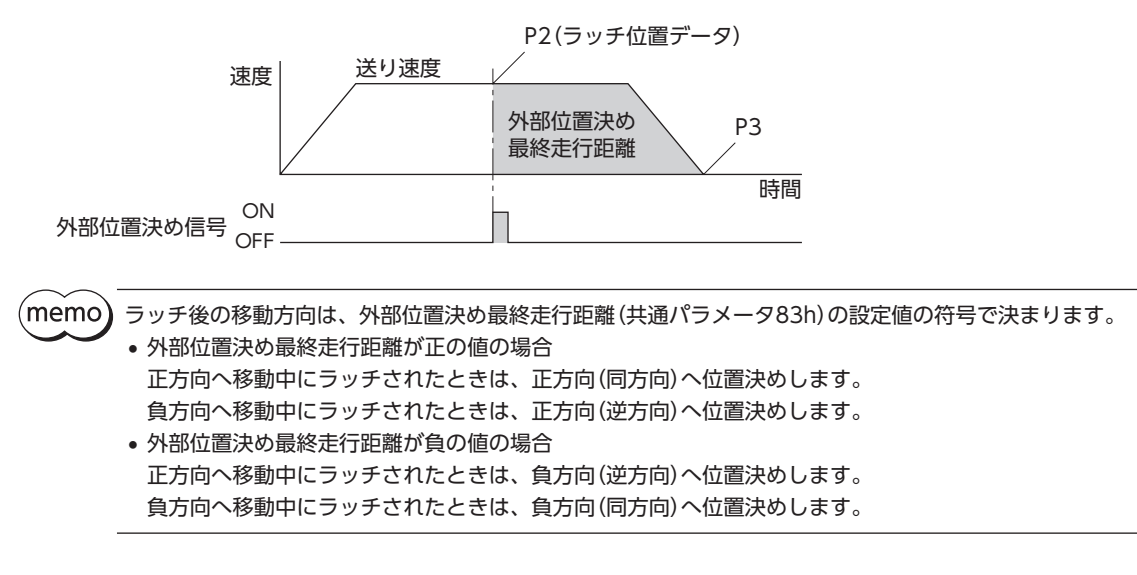

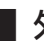

# **▉** 外部入力位置決めコマンド(EX\_POSING:39h)

指定した送り速度で定速送りを実行中に外部入力信号が入力されると、位置決め運転を行ないます。送り速度を変更すると、 位置決め運転の速度や方向が変わります。サーボオフのときに使用すると、CMD\_STAT(Byte2、3)の CMD\_ALM(Bit8~ 11)が Aになり、実行されません。

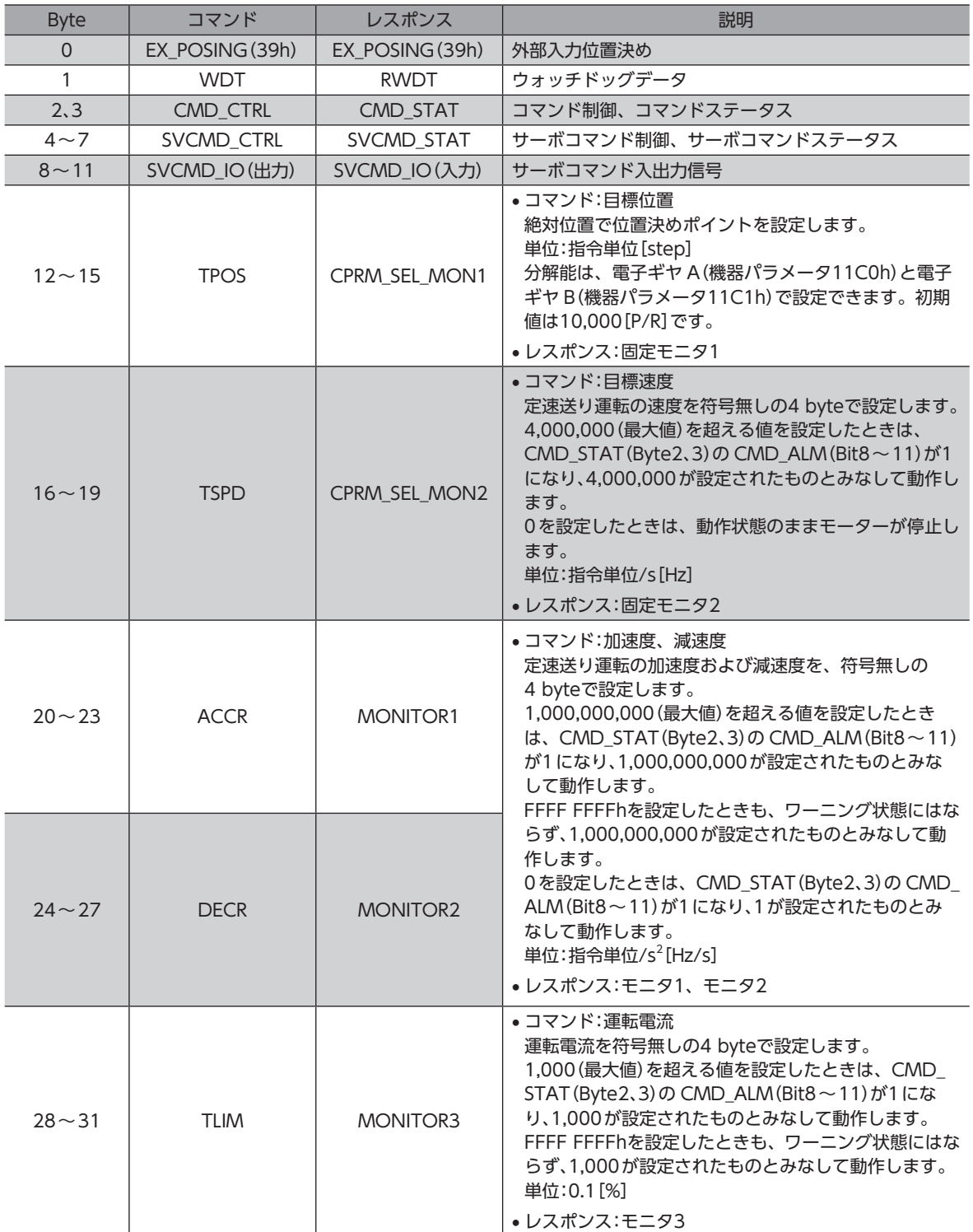

**● 動作シーケンス** 

EX\_POSINGコマンドによる外部入力位置決めの動作シーケンスを示します。

- 1. マスタから EX\_POSINGコマンドを送信します。 TPOSには、外部入力信号が入力されない場合の位置(P1)をセットます。 SVCMD\_CTRL(Byte4~7)の LT\_SEL1(Bit10、11)でラッチ信号を選択し、LT\_REQ1(Bit8)を1にして、外部入力信 号によるラッチ要求を発行します。
- 2. EX\_POSINGコマンドを受信したスレーブは、指令された送り速度(TSPD)で移動を始めます。
- 3. 外部入力信号が入力されると、スレーブは SVCMD\_STAT(Byte4~7)の L\_CMP1(Bit8)を1にして、外部入力信号に よる現在位置のラッチが完了したことをマスタに通知します。 同時にスレーブは、これまでの走行距離(P1)と外部入力信号でラッチされた位置(P2)をもとに、残りの走行距離を計 算して P3(外部入力信号による位置決め位置)へ位置決めを行ないます。 最終位置へ移動するための指令データが出力されたら、スレーブは SVCMD IO(入力) (Byte8~11)の DEN(Bit12) を1にして、払い出しが完了したことをマスタに通知します。

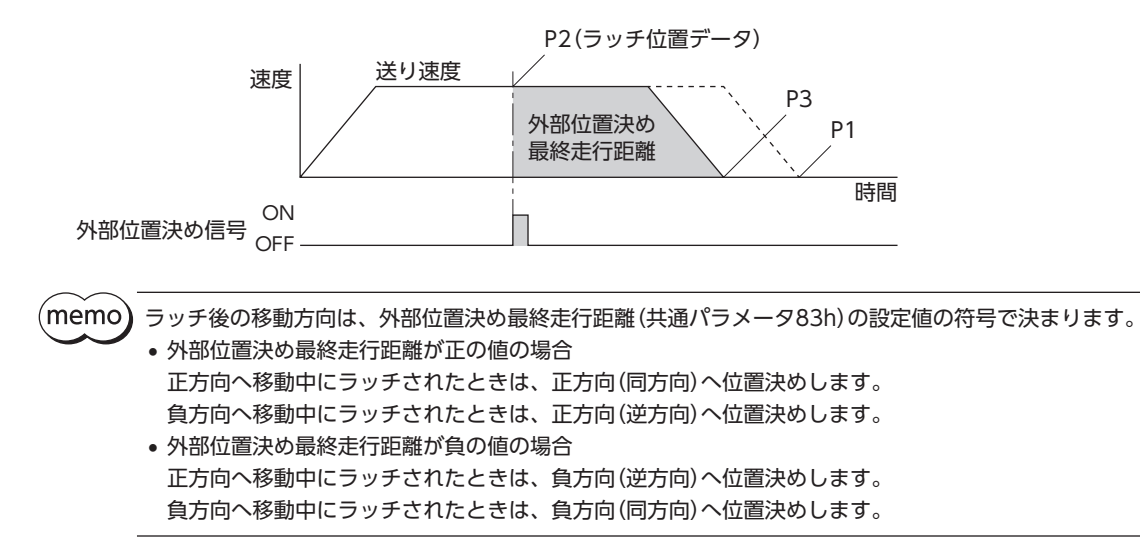

# **■ 原点復帰コマンド (ZRET:3Ah)**

原点を検出して、座標の原点を設定します。

サーボオフのときに使用すると、CMD\_STAT(Byte2、3)の CMD\_ALM(Bit8~11)が Aになり、実行されません。

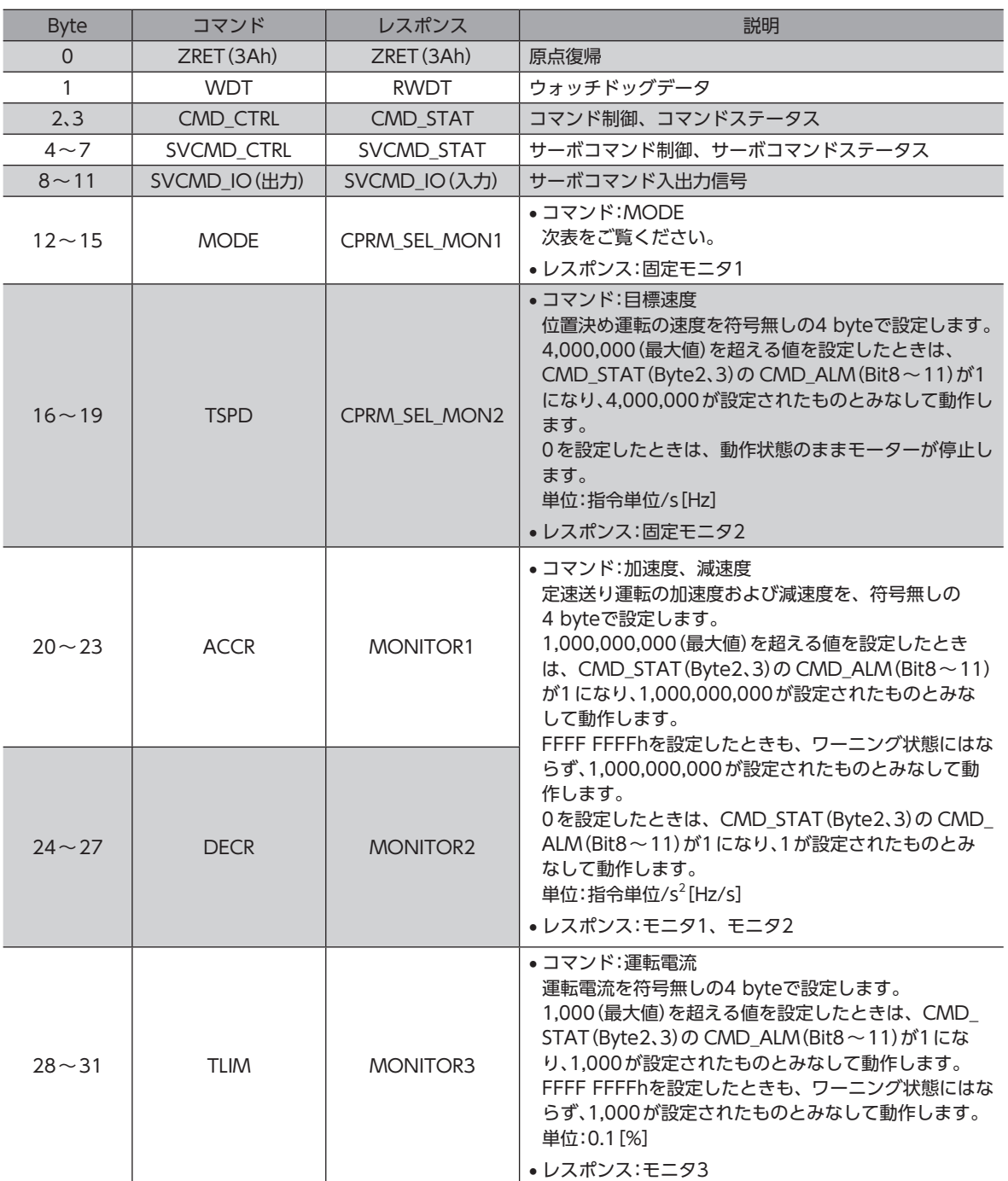

**㓡** MODEについて

下位1 byteで、原点復帰動作を設定します。

#### Bitの配置

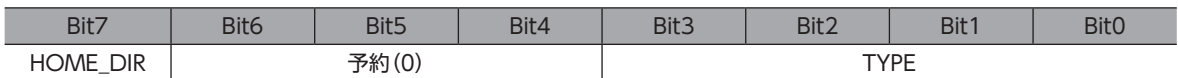

#### Bitの詳細

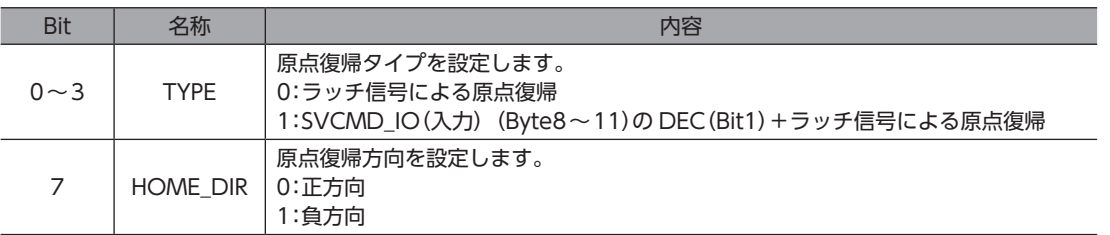

#### ● SVCMD\_IO(出力) (Byte8~11)の VSO16(Bit31)を0にして起動した場合

MECHATROLINK-Ⅲ標準方式で原点復帰します。

ZRETコマンドが指令されると、MODE(Byte12~15)の HOME\_DIR(Bit7)に設定した原点復帰方向へ移動します。ラッ チ信号を検出すると、原点復帰最終走行距離(共通パラメータ86h)を位置決め運転します。運転が完了した位置を原点とし ます。

#### ● SVCMD\_IO(出力) (Byte8~11)の VSO16(Bit31)を1にして起動した場合

オリエンタルモーター固有方式で原点復帰します。運転方式や運転速度などは、機器パラメータで設定します。

#### **● 動作シーケンス[SVCMD IO(出力)の VSO16(Bit31)が0の場合]**

MECHATROLINK-Ⅲ標準方式による原点復帰の動作シーケンスです。

MODE(Byte12~15)の TYPE(Bit0~3)が0のとき

- 1. マスタから ZRETコマンドを送信します。 SVCMD\_CTRL(Byte4~7)の LT\_SEL1(Bit10、11)でラッチ信号を選択し、LT\_REQ1(Bit8)を1にして、ラッチ要求 を発行します。
- 2. ZRETコマンドを受信したスレーブは、指定された方向(HOME\_DIR:MODEの Bit7)へ原点復帰アプローチ速度(共通 パラメータ84h)で移動を始めます。
- 3. ラッチ信号が入力されると、原点復帰最終走行距離(共通パラメータ86h)を位置決めします。位置決め完了後、スレー ブは現在位置を原点に設定します。

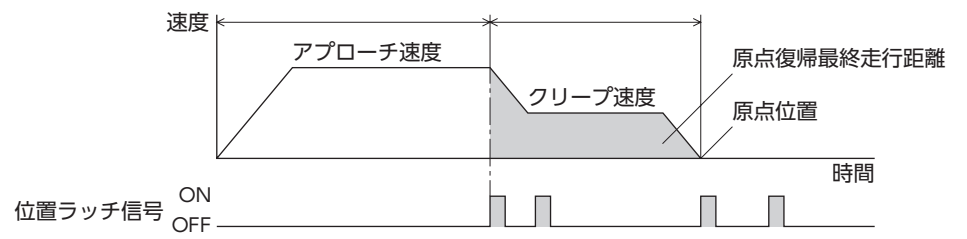

-<br>-<br>-<br>-

#### MODE(Byte12~15)の TYPE(Bit0~3)が1のとき

- 1. マスタから ZRETコマンドを送信します。 SVCMD\_CTRL(Byte4~7)の LT\_SEL1(Bit10、11)でラッチ信号を選択し、LT\_REQ1(Bit8)を1にして、ラッチ要求 を発行します。
- 2. ZRETコマンドを受信したスレーブは、指定された送り速度(TSPD:Byte16~19)で、指定された方向(HOME\_DIR: MODEの Bit7)へ移動を始めます。
- 3. SVCMD IO(入力) (Byte8~11)の DEC(Bit1)が1になると、送り速度が原点復帰アプローチ速度(共通パラメータ 84h)に変わります。
- 4. SVCMD\_IO(入力) (Byte8~11)の DEC(Bit1)が0になった後で、SVCMD\_CTRL(Byte4~7)の LT\_SEL1(Bit10、 11)で選択したラッチ信号が入力されると、原点復帰最終走行距離(共通パラメータ86h)を位置決めします。位置決め 完了後、スレーブは現在位置を原点に設定します。

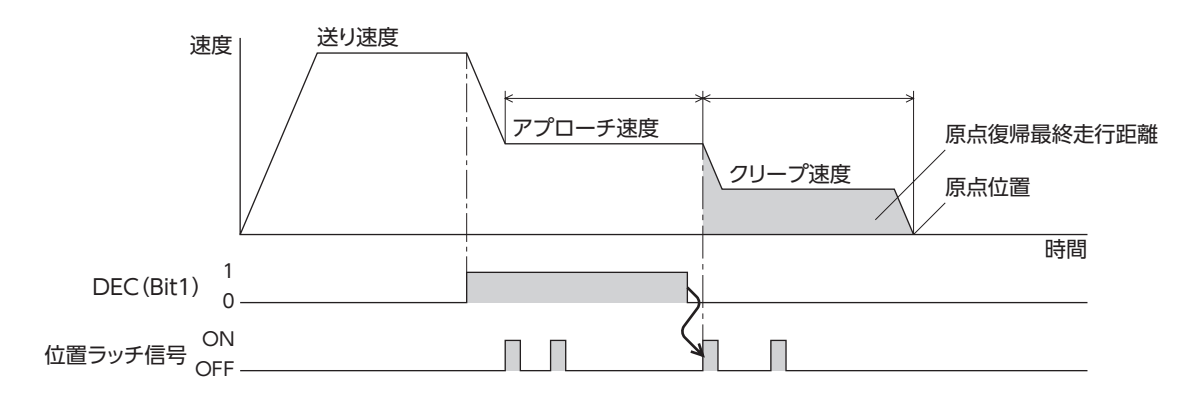

 $(\mathsf{memo}^{\mathsf{c}})$ ラッチ後の移動方向は、外部位置決め最終走行距離(共通パラメータ83h)の設定値の符号で決まります。 • 外部位置決め最終走行距離が正の値の場合

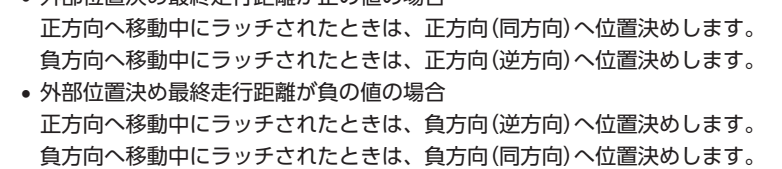

#### **● 動作シーケンス [SVCMD\_IO (出力)の VSO16 (Bit31)が1の場合]**

ギヤ部が破損するおそれがあります。

オリエンタルモーター固有方式の原点復帰の動作シーケンスです。 外部センサを使用して原点を検出します。原点復帰運転には、次の4種類があります。

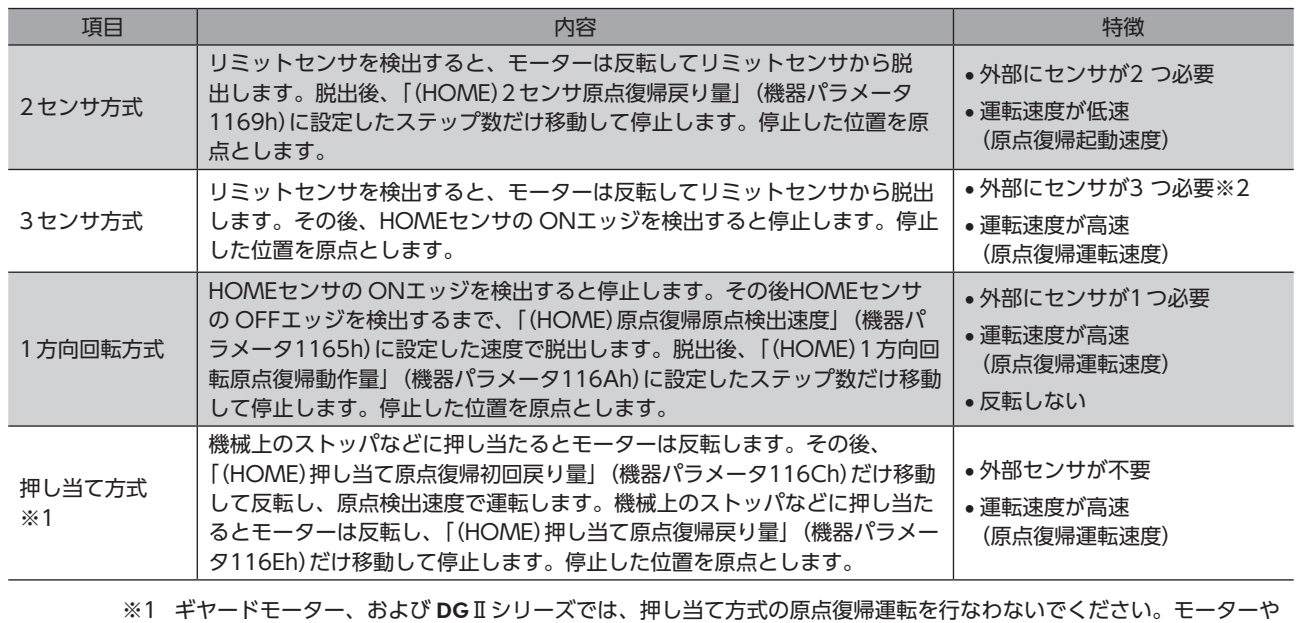

※2 外部センサが1つでも原点を検出できます。その場合は、HOMEセンサだけを接続してください。

 $\overline{\mathsf{C}}$ 

#### 3センサ方式の原点復帰動作シーケンス

運転中にリミットセンサを検出すると、モーターが反転してリミットセンサから脱出します。原点復帰運転速度で運転を 行ない、HOMEセンサの ONエッジを検出すると運転が停止します。停止した位置を原点とします。

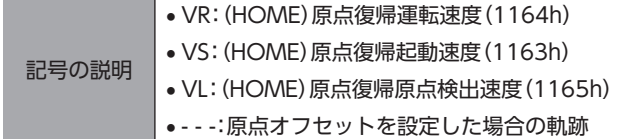

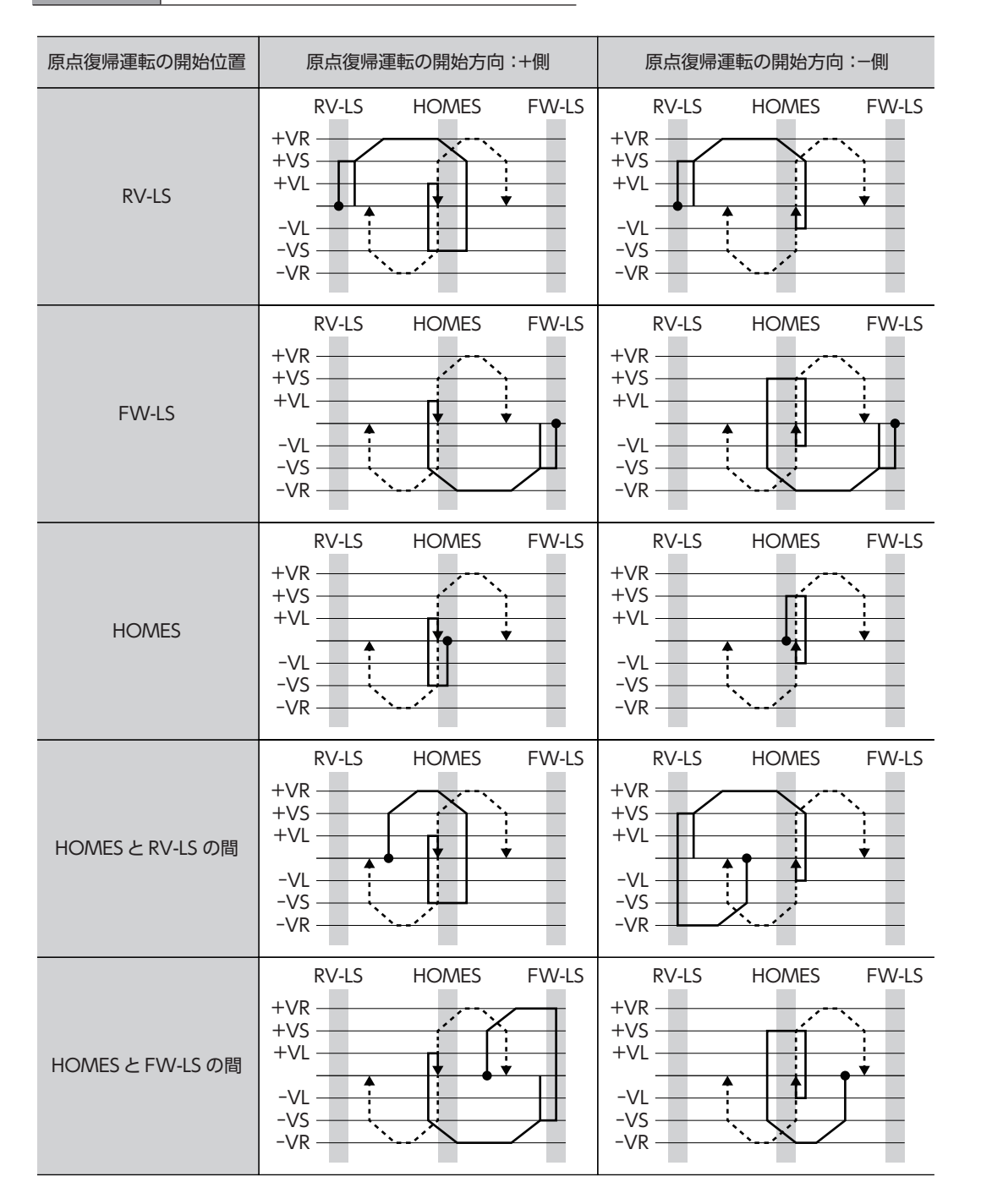

#### HOMEセンサだけを使用する場合(回転機構など)

回転機構など、リミットセンサを使用しない場合は、次のシーケンスになります。

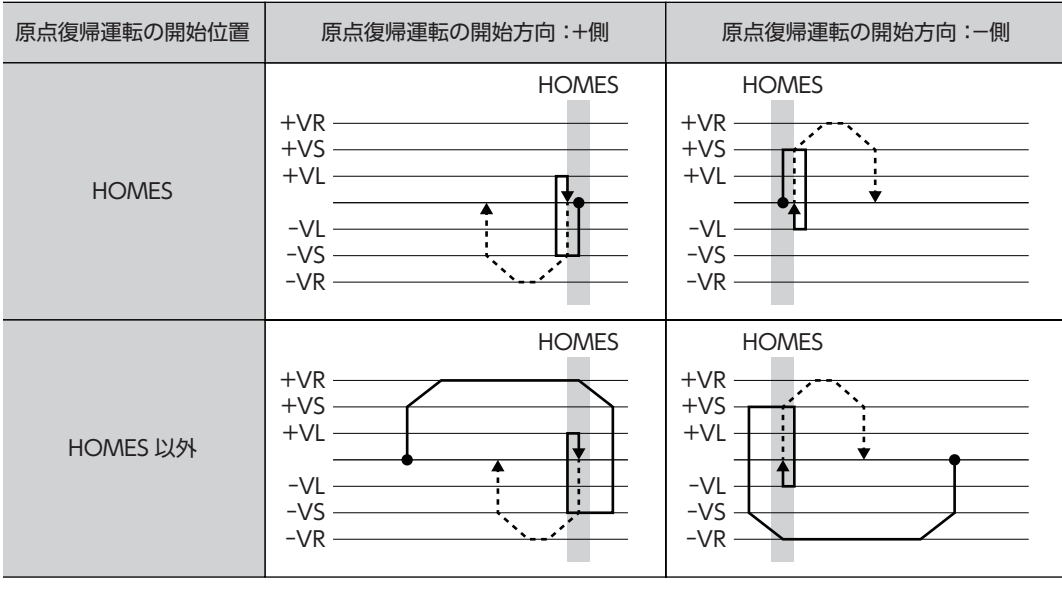

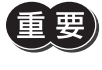

「重 要) 「(HOME)原点復帰加減速」(機器パラメータ1162h)の設定値によっては、HOMEセンサを検出した後も、 HOMEセンサを越えて減速停止することがあります。メカ端と HOMEセンサの距離が近いと接触するお それがあるため、十分に距離をとってください。

#### SLIT入力、TIM信号、ZSG信号を併用する場合

原点復帰運転が終わった後も、外部信号が検出されるまで運転を続けます。HOMEセンサが ONの間に外部信号が検出さ れると、原点復帰運転が完了します。

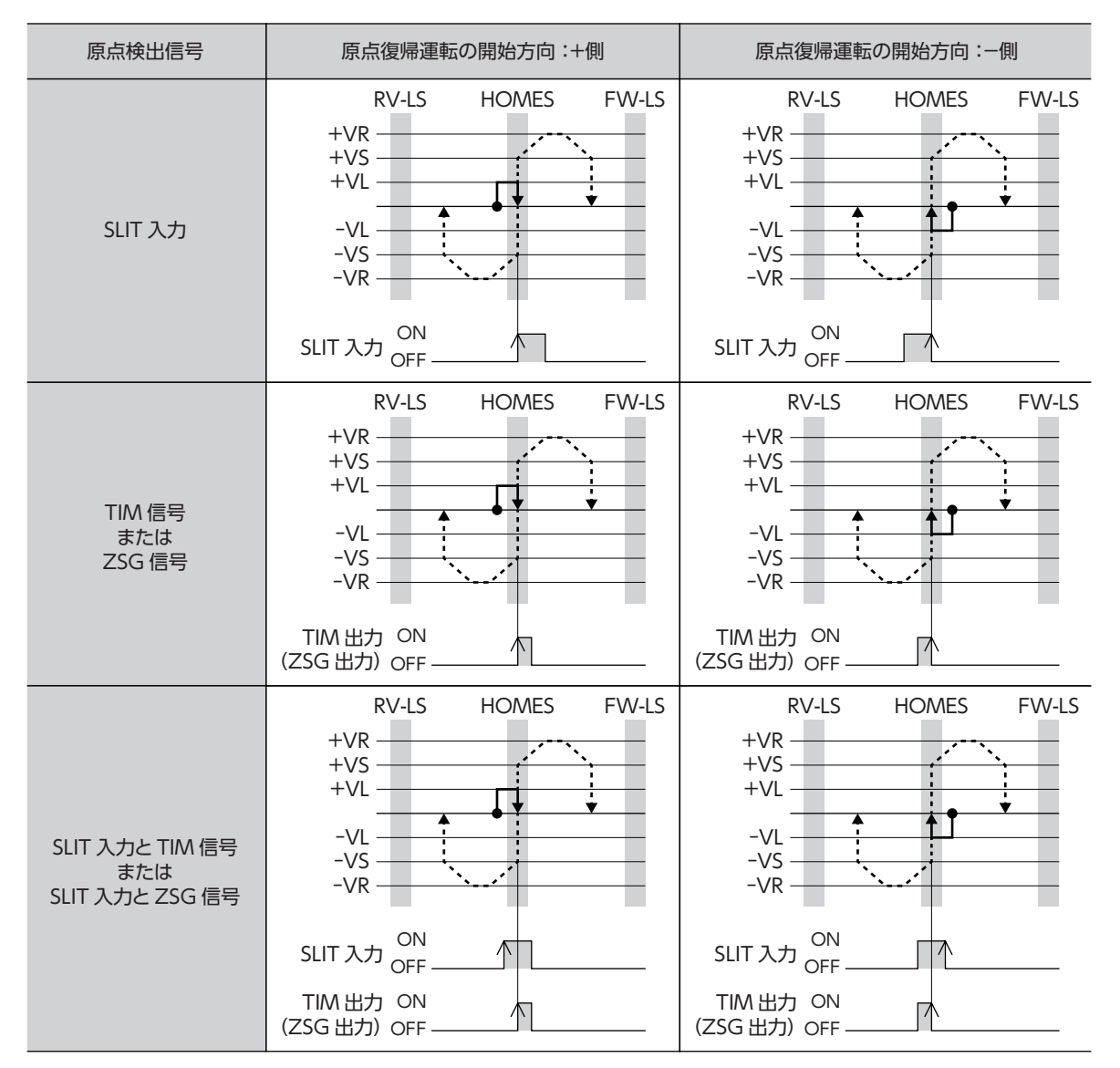
#### **● 2センサ方式**

起動速度で、原点復帰開始方向へ運転します。リミットセンサを検出するとモーターは反転し、原点検出速度でリミット センサから脱出します。脱出後、原点復帰戻り量を起動速度で運転して停止します。停止した位置を原点とします。

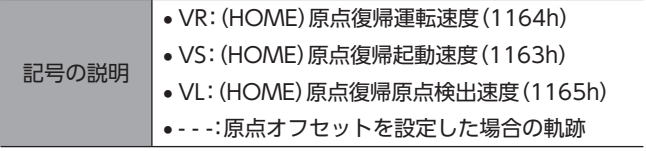

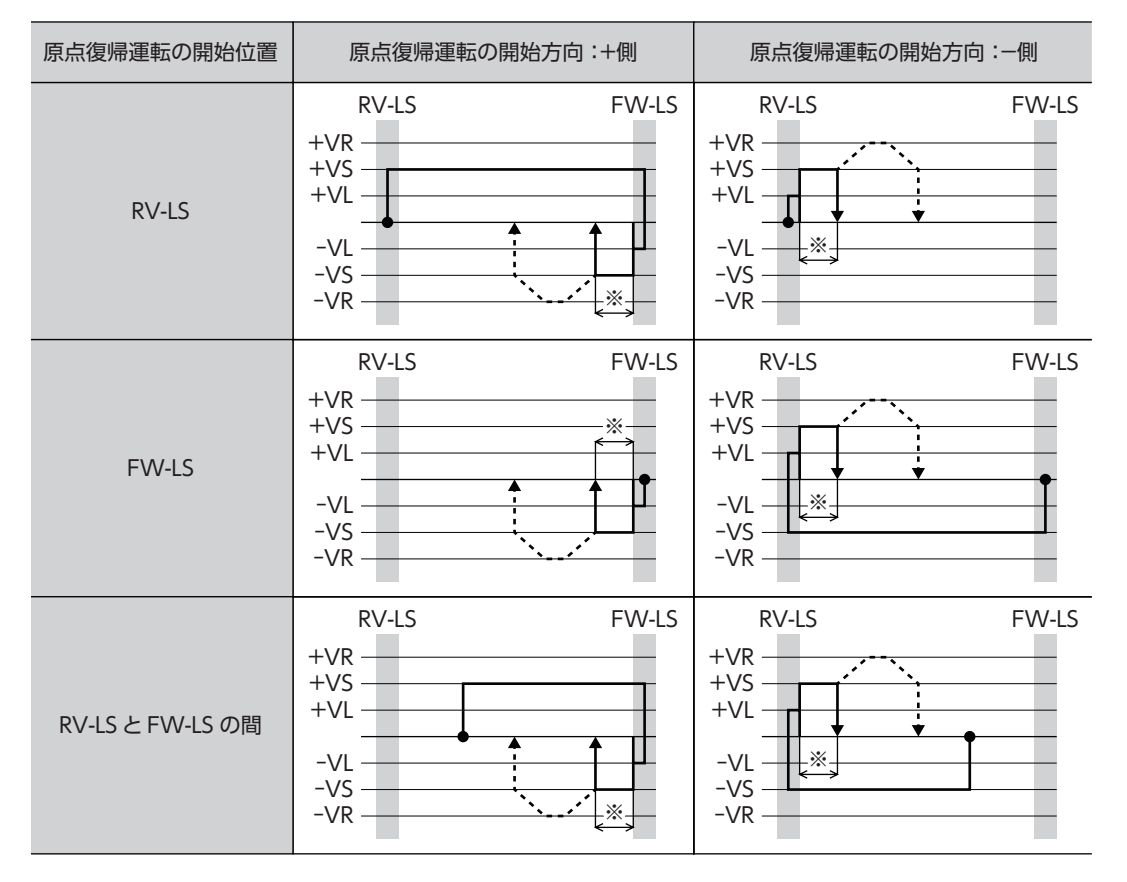

※ リミットセンサから脱出して、「(HOME)2センサ原点復帰戻り量」(機器パラメータ1169h)だけ移動します。

#### SLIT入力や TIM信号を併用する場合

原点復帰運転が終わった後も、外部信号が検出されるまで運転を続けます。外部信号が検出されると、原点復帰運転が完 了します。

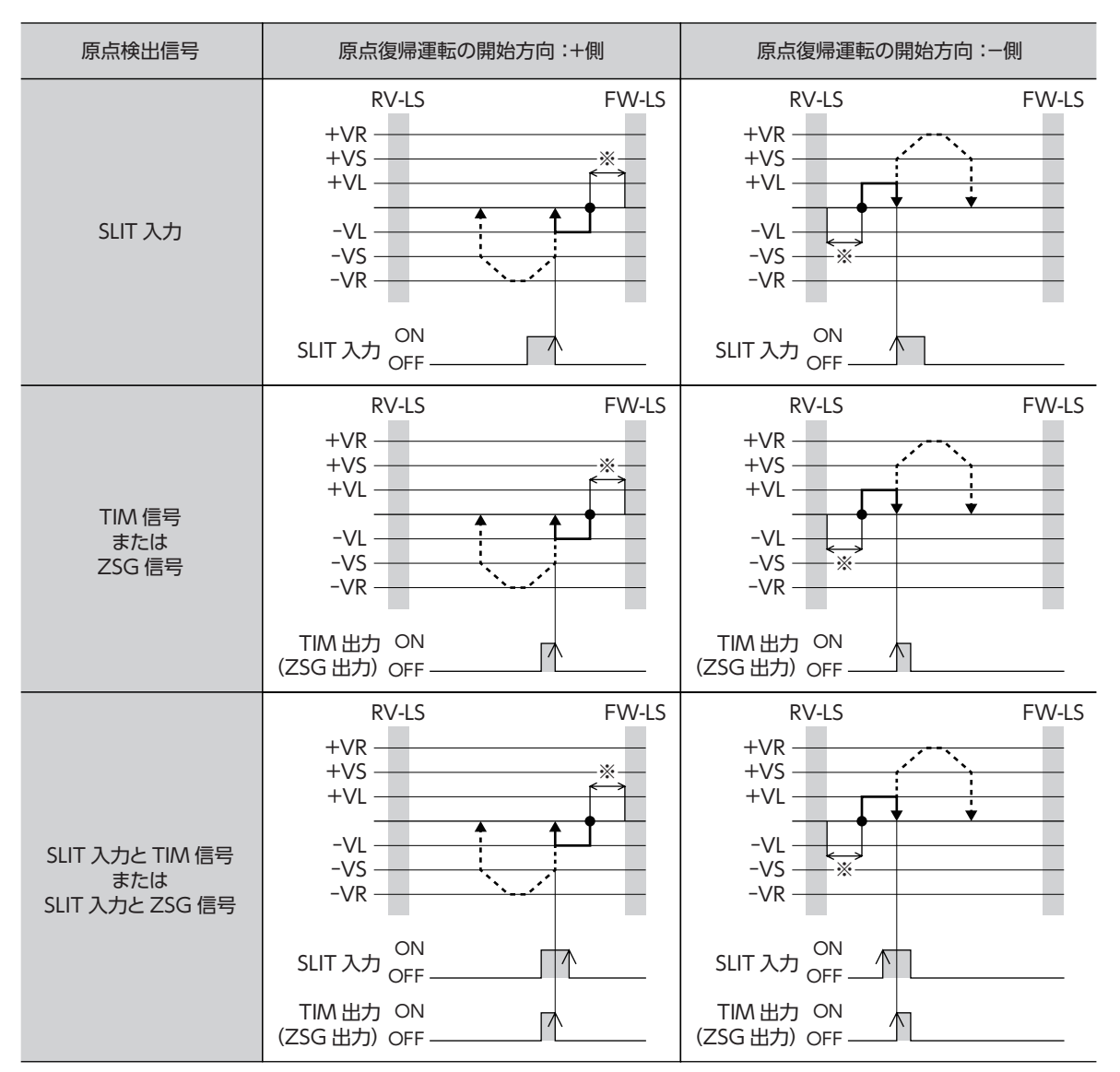

※ リミットセンサから脱出して、「(HOME)2センサ原点復帰戻り量」(機器パラメータ1169h)だけ移動します。

#### **● 1方向回転方式**

臿

運転速度で原点復帰開始方向へ運転して、HOMEセンサを検出すると減速停止します。その後、原点検出速度で HOMEセ ンサの範囲から脱出し、脱出後に原点復帰動作量を起動速度で運転して停止します。停止した位置を原点とします。

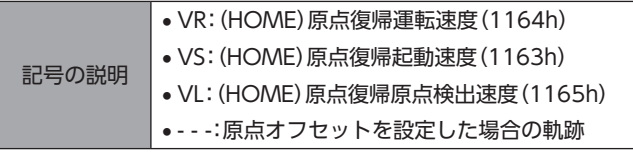

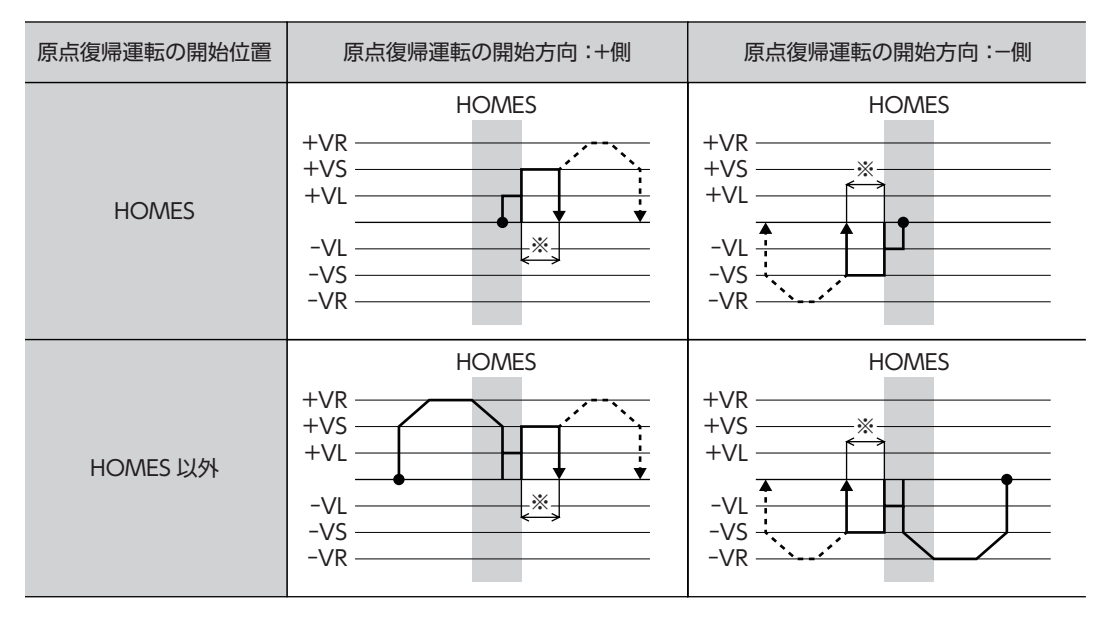

※ HOMEセンサから脱出して、「(HOME)1方向回転原点復帰動作量」(機器パラメータ116Ah)だけ移動します。

HOMEセンサ以外の位置から運転を開始した場合、HOMEセンサ検出後の減速停止中に HOMEセン サを脱出すると、原点復帰異常のアラームが発生します。HOMEセンサの範囲内で停止できるように、 「(HOME)原点復帰加減速」(機器パラメータ1162h)を設定してください。

#### SLIT入力や TIM信号を併用する場合

原点復帰運転が終わった後も、外部信号が検出されるまで運転を続けます。外部信号が検出されると、原点復帰運転が完 了します。

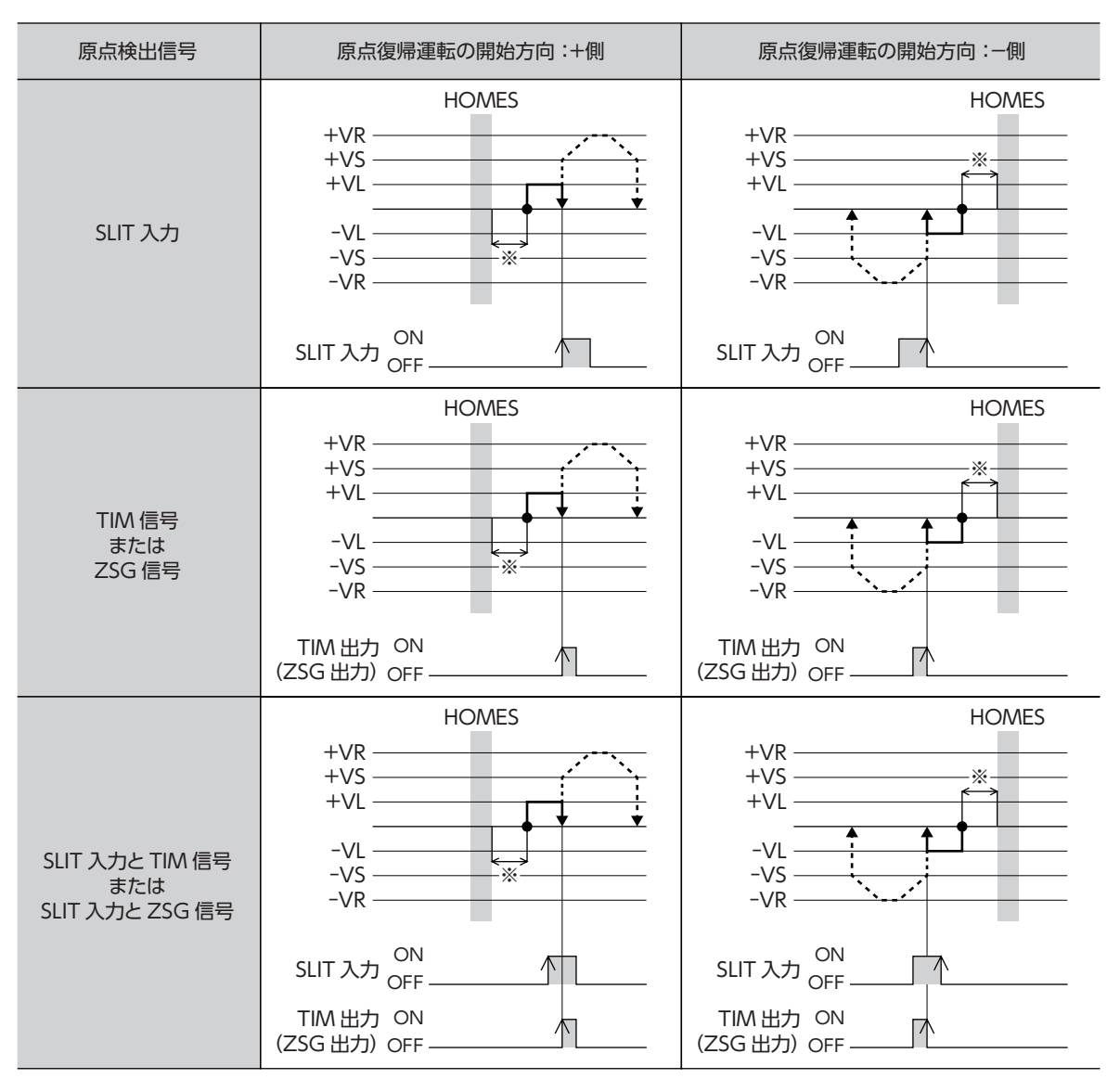

※ HOMEセンサから脱出して、「(HOME)1方向回転原点復帰動作量」(機器パラメータ116Ah)だけ移動します。

#### ● 押し当て方式

運転速度で原点復帰開始方向へ運転して、メカ端に設置したストッパなどに押し当たるとモーターが反転します。その後、 押し当て原点復帰初回戻り量を移動して停止し、再びストッパに向かって原点検出速度で運転します。もう一度押し当た ると反転し、押し当て原点復帰戻り量を移動して停止します。

 $\left(\begin{array}{c|c}\hline\mathbf{E}&\mathbf{E}\end{array}\right)$ ギヤードモーター、および DG II シリーズでは押し当て方式の原点復帰運転を行なわないでください。モー ターやギヤ部が破損するおそれがあります。

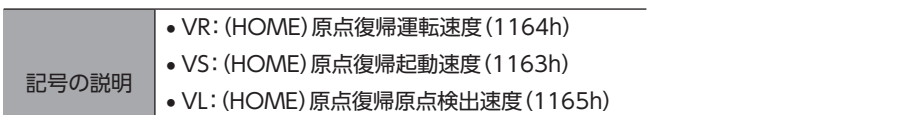

• - - -:原点オフセットを設定した場合の軌跡

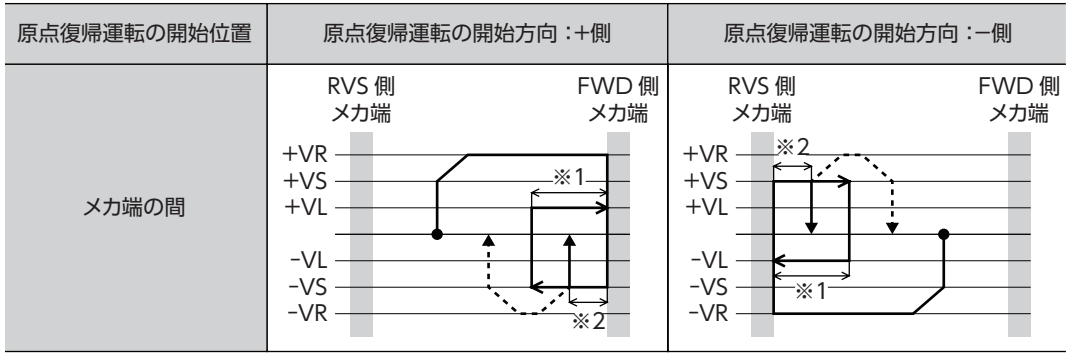

※1 メカ端から「(HOME)押し当て原点復帰初回戻り量」(機器パラメータ116Ch)だけ移動します。

※2 メカ端から「(HOME)押し当て原点復帰戻り量」(機器パラメータ116Eh)だけ移動します。

#### SLIT入力、TIM信号、ZSG信号を併用する場合

原点復帰運転が終わった後も、外部信号が検出されるまで運転を続けます。外部信号が検出されると、原点復帰運転が完 了します。

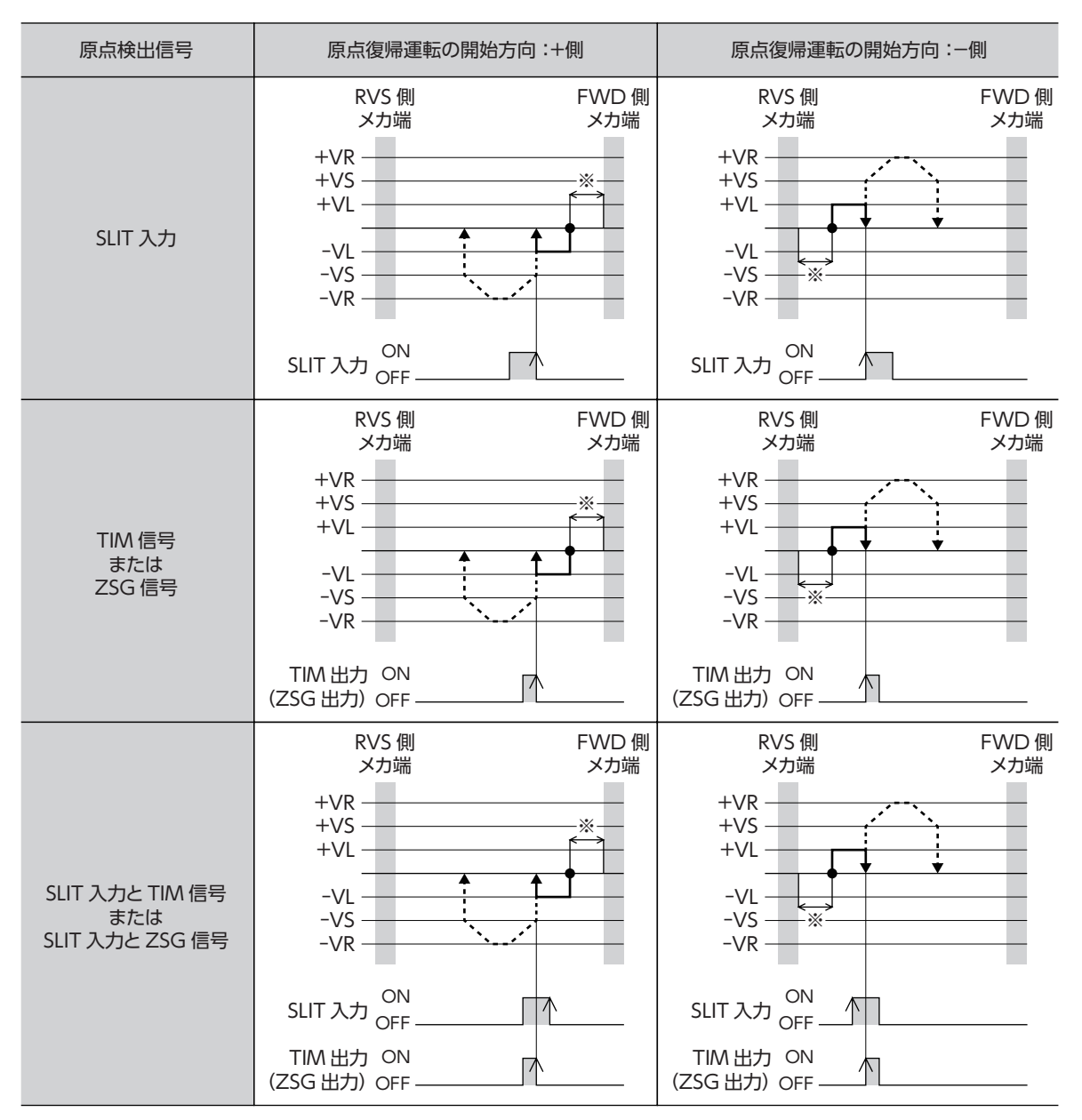

※ メカ端から「(HOME)押し当て原点復帰戻り量」(機器パラメータ116Eh)だけ移動します。

# ■ 速度制御コマンド(VELCTRL:3Ch)

速度指令をスレーブに送信して、速度制御を行ないます。速度制御を停止するときは、VREF(Byte16~19)を0、または SVCMD\_CTRL(Byte4~7)の CMD\_CANCEL(Bit1)を1にしてください。

標準ステッピングモータドライブプロファイルでは、CMD\_STAT(Byte2、3)の CMD\_ALM(Bit8~11)が8になり、実行 されません。サーボオフのときに使用すると、CMD\_STAT(Byte2、3)の CMD\_ALM(Bit8~11)が Aになり、実行されま せん。

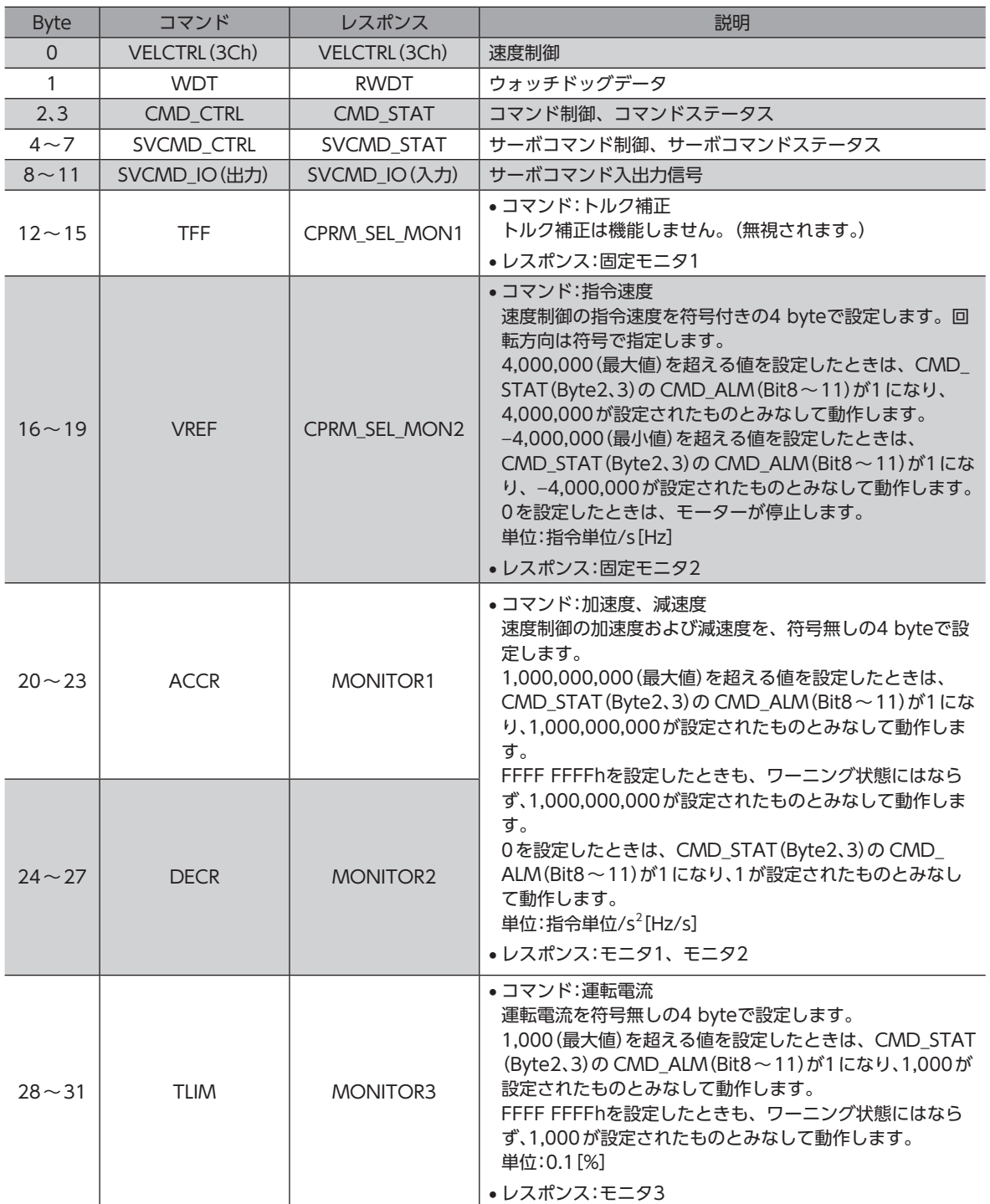

## **▉** トルク(推力)制御コマンド(TRQCTRL:3Dh)

トルク(推力)指令をスレーブに送信して、トルク(推力)制御を行ないます。 標準ステッピングモータドライブプロファイルでは、CMD\_STAT(Byte2、3)の CMD\_ALM(Bit8~11)が8になり、実行 されません。サーボオフのときに使用すると、CMD\_STAT(Byte2、3)の CMD\_ALM(Bit8~11)が Aになり、実行されま せん。

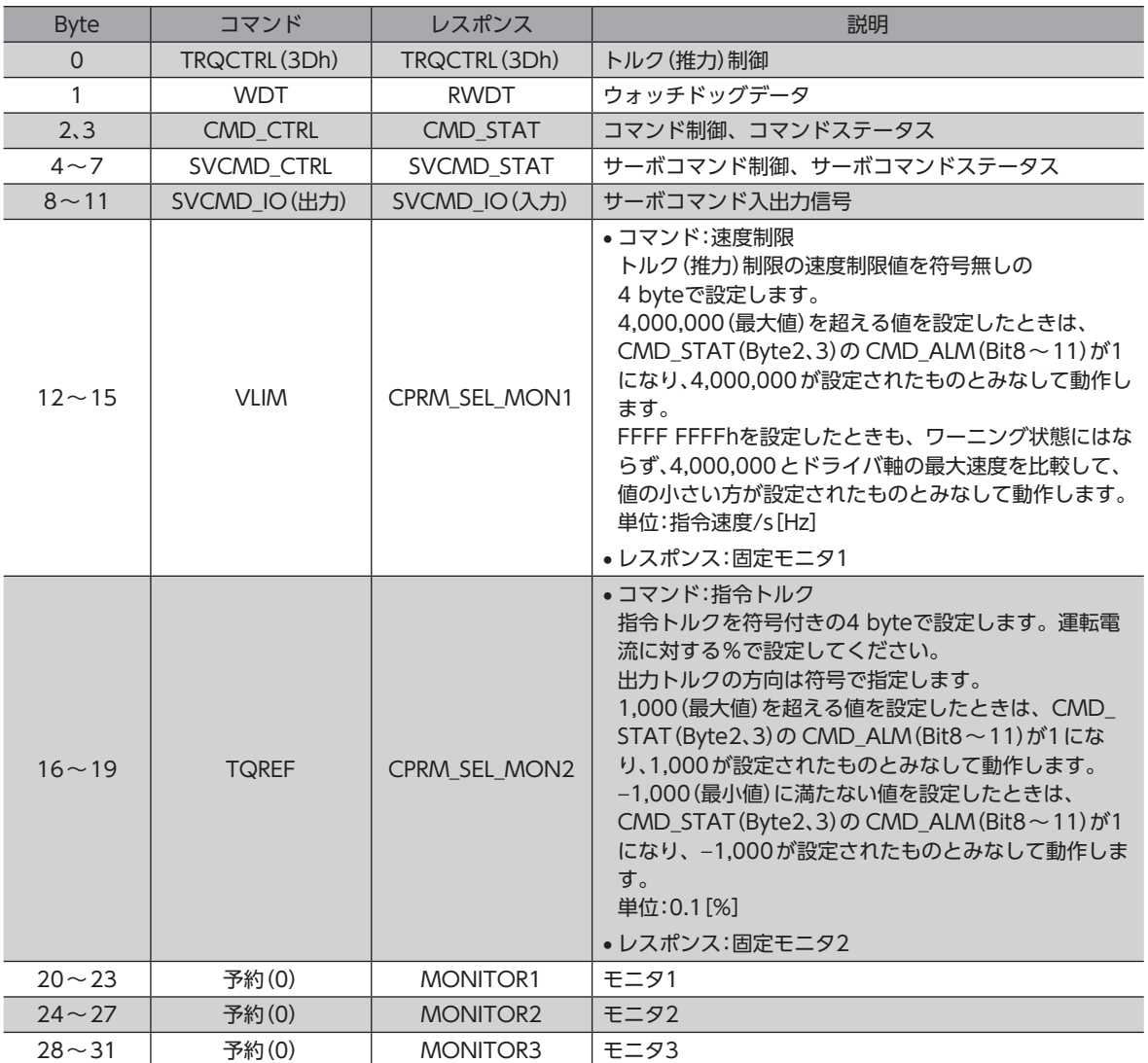

# ■ サーボパラメータ読み出しコマンド(SVPRM\_RD:40h)

パラメータを読み出します。

パラメータ番号、設定範囲、初期値などについては、157ページ「4 [パラメータ一覧」を](#page-156-0)ご覧ください。

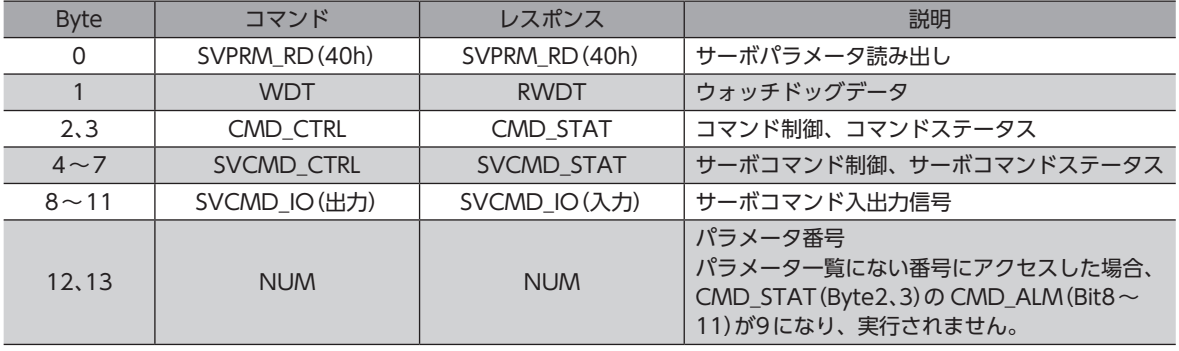

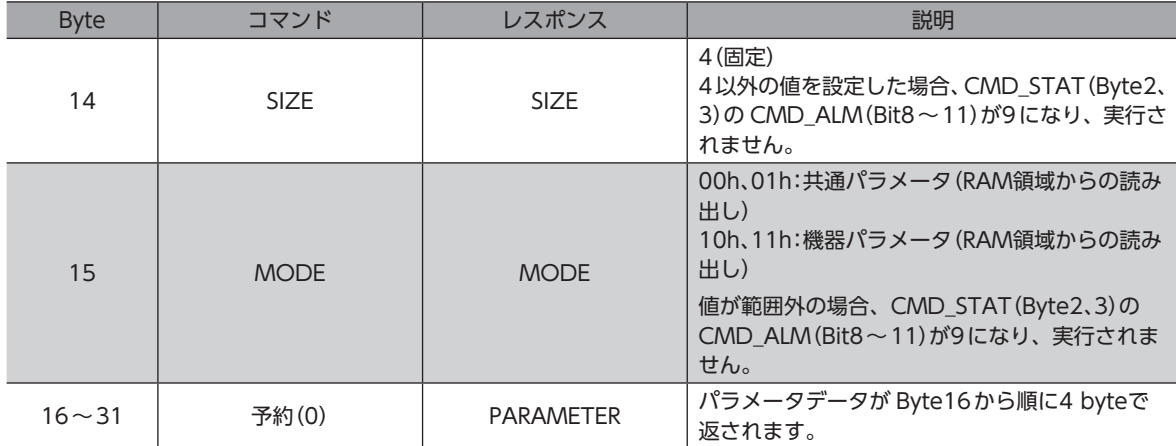

## **▉** サーボパラメータ書き込みコマンド(SVPRM\_WR:41h)

パラメータを書き込みます。

パラメータ番号、設定範囲、初期値などについては、157ページ「4 [パラメータ一覧」を](#page-156-0)ご覧ください。

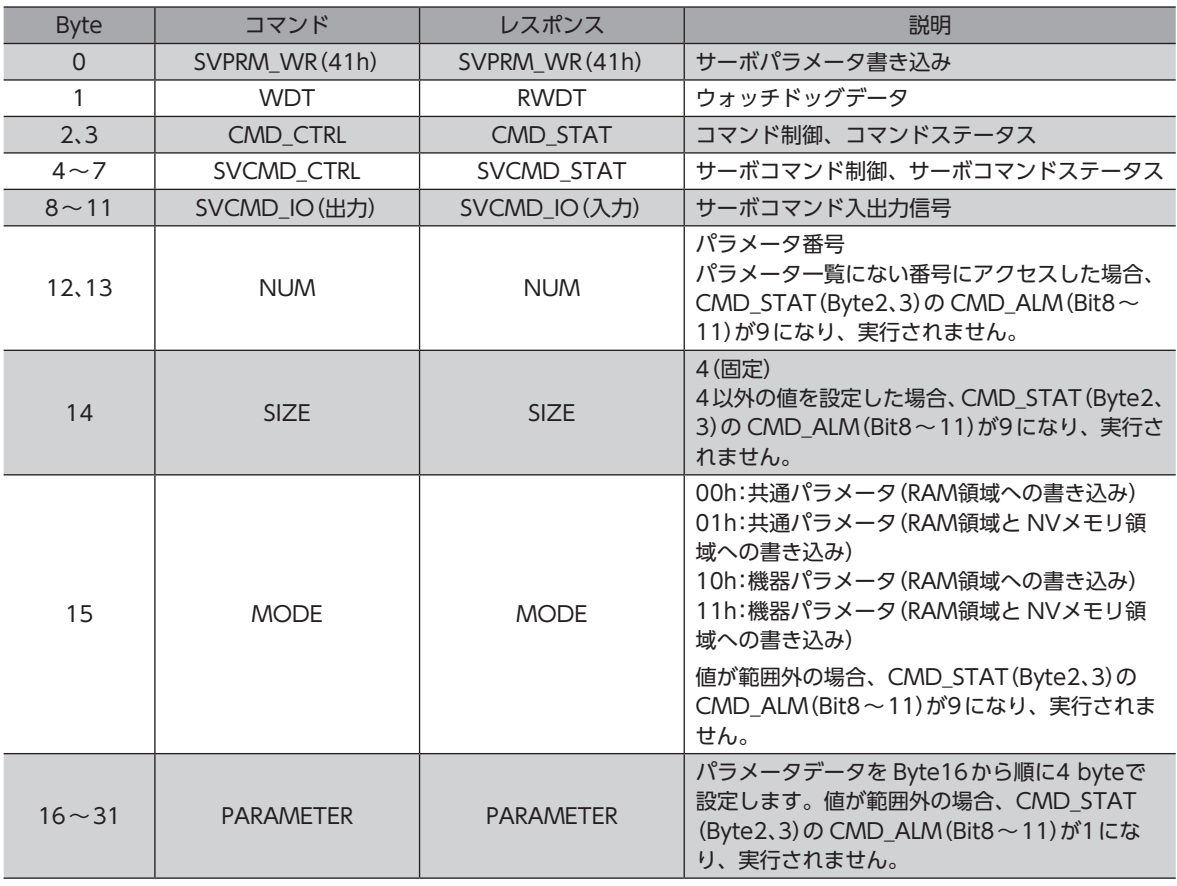

(memo) RAM領域に書き込んだパラメータを NVメモリに保存するには、次のどちらかを実行してください。

• CONFIGコマンドの CONFIG\_MOD(Byte4)に1を書き込んで、NVメモリ一括書き込みを実行する。

• NVメモリ一括書き込み(機器パラメータ10C9h)を実行する。

# 3 サブコマンド

サイクリック通信では、MECHATROLINK-Ⅲデータフィールドの32~47 byteをサブコマンドとして使用できます。 MECHATROLINK-Ⅲ通信の確立時、メインコマンドの CONNECT(0Eh)でサブコマンドを有効に設定してください。

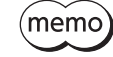

• ドライバは、標準サーボプロファイルおよび標準ステッピングモータドライブプロファイル用サブコマ ンドに対応しています。

• サブコマンドは、サイクリック通信の伝送バイト数が48 byteのときに使用できます。32 byteには対 応していません。

# 3-1 サブコマンドフォーマット

サブコマンドは、MECHATROLINK-Ⅲデータフィールドの32~47 byteを使用し、メインコマンドの補助コマンドとし て機能します。

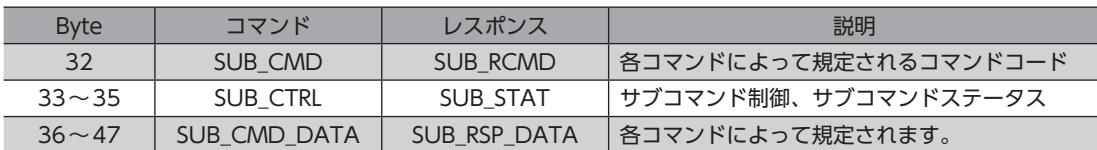

# 3-2 サブコマンド制御/サブコマンドステータスフィールド (SUB\_CTRL/SUB\_STAT)

## **■ サブコマンド制御(SUB CTRL)**

#### ● Bitの配置

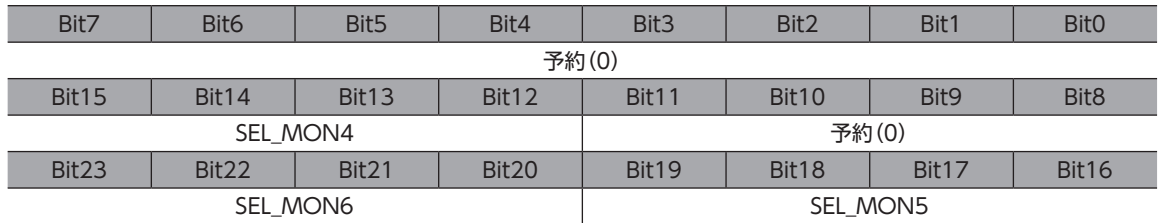

#### ● Bitの詳細

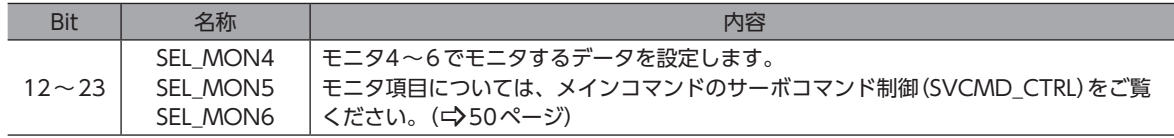

# **▉** サブコマンドステータス(SUB\_STAT)

## ● Bitの配置

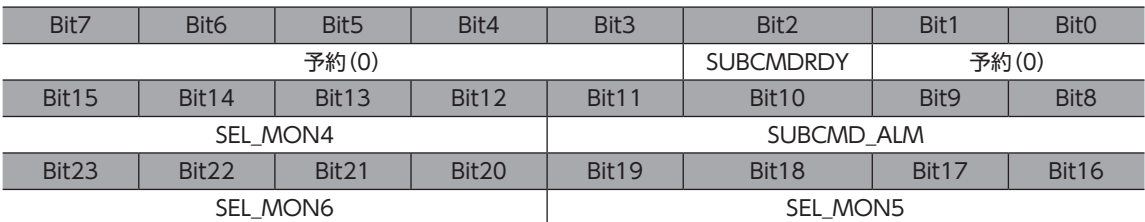

#### ● Bitの詳細

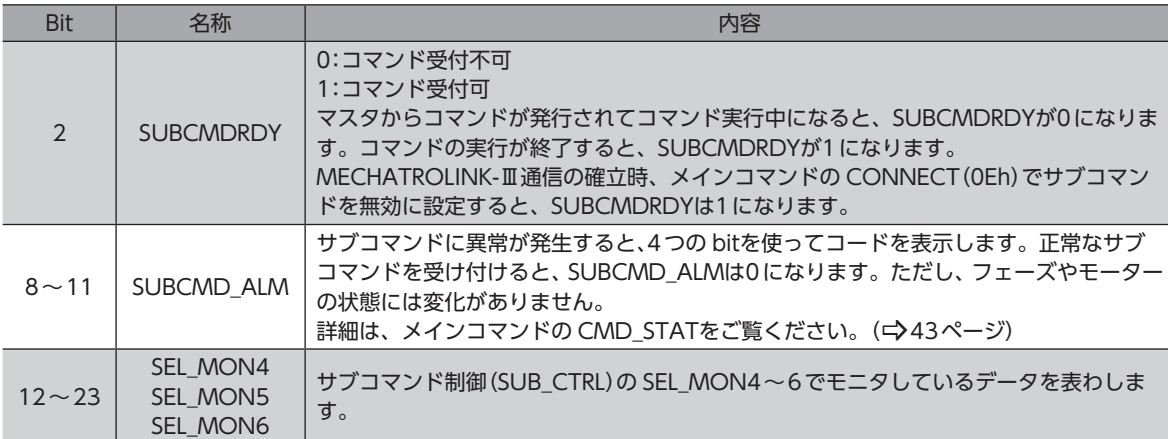

# 3-3 サブコマンド一覧

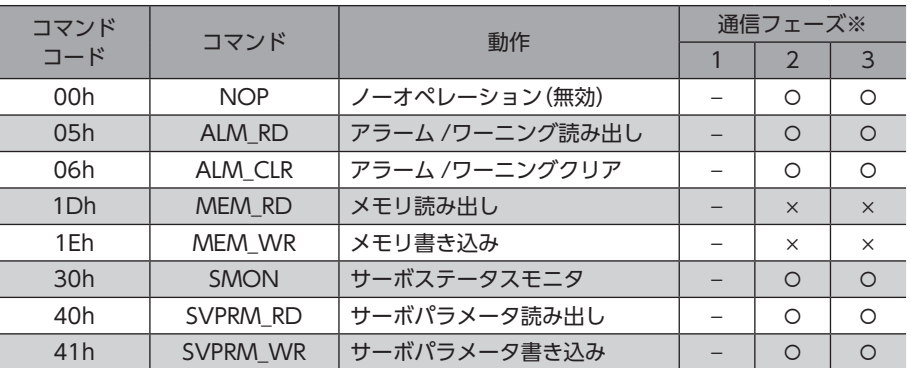

※ ○:実行可能、×:コマンド異常、−:不定な応答データ 通信フェーズについては[、41ページを](#page-40-0)ご覧ください。

## **▉** メインコマンドとサブコマンドの組み合わせ

メインコマンドとサブコマンドの組み合わせを示します。

#### 記号の見方

- :組み合わせ可。
- − :組み合わせ不可。SUB\_STAT(Byte33~35)の SUBCMD\_ALM(Bit8~11)が Cになります。
- × :組み合わせ不可。CMD\_STAT(Byte2、3)の CMD\_ALM(Bit8~11)または SUB\_STAT(Byte33~35)の SUBCMD\_ALM(Bit8~11)が Bになります。
- 斜線:コマンドを実行できません。CMD\_STAT(Byte2、3)の CMD\_ALM(Bit8~11)または SUB\_STAT(Byte33~35) の SUBCMD\_ALM(Bit8~11)が8になります。

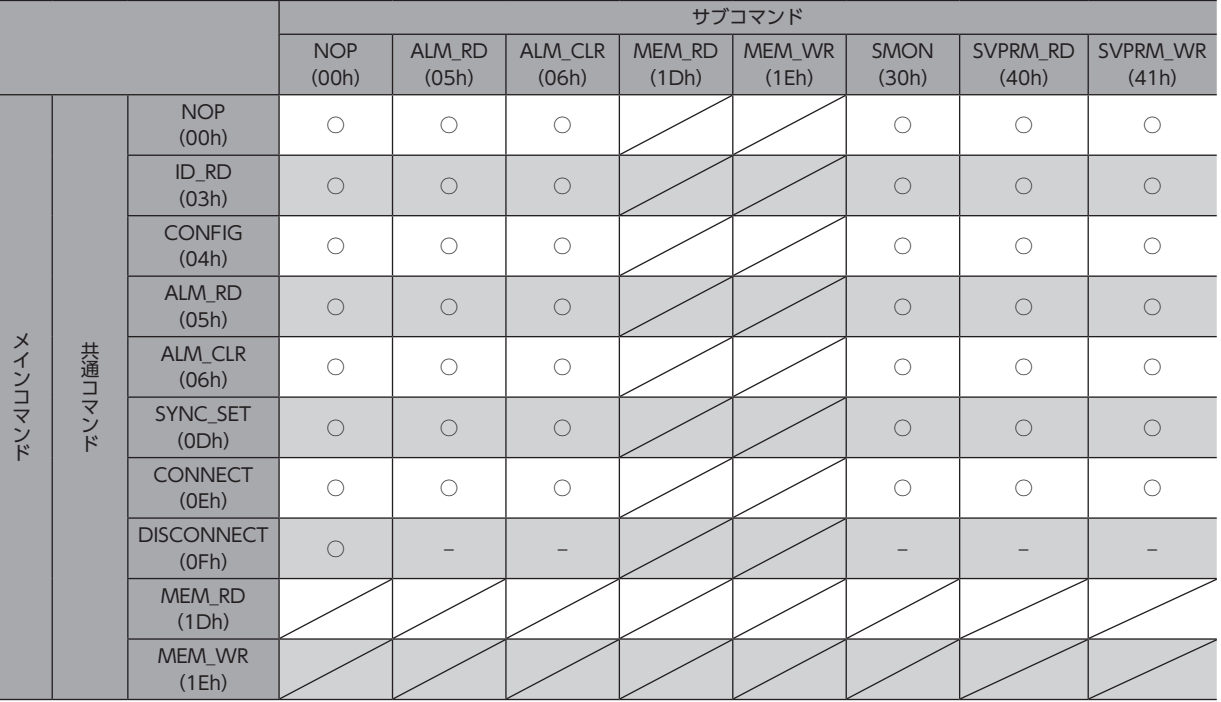

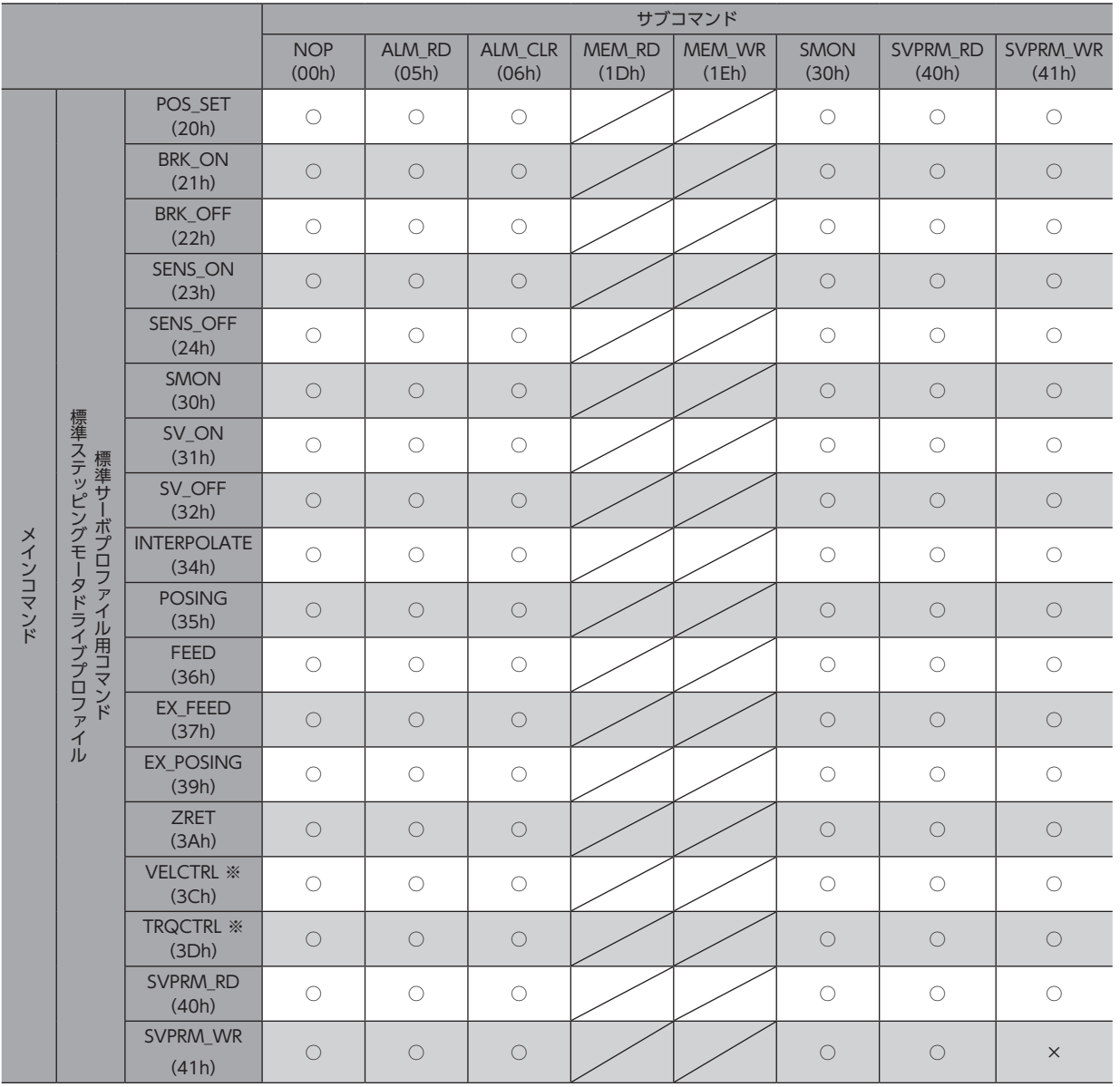

※ 標準ステッピングモータドライブプロファイルには対応していません。

共通コマンドの NOP(00h)、CONNECT(0Eh)、DISCONNECT(0Fh)以外は、組み合わせ可(○)でも 通信フェーズが1だと、CMD\_STAT(Byte2、3)の CMD\_ALM(Bit8~11)または SUB\_STAT(Byte33~ 35)の SUBCMD\_ALM(Bit8~11)が Cになります。

# 3-4 サブコマンドの詳細

# **■ 無効サブコマンド(NOP:00h)**

ノーオペレーションコマンドです。

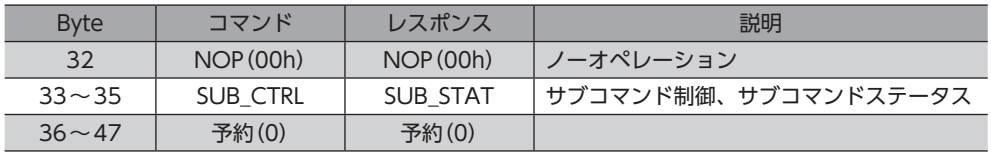

# **▉** アラーム /ワーニング読み出しサブコマンド(ALM\_RD:05h)

保護機能が働いている状態を確認できます。

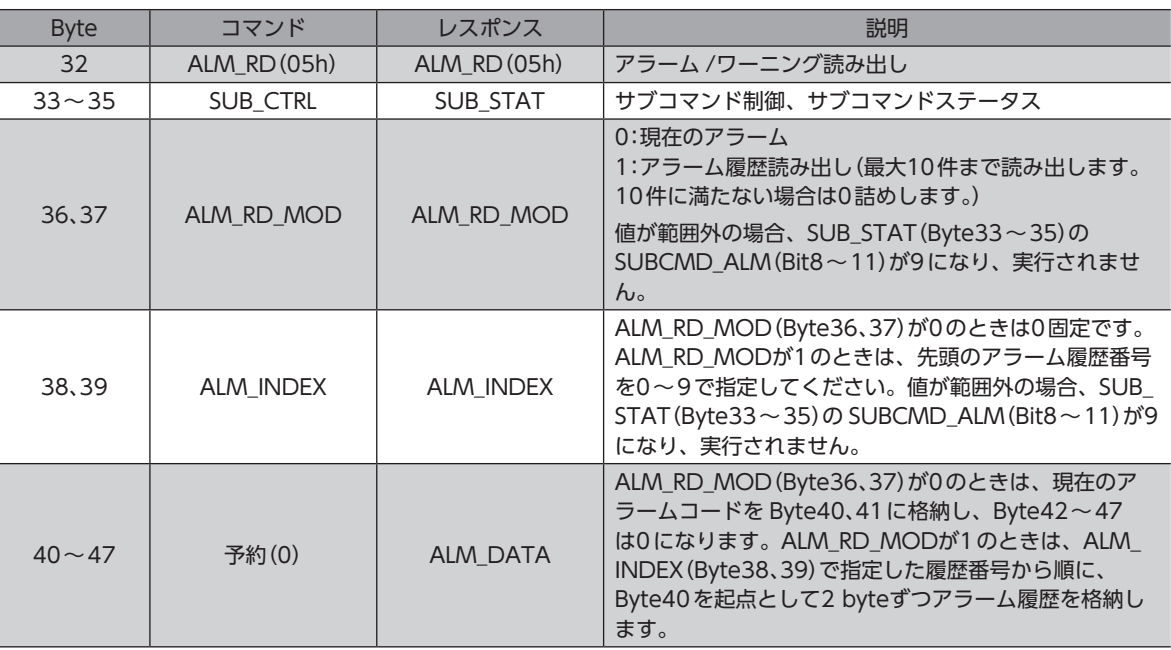

# **▉** アラーム /ワーニングクリアサブコマンド(ALM\_CLR:06h)

アラームを解除します。このサブコマンドでは解除できないアラームもあります。

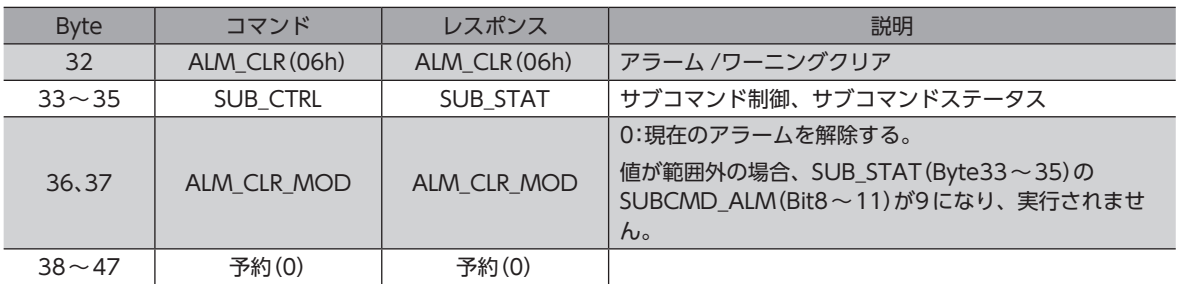

 $(memo)$ アラーム履歴の消去は、メインコマンドの ALM\_CLR(06h)で行なってください。サブコマンドでは消去 できません。

# **▉** サーボステータスモニタサブコマンド(SMON:30h)

アラーム、ステータス、およびモニタ選択で指定したデータ(位置、速度など)を読み出します。

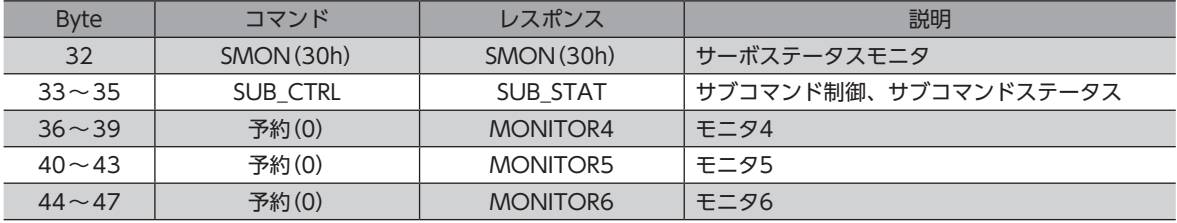

## ■ サーボパラメータ読み出しサブコマンド(SVPRM\_RD:40h)

#### パラメータを読み出します。

パラメータ番号、設定範囲、初期値などについては、157ページ「4 [パラメータ一覧」を](#page-156-0)ご覧ください。

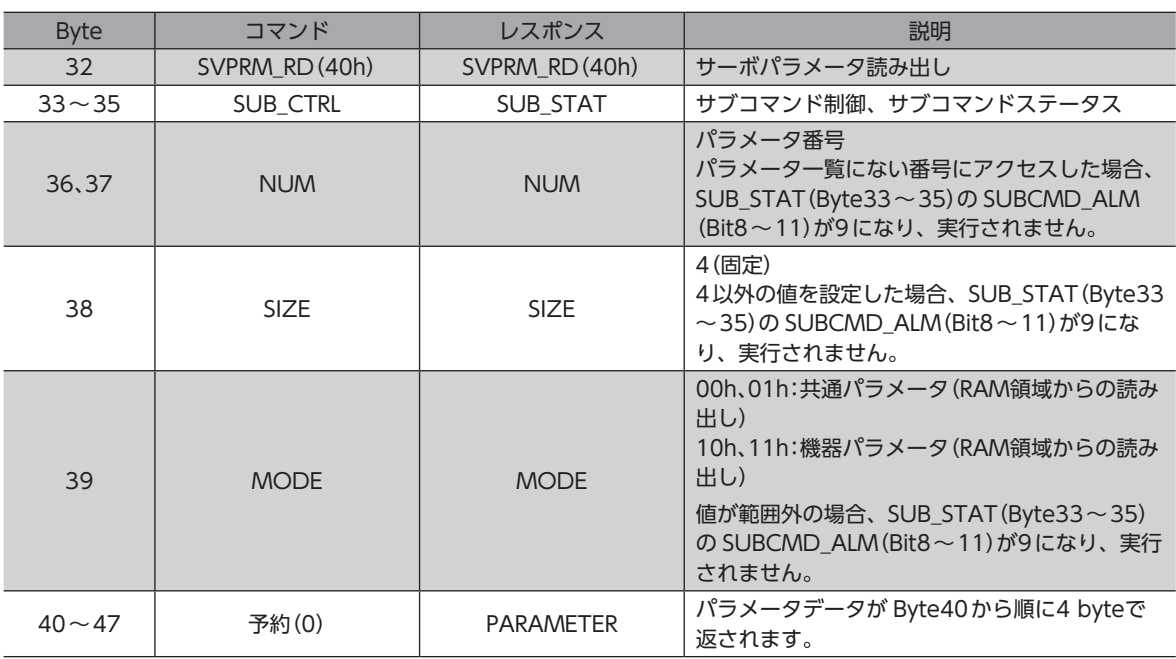

## **▉** サーボパラメータ書き込みサブコマンド(SVPRM\_WR:41h)

パラメータを書き込みます。

パラメータ番号、設定範囲、初期値などについては、157ページ「4 [パラメータ一覧」を](#page-156-0)ご覧ください。

メインコマンドのサーボパラメータ書き込みコマンド(SVPRM\_WR:41h)実行中は、SUB\_STAT(Byte:33~35)の SUBCMD\_ALM(Bit8~11)が Bになり、コマンドが実行されません。

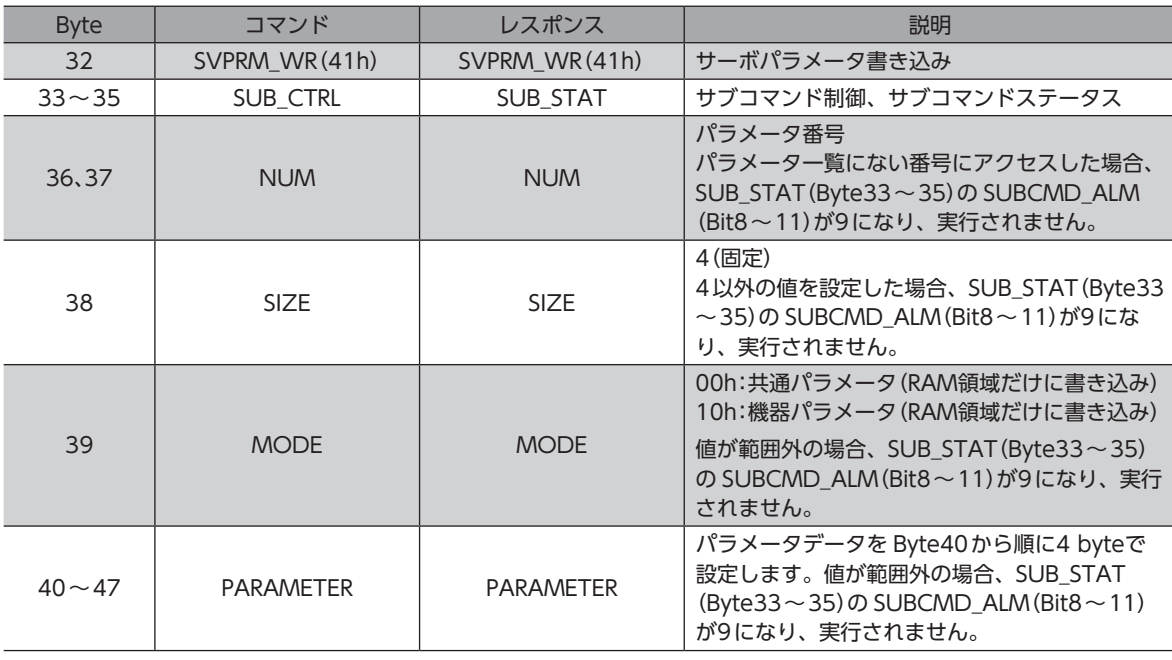

 $\left(\mathsf{memo}\right)$  RAM領域に書き込んだパラメータを NVメモリに保存するには、次のどちらかを実行してください。 • CONFIGコマンドの CONFIG\_MOD(Byte4)に1を書き込んで、NVメモリ一括書き込みを実行する。

• NVメモリ一括書き込み(機器パラメータ10C9h)を実行する。

# 4 I/O機能の割り付け

I/O機能の割り付けや、内部I/Oステータスについて説明しています。

# 4-1 ダイレクト I/O

# **▉** 入力端子への割り付け

入力信号をドライバ軸の入力端子IN0~ IN3に割り付けることができます。 割付可能な信号については[、92ページ「入力信号一覧」を](#page-91-0)ご覧ください。

#### 関連するパラメータ

表の見方[は158ページ](#page-157-0)を参照してください。

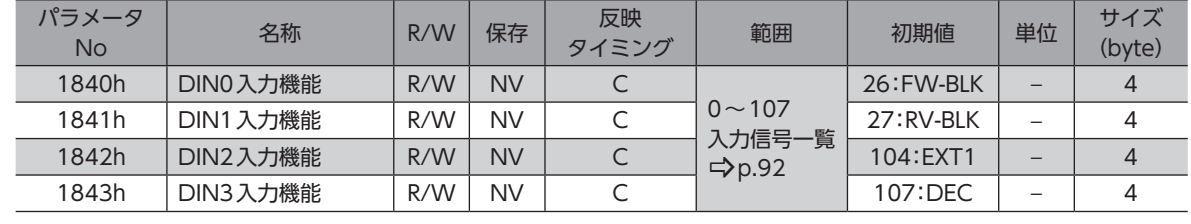

 $\mathbf{\bar{H}}$   $\overline{\mathbf{\Xi}}$  ) DIN0  $\sim$  DIN3 には、次表のようにコンポジット機能が初期設定されています。 コンポジット機能とは、1つの入力で2つの信号を同時に ON/OFFする機能です。 DIN0~ DIN3の入力機能には、MECHATROLINK-Ⅲ標準方式の原点復帰動作で使用する入力信号が、 DIN0~ DIN3のコンポジット機能には、オリエンタルモーター固有方式の原点復帰動作で使用する入力 信号が割り付けられています。そのため、初期設定で MECHATROLINK-Ⅲ標準方式とオリエンタルモー ター固有方式の両方の原点復帰動作ができます。

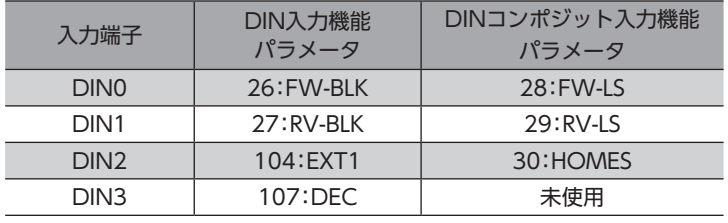

## **▉** 出力端子への割り付け

出力信号をドライバ軸の出力端子OUT0~ OUT2に割り付けることができます。 割付可能な信号については[、93ページ「出力信号一覧」を](#page-92-0)ご覧ください。

#### 関連するパラメータ

表の見方[は158ページ](#page-157-0)を参照してください。

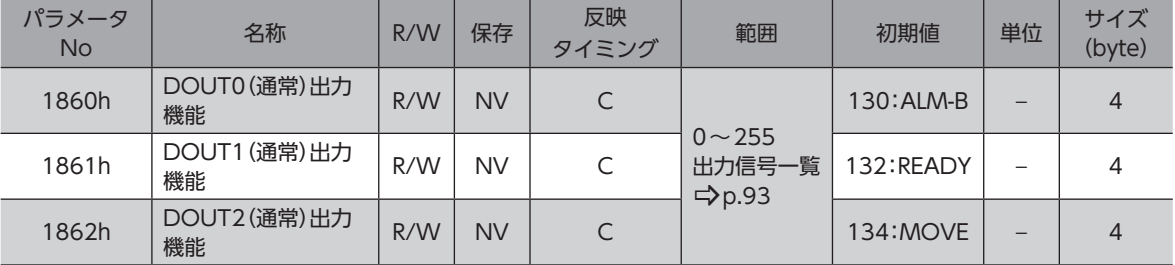

# **▉** ダイレクト I/Oモニタ

ダイレクト I/O(機器パラメータ106Ah)で、ダイレクト I/Oの状態を確認できます。bit配置は次のとおりです。

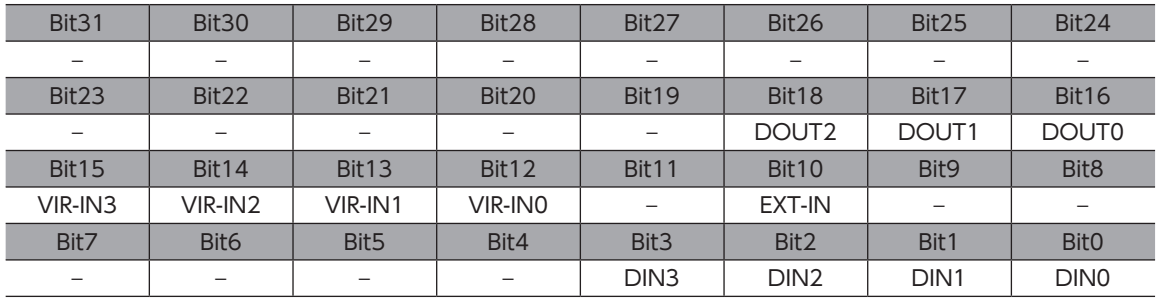

#### 関連するパラメータ

表の見方[は158ページ](#page-157-0)を参照してください。

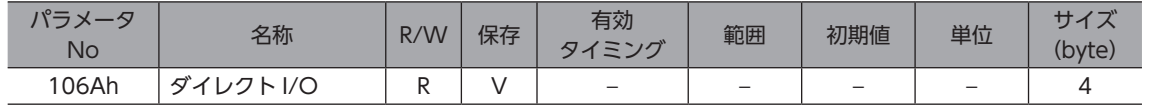

## **▉** I/Oステータス

I/Oステータスで、ドライバ内部の I/O状態をモニタします。内部I/Oの bit配置は次のとおりです。

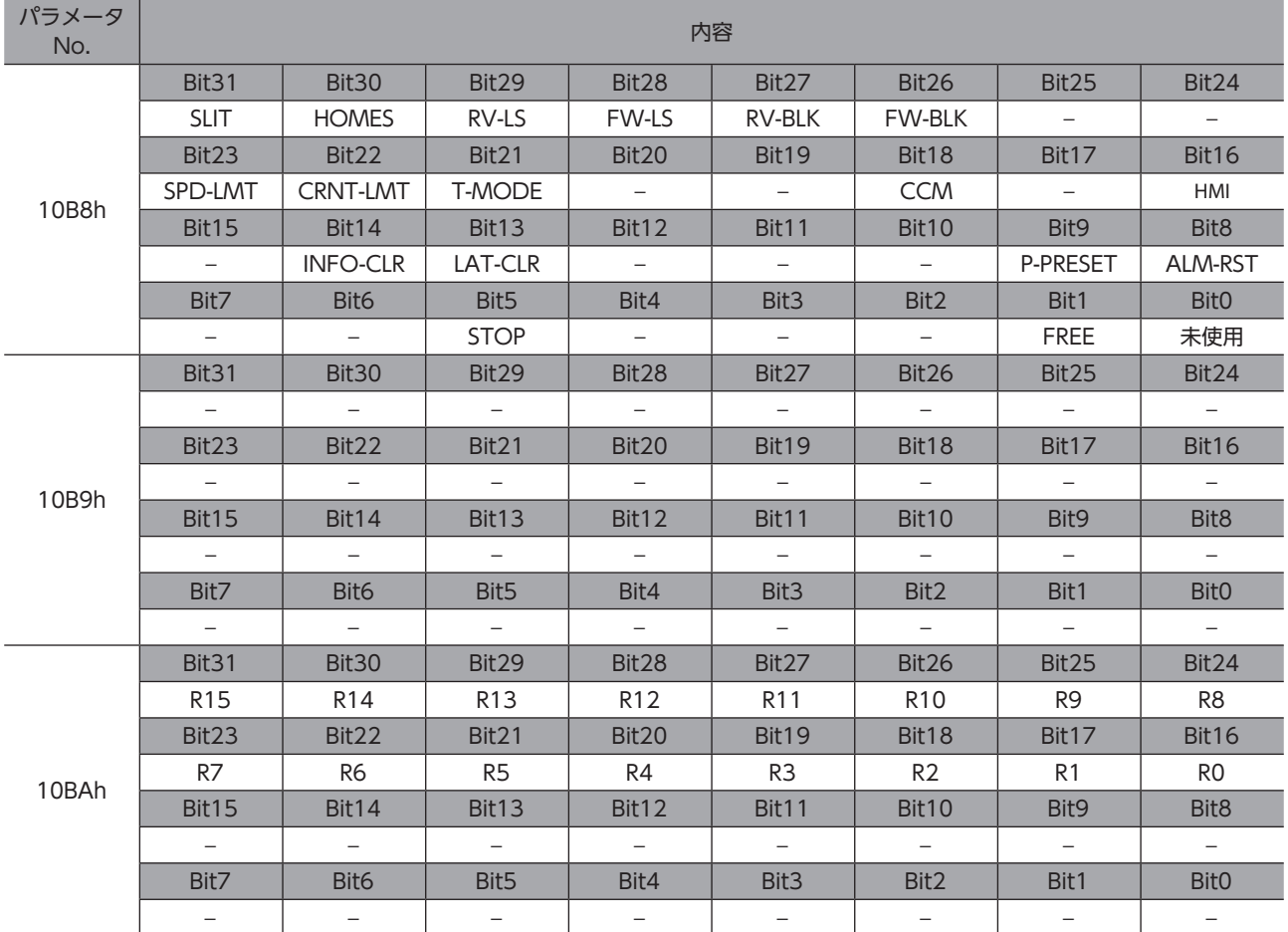

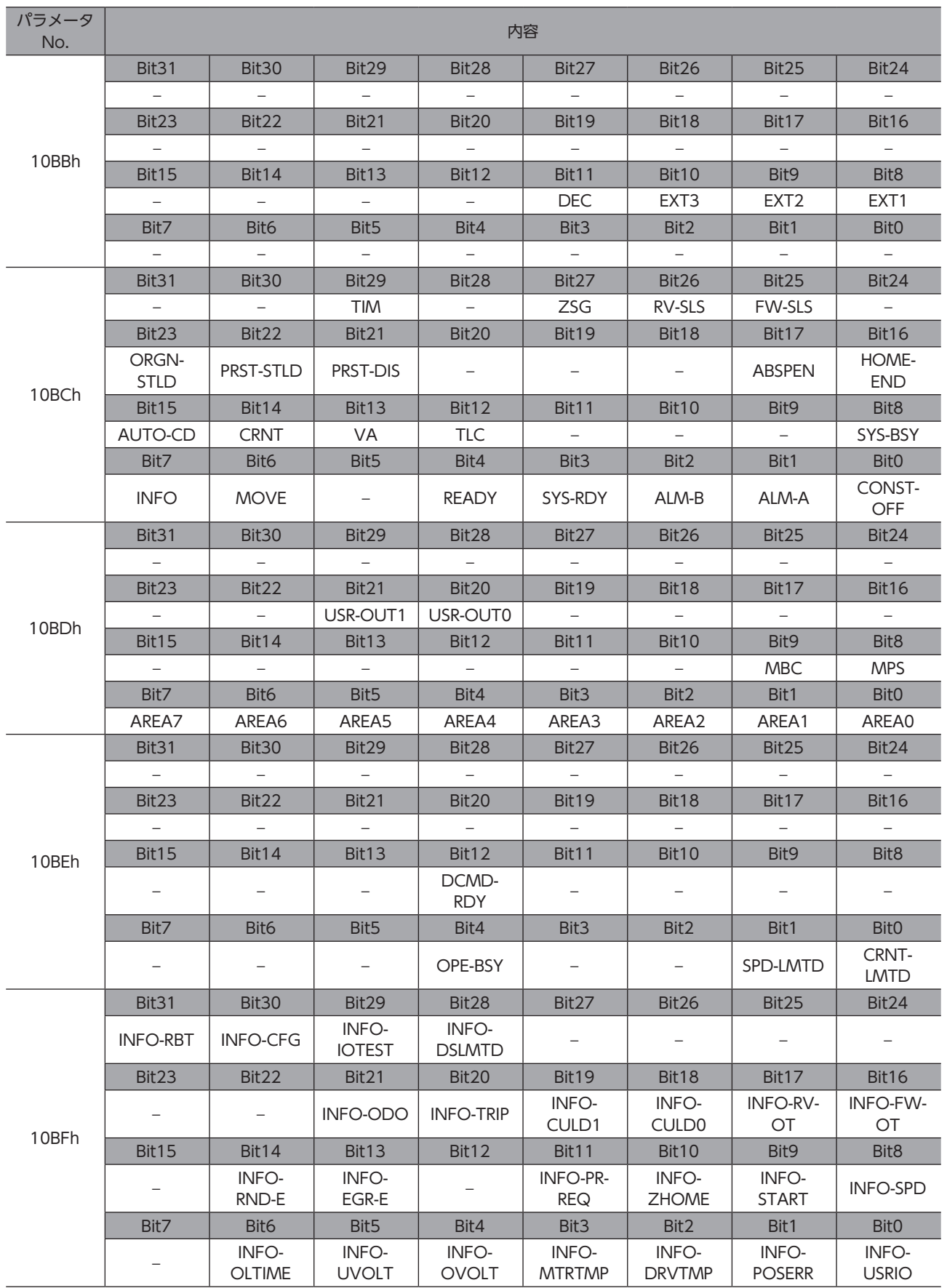

#### 関連するパラメータ

表の見方[は158ページ](#page-157-0)を参照してください。

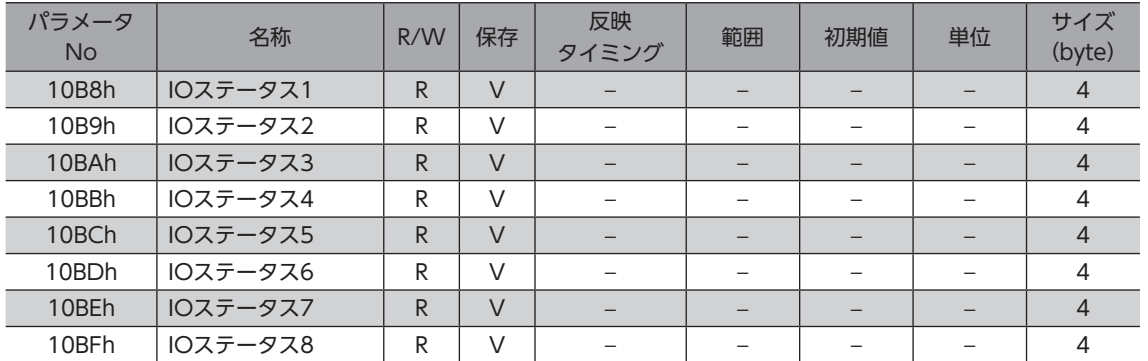

# 4-2 リモート I/O

## ■ サーボコマンド出力信号

サーボコマンド出力信号の VSO1~8(Bit16~23)は、R-IN0~ R-IN7にそれぞれ割り付けられています。 パラメータで、入力信号を R-INに割り付けることができます。割付可能な信号については[、92ページ「入力信号一覧」](#page-91-0)を ご覧ください。

#### 関連するパラメータ

表の見方[は158ページ](#page-157-0)を参照してください。

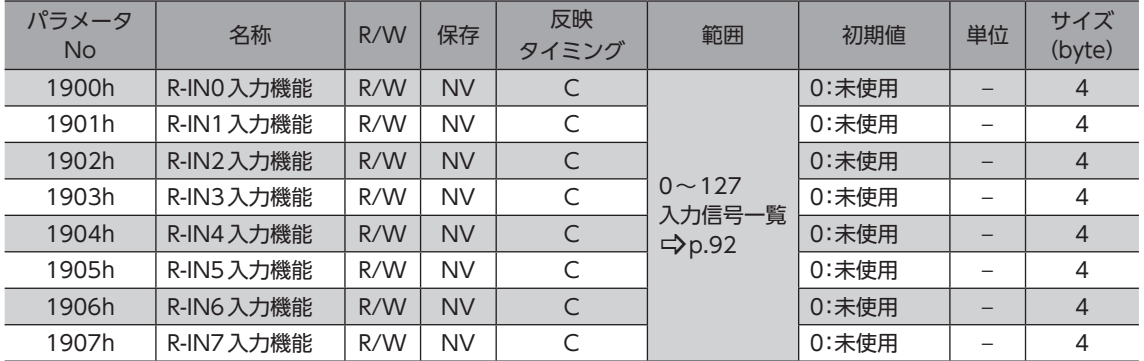

## **▉** サーボコマンド入力信号モニタ

サーボコマンド入力信号モニタの VSI1~8(Bit24~31)は、ドライバ軸の R-OUT0~ R-OUT7にそれぞれ割り付けられ ています。パラメータで、R-OUTの出力信号を変更できます。割付可能な信号については[、93ページ「出力信号一覧」](#page-92-0)を ご覧ください。

#### 関連するパラメータ

表の見方[は158ページ](#page-157-0)を参照してください。

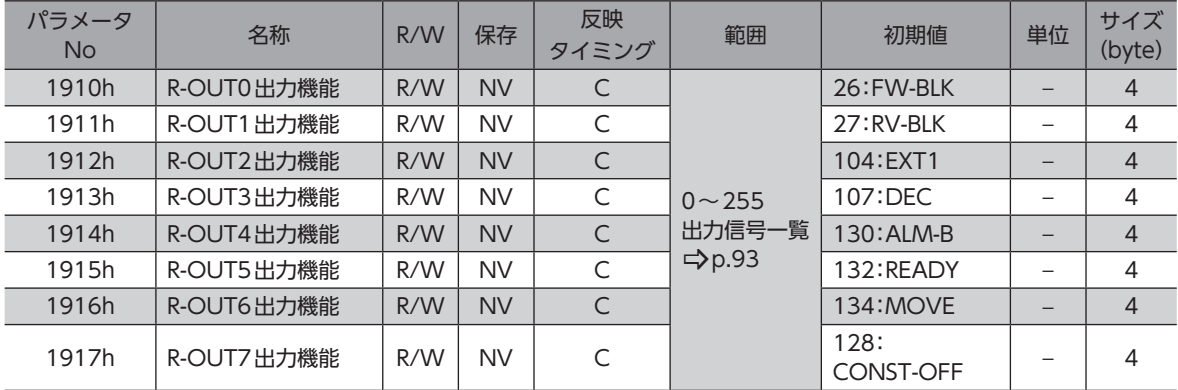

# 4-3 入出力信号一覧

MECHATROLINK-Ⅲ通信で信号を割り付けるときは、信号名ではなく表の「割付No.」を使用してください。

## **▉** 入力信号一覧

<span id="page-91-0"></span>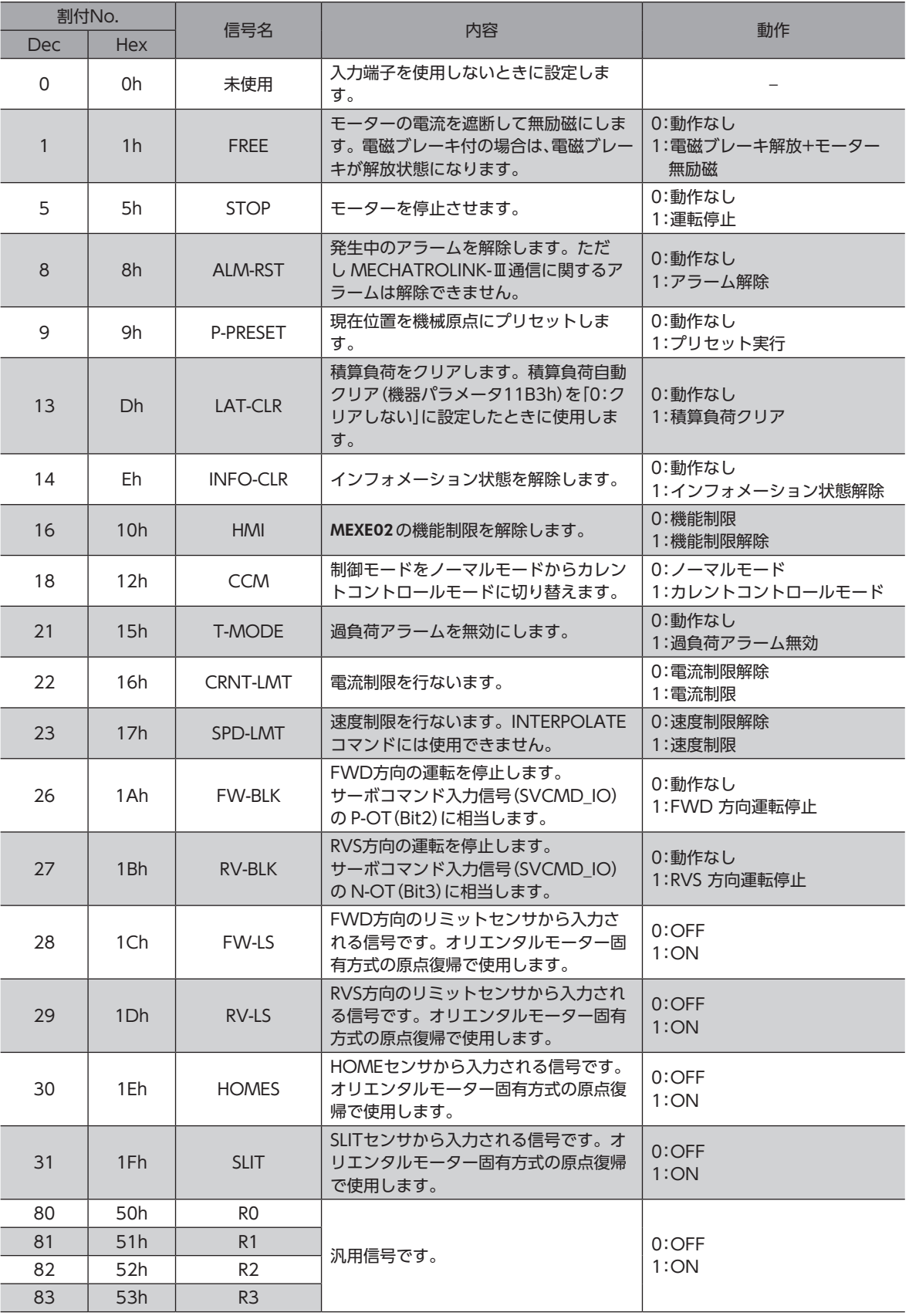

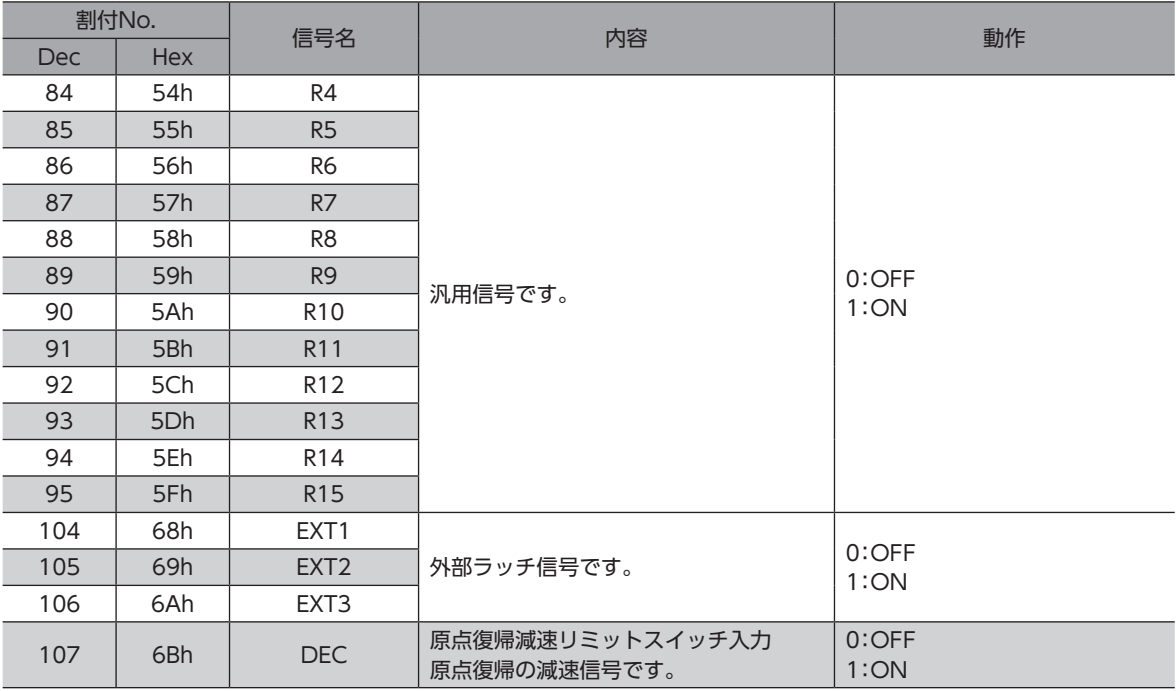

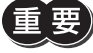

• 同じ入力信号を複数の入力端子に割り付けたときは、どこかの端子に入力があれば、機能が実行されま す。

• HMI入力は、入力端子に割り付けなかったときは常時1になります。また、ダイレクト I/O(DIN0~ DIN3)とリモート I/O(R-IN0~ R-IN7)の両方に割り付けたときは、両方とも1にならないと機能しま せん。

## **▉** 出力信号一覧

<span id="page-92-0"></span>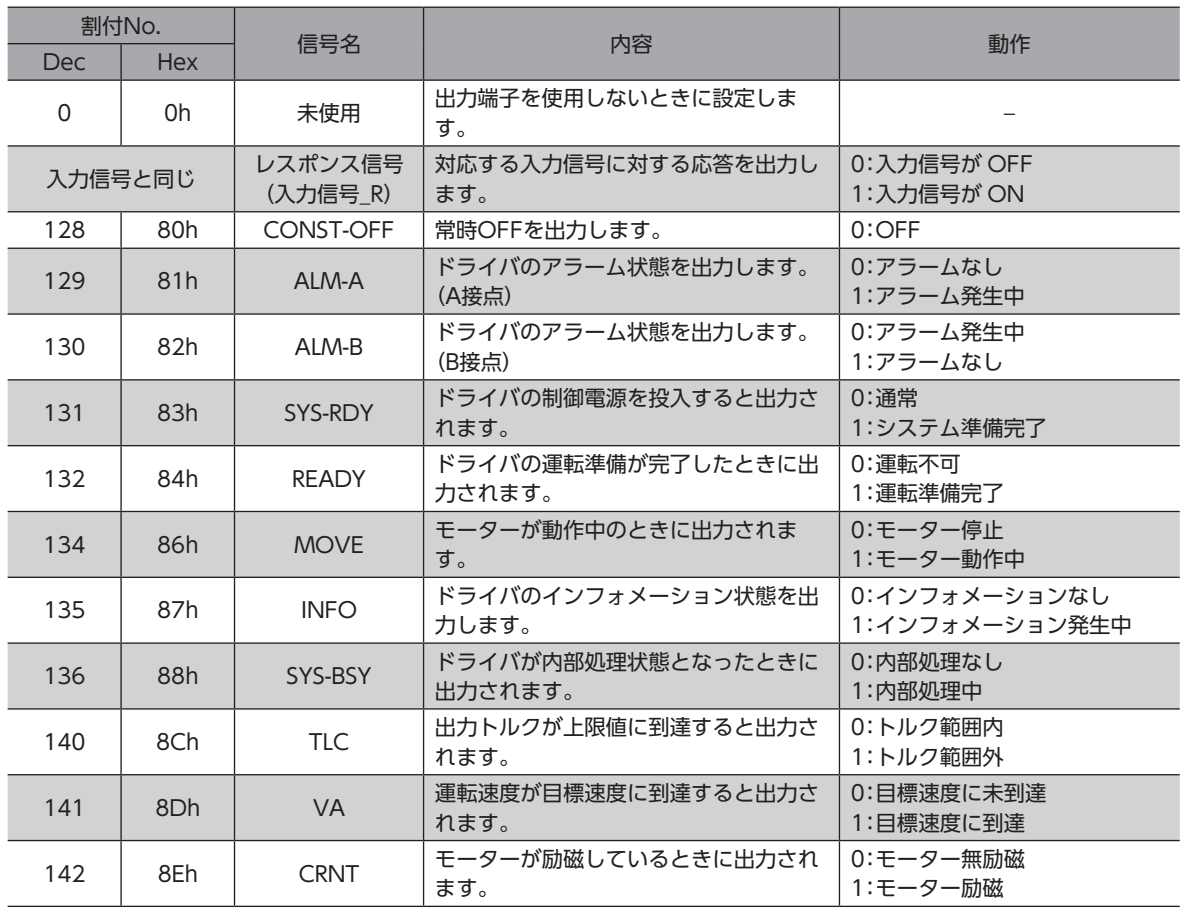

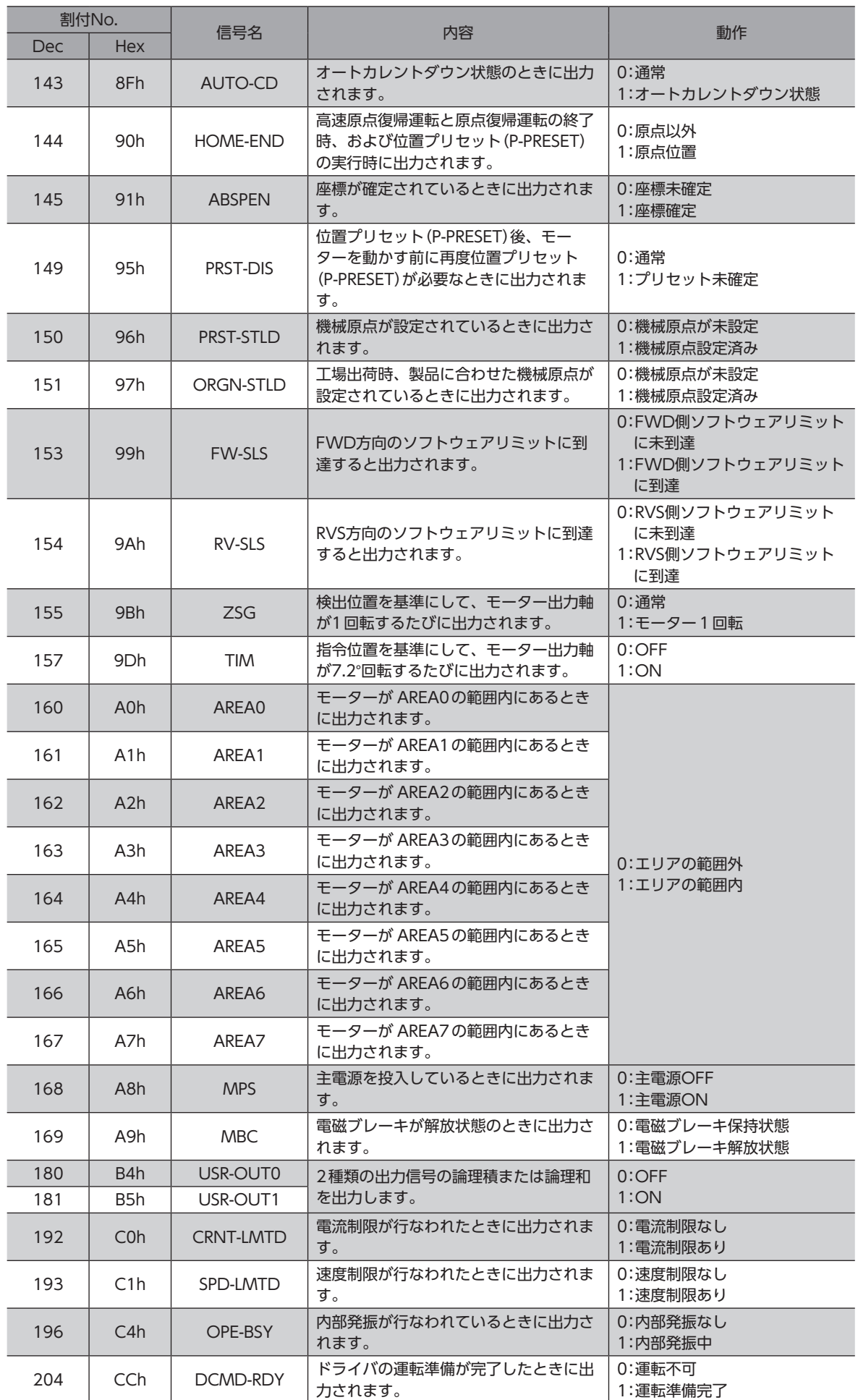

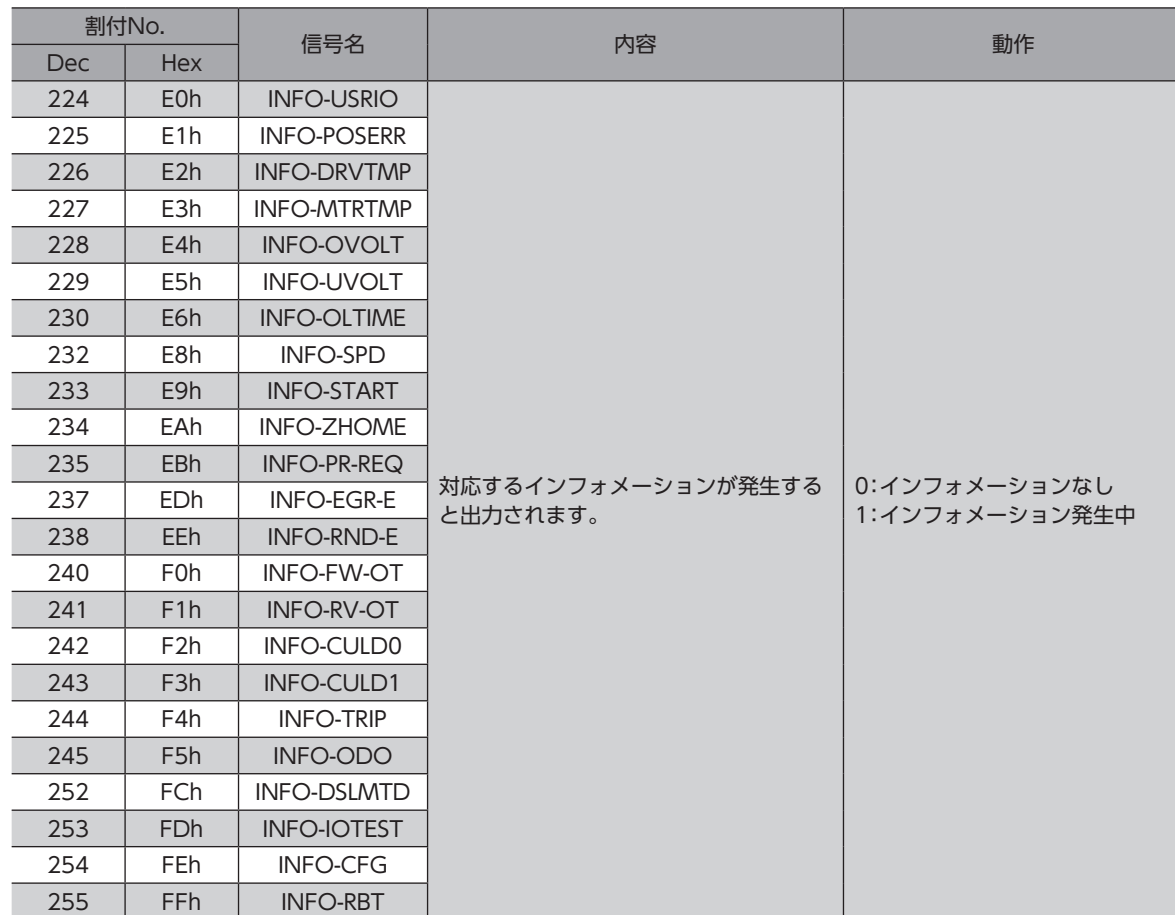

# 5 パラメータの保存

パラメータは、ドライバの RAMまたは NVメモリに保存されます。RAMのパラメータは制御電源を遮断すると消去されま すが、NVメモリのパラメータは制御電源を遮断しても保存されています。ドライバに制御電源を投入すると、NVメモリ のパラメータが RAMに転送され、RAM上でパラメータの再計算やセットアップが行なわれます。

MECHATROLINK-Ⅲ通信でパラメータを設定したときは、RAMに保存されます。RAMに保存されたパラメータを NVメ モリに保存するには、CONFIGコマンドの NVメモリ一括書き込み(CONFIG\_MOD:byte4)、またはメンテナンスパラメー タの NVメモリ一括書き込み(機器パラメータ10C9h)を行なってください。

 $(memo)$ • NVメモリへの書き込み可能回数は、約10万回です。

> • NVメモリに書き込んでいる間、および書き込み後5秒間は、制御電源を遮断しないでください。書き 込みが正常に終了せず、EEPROM異常のアラーム(アラームコード41h)が発生する原因になります。

# **▉** メンテナンスコマンドの実行方法

メンテナンスパラメータによるコマンドの実行方法には、次の2種類があります。用途に応じて使い分けてください。

#### **● データに1を書き込む(推奨)**

データに1を書き込み、データが0から1に変化したときにコマンドが実行されます。 再度同じコマンドを実行するときは、いったん0に戻してから、1を書き込んでください。マスタから1を書き込み続けても 連続で実行されないため、安全です。

#### **● データに2を書き込む**

データに2を書き込むと、コマンドが実行されます。実行後は、自動で1に戻ります。1に戻す必要がなく、連続で書き込み できます。

「NVメモリ一括書き込み」コマンドなど、NVメモリへの書き込みに時間がかかるコマンドを連続で実行するときは、コマ ンドの間隔を空けてください。

# 6 アラームとインフォメーション

アラーム機能とインフォメーション機能について説明しています。

## 6-1 アラーム

ドライバには、温度上昇、接続不良、運転操作の誤りなどからドライバを保護するアラーム機能が備わっています。アラー ムが発生すると ALM-A出力が ON、ALM-B出力が OFFになり、モーターが停止します。同時に ALARM LEDが赤色に点 滅します。ALARM LEDの点滅回数を数えると、発生したアラームを確認できます。 アラームがコントローラ軸に発生したときは、ERR LEDも赤色に点滅します。

#### LEDの点滅例(点滅回数8回の場合)

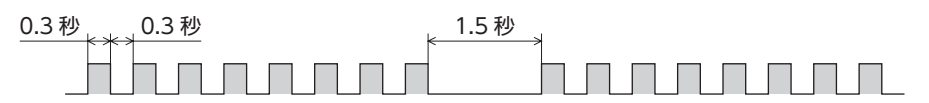

#### **▉** アラームの解除

必ずアラームが発生した原因を取り除き、安全を確保してから、次のどれかの方法でアラームを解除してください。

- コマンド制御 (CMD CTRL)の ALM CLR (Bit3) を1にする。(0→1で有効です。)
- ALM-RST入力を ONにする。(ONエッジで有効です。)
- MEXE02でアラームリセットを実行する。
- 制御電源を再投入する。

制御電源を再投入するときは、制御電源を切り5秒以上経過してから行なってください。制御電源を切っ た後すぐに再投入すると、ドライバが破損するおそれがあります。

- アラームの種類によっては、制御電源の再投入でしか解除できないものや、MECHATROLINK-Ⅲ通信 が正常な状態に戻ると自動で解除されるアラームがあります。詳細は[、98ページ「コントローラ軸の](#page-97-0) [アラーム一覧」](#page-97-0)[、99ページ「コントローラ軸の MECHATROLINK-Ⅲ通信エラー」](#page-98-0)[、99ページ「ドライ](#page-98-1) [バ軸のアラーム一覧」](#page-98-1)で確認してください。
	- 絶対位置異常のアラームは、位置プリセット(P-PRESET)を実行してから制御電源を再投入すると解除 できます。この方法で解除できないときは、ABZOセンサが故障しているおそれがあります。

## **▉** アラームの履歴

発生したアラームは、最新のものから順に10個まで NVメモリに保存されます。次のどれかを行なうと、保存されている アラーム履歴を取得・消去できます。

- MECHATROLINK-Ⅲ通信のアラーム /ワーニング読み出しコマンド(ALM\_RD:05h)で履歴を取得する。
- MECHATROLINK-Ⅲ通信のアラーム /ワーニングクリアコマンド(ALM\_CLR:06h)で履歴を消去する。
- MEXE02でアラーム履歴を取得・消去する。

# <span id="page-97-0"></span>■ コントローラ軸のアラーム一覧

#### **● マスタとドライバ間**

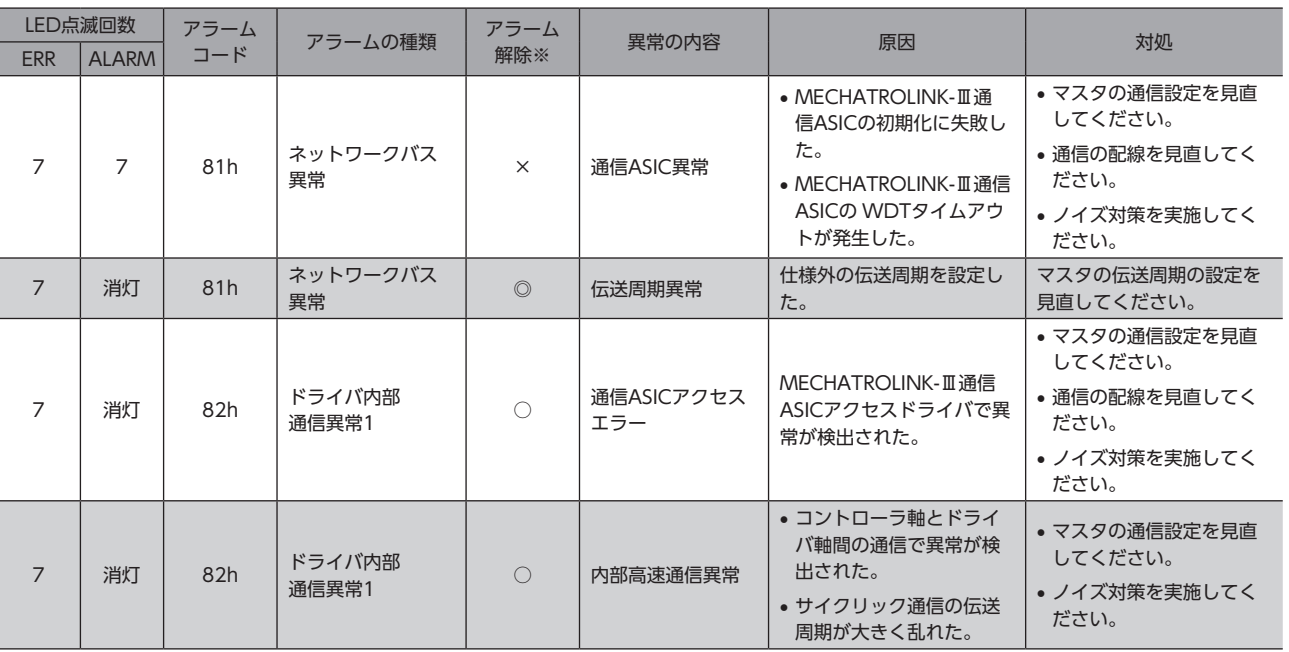

※ ○: コマンド制御 (CMD\_CTRL)の ALM\_CLR (Bit3) で解除できます。 ◎:MECHATROLINK-Ⅲ通信が正常に戻ると、アラームは自動で解除されます。 ×:ALM\_CLR(Bit3)では解除できません。制御電源を再投入して解除してください。

#### **● ドライバ本体**

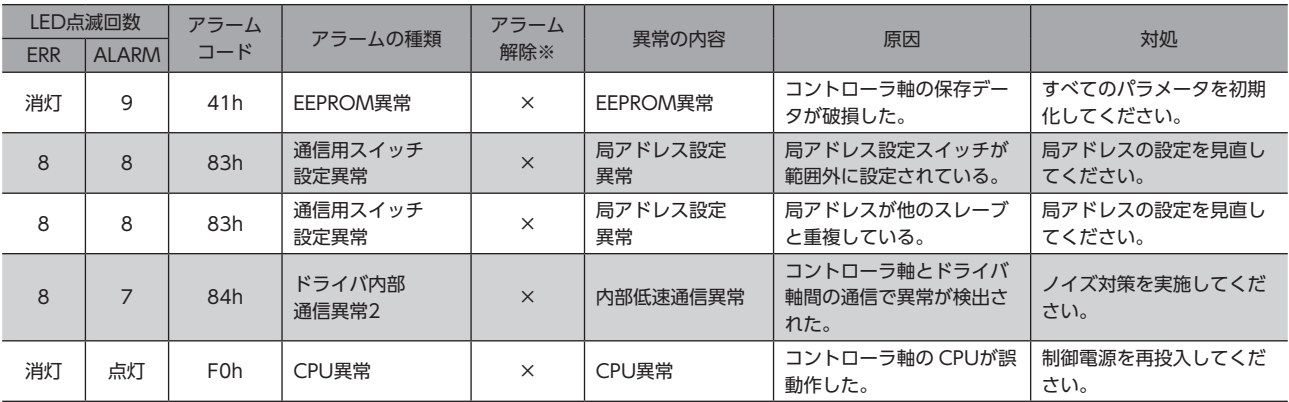

※ ○:コマンド制御 (CMD\_CTRL)の ALM\_CLR (Bit3) または MEXE02 のアラームリセットで解除できます。 ◎:MECHATROLINK-Ⅲ通信が正常に戻ると、アラームは自動で解除されます。

×:ALM\_CLR(Bit3)では解除できません。制御電源を再投入して解除してください。

# ■ コントローラ軸の MECHATROLINK-Ⅲ通信エラー

<span id="page-98-0"></span>コントローラ軸で発生した MECHATROLINK-Ⅲ通信エラーは、MECHATROLINK-Ⅲ通信が正常に戻ると自動で解除され ます。

MECHATROLINK-Ⅲ通信のアラームがフェーズ1で発生したときは、原因が解除されるとアラームも解除され、アラーム 履歴にも残りません。

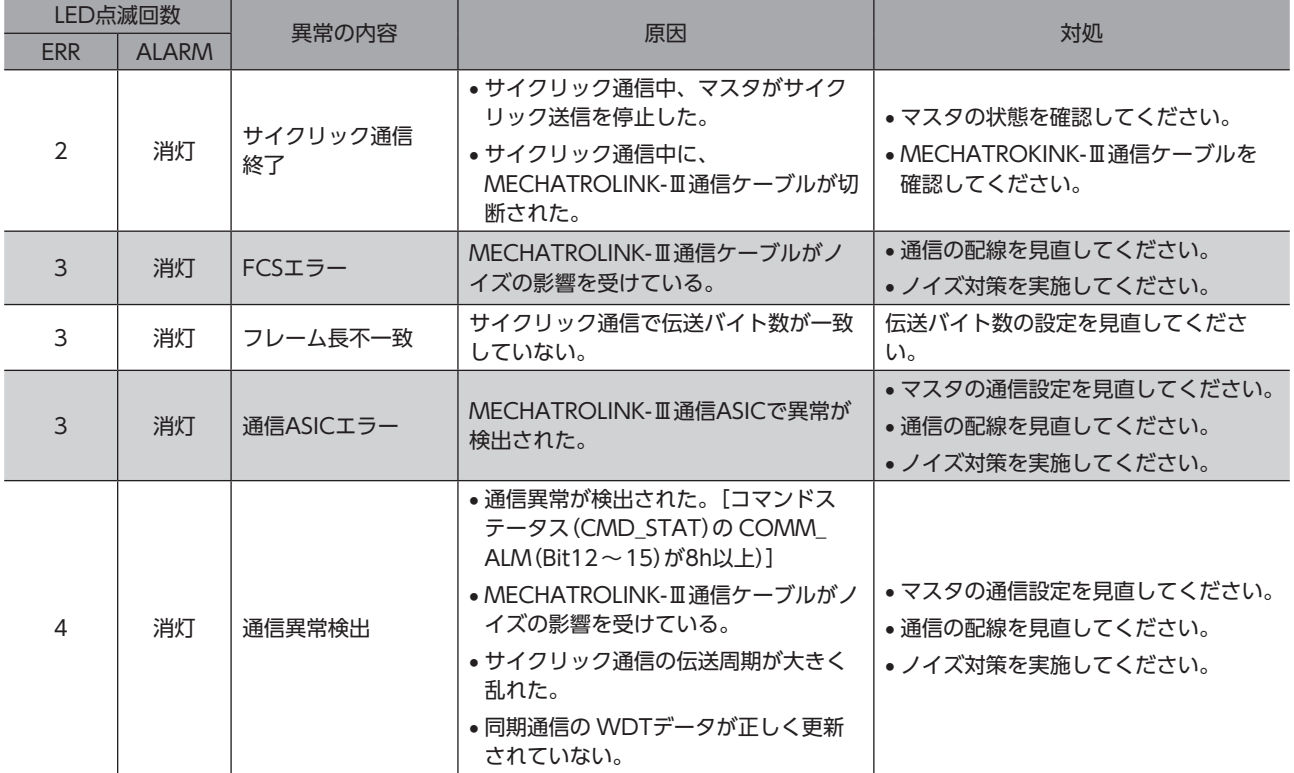

#### **● マスタとドライバ間**

# ■ ドライバ軸のアラーム一覧

<span id="page-98-1"></span>**重 要 デ** ドライバ軸のアラームが発生すると、モーターは無励磁になります。

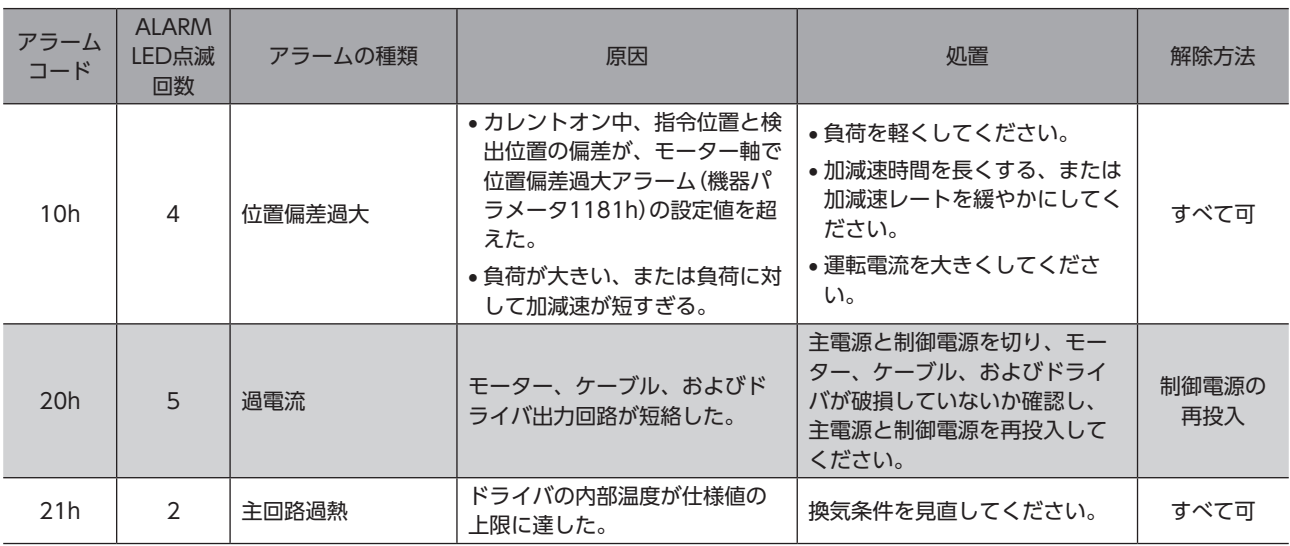

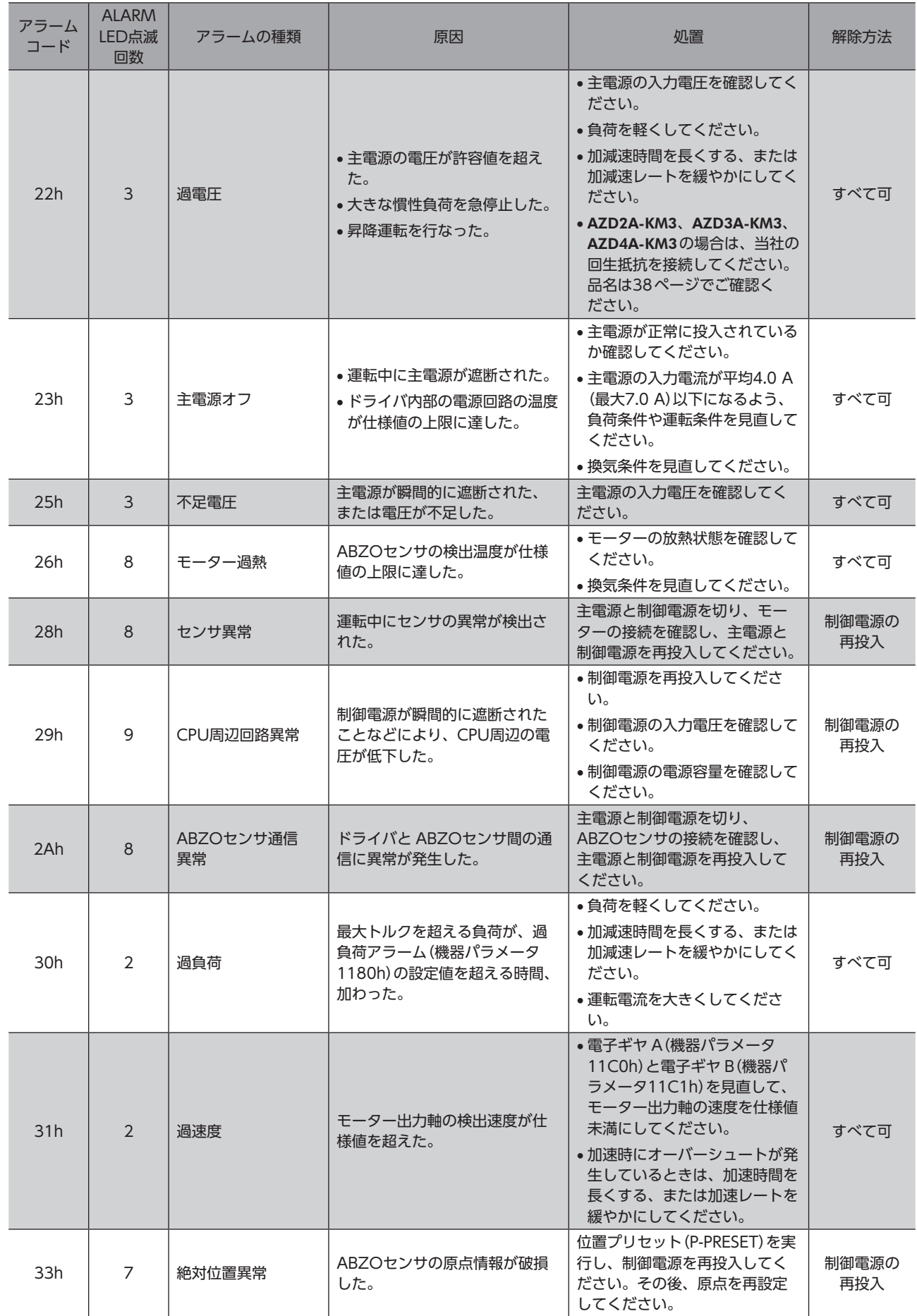

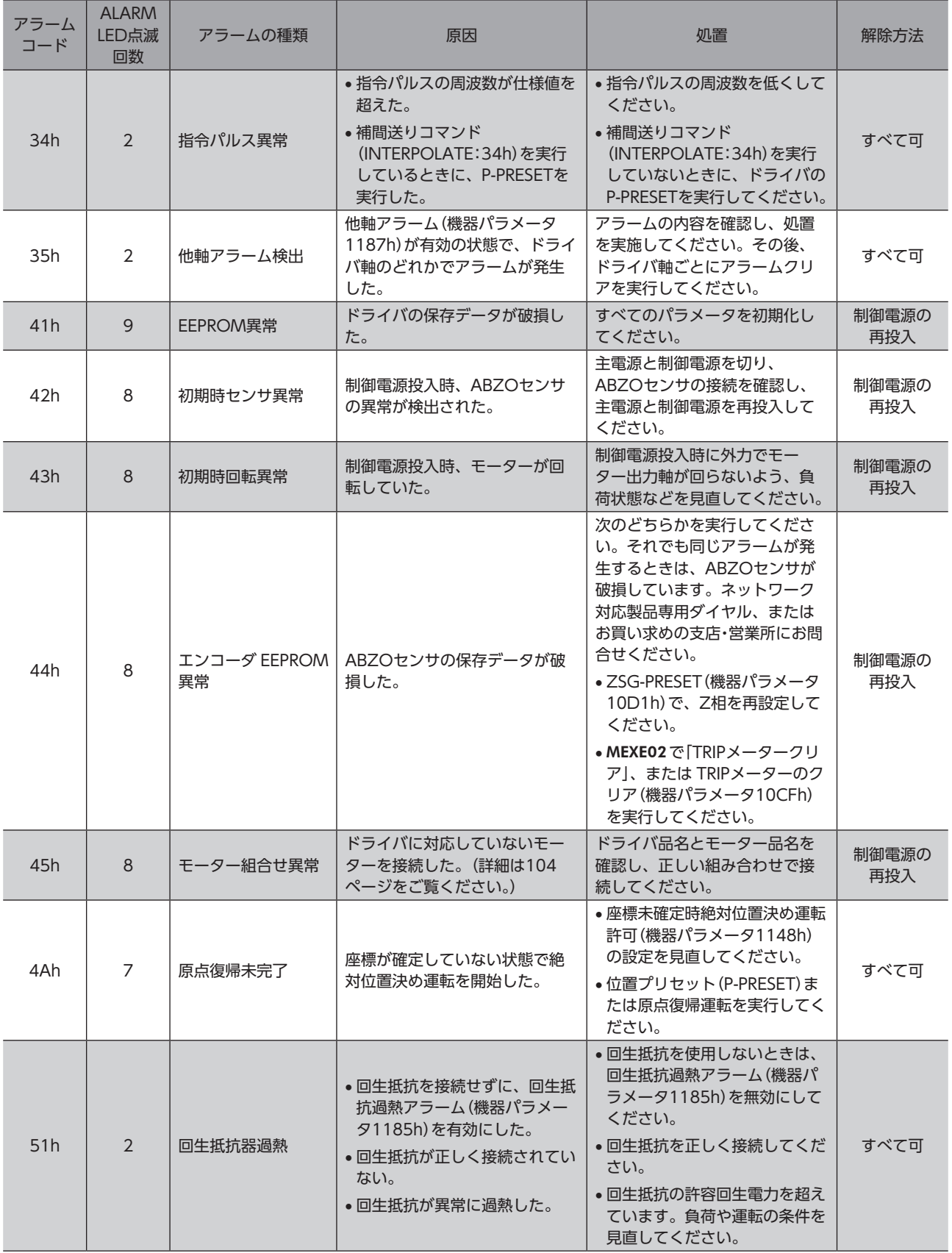

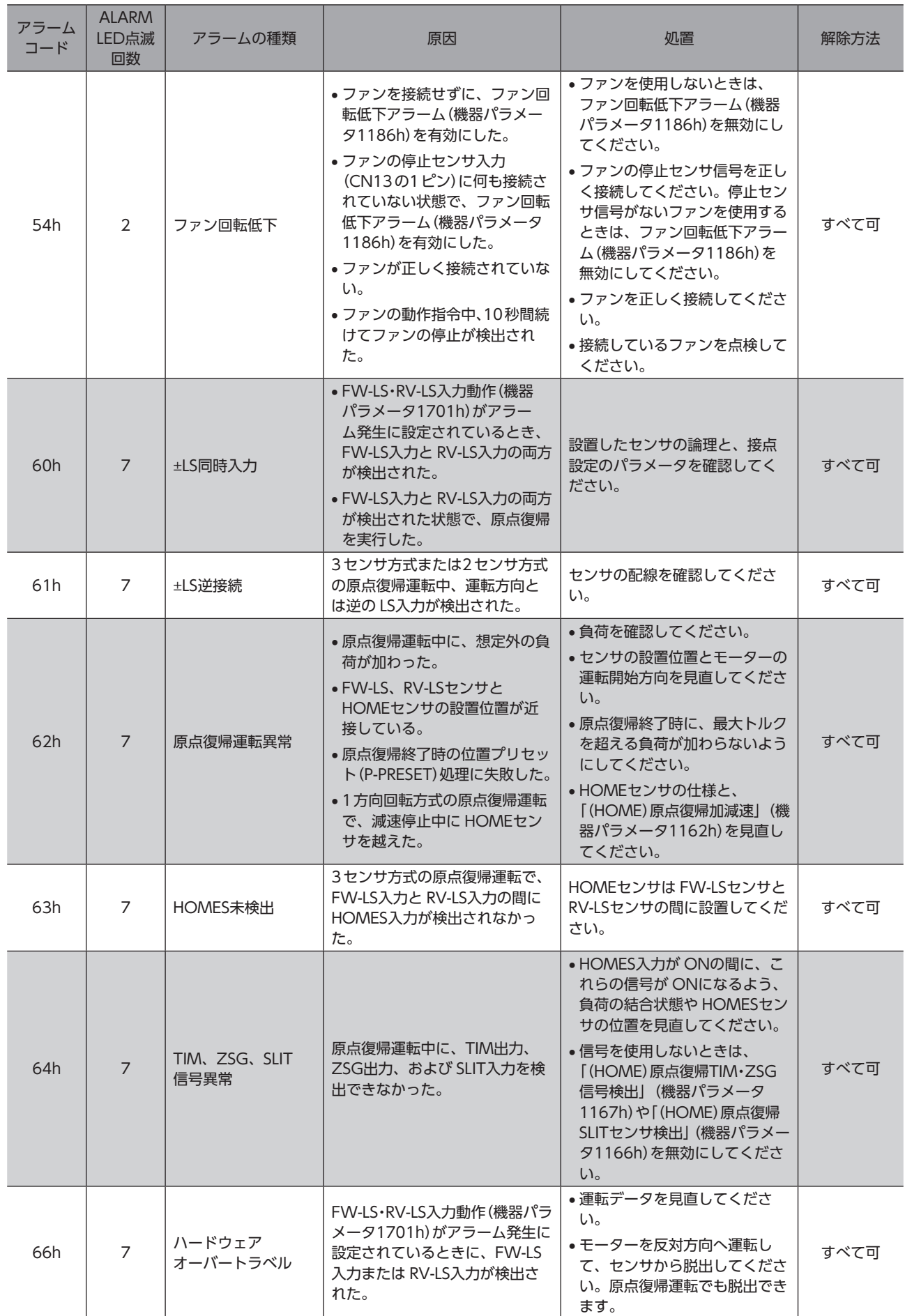

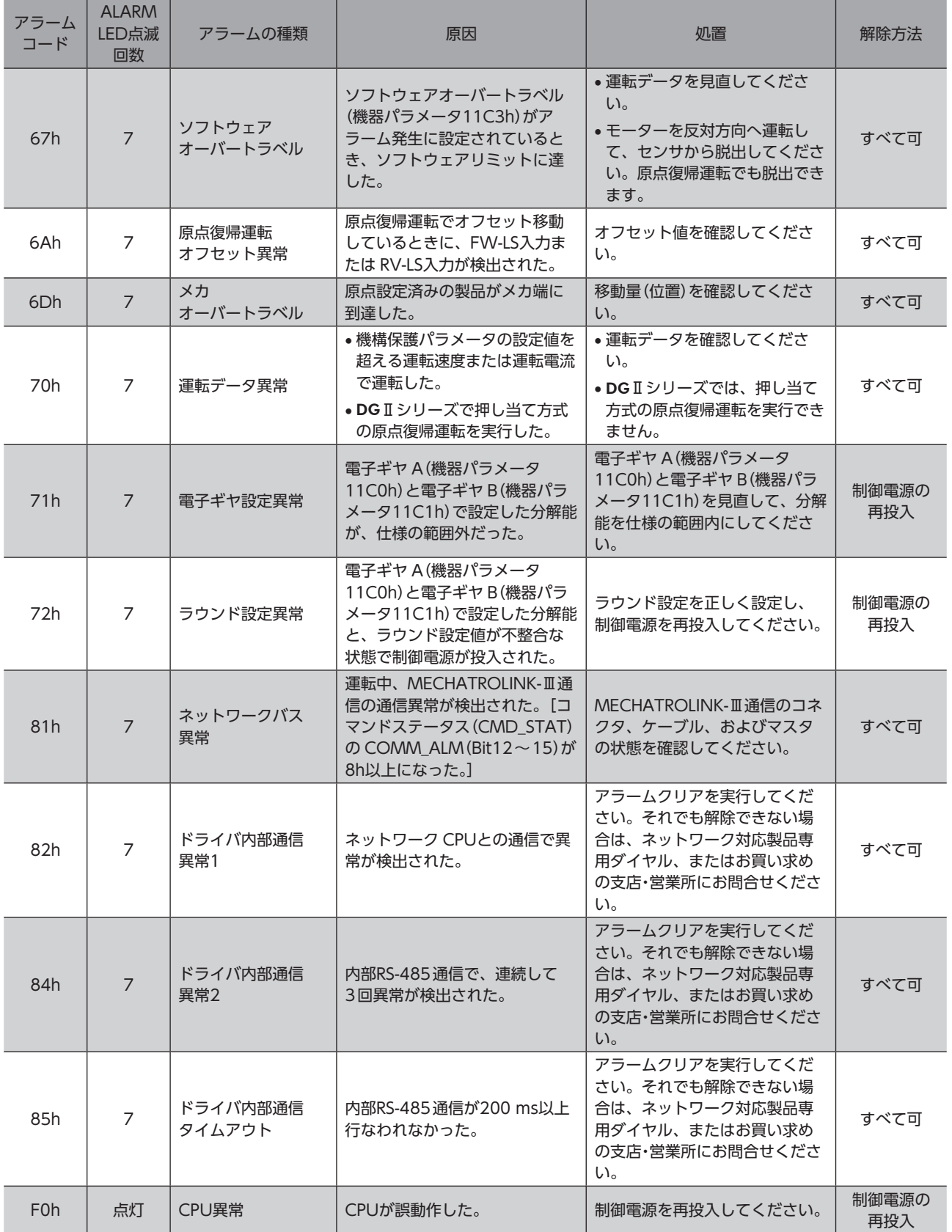

#### **● アラームの発生条件**

表に示したアラームは、発生条件を超えるとアラームが発生します。

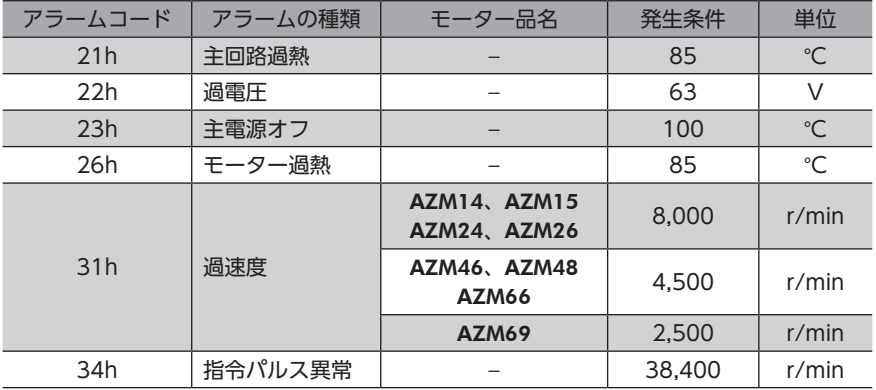

#### **● 関連するパラメータ**

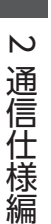

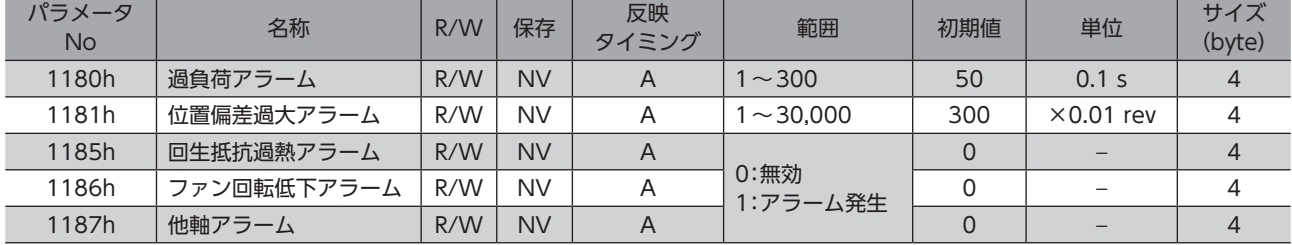

#### **● モーター組み合わせ異常(アラームコード45h)の原因について**

<span id="page-103-0"></span>モーター組み合わせ異常のアラームは、次のような状況で発生します。

- AC電源用のモーター(電動アクチュエータ)を接続したとき。
- モーター取付角寸法が20 mmと28 mmのモーター(電動アクチュエータ)を接続し、DC48 Vを投入したとき。
- 電源電圧モード(11FAh)を「1:DC48 V」に設定した状態で、モーター取付角寸法が20 mmと28 mmのモーター(電動 アクチュエータ)を接続したとき。
- ドライバ軸のバージョンに対応していないモーター(電動アクチュエータ)を接続したとき。

# 6-2 MECHATROLINK-Ⅲ通信エラー

MECHATROLINK-Ⅲ通信に異常が発生したことを検出する機能です。 MECHATROLINK-Ⅲ通信が正常に戻ると、通信エラーは自動で解除されます。また、ALM-RST入力でも解除できます。

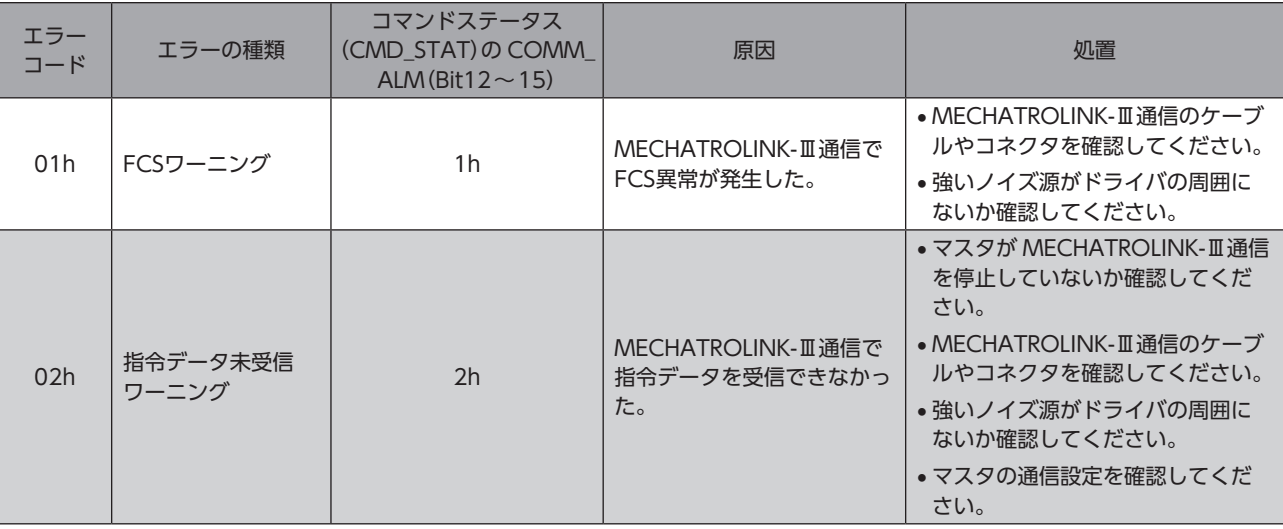

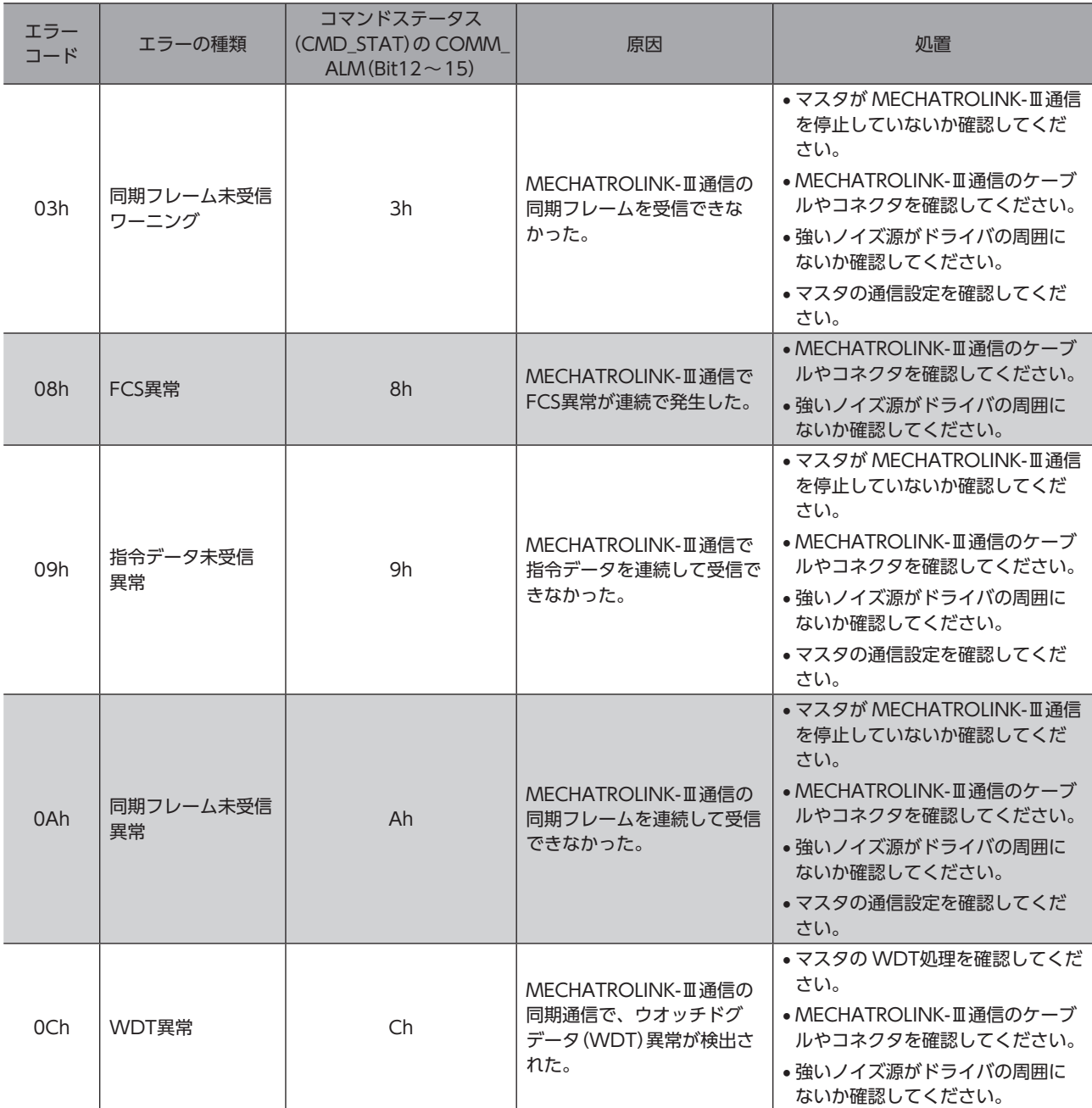

# 6-3 インフォメーション

ドライバには、アラームが発生する前に出力されるインフォメーション機能が備わっています。 インフォメーションのパラメータに適切な値を設定することで、装置の定期メンテナンスに役立てることができます。 たとえば、モーター温度インフォメーション(機器パラメータ11A8h)を利用して、モーター過熱による装置の故障や生産 停止を予防できます。また、TRIPメーターインフォメーション(機器パラメータ11AFh)を利用すると、一定の走行距離ご とにメンテナンスを行なう目安となります。

### **▉** インフォメーション発生時の状態

#### **● インフォメーションのビット出力**

インフォメーションが発生すると、対応するインフォメーションのビット出力(INFO-\*\*出力)が ONになります。(ビット 出力の詳細→[108ページ](#page-107-0))

ビット出力のうち、INFO-USRIO出力は、任意の出力信号を割り付けて使うことができます。割り付けた出力信号が ON になると、INFO-USRIO出力も ONになります。

#### ● INFO出力

インフォメーションが発生すると、INFO出力が ONになります。

#### ● LED表示

インフォメーションが発生すると、ドライバ軸の POWER LED(緑)と ALARM LED(赤)が同時に2回点滅します。

#### **● モーターの運転**

インフォメーションはアラームと異なり、モーターの運転は継続します。

#### **㓡** パラメータ

各インフォメーションには、対応する「INFO反映」パラメータがあります。パラメータを「反映なし」に設定すると、インフォ メーションのビット出力だけが ONになり、INFO出力や LEDは変化しません。

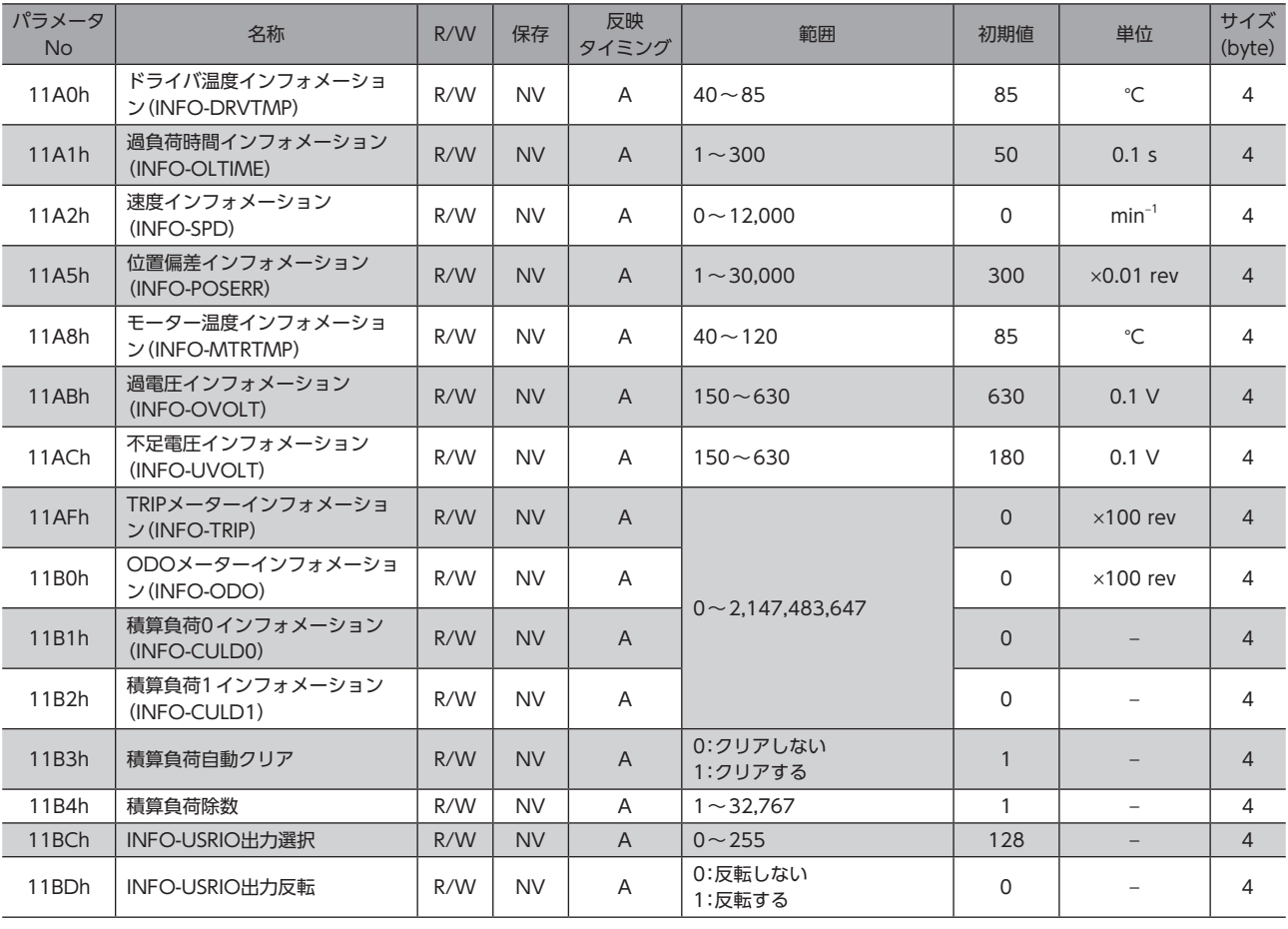

#### 関連するパラメータ

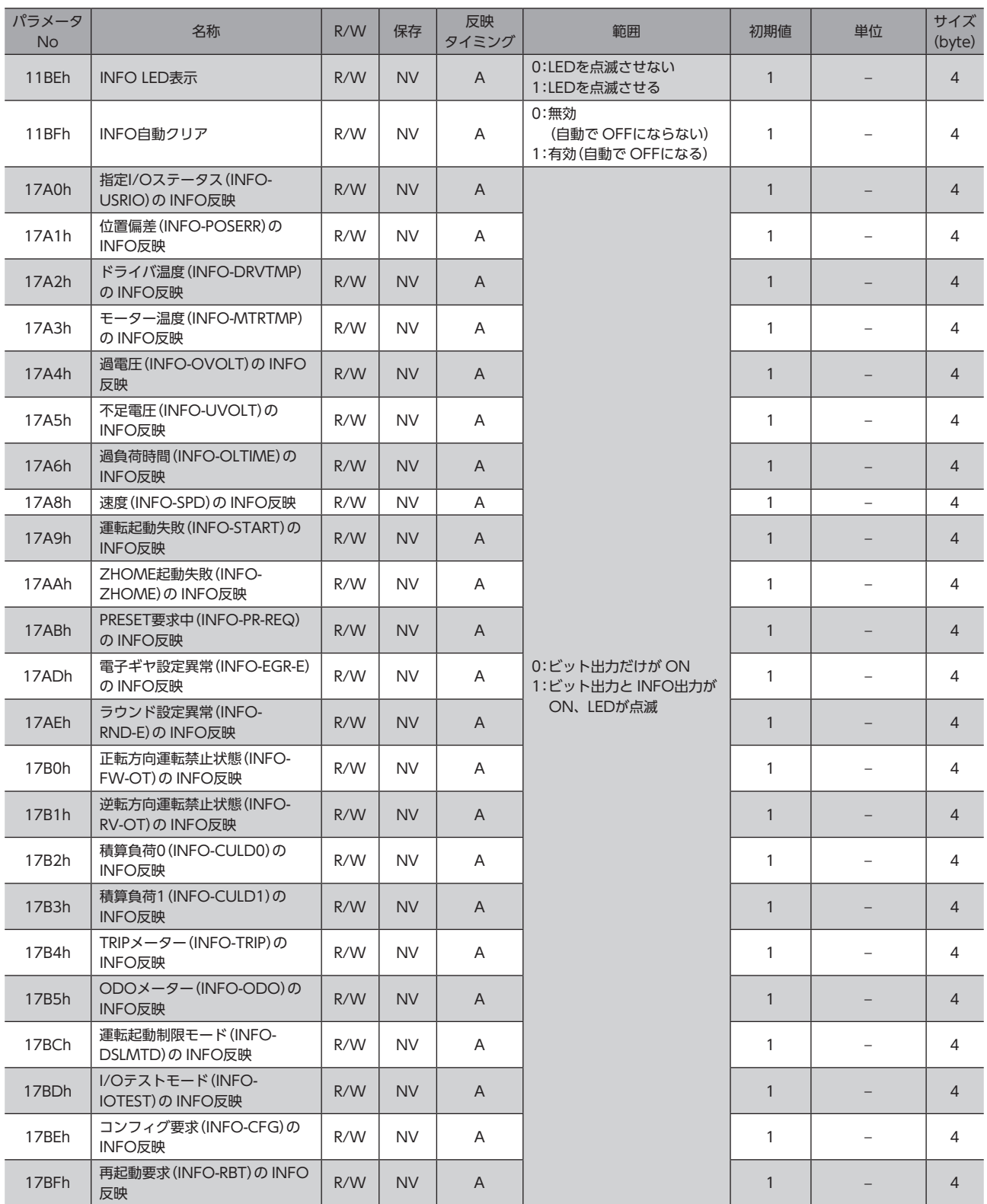

## **▉** インフォメーションの履歴

発生したインフォメーションは、最新のものから順に16個まで RAMに保存されます。インフォメーション履歴として残 る情報は、インフォメーションコード、発生時間、およびインフォメーション内容です。 次のどれかを行なうと、保存されているインフォメーション履歴を取得・消去できます。

- MECHATROLINK-Ⅲ通信のインフォメーション履歴(機器パラメータ1510h ~151Fh)で履歴を取得する。
- MECHATROLINK-Ⅲ通信のインフォメーション履歴のクリア(機器パラメータ10D4h)を1にして、履歴を消去する。 (0→1で有効です。)
- MEXE02で、インフォメーション履歴を取得・消去する。

<span id="page-107-0"></span>インフォメーション履歴は RAMに保存されるため、ドライバの制御電源を切ると消去されます。

## ■ インフォメーション一覧

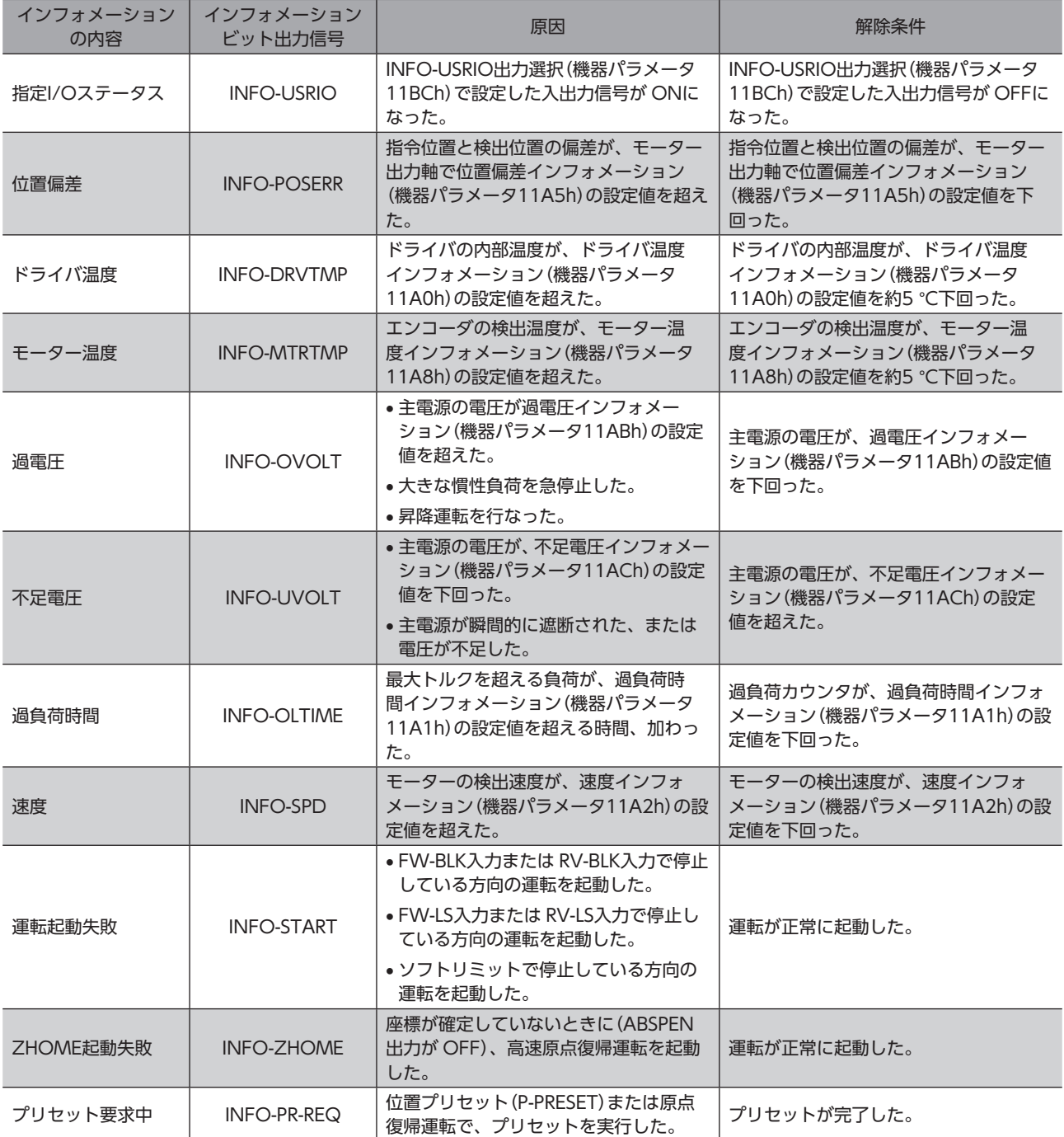
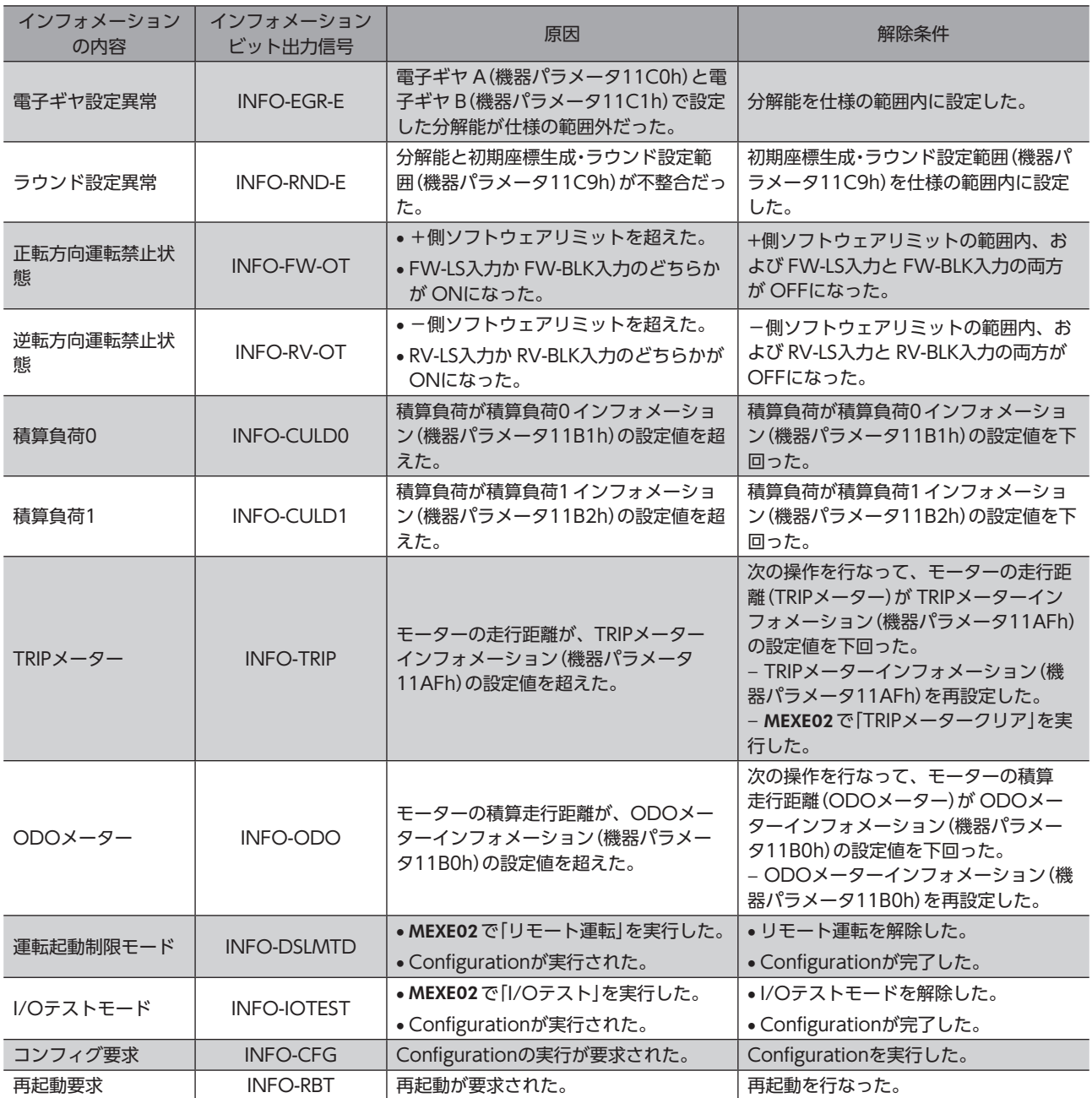

INFO自動クリア(機器パラメータ11BFh)を無効に設定している状態で、「プリセット要求中」インフォ メーションが100 ms以上発生したときは、プリセットに失敗している場合があります。

# **▉** インフォメーションコード

インフォメーションコードは、8桁の16進数で表示されます。32 bitでも読み出すことができます。 複数のインフォメーションが発生しているときは、インフォメーションコードの論理和(OR)が表示されます。

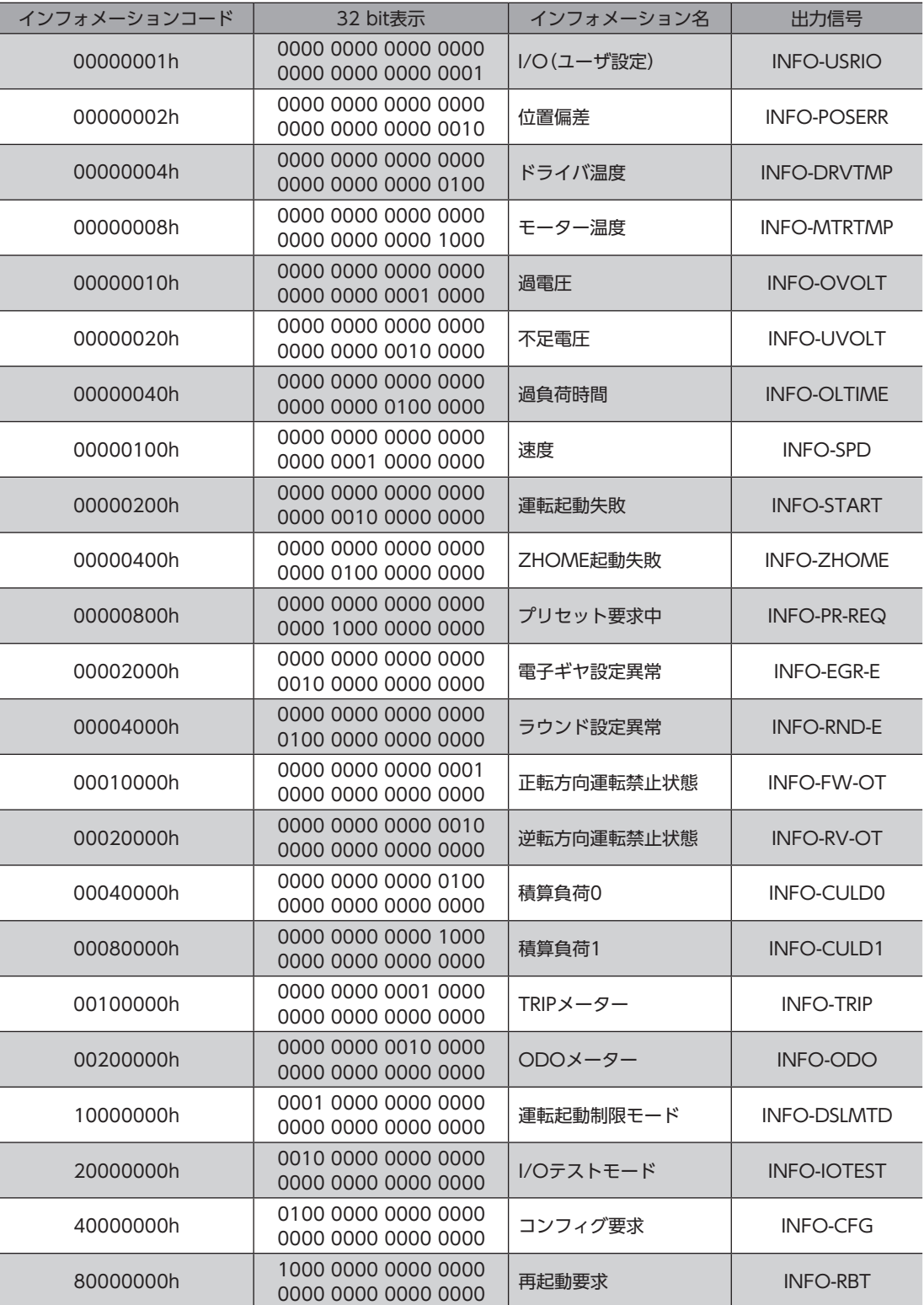

操作編 3

MEXE02 を使った操作例について説明しています。

## ◆もくじ

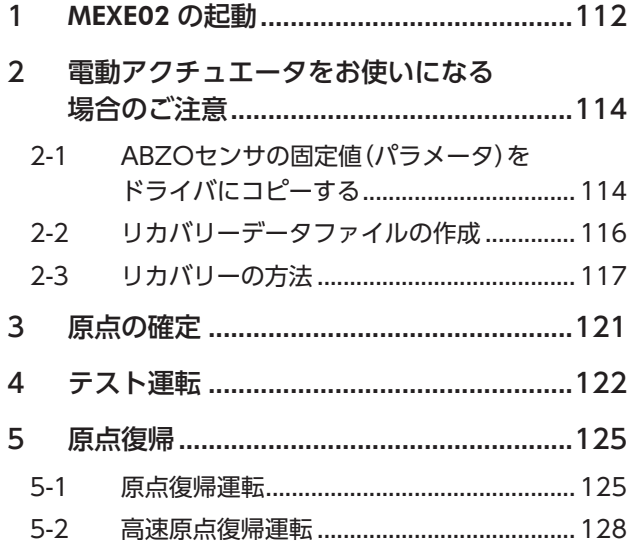

<span id="page-110-0"></span>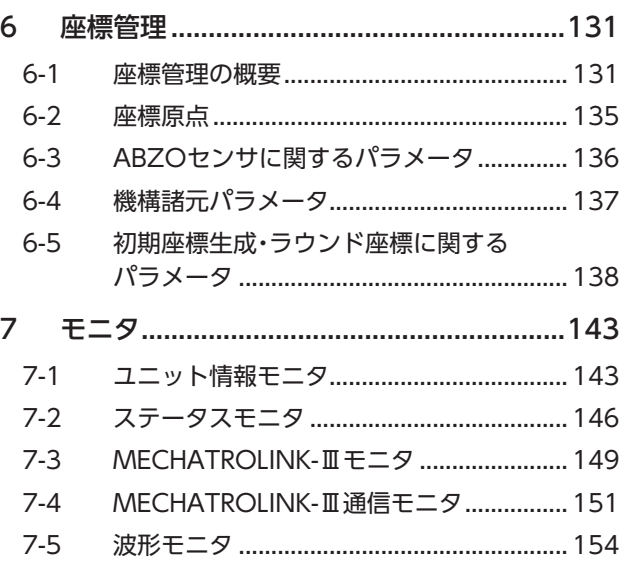

[3](#page-110-0) 操作編 操作編

# <span id="page-111-0"></span>MEXE02 の起動

1. モーター、主電源、制御電源、および MEXE02 をインストールしたパソコンをドライバに接続します。 図は AZD4A-KM3 の接続例です。

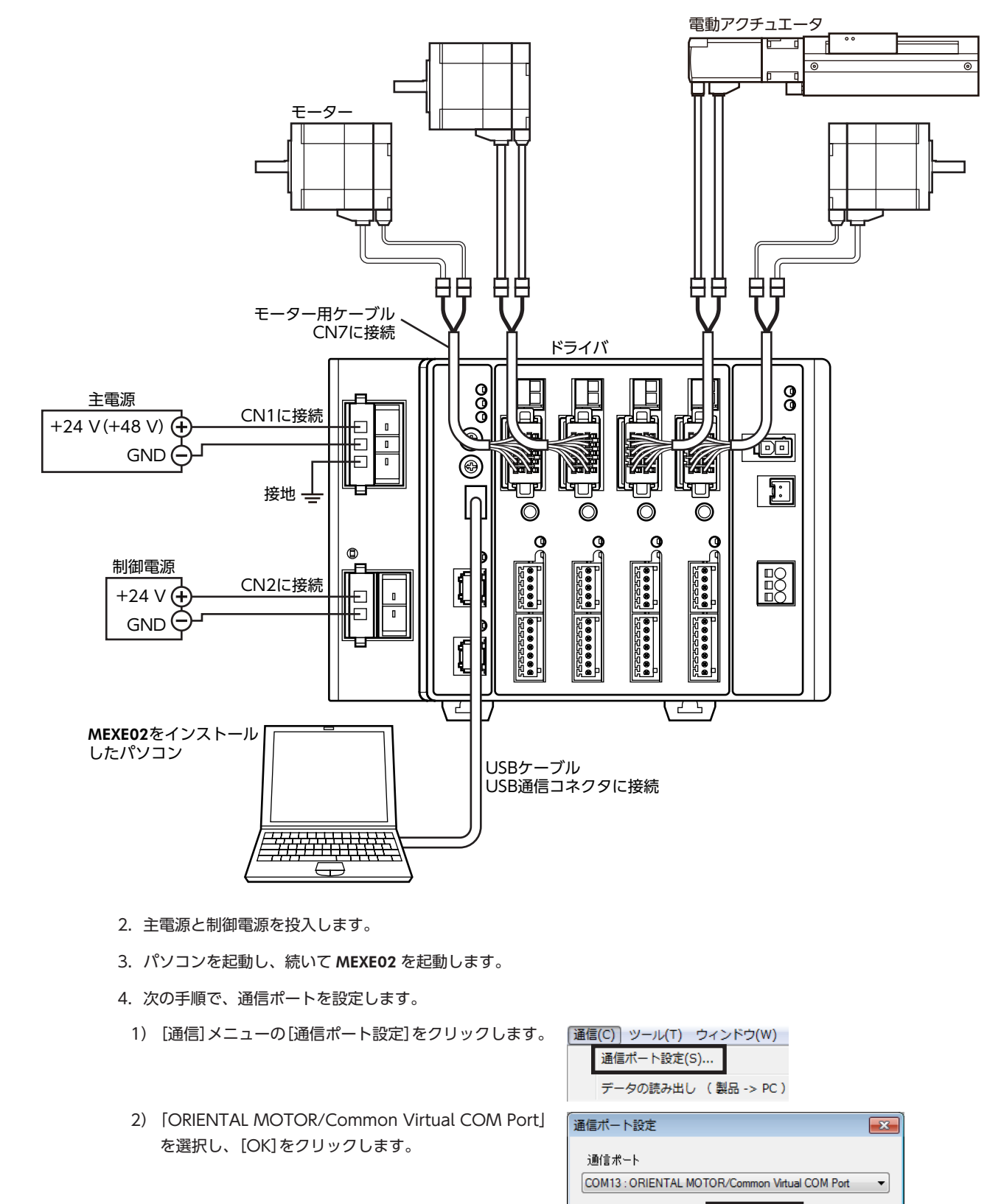

 $\overline{\mathsf{OK}}$ 

キャンセル

- 5. 次の手順で、製品を選択します。
- 1) ツールバーの[新規作成]アイコンをクリックし 全国 コース トーコード ます。
- 2) 製品選択画面の[機種検索]をクリックします。

3) 接続している製品が選択されていることを確認 し、[OK]をクリックします。

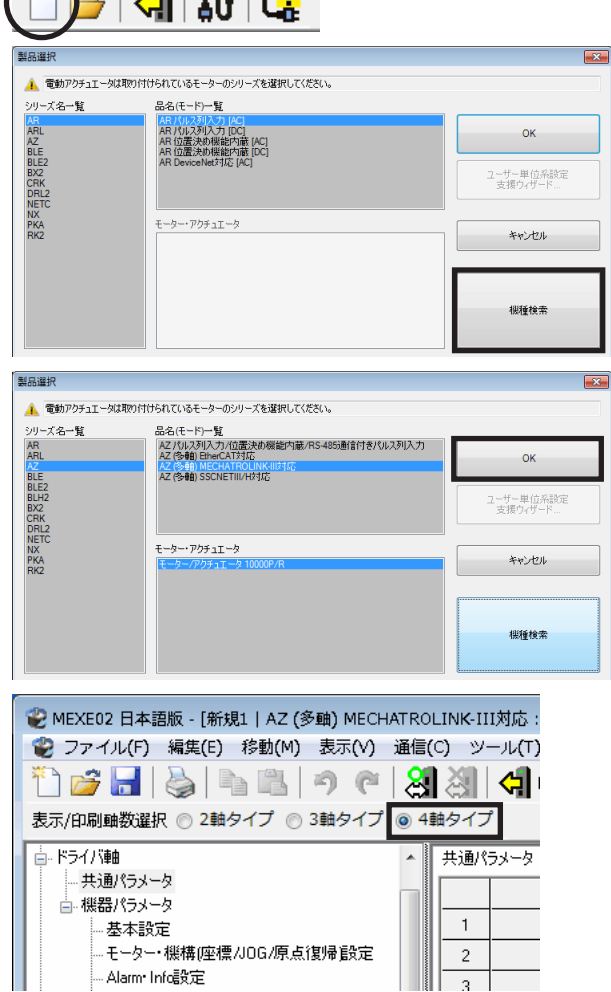

6. 軸タイプを選択します。 ここでは、4軸タイプを選択してください。

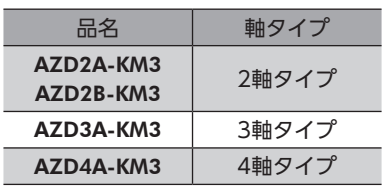

 $\equiv$ 

 $\overline{2}$ 

# <span id="page-113-0"></span>2 電動アクチュエータをお使いになる 場合のご注意

電動アクチュエータをお使いになるときは、必ず最初にリカバリーデータファイルを作成してください。 リカバリーデータファイルとは、製品の出荷時設定を保存したファイルです。ABZOセンサの固定値(パラメータ)をドラ イバにコピーしてから、リカバリーデータファイルを作成します。

メンテナンスで製品を交換するときや製品が破損したときに備え、最初にリカバリーデータファイルを作成してください。 リカバリーデータファイルは、データファイルとしてパソコンに保存してください。

# 2-1 ABZOセンサの固定値(パラメータ)をドライバにコピーする

AZシリーズのパラメータは、ABZOセンサとドライバでそれぞれ異なる値が保存されています。 ABZOセンサには、推奨される運転条件や座標情報など、製品仕様にもとづいた値が保存されています。ABZOセンサに 保存されている値は固定値のため、変更はできません。

一方、ドライバパラメータには、標準タイプ(モーター単体)の値が保存されています。

出荷時の状態では、ABZOセンサに保存されているパラメータ(固定値)が優先的に使用されています。しかし MEXE02 な どでパラメータを変更すると、変更したパラメータだけでなく、すべてのパラメータがドライバパラメータに設定されて いる値に変わってしまいます。そのため、運転を実行したときに予想外の動きをするおそれがあります。このようなトラ ブルを防ぐため、あらかじめ ABZOセンサの固定値をドライバにコピーして、ドライバのパラメータを ABZOセンサの固 定値と一致させてください。

### **▉** 手順

- 1. MEXE02 の[通信]メニューをクリックし、「ABZO(固 通信(C) ツール(T) ウィンドウ(W) ヘルプ(H) 定値)情報をドライバへ一括コピー」を選択します。 通信ポート設定(S)...
	- 接続 (オンライン) (N) 切断 (オフライン) (F) データの読み出し (製品 -> PC) (R)... データの書き込み (PC->製品) (W)... データの照合 (PC <-> 製品) (V)... **THE TE THE TE THAT** 電子ダンパカスタム設定(D) ... ABZO(固定値)情報をドライバへ一括コピー(0) ..

リストア (バックアップ領域 -> ユーザメモリ領域) (T)... バックアップ (ユーザメモリ領域 -> バックアップ領域) (B)...

2. 電動アクチュエータを接続している軸を選択し、[OK] をクリックします。

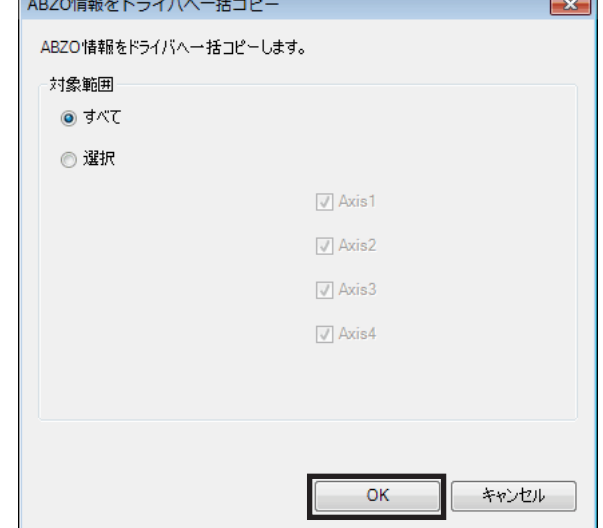

3. 終了後、[OK]をクリックします。

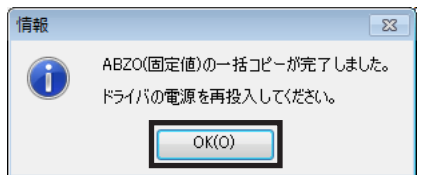

- 4. ドライバの制御電源を再投入します。
- 5. ユニット情報モニタ画面(Axis1~Axis4)で、コピーした値が反映されているか確認します。

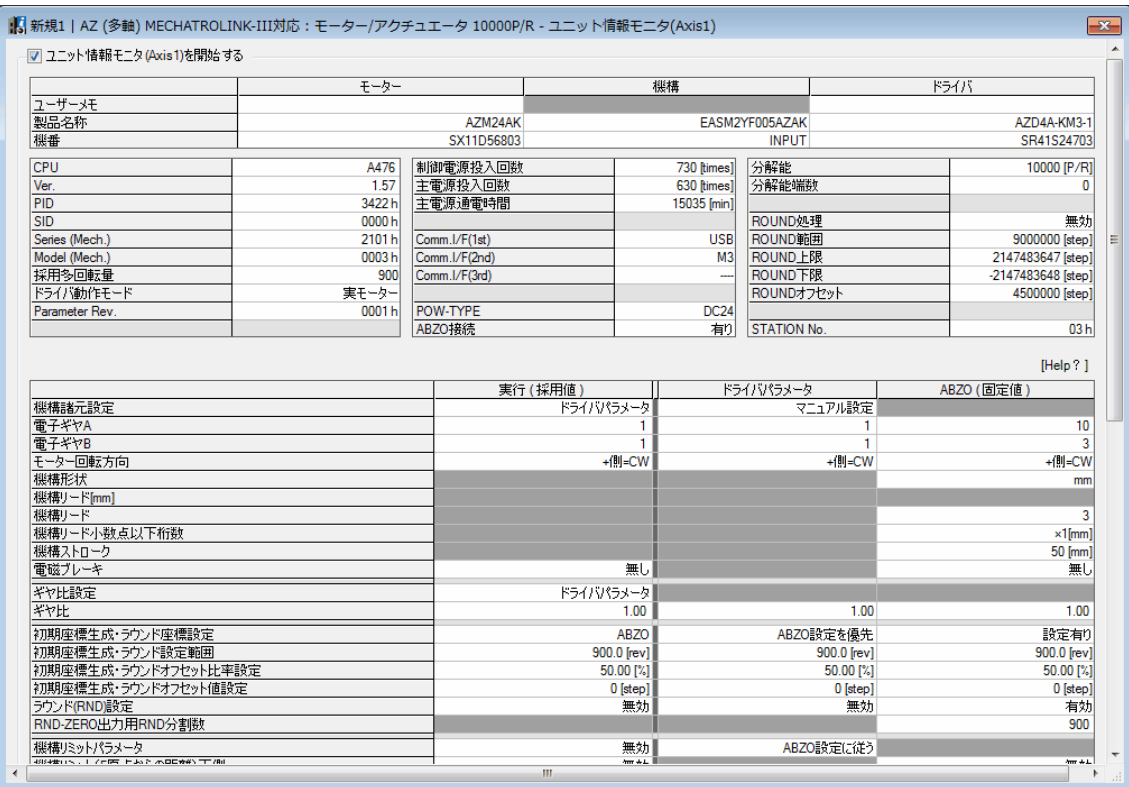

#### 各項目の内容

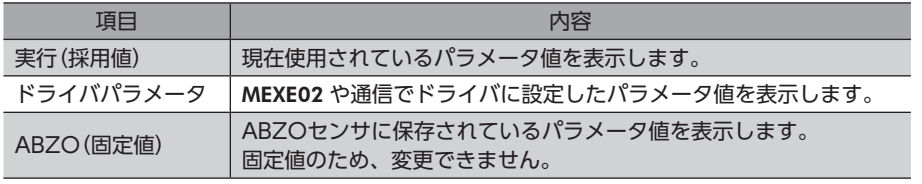

<span id="page-115-1"></span><span id="page-115-0"></span>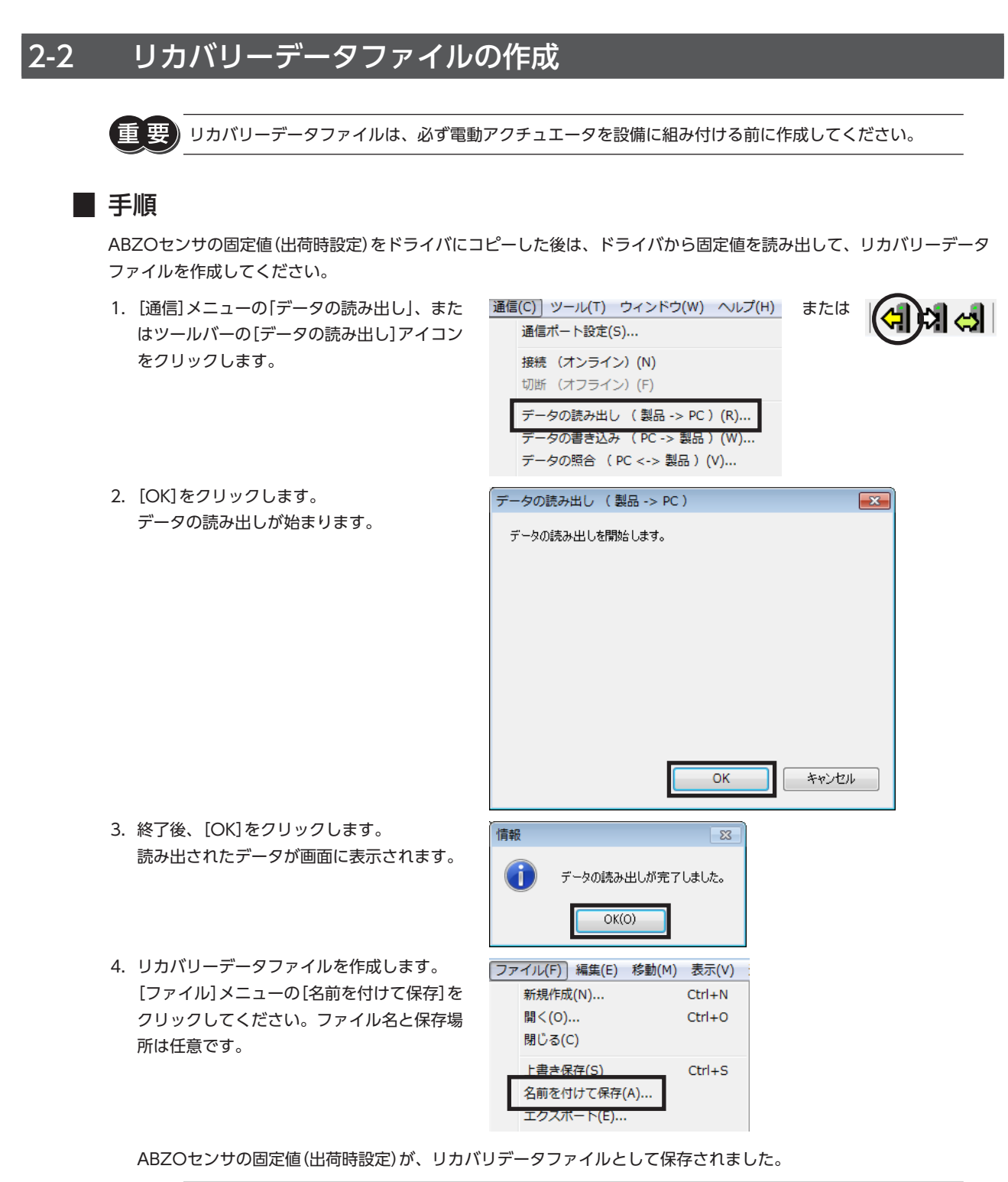

リカバリー用に、出荷時設定を保存したリカバリーデータファイルと、運転データなどを反映した最終的 なバックアップファイルの2 つを作成するようにしてください。リカバリーデータファイルとバックアッ プファイルを作成しておくと、装置をスムーズに復旧させることができます。バックアップファイルにつ いては、AZシリーズ 機能編をご覧ください。

■ 116

[3](#page-110-0) 操作編 操作編

# <span id="page-116-0"></span>2-3 リカバリーの方法

リカバリーは、116 ページ「2-2 [リカバリーデータファイルの作成」に](#page-115-1)従ってリカバリーデータファイルを作成しているこ とが前提になります。

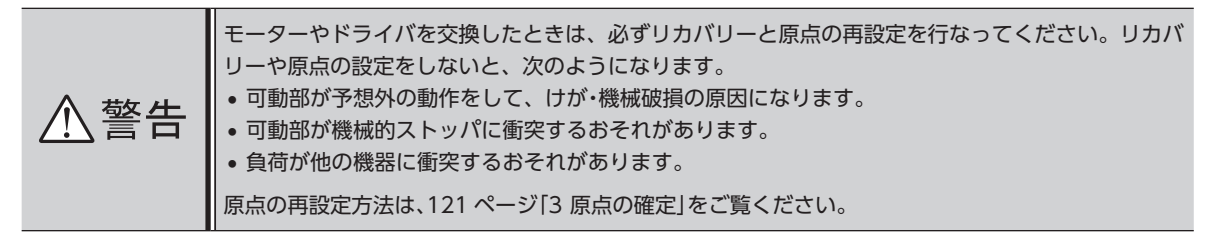

モーターの交換方法については、取扱説明書 アクチュエータ編をご覧ください。

### **▉** モーターとドライバが故障した場合

- 1. モーターとドライバを交換し、主電源と制御電源を投入します。
- 2. 次の手順で、リカバリーデータファイルを開きます。
- 1)[ファイル]メニューの[開く]、またはツー ルバーの[ファイルを開く]アイコンをク リックします。
- 2) リカバリーデータファイルを選択し、[開く] をクリックします。
- ファイル(F) 表示(V) 通信(C) ツ または 新規作成(N)...  $Ctrl + N$ 開<(0)...  $Ctrl + 0$ 終了(X)
- 3. データの内容に問題がないことを確認し、次の手順でドライバに書き込みます。

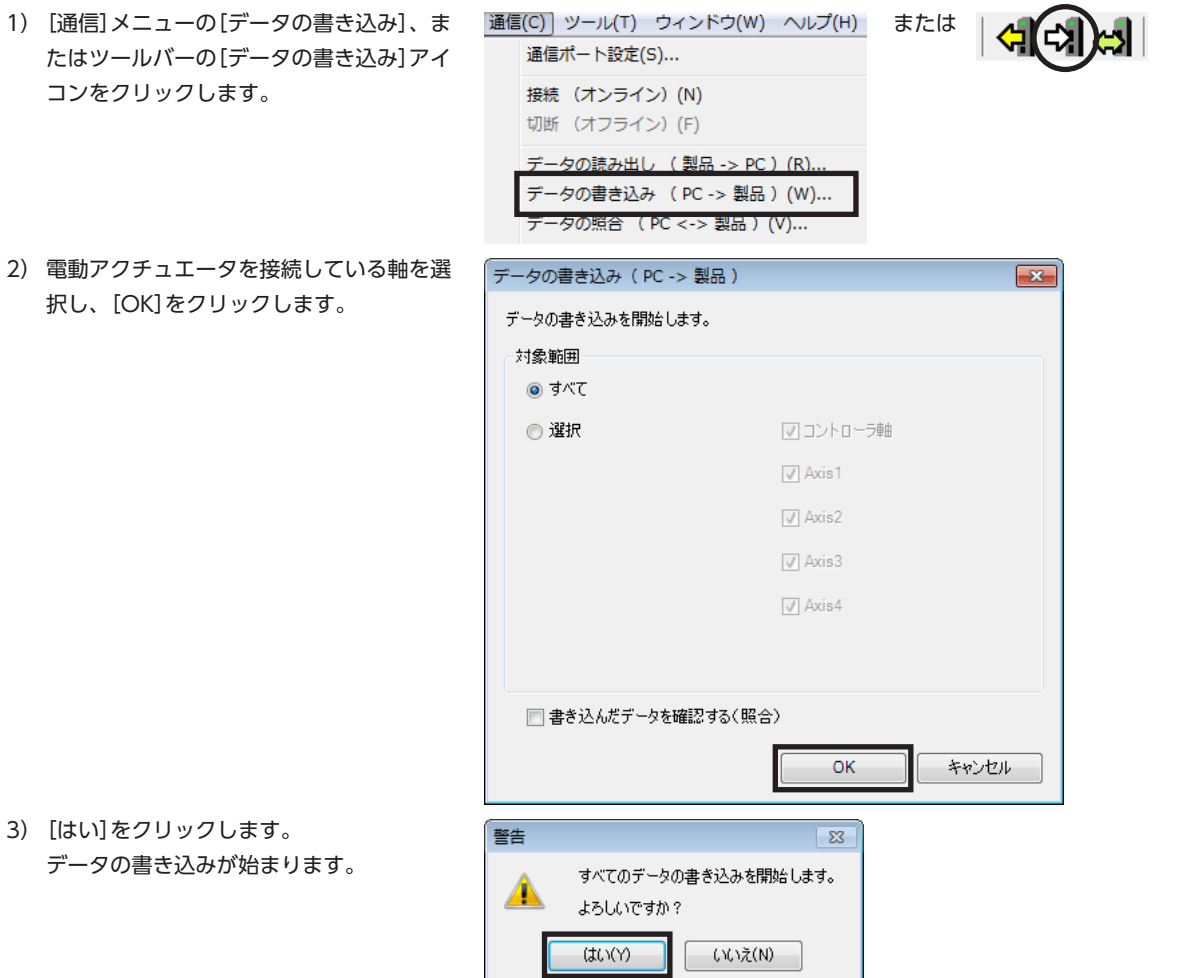

4) 終了後、[OK]をクリックします。

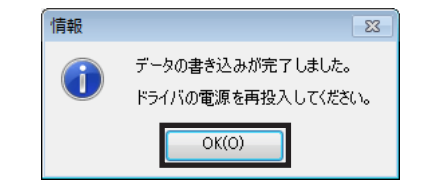

- 5) ドライバの制御電源を再投入します。
- 4. 次の手順で、ドライバに書き込んだ出荷時設定の情報を読み出します。 モーターを交換したときは、ドライバ情報を読み出してから原点を再設定してください。 ドライバ情報を読み出さないと、MEXE02 の通信機能がご利用になれません。
- 1) [通信]メニューの[データの読み出し]、ま 通信(C) ツール(T) ウィンドウ(W) ヘルプ(H) または 예회적 たはツールバーの[データの読み出し]アイ 通信ポート設定(S)... コンをクリックします。 接続 (オンライン) (N) 切断 (オフライン) (F) データの読み出し (製品 -> PC) (R). -タの書き込み ( PC -> 製品 )(W)... データの照合 (PC <-> 製品) (V)... 2) [OK]をクリックします。 データの読み出し (製品 -> PC)  $\overline{\mathbf{z}}$ データの読み出しが始まります。 データの読み出しを開始します。  $\overline{\mathsf{OK}}$ キャンセル 3) 終了後、[OK]をクリックします。 信報  $\overline{\mathbb{Z}}$ 読み出されたデータが画面に表示されます。  $\left( 1\right)$ データの読み出しが完了しました。  $OK(O)$ ABZO情報を含む、ドライバ内のすべてのデータとパラメータが MEXE02 に読み出されました。

5. [121 ページ「3](#page-120-1) 原点の確定」を参照して、原点を再設定します。

6. [116 ページ](#page-115-1)を参照して、製品交換後のリカバリーデータファイルを作成します。

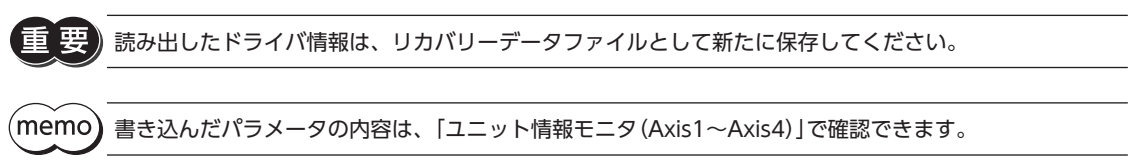

## ■ ドライバが故障した場合

- 1. ドライバを交換し、主電源と制御電源を投入します。
- 2. 次の手順で、リカバリーデータファイルを開きます。
	- 1)[ファイル]メニューの[開く]、またはツー ルバーの[ファイルを開く]アイコンをク リックします。
	- 2) リカバリーデータファイルを選択し、[開く] をクリックします。
- 3. データの内容に問題がないことを確認し、次の手順でドライバに書き込みます。
	- 1) [通信] メニューの[データの書き込み]、ま ― 通信(C) | ツール(T) ウィンドウ(W) ヘルプ(H) または 通信ポート設定(S)... たはツールバーの[データの書き込み]アイ コンをクリックします。 接続 (オンライン) (N) 切断 (オフライン) (F) データの読み出し (製品 -> PC) (R). データの書き込み (PC->製品) (W)... -<br>テータの照合 ( PC <-> 製品 )(V).. 2) 電動アクチュエータを接続している軸を選 データの書き込み (PC->製品)  $\overline{\mathbf{x}}$ 択し、[OK]をクリックします。 データの書き込みを開始します。 対象範囲 ◉ すべて ◎ 選択 √コントローラ軸  $\sqrt{ }$  Axis1  $\sqrt{ }$  Axis2  $\sqrt{ }$  Axis3  $\sqrt{ }$  Axis4 □ 書き込んだデータを確認する(照合) OK キャンセル 3)[はい]をクリックします。 警告  $\overline{\mathbb{Z}}$ データの書き込みが始まります。 すべてのデータの書き込みを開始します。 A よろしいですか? はい(Y) いいえ(N) 4) 終了後、[OK]をクリックします。 信報  $\overline{\mathbb{Z}^3}$ データの書き込みが完了しました。 ドライバの電源を再投入してください。  $\overline{OK(0)}$ 5) ドライバの制御電源を再投入します。

ファイル(F) 表示(V) 通信(C) ッ または

 $Ctrl + N$  $Ctrl + 0$ 

新規作成(N)...

開<(0) ... 終了(X)

(memo 書き込んだパラメータの内容は、「ユニット情報モニタ(Axis1~Axis4)」で確認できます。 ■ モーターが故障した場合

- 1. モーターを交換し、主電源と制御電源を投入します。
- 2. 次の手順で、ドライバ情報を読み出します。 モーターを交換したときは、ドライバ情報を読み出してから原点を再設定してください。 ドライバ情報を読み出さないと、MEXE02 の通信機能がご利用になれません。

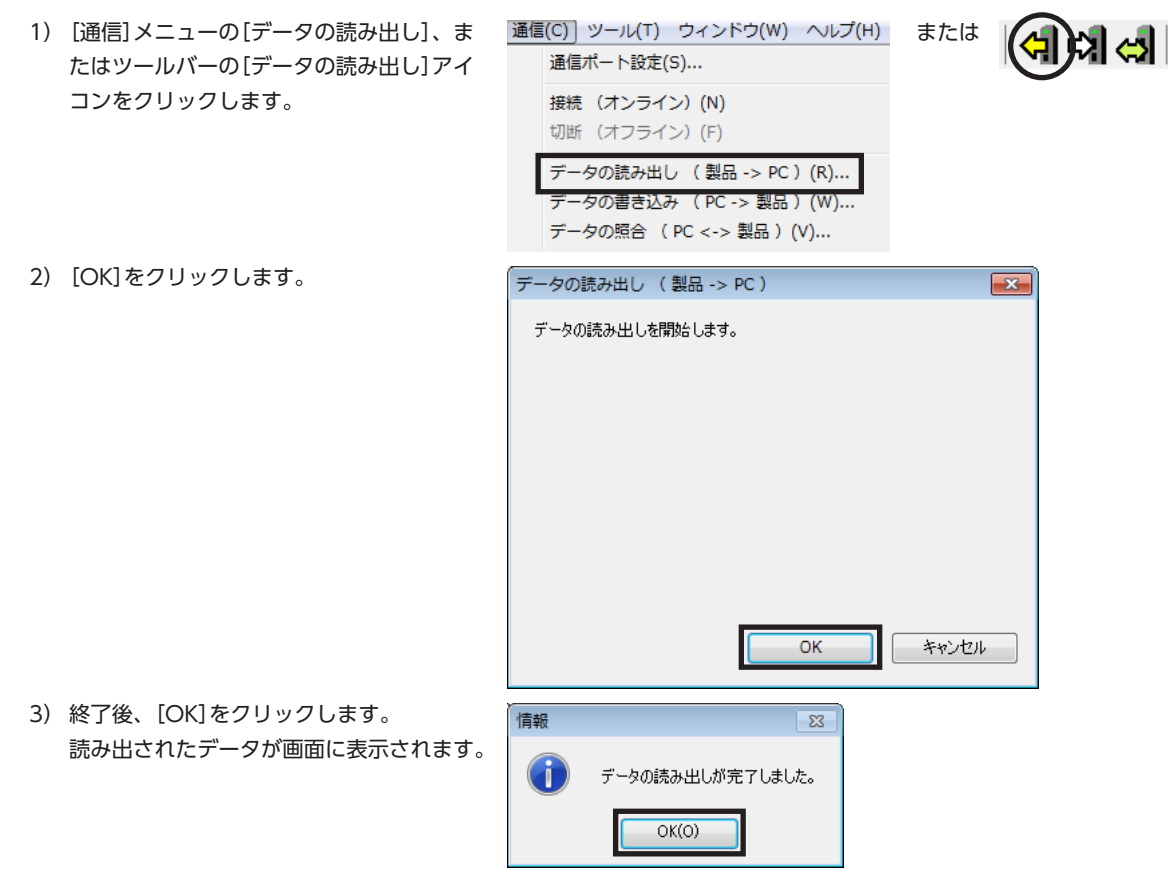

ABZO情報を含む、ドライバ内のすべてのデータとパラメータが MEXE02 に読み出されました。

3. [121 ページ「3](#page-120-1) 原点の確定」を参照して、原点を再設定します。

4. [116 ページ](#page-115-1)を参照して、製品交換後のリカバリーデータファイルを作成します。

車 読み出したドライバ情報は、リカバリーデータファイルとして新たに保存してください。

# <span id="page-120-0"></span>3 原点の確定

<span id="page-120-1"></span>工場出荷時は、原点が設定されていません。運転を行なう前に、必ず原点を確定してください。 原点の確定は、最初に1回だけ行なってください。いったん原点を確定すれば、その後は主電源と制御電源を遮断しても原 点情報が保持されています。

ここでは、ドライバ軸の拡張スイッチ(EXT-IN)で原点を確定する方法について説明します。図は、AZD4A-KM3 です。

(memo)• 原点は NVメモリに書き込まれます。NVメモリの書き込み可能回数は、約10万回です。

• 電動アクチュエータは、出荷時に原点が確定されています。変更したいときだけ、原点の確定を行なっ てください。

### **▉** 手順

- 1. 主電源が投入されているときは、主電源を OFFにします。
- 2. 手動で、モーター出力軸を原点にしたい位置まで動かします。
- 3. 主電源を投入し、拡張スイッチを1秒間押し続けます。 POWER LED(緑)と ALARM LED(赤)が点滅します。

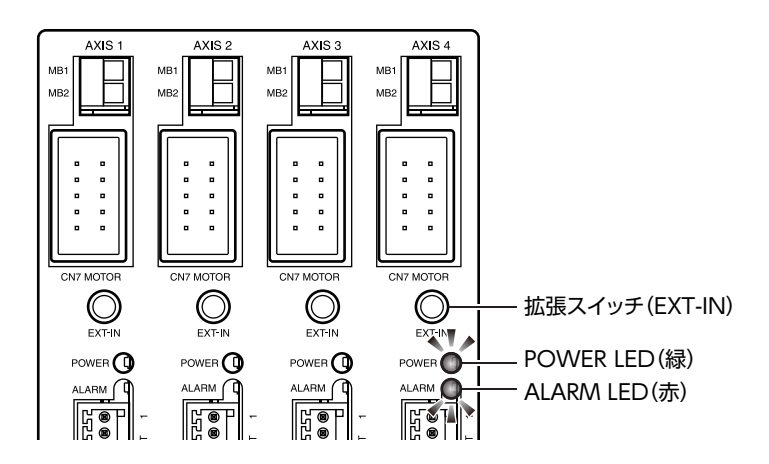

4. POWER LEDと ALARM LEDが点滅を始めてから3秒以内に手を離し、手を離してから3秒以内にもう一度拡張スイッ チを押します。

POWER LEDと ALARM LEDが点灯した後、POWER LEDだけが点灯します。

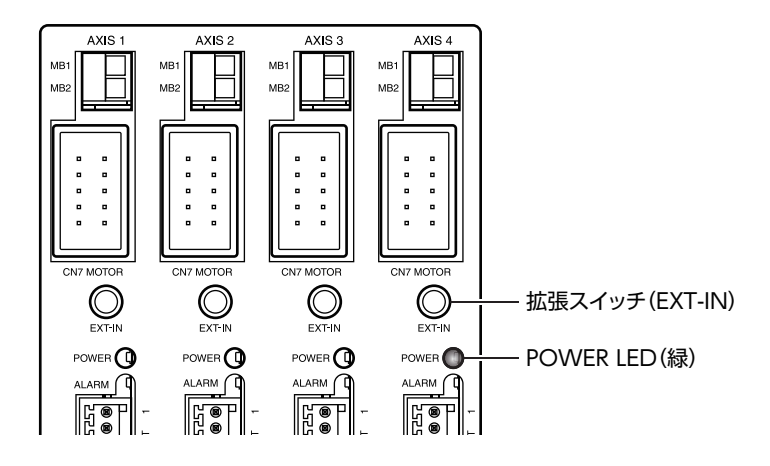

5. 原点が確定されました。

手順4 の作業は、必ず POWER LEDと ALARM LEDが点滅を始めてから手を離し、3秒以内に行なってく ださい。3秒を過ぎると、POWER LEDが緑色の点灯に戻ってしまいます。その場合は、もう一度手順3 から行なってください。

# <span id="page-121-0"></span>4 テスト運転

ここでは、MEXE02 を使って、テスト運転を実行する方法について説明しています。

テスト運転は、マスタを接続しなくてもモーターを運転できます。振動、騒音、および動作を確認するときに行なってく ださい。

MEXE02 の基本操作やデータの保存については、MEXE02 の取扱説明書をご覧ください。

- 
- MECHATROLINK-Ⅲ通信でモーターを励磁させている間は、テスト運転(リモート運転)を開始できま せん。
	- テスト運転(リモート運転)を行なっている間は、MECHATROLINK-Ⅲ通信でモーターの励磁状態を制 御したり、運転を実行することはできません。

運転

モニタ

### **▉** 手順

ここでは、ドライバ軸の AXIS1 に接続したモーターをテスト運転します。

1. モーター、主電源、制御電源、および MEXE02 をインストールしたパソコンをドライバに接続します。

■リモート運転

2. 主電源と制御電源を投入します。

6. 「はい」をクリックします。

- 3. パソコンを起動し、続いて MEXE02 を起動します。
- 4. [リモート運転]アイコンをクリックし、[リ モート運転(Axis1)]を選択します。 リモート運転(Axis1)のウィンドウが表示され ます。
- 5. [リモート運転 (Axis1) を開始する します。

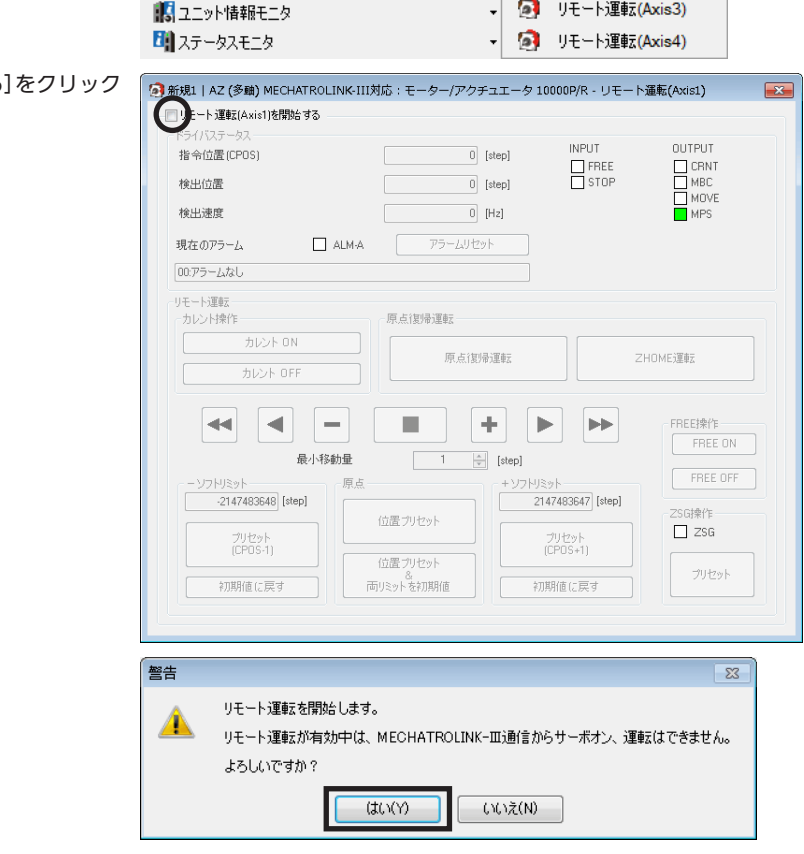

 $\vert$  11

**同** リモート運転(Axis1) 2 リモート運転(Axis2) 7. MEXE02 のデータとドライバのデータを同期 させるウィンドウが表示されるので、同期方 法を選択して[OK]をクリックします。

・ドライバのデータを使ってテスト運転を 行なうとき

→ [全データの読み出し(製品 −> PC)]を選択

- ・MEXE02 のデータを使ってテスト運転を 行なうとき
- → [全データの書き込み(PC −> 製品)]を選択
- 8. [カレント ON]をク 励磁させます。

同期方法選択  $\mathbf{z}$ 同期方法を選択してください。 同期方法 ◎ 全データの読み出し(製品 -> PC) ◎ 全データの書き込み(PC ->製品) ◎ 差分データの書き込み(PC -> 製品)  $OK$ キャンセル

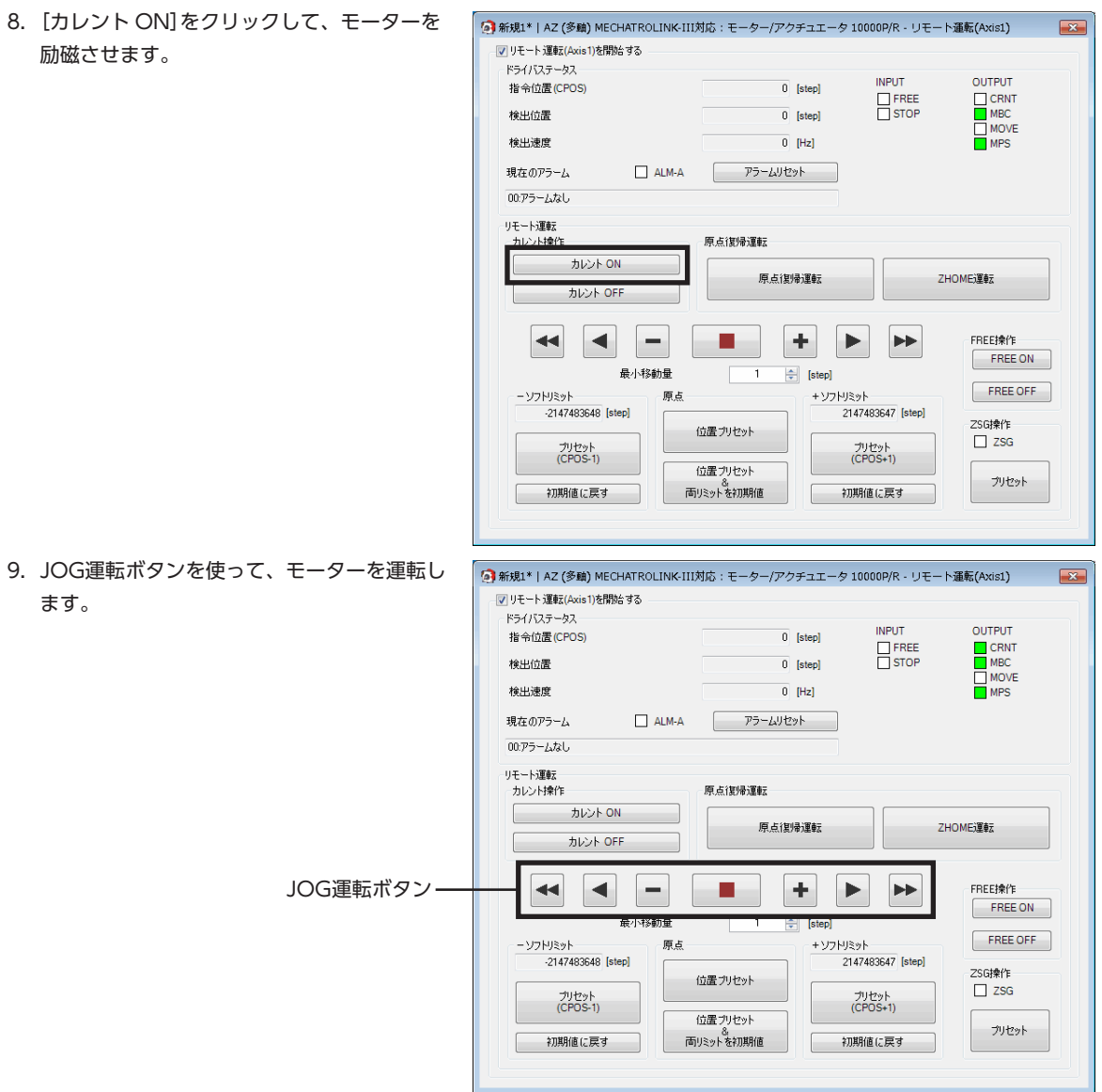

#### JOG運転ボタンの説明

ます。

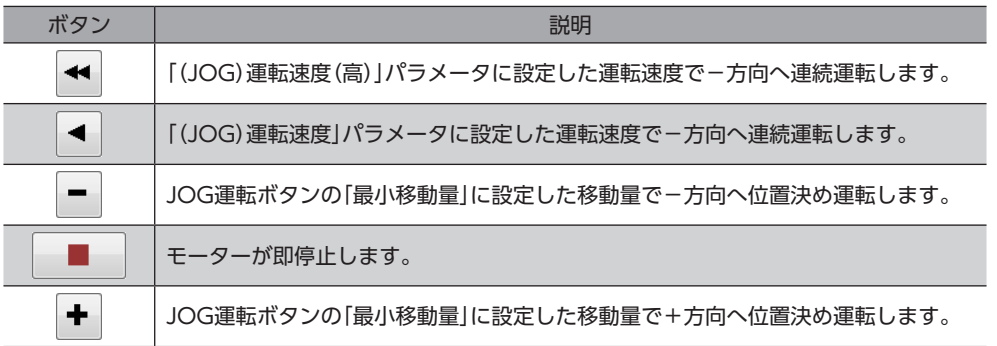

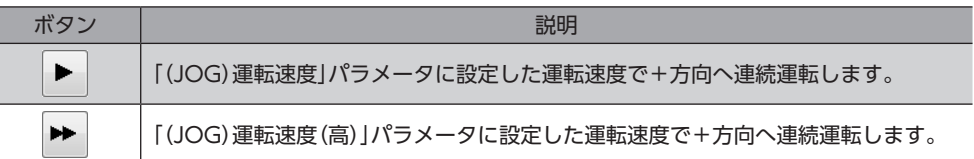

JOG運転ボタンをクリックしてもモーターが動作しないときは、次の点を確認してください。

- ・主電源、制御電源、モーター、および MEXE02 が正しく接続されているか。
- ・アラームが発生していないか。

ます。

10. テスト運転(リモート運転)を終了するときは、[リモート運転(Axis1)を開始する]のチェックを外します。

-<br>白…ドライバ軸

#### ● JOG運転の運転条件を変更したいとき

- 1. 画面の左側にあるツリービューから、[ドライ バ軸]−[機器パラメータ]−[モーター・機構(座 標 /JOG/原点復帰)設定]をクリックします。 モーター・機構パラメータが表示されます。
- 共通パラメータ ■根器パラメータ 基本設定 ---<br>モーター・機構(座標/JOG/原点復帰)設定 Alam Info≣รัฐ I/O動作·機能 Direct-IN 機能選択(DIN) Direct-OUT機能選択(DOUT) ·Remote-I/O機能選択(MECHATROLINK-III) EXT-IN VIR-IN USR-OUT機能選択(拡張) MECHATROLINK-III ■コントローラ軸 └─共通 2. 次の4種類のパラメータで、運転条件を変更し 共通パラメータ モーター・機構(座標/JOG/原点復帰)設定  $21$ (JOG)運転速度 [Hz] 22 (JOG)加減速 [kHz/s] 23 (JOG)起動速度 [Hz]  $24$ (JOG)運転速度(高) [Hz] 通信(C) ツール(T) ウィンドウ(W) ヘルプ(H) 3. 運転条件を変更したら、[通信]メニューの または[データの書き込み]、またはツールバーの 通信ポート設定(S)... [データの書き込み]アイコンをクリックして、 接続 (オンライン) (N) ドライバにダウンロードします。 切断 (オフライン) (F) - 夕の読み出し ( 製品 -> PC )(R). データの書き込み (PC->製品) (W)...

-タの照合 ( PC <-> 製品 )(V)...

 $\lambda$ 

# <span id="page-124-0"></span>5 原点復帰

MEXE02 では、原点復帰運転と高速原点復帰運転の2種類の原点復帰を行なえます。

- 原点復帰運転 ...........オリエンタルモーター固有方式の原点復帰です。オリエンタルモーター固有方式の詳細は、 [69 ページを](#page-68-0)ご覧ください。
- 高速原点復帰運転 あらかじめ確定した絶対座標上の機械原点に戻る運転です。原点は ABZOセンサで認識しているた め、外部センサを使わずに、通常の位置決め運転と同じ速度で原点復帰します。

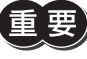

MEXE02 で実行できる2種類の原点復帰は、どちらもドライバ個別の復帰操作であり、マスタが管理して いる原点とは異なる位置に復帰する場合があります。運転を実行したときに、予想外の動きをするおそれ があるため、ご注意ください。

■■■エート運転

運転

# 5-1 原点復帰運転

ここでは、ドライバ軸の AXIS1 に接続したモーターを原点復帰運転する方法について説明します。

- 1. [リモート運転]アイコンをクリックし、[リ モート運転(Axis1)]を選択します。 リモート運転(Axis1)のウィンドウが表示され ます。
- 2. [リモート運転(Axis1)を開始する]をクリック します。

3. [はい]をクリックします。

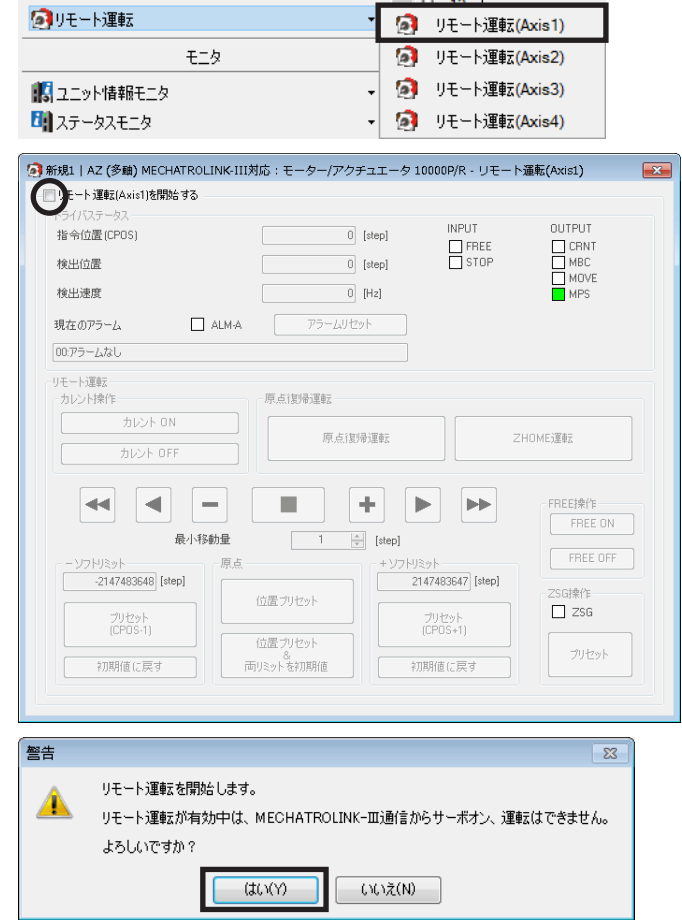

 $\frac{1}{2}$   $\frac{11}{11}$ 

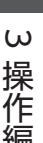

4. [カレント ON]をクリックし、モーターを励 磁させます。

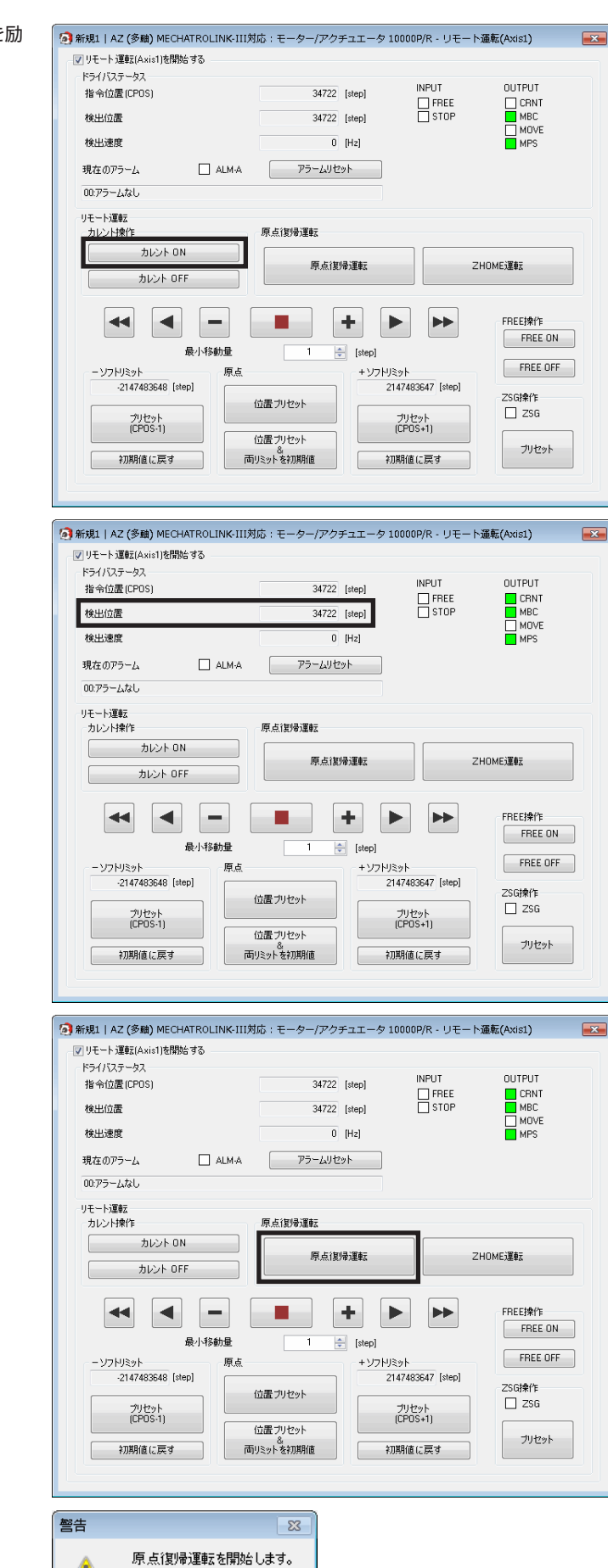

よろしいですか?

いいえ(N)

 $(t)$ 

5. 「検出位置」の値を確認します。

6. [原点復帰運転]をクリックします。

7. [はい]をクリックします。 モーターが原点復帰運転を行ないます。 8. 原点復帰後、「検出位置」が0 になっていること を確認します。

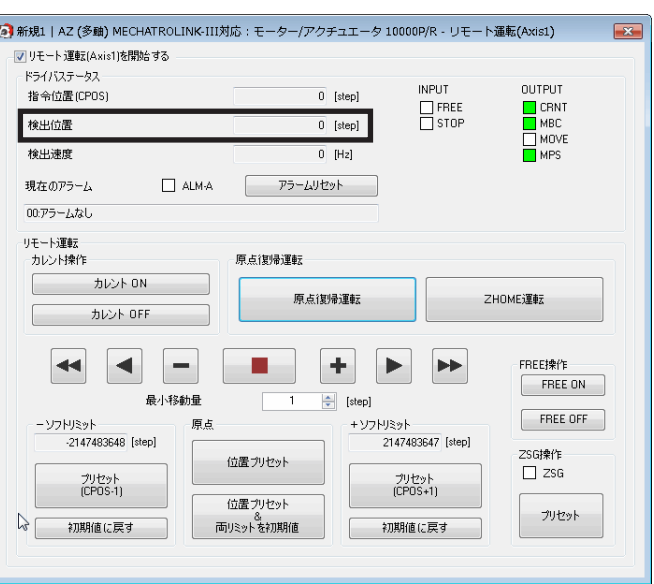

 $\hat{\phantom{a}}$ 

Axis 1 マニュアル設定

 $\mathbf{1}$ 

9. リモート運転を終了するときは、[リモート運 転(Axis1)を開始する]のチェックを外します。

## **▉** 原点復帰運転の運転条件を変更したいとき

1. 画面の左側にあるツリービューから、[ドライ |  $\frac{1}{\left|\frac{1}{\left|\frac{1}{\left|\frac{1}{\left|\frac{1}{\left|\frac{1}{\left|\frac{1}{\left|\frac{1}{\left|\frac{1}{\left|\frac{1}{\left|\frac{1}{\left|\frac{1}{\left|\frac{1}{\left|\frac{1}{\left|\frac{1}{\left|\frac{1}{\left|\frac{1}{\left|\frac{1}{\left|\frac{1}{\left|\frac{1}{\left|\frac{1}{\left|\frac{1}{\left|\frac{1}{\left|\frac{1}{\left|\frac{1}{\left|\frac{1}{\left|\frac{1}{\left|\frac{1$ バ軸]−[機器パラメータ]−[モーター・機構(座 標 /JOG/原点復帰)設定]をクリックします。 モーター・機構パラメータが表示されます。

- 2. 「JOG/HOME/ZHOME運転 運転情報設定」パ ラメータを「マニュアル設定」に変更します。
- 3. 次の15種類のパラメータで、運転条件を変更 します。

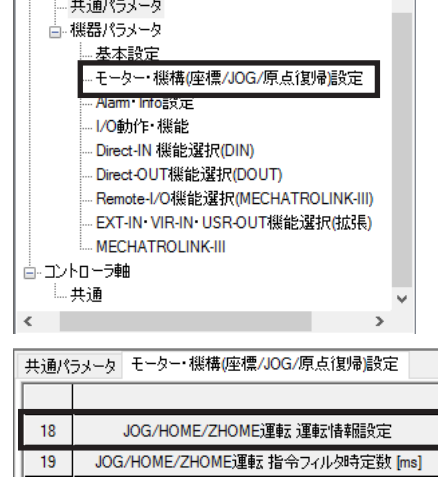

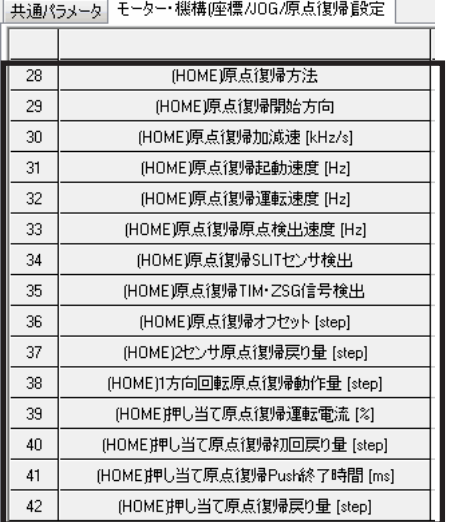

- <span id="page-127-0"></span>4. 運転条件を変更したら、[通信]メニューの [データの書き込み]、またはツールバーの [データの書き込み]アイコンをクリックして、 ドライバにダウンロードします。
- 通信(C) ツール(T) ウィンドウ(W) ヘルプ(H) または 通信ポート設定(S)... 接続 (オンライン) (N) 切断 (オフライン) (F) データの読み出し (製品 -> PC) (R) データの書き込み (PC-> 製品) (W)... -タの照合 ( PC <-> 製品 )(V)...

# 5-2 高速原点復帰運転

ここでは、ドライバ軸の AXIS1 に接続したモーターを高速原点復帰運転する方法について説明します。

電動アクチュエータは出荷時に、原点が確定されています。(DRシリーズのロッドタイプ、DRS2 シリー ズのガイドなしタイプ、および Lシリーズを除く。)しかしモーター単体は出荷時に原点が確定していませ ん。また、分解能を変更したときも、原点は未確定になります。このような状態で高速原点復帰運転を開 始すると、ZHOME起動失敗のインフォメーションが発生して、運転が行なわれません。必ず原点を確定 してから、高速原点復帰運転を行なってください。原点の確定方法は[、121 ページを](#page-120-1)ご覧ください。

◎リモート運転

■■ ユニット情報モニタ 日 ステータスモニタ

運転

モニタ

- 1. [リモート運転]アイコンをクリックし、[リ モート運転(Axis1)]を選択します。 リモート運転(Axis1)のウィンドウが表示され ます。
- 2. [リモート運転(Axis1)を開始する]をクリック します。

3. [はい]をクリックします。

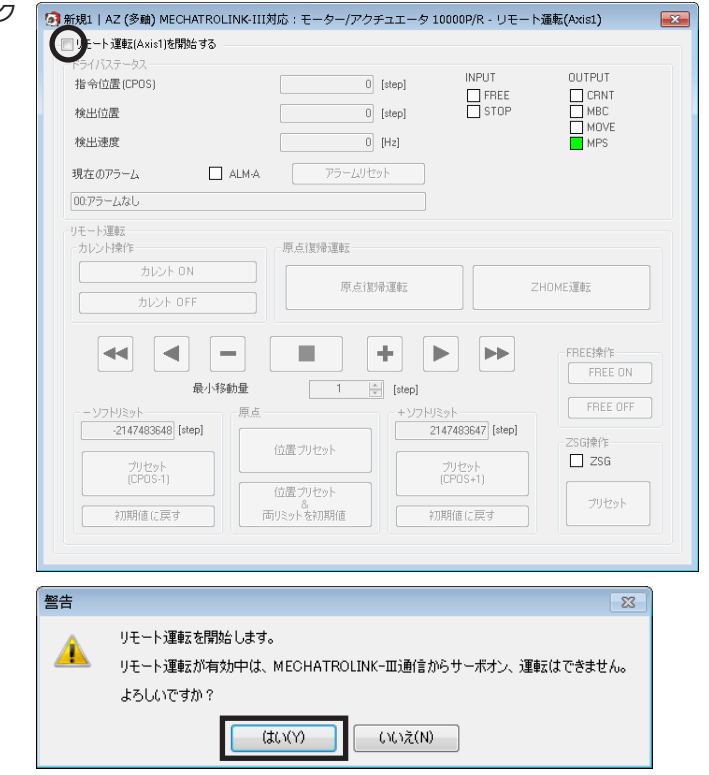

 $\lambda$  $-11$ 

 $\bullet$ 

 $\downarrow$ 

リモート運転(Axis1)

**同** リモート運転(Axis2) ■ リモート運転(Axis3)

9 リモート運転(Axis4)

 $\overline{23}$ 

[3](#page-110-0) 操作編

4. [カレント ON]をクリックし、モーターを励 磁させます。

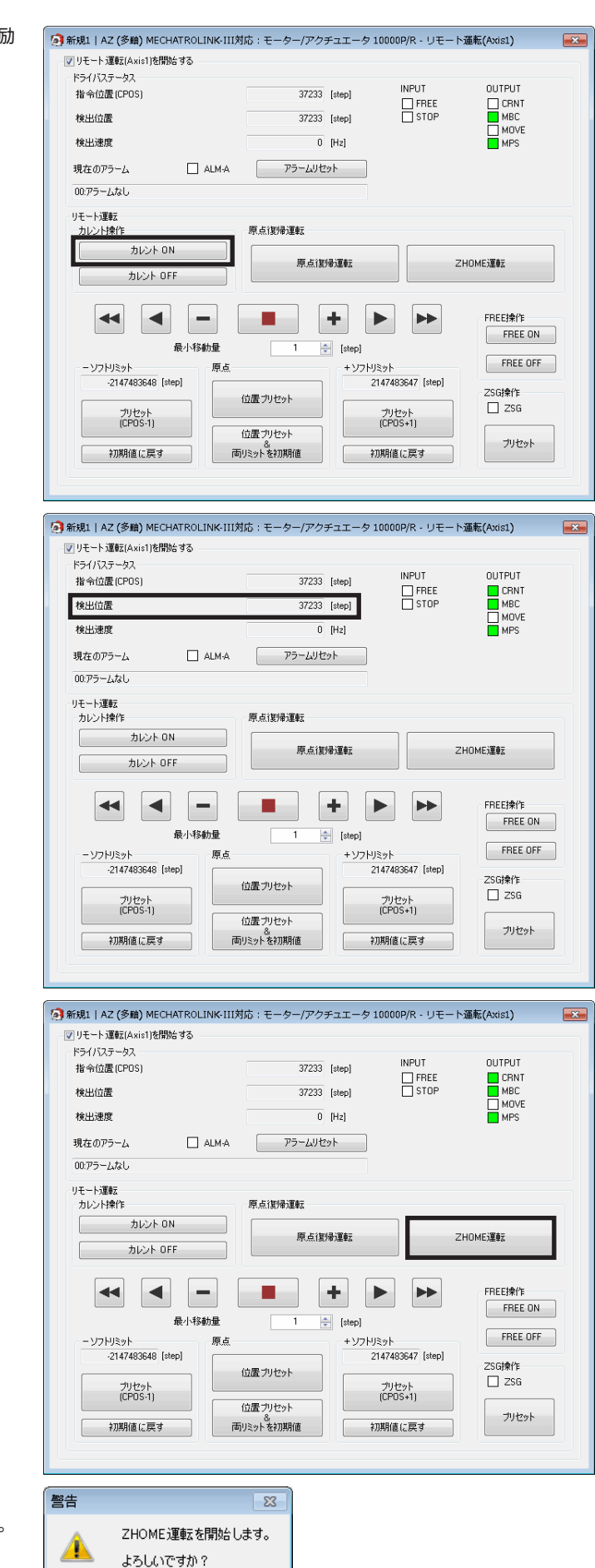

5. 「検出位置」の値を確認します。

6. [ZHOME運転]をクリックします。

7. [はい]をクリックします。 モーターが高速原点復帰運転を行ないます。

 $(t)$ 

いいえ(N)

8. 原点復帰後、「検出位置」が0 になっていること「 を確認します。

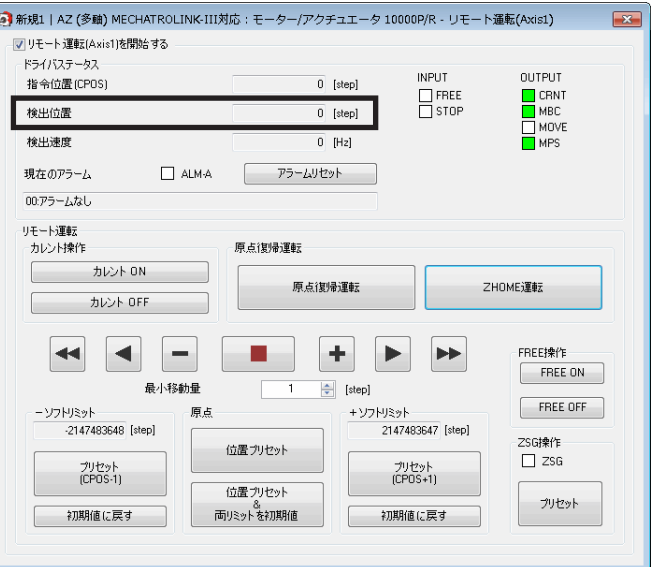

 $\land$ 

9. リモート運転を終了するときは、[リモート運 転(Axis1)を開始する]のチェックを外します。

# **▉** 高速原点復帰運転の運転条件を変更したいとき

高下ライバ軸

一共通パラメータ ■ 機器パラメータ 基本設定

1. 画面の左側にあるツリービューから、[ドライ バ軸]−[機器パラメータ]−[モーター・機構(座 標 /JOG/原点復帰)設定]をクリックします。 モーター・機構パラメータが表示されます。

- 2. 「JOG/HOME/ZHOME運転 運転情報設定」パ ラメータを「マニュアル設定」に変更します。
- 3. 次の5種類のパラメータで、運転条件を変更し ます。

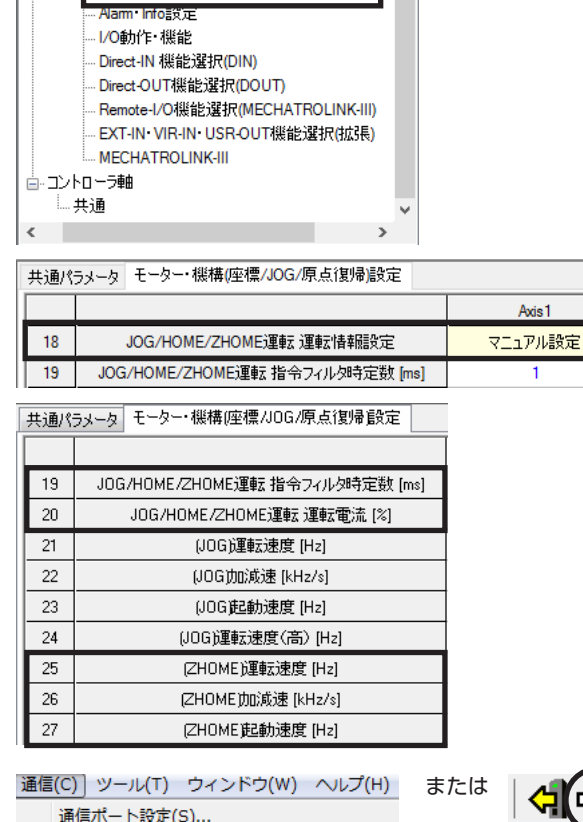

接続 (オンライン) (N) 切断 (オフライン) (F)

タの読み出し ( 製品 -> PC )(R). データの書き込み (PC->製品) (W)... -タの照合 ( PC <-> 製品 )(V)...

- モーター・機構(座標/JOG/原点復帰)設定

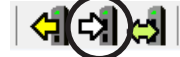

xis 1

4. 運転条件を変更したら、[通信]メニューの [データの書き込み]、またはツールバーの [データの書き込み]アイコンをクリックして、 ドライバにダウンロードします。

操作編

# <span id="page-130-0"></span>6 座標管理

ここでは、初期座標の生成、機械原点の設定、ラウンド機能などについて説明しています。

ラウンド機能(※)をお使いになるには、ラウンド機能に対応しているマスタが必要です。 ラウンド機能に対応していないマスタではお使いいただけません。

※ ラウンド機能とは、モーター出力軸の回転数が設定した範囲を超えると、現在位置の位置情報が自動的に プリセットされる機能です。

## 6-1 座標管理の概要

AZシリーズは、モーターの位置座標を ABZOセンサ(機械式多回転アブソリュートセンサ)で管理しています。ABZOセン サ内部では現在座標を機械的に記録しています。そのため、制御電源が OFFのときに外力でモーター出力軸が回転してし まった場合でも、原点に対する絶対座標を保持し続けることができます。 座標設定は、次のながれで行ないます。

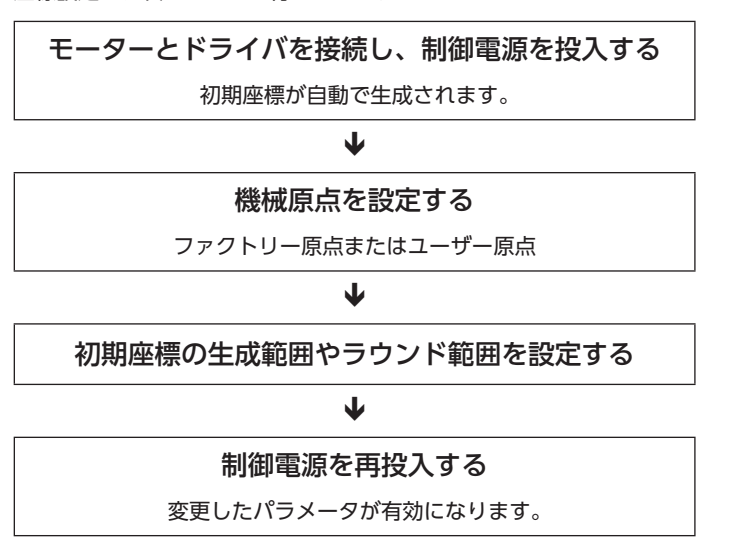

## **▉** ABZOセンサとは

ABZOセンサは、バッテリが不要な機械式多回転アブソリュートセンサです。

モーター出力軸の回転数が1,800回転(※)を超えるまでは、現在位置を絶対位置として記憶しています。制御電源を切って も現在位置は保持されています。

1,800回転(※)を超えると、カウント数は0 にリセットされ、新たに1回転、2回転、3回転…と数え始めます。

※ モーター取付角寸法によって、多回転量は異なります。表でご確認ください。

#### ABZOセンサの多回転量

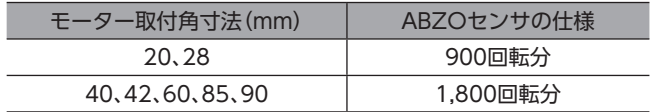

## **▉** 初期座標生成とは

ABZOセンサが管理できる1,800回転(または900回転)までの回転範囲を、どのように使用するか決めることを「初期座標 生成」といいます。初期座標生成に必要なパラメータは、次の4 つです。これらのパラメータは、制御電源の投入時に読み 込まれます。

- 初期座標生成・ラウンド座標設定
- 初期座標生成・ラウンド設定範囲
- 初期座標生成・ラウンドオフセット比率設定
- 初期座標生成・ラウンドオフセット値設定

ラウンド機能の有効 /無効に関わらず、制御電源を投入すると必ず初期座標が生成されます。

#### **㓡** モーターの出荷時設定例

取付角寸法が60 mmのモーターの例を示します。 FWD方向 /RVS方向のどちらの座標も使用できるように、1,800回転分を+と-に50 %ずつ振り分けています。

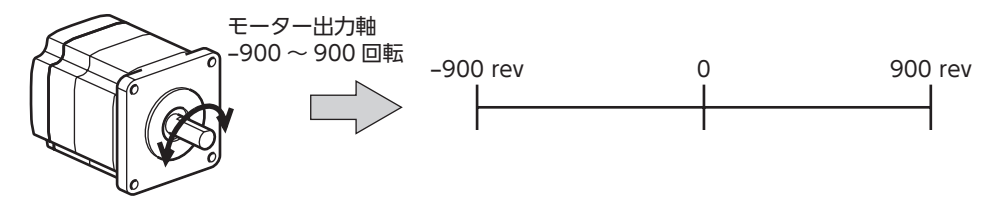

#### **● 電動スライダの設定例**

電動スライダの原点位置を、モーター側から30 mmの位置に設定する例を紹介します。

- 電動スライダの型番:4
- 電動スライダのストローク:600 mm
- 電動スライダのピッチ:6 mm/rev

#### 初期座標の考え方

初期座標生成範囲 = <mark>ストローク</mark> = <mark>- 600 =</mark> 100 rev<br>ピッチ - - 6

ラウンドオフセット比率 = 
$$
\frac{\overline{B} \cdot \overline{A} \overline{C}}{\overline{A} \cdot \overline{A} - \overline{C}} \times 100 = \frac{30}{600} \times 100 = 5\%
$$

以上から、実際の座標は −5~95回転の範囲となります。

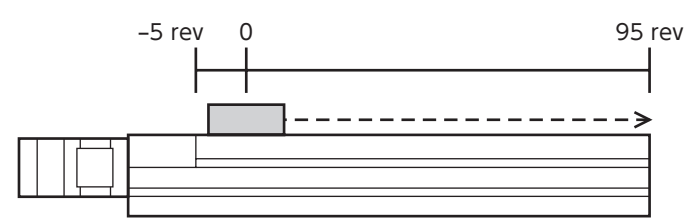

パラメータの設定例

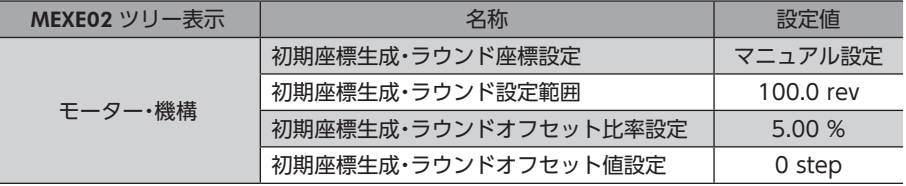

) 操作

**■ ラウンド機能** 

<span id="page-132-0"></span>ラウンド機能をお使いになるには、ラウンド機能に対応しているマスタが必要です。 ラウンド機能に対応していないマスタではお使いいただけません。

ラウンド機能とは、モーター出力軸の回転数が設定した範囲を超えると、現在位置の位置情報が自動的にプリセットされ る機能です。ラウンドオフセットを設定すると、装置の動作領域を制限したり、インデックステーブルをプラス側とマイ ナス側の座標で制御することも可能です。

具体的な設定方法については[、138 ページ](#page-137-1)をご覧ください。(□[138 ページ](#page-137-1))

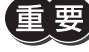

MEXE02 でラウンド機能を設定するときは、「初期座標生成・ラウンド座標設定」パラメータを「マニュアル 設定」に変更してください。(初期値:ABZO設定を優先) このパラメータを変更したときは、ドライバの制御電源を再投入してください。

#### **㓡** ラウンド設定の考え方

取付角寸法が60 mmのモーターの例で説明します。 ラウンド設定では、ABZOセンサが管理する1,800回転を等分割し、等分割した回転数内で座標を生成しています。 したがって、1,800 の除数(割り切れる値)しか設定できません。

#### 例:モーターが同一の方向へ180回転したらラウンド機能がはたらく場合

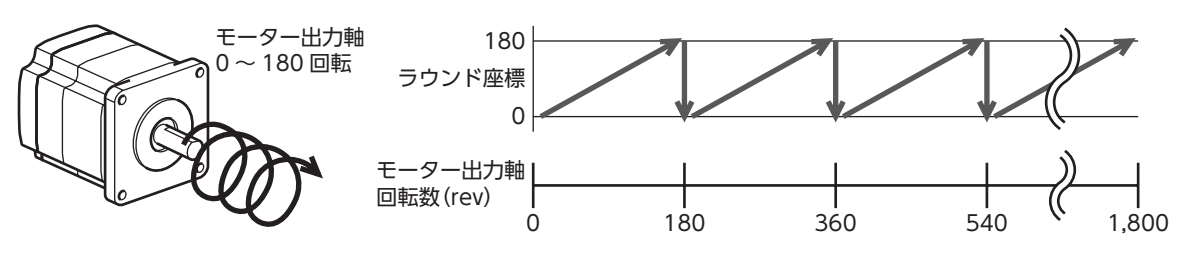

モーターの現在位置は180回転ごとにプリセットされますが、ドライバ内部の32 bitカウンタはプリセットされません。

#### 例:モーターの使用範囲を **−**90回転~90回転にオフセットした場合

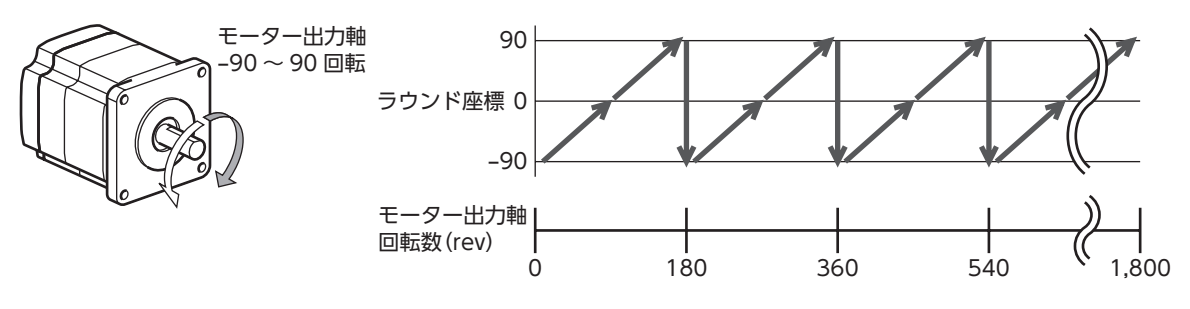

ラウンドの範囲を超えると、符号が逆になります。

**● インデックステーブルの設定例** モーター出力軸が18回転したときに、インデックステーブルを 1回転させる例を紹介します。 • モーターのギヤ比:18

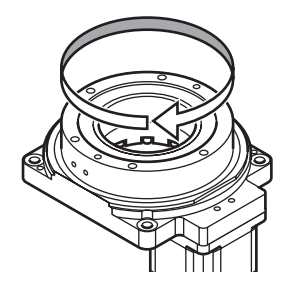

#### 初期座標の考え方

インデックステーブルがどちらの方向にも回転できるよう、18回転分を+と-に50 %ずつ振り分けます。

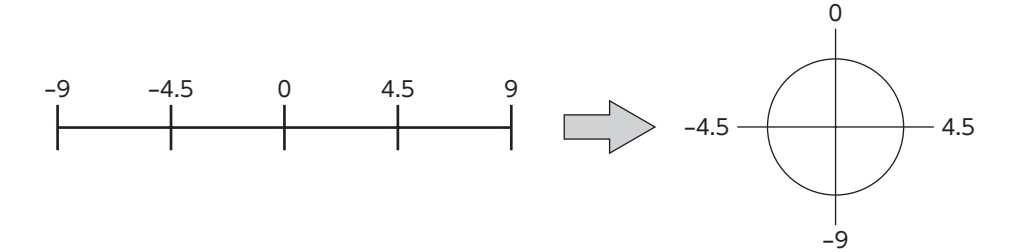

#### パラメータの設定例

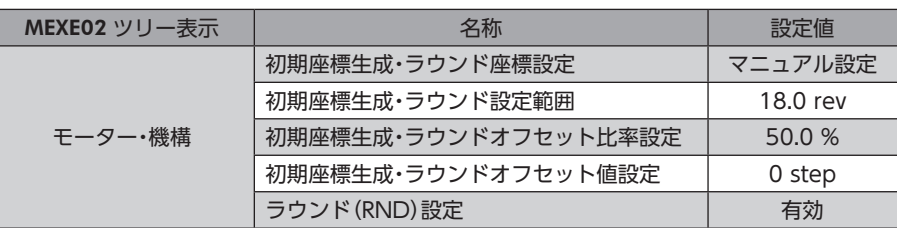

#### **㓡** ラウンド機能とドライバ内部の32 bitカウンタの関係

ドライバ内部の32 bitカウンタは、ラウンド機能の有無に関わらず、モーターの位置情報を step数で出力しています。 ラウンド機能が有効のとき、ラウンド座標と32 bitカウンタの関係は次のようになります。

#### 例:モーターが同一の方向へ180回転したらラウンド機能がはたらく場合

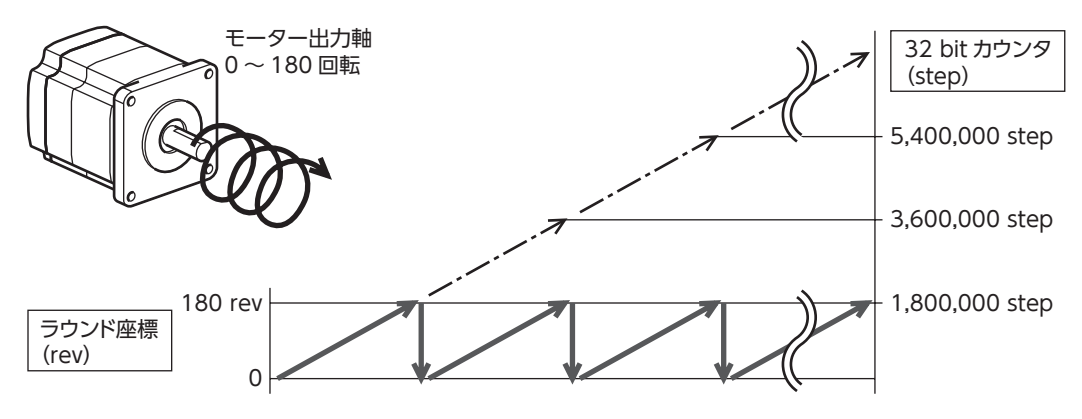

モーターの現在位置は180回転ごとにプリセットされますが、32 bitカウンタはプリセットされません。

<span id="page-134-0"></span>32 bitカウンタの値は、MEXE02 のステータスモニタ(Axis1~Axis4)画面で確認できます。

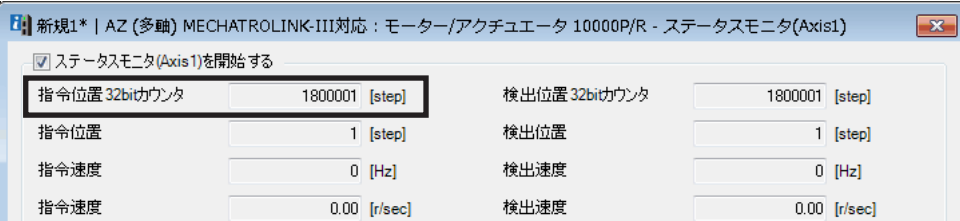

32 bitカウンタは、−2,147,483,648~2,147,483,647 の間で周回します。

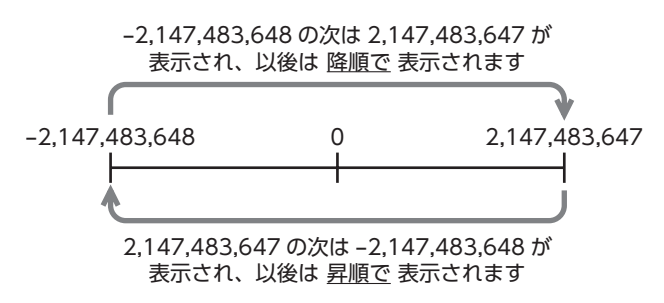

## 6-2 座標原点

座標を確定すると、ABSPEN出力が ONになります。

座標を確定しないと、次の運転は実行できません。

- 高速原点復帰運転
- 絶対位置決め運転(「座標未確定時絶対位置決め運転許可」パラメータが「不許可」のとき)

#### 関連するパラメータ

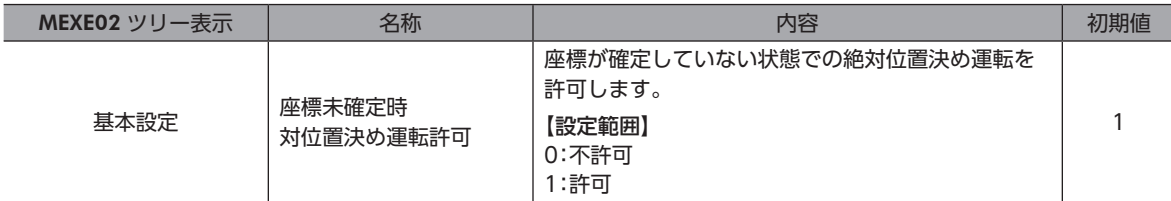

#### **▉** 機械原点

機械原点とは、ABZOセンサが記憶している原点位置です。機械原点には、工場出荷時に ABZOセンサに書き込まれてい る「ファクトリー原点」と、原点復帰運転または位置プリセット(P-PRESET)によって設定する「ユーザー原点」があります。

#### **● ファクトリー原点**

直動アクチュエータなど、機構がモーターに組み付けられている製品で設定されています。変更はできません。 ファクトリー原点が設定されている場合は、ORGN-STLD出力が ONになります。

#### **● ユーザー原点**

原点復帰運転または位置プリセット(P-PRESET)によってユーザー原点が設定されると、PRST-STLD出力が ONになります。 ユーザー原点は、MEXE02 の「通信メニュー」の「位置プリセットクリア」によって解除できます。

ユーザー原点を設定すると、原点情報が NVメモリに書き込まれます。NVメモリの書き換え可能回数は、約10万回です。

## <span id="page-135-0"></span>**▉** 機械原点の確定

機械原点座標を確定するには、位置プリセット(P-PRESET)または原点復帰運転を行ないます。機械原点座標を確定すると、 機械原点を中心とした座標上で運転が行なわれます。

#### **● 位置プリセット(P-PRESET)**

位置プリセット(P-PRESET)を実行すると、指令位置と検出位置が「プリセット位置」パラメータで設定した値になり、原点 が確定します。

#### 関連するパラメータ

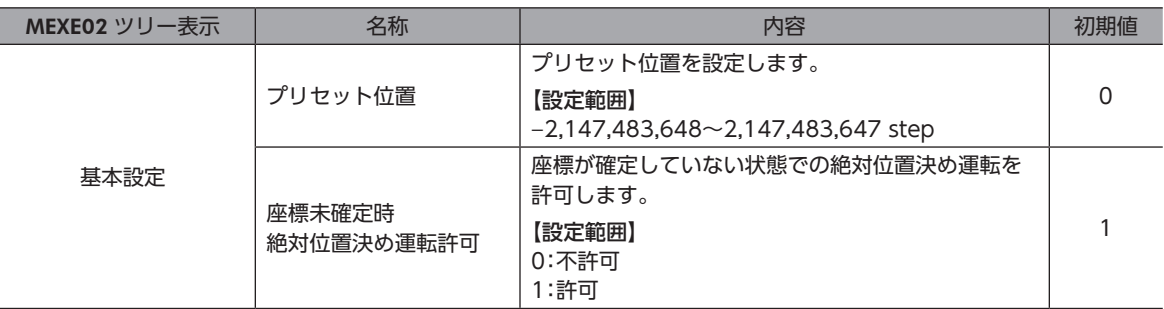

#### **● 原点復帰運転**

原点復帰運転を行なうと、機械原点を確定できます。

### **▉** 座標が未確定の状態

次のときに、座標が未確定になります。ABSPEN出力は OFFになります。

- 工場出荷状態
- •「プリセット位置」パラメータを「0」以外に設定した状態で位置プリセット(P-PRESET)を行ない、その後、分解能を変更 したとき
- MEXE02 の「通信メニュー」の「位置プリセットクリア」を実行したとき
- 原点復帰運転中

# 6-3 ABZOセンサに関するパラメータ

AZシリーズでは、ABZOセンサの性能や、組み付けられている機構に依存するパラメータが、あらかじめ ABZOセンサに 書き込まれています。通常は、MEXE02 で設定したパラメータよりも ABZOセンサの設定が優先されます。

#### 関連するパラメータ

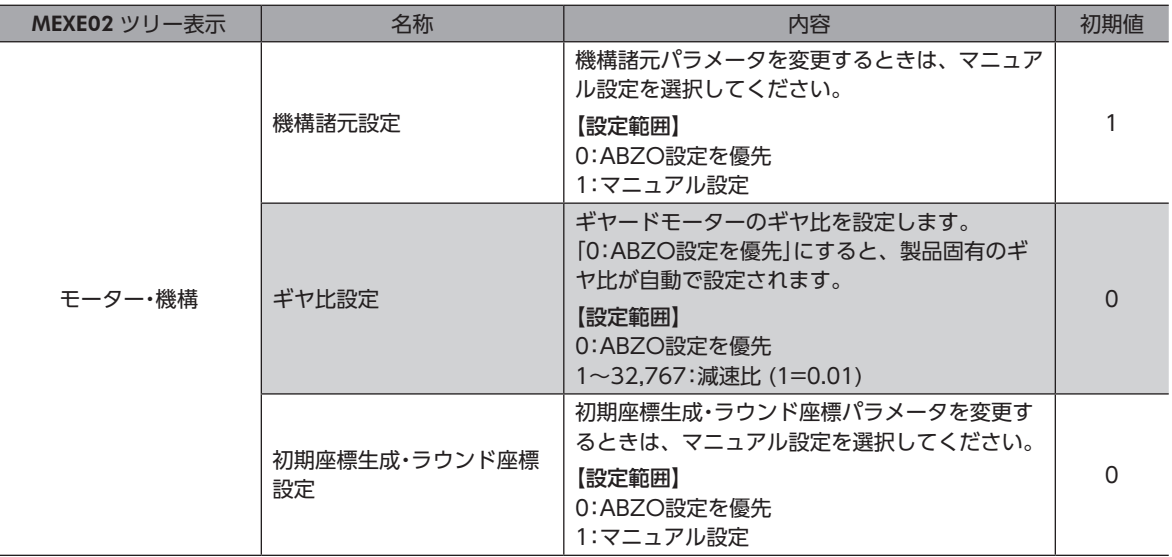

<span id="page-136-0"></span>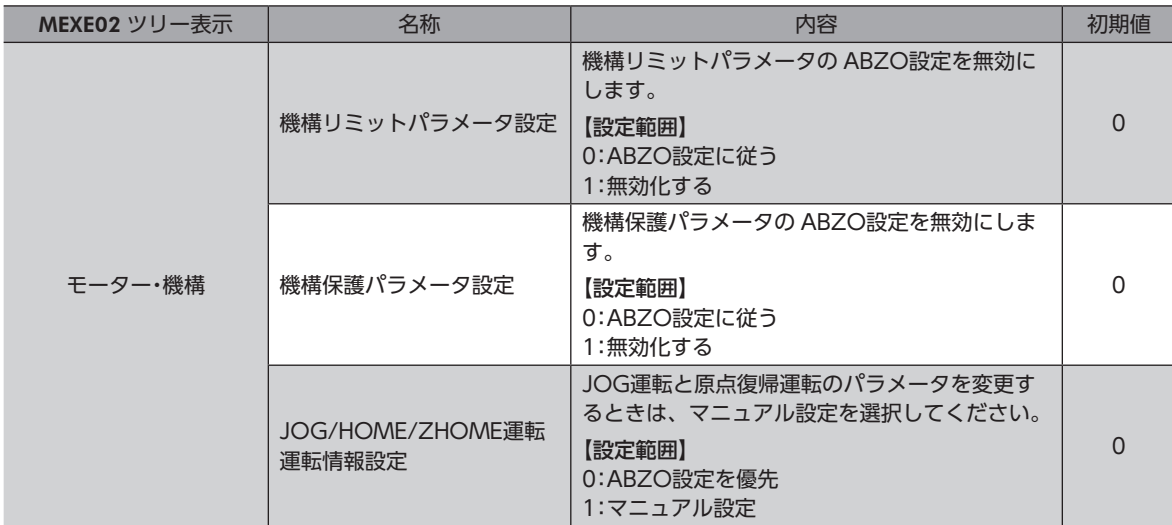

# 6-4 機構諸元パラメータ

ギヤードモーターや直動アクチュエータなど、機構と組み合わせて使用するときに必要なパラメータです。

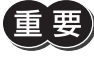

■ 要) 機構諸元パラメータを変更するときは、「機構諸元設定」パラメータを「マニュアル設定」に変更してくださ い。(初期値:マニュアル設定) このパラメータを変更したときは、ドライバの制御電源を再投入してください。

# **▉** モーター回転方向

モーターの座標と実際の回転方向の関係を設定します。

関連するパラメータ

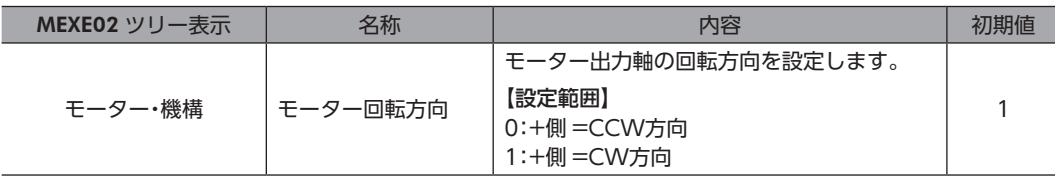

# <span id="page-137-0"></span>6-5 初期座標生成・ラウンド座標に関するパラメータ

<span id="page-137-1"></span>座標を生成する際に使用するパラメータです。

#### **▉** 座標の生成

ラウンド範囲を設定すると、ABZOセンサが管理する1,800回転(または900回転)を等分割した回転数内で座標が生成され ます。

関連するパラメータ

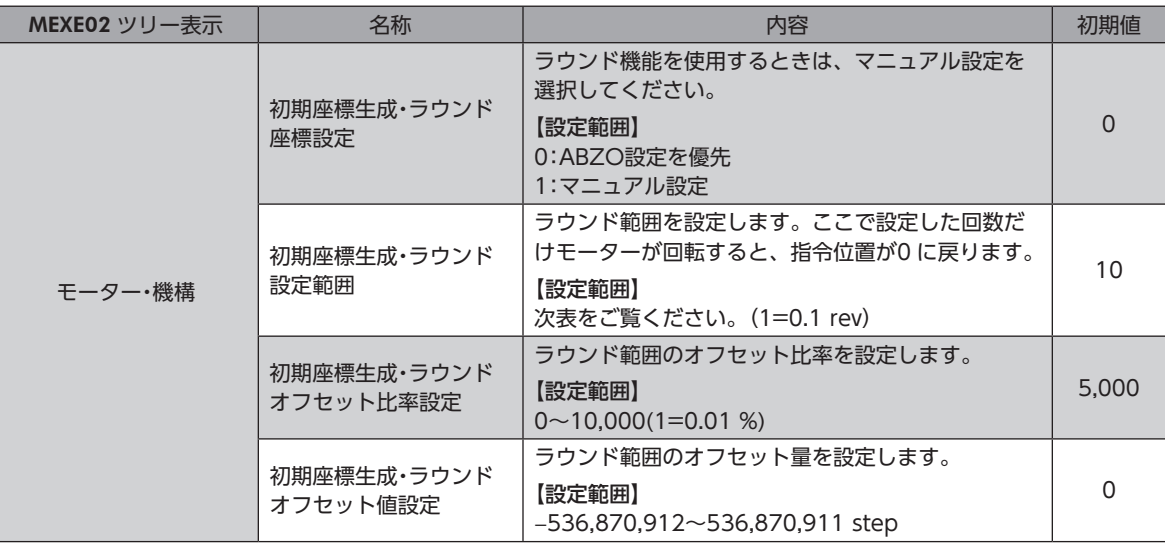

#### 「初期座標生成・ラウンド設定範囲」パラメータに設定できる値

ABZOセンサの内部座標は1,800 rev(または900 rev)のため、「初期座標生成・ラウンド設定範囲」パラメータには、表か ら値を選択して設定してください。

表のうち、太枠で囲った数値は、900 revでは設定できません。

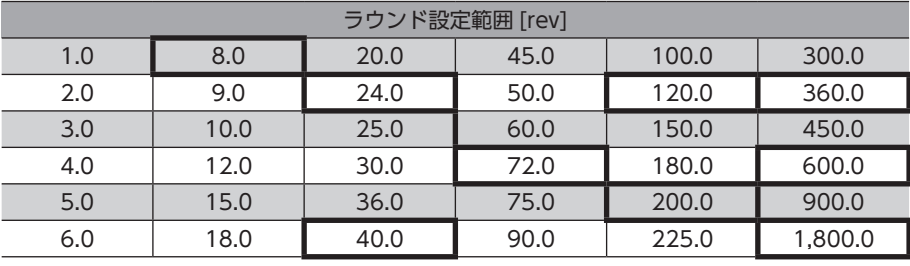

 $(\mathsf{memo})$  MECHATROLINK-Ⅲ通信でパラメータを設定するときは、表の値を10倍にしてください。

#### 設定例:ラウンド範囲を−50~50回転に設定する場合

- 1. 「初期座標生成・ラウンド座標設定」パラメータを「マニュアル設定」に変更します。
	- 「マニュアル設定」に変更すると、次のドライバパラメータがマニュアル設定できるようになります。
	- ・初期座標生成・ラウンド設定範囲
	- ・初期座標生成・ラウンドオフセット比率設定
	- ・初期座標生成・ラウンドオフセット値設定
- 2. 各パラメータを次のように設定します。

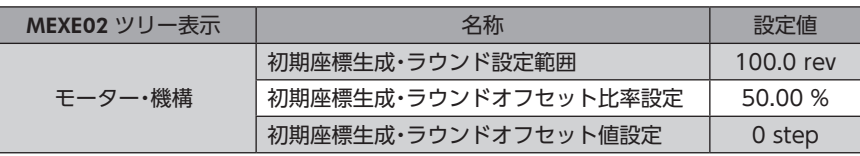

## **▉** ラウンド機能の設定

ラウンド機能をお使いになるには、ラウンド機能に対応しているマスタが必要です。 ラウンド機能に対応していないマスタではお使いいただけません。

ラウンド機能とは、モーター出力軸の回転数が設定した範囲を超えると、現在位置の位置情報が自動的にプリセットされ る機能です。ラウンド機能の概要は[、133 ページ](#page-132-0)をご覧ください。(→[133 ページ](#page-132-0))

関連するパラメータ

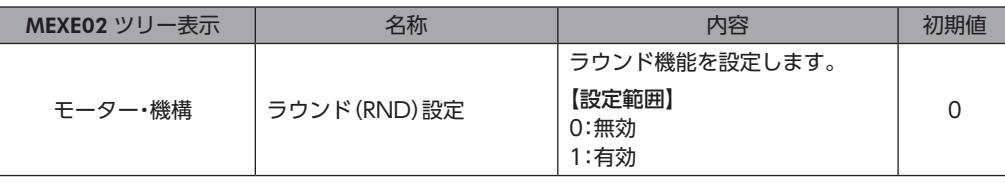

ラウンド機能に対応していないマスタをお使いの場合、「ラウンド(RND)設定」パラメータは「無効」のま まにしてください(初期値:無効)。ラウンド機能に対応していないマスタで「ラウンド(RND)設定」パラ メータを「有効」にすると、MEXE02 の検出位置と指令位置はプリセットされますが、マスタの現在位置は プリセットされません。そのため MEXE02 の現在位置とマスタの現在位置がずれてしまい、モーターが 急激に動作したり、指令パルス異常のアラームが発生することがあります。

#### **▉** ラウンド機能の設定例

- 設定例:「初期座標生成・ラウンドオフセット比率設定」を「50 %」、「初期座標生成・ラウンドオフ セット値設定」を「0」にした場合
- 例1:ラウンド設定範囲が1 rev、分解能が10,000 P/Rの場合の座標

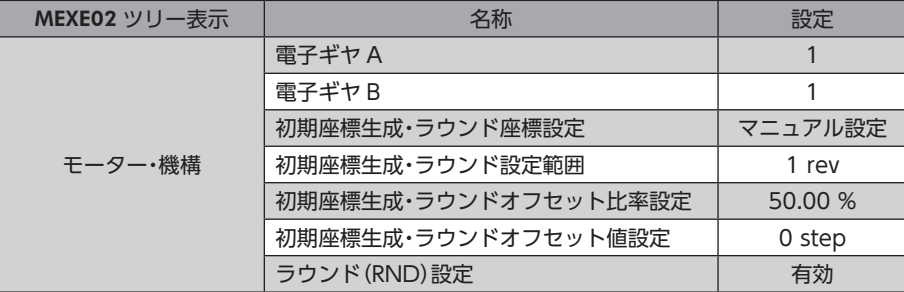

座標イメージ

表のようにパラメータを設定すると、図の座標でモーターを動かせるようになります。

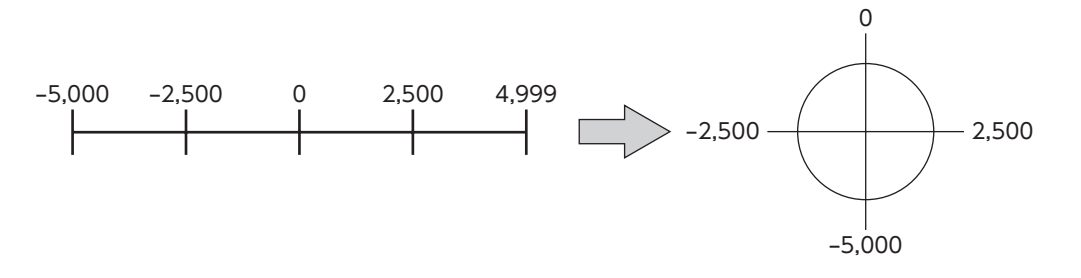

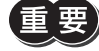

「ラウンド(RND)設定」パラメータや「初期座標生成・ラウンド設定範囲」パラメータを変更すると、絶対位 置がずれる場合があります。パラメータを変更したときは、位置プリセット(P-PRESET)または原点復帰 運転を行なってください。

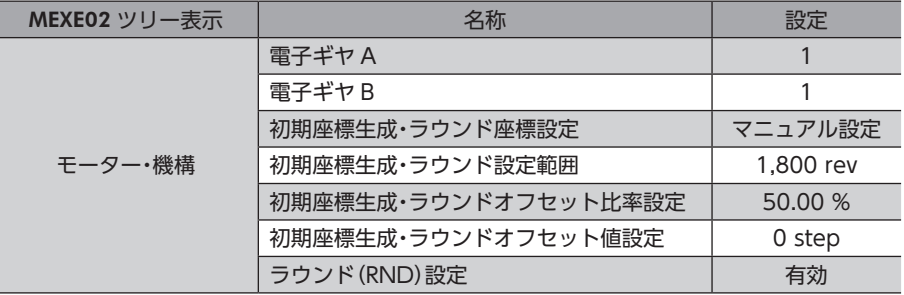

#### 例2:ラウンド設定範囲が1,800 rev、分解能が10,000 P/Rの場合の座標

#### 座標イメージ

表のようにパラメータを設定すると、図の座標でモーターを動かせるようになります。

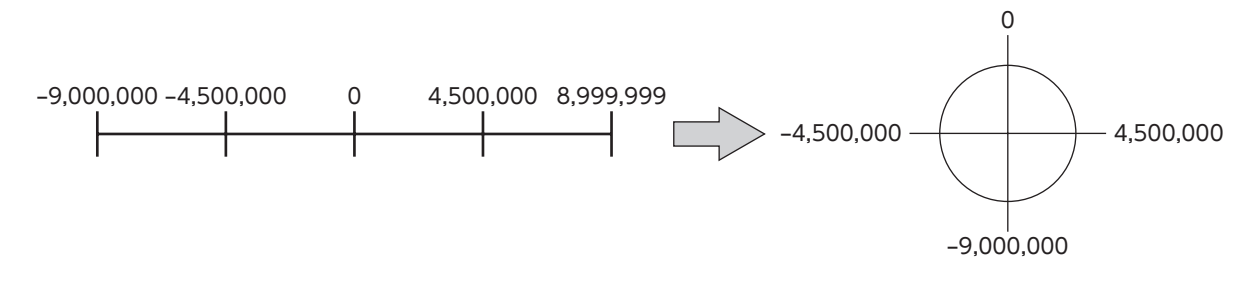

「ラウンド(RND)設定」パラメータや「初期座標生成・ラウンド設定範囲」パラメータを変更すると、絶対位 置がずれる場合があります。パラメータを変更したときは、位置プリセット(P-PRESET)または原点復帰 運転を行なってください。

**㓡** 「初期座標生成・ラウンド設定範囲」パラメータの設定条件

ラウンドの範囲が次の条件を満たすと、原点位置を保持したまま同一方向への連続回転が可能になります。

- 条件① 1,800※ ラウンド設定範囲 = 整数であること ※ 取付角寸法が20 mmと28 mmのモーターは900です。
- 条件② 電子ギヤB 電子ギヤA ラウンド設定範囲 × 分解能 = ラウンド設定範囲 × × 10,000 = 整数であること
- 「ラウンド(RND)設定」パラメータが「有効」に設定されていても、「初期座標生成・ラウンド設定範囲」パラ メータの設定条件を満たさない場合は、ラウンド設定異常のインフォメーションが発生します。ラウンド 設定異常のインフォメーションが発生している状態で、制御電源を再投入または Configurationを実行す ると、ラウンド設定異常のアラームが発生します。

#### 設定例1

- ラウンド設定範囲:100 rev
- 分解能:10,000 P/R(電子ギヤ A=1、電子ギヤ B=1)
- モーター:標準モーター(減速比1)

条件①   
$$
\frac{1,800}{\frac{1}{2} \cdot 2 \cdot \sqrt{2}} = \frac{1,800}{100} = 18
$$

\nੰ 
$$
\frac{1}{2} \times \frac{1}{2} = \frac{1,800}{100} = 18
$$

\nੰ 
$$
\frac{1}{2} \times \frac{1}{2} = \frac{1}{2} \times \frac{1}{2} = \frac{1}{2} \times \frac{1}{2}
$$

条件② ラウンド設定節囲 ×  
$$
\frac{\n \text{電子ギヤB}}{\n \text{電子ギヤA}} \times 10,000 = 100 \times \frac{1}{1} \times 10,000 = 1,000,000
$$

条件①、②が両方とも整数なので、設定条件を満たしています。ラウンドが可能です。

#### 設定例2

- ラウンド設定範囲:1,000 rev
- 分解能:10,000 P/R(電子ギヤ A=1、電子ギヤ B=1)
- モーター:TSギヤードモーター(減速比20)

条件① 1,800 ラウンド設定範囲 = = 1.8 1,800 1,000

条件② ラウンド設定範囲 × 分解能 = 1,000 × 10,000 = 10,000,000

条件①が整数ではないため、設定条件を満たしません。ラウンド設定異常のインフォメーションが発生し、ラウンドでき ません。

### **▉** ラウンドオフセット機能

機械原点を基準にして、ラウンド範囲の境界点の位置をオフセットすることができます。ラウンドオフセットは、「初期座 標生成・ラウンドオフセット比率設定」パラメータと「初期座標生成・ラウンドオフセット値設定」パラメータで設定します。

#### **㓡** ラウンドオフセット比率設定

「初期座標生成・ラウンドオフセット比率設定」パラメータを設定すると、ラウンド範囲を負方向へオフセットできます。

#### 設定例:ラウンド範囲:1,800 rev、分解能10,000 P/Rの場合

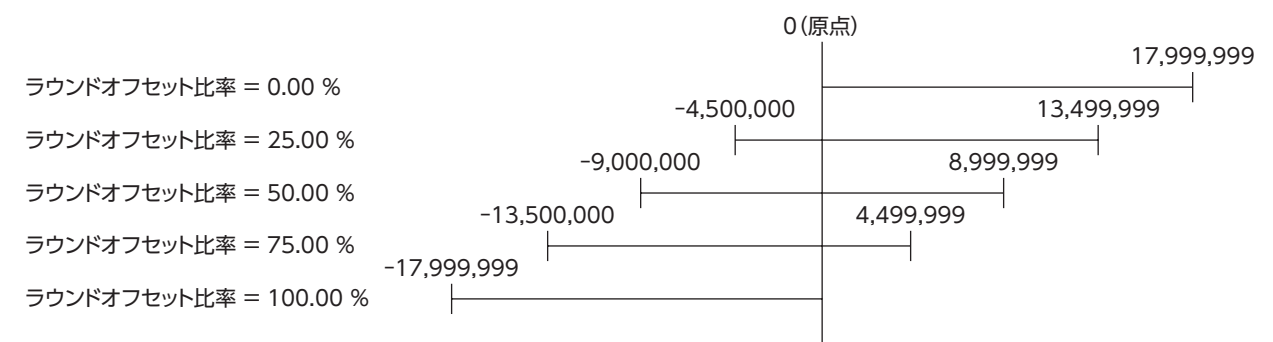

#### **● ラウンドオフセット値設定**

「初期座標生成・ラウンドオフセット比率設定」パラメータでオフセットした座標に対して、step単位で座標をシフトできま す。

【重要】 「初期座標生成・ラウンドオフセット値設定」パラメータで座標を設定した場合、座標内に原点が含まれて いないとラウンド設定異常のインフォメーションが発生します。ラウンド設定異常のインフォメーション が発生している状態で、制御電源を再投入または Configurationを実行すると、ラウンド設定異常のアラー ムが発生します。

#### 設定例1:

ラウンド範囲1,800 rev、分解能10,000 P/R、ラウンドオフセット比率設定:50 %の場合

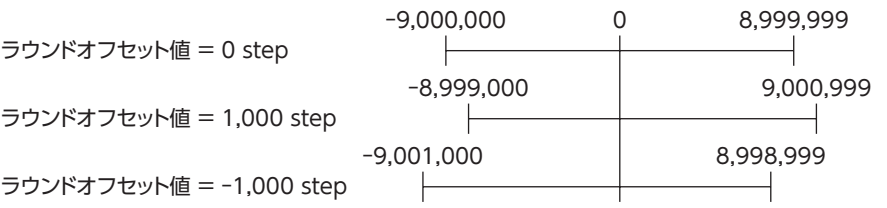

#### 設定例2: ラウンド範囲1,800 rev、分解能10,000 P/R、ラウンドオフセット比率設定:0 %の場合 0 17,999,999 ラウンドオフセット値 = 0 step  $\overline{\phantom{0}}$ 1,000 18,000,999 ラウンドオフセット値 = 1,000 step※  $\vdash$ -1,000 17,998,999 ラウンドオフセット値 = -1,000 step  $\vdash$ ┦ ※ラウンド設定異常のインフォメーションが発生

# <span id="page-142-0"></span>7 モニタ

ここでは、多軸ドライバに特有な項目をモニタする方法について紹介します。

# 7-1 ユニット情報モニタ

ユニット情報モニタには、次の2種類があります。

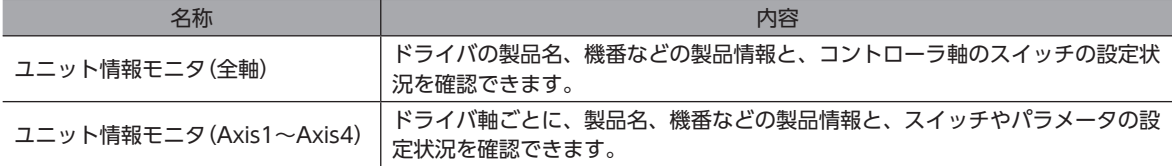

## **▉** ユニット情報モニタ(全軸)

1. [ユニット情報モニタ]アイコンをクリックし、[ユニット情報モニタ(全軸)]を選択します。

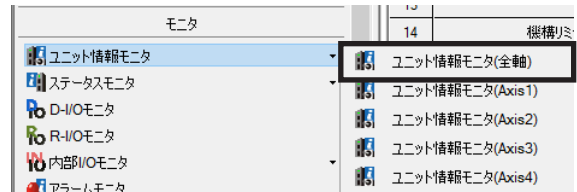

ユニット情報モニタ(全軸)のウィンドウが表示されます。

2. [ユニット情報モニタ(全軸)を開始する]をクリックします。

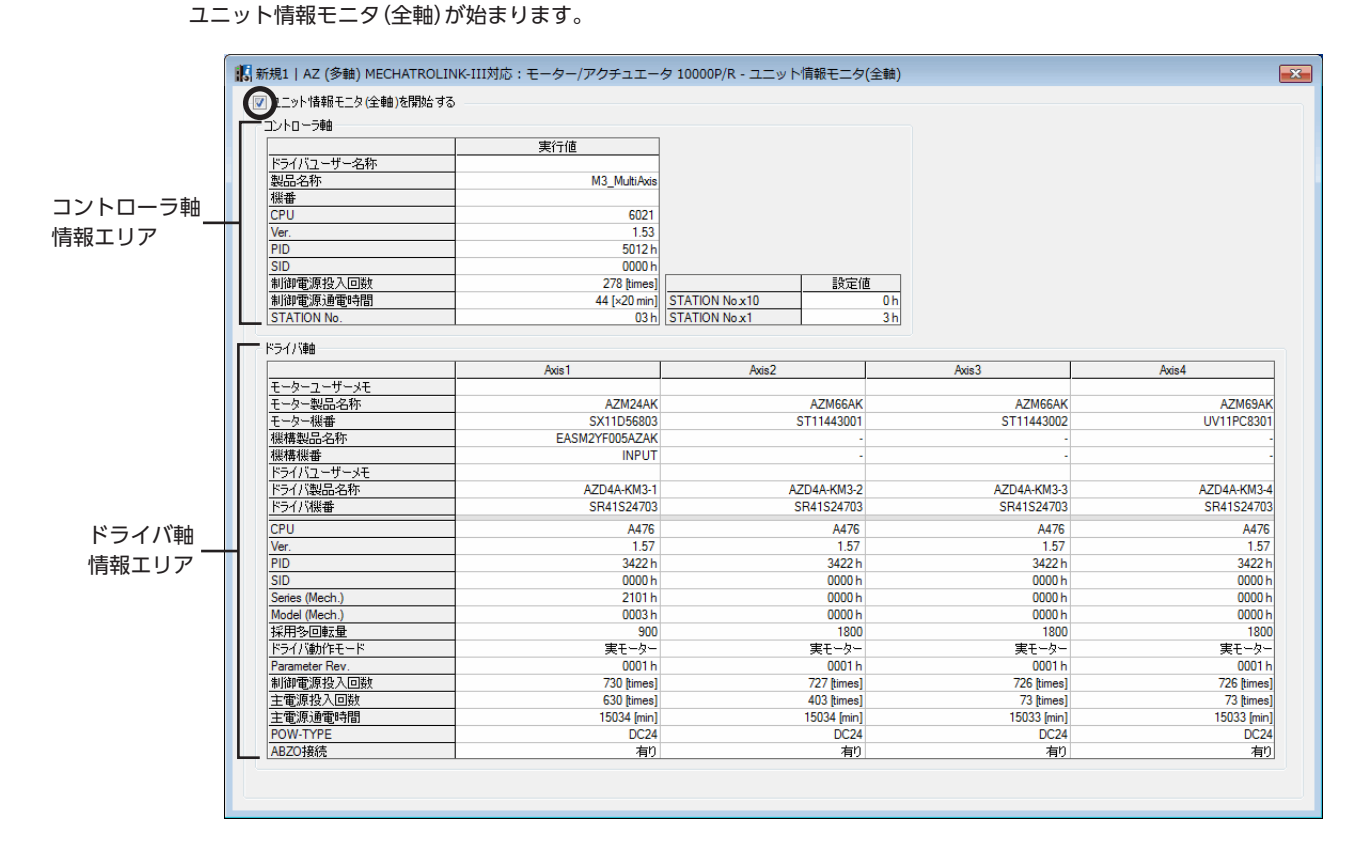

# ユニット情報モニタ(全軸)画面の見方

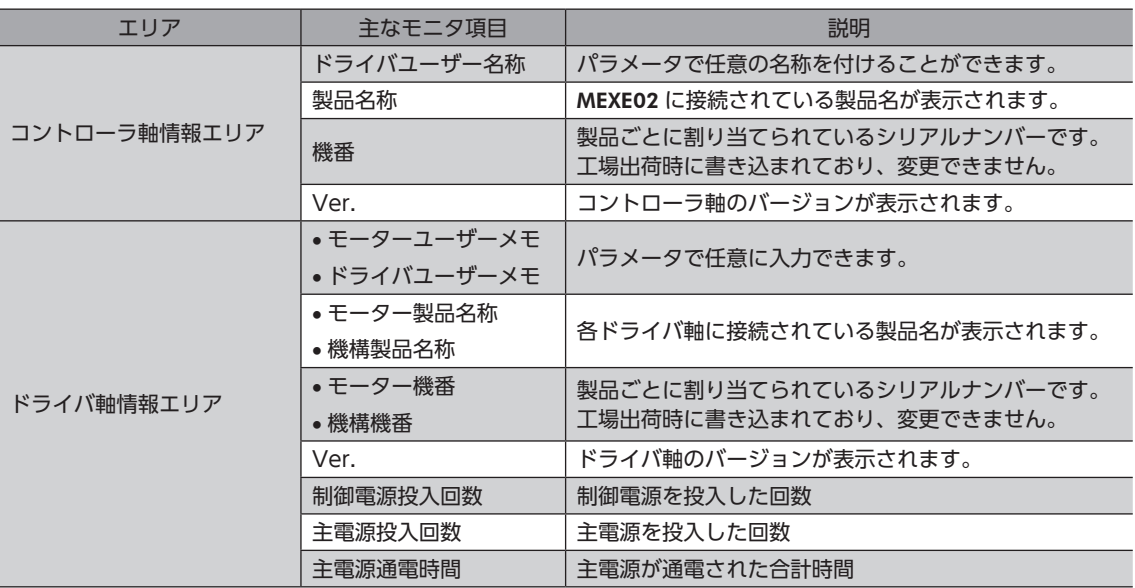

3. モニタを終了するときは、[ユニット情報モニタ(全軸)を開始する]のチェックを外します。
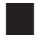

**■ ユニット情報モニタ(Axis1~Axis4)** 

ここでは、ドライバ軸の Axis1 を例にして、使い方を説明します。

1. [ユニット情報モニタ]アイコンをクリックし、[ユニット情報モニタ(Axis1)]を選択します。

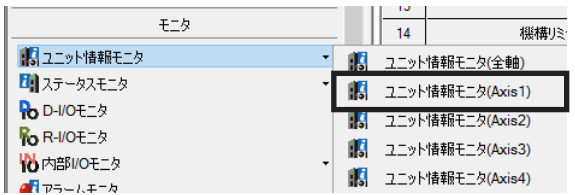

ユニット情報モニタ(Axis1)のウィンドウが表示されます。

2. [ユニット情報モニタ(Axis1)を開始する]をクリックします。 ユニット情報モニタ(Axis1)が始まります。灰色のセルは、値が設定されていないことを示しています。

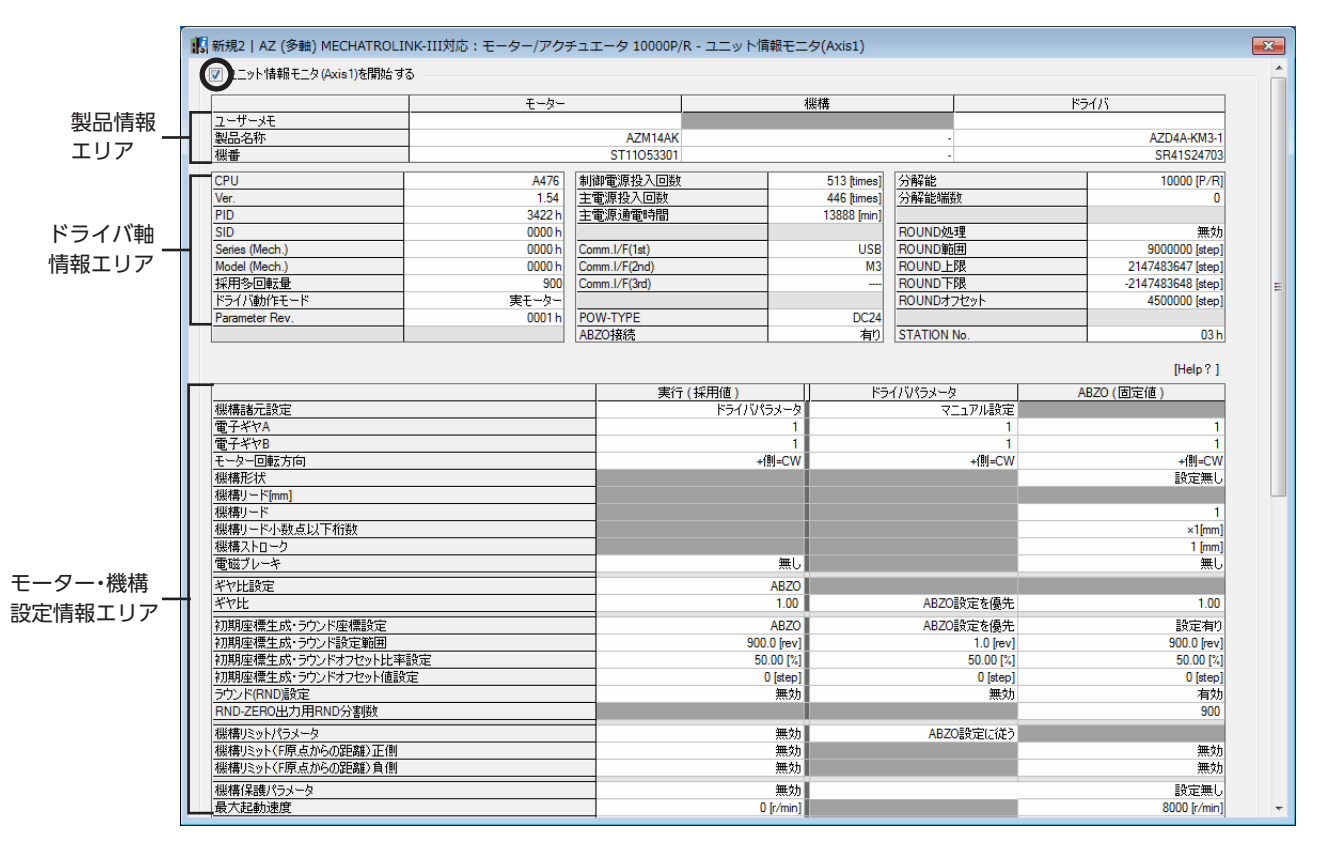

#### ユニット情報モニタ(Axis1)画面の見方

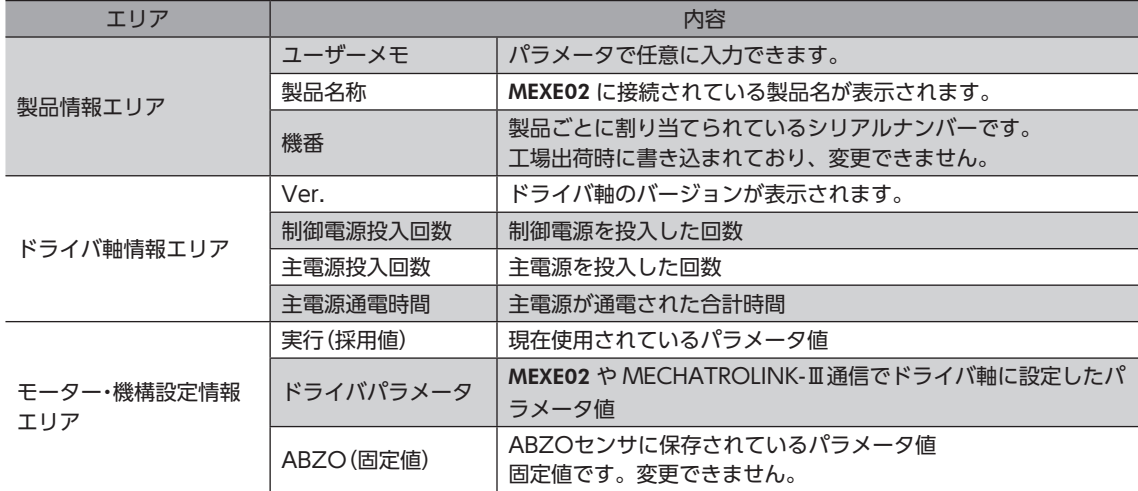

3. モニタを終了するときは、[ユニット情報モニタ(Axis1)を開始する]のチェックを外します。

[3](#page-110-0) 操作編

## 7-2 ステータスモニタ

ステータスモニタには、次の3種類があります。

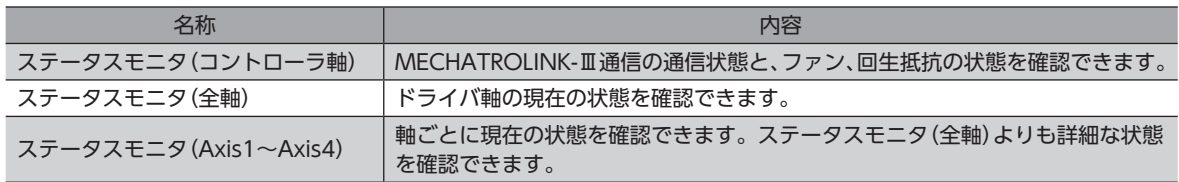

### ■ ステータスモニタ(コントローラ軸)

1. [ステータスモニタ]アイコンをクリックし、[ステータスモニタ(コントローラ軸)]を選択します。

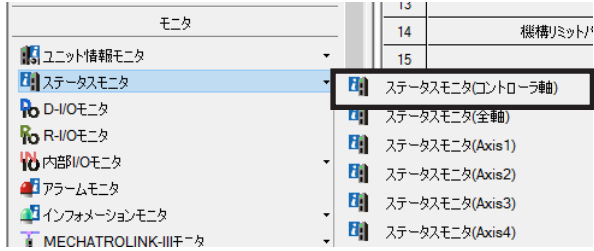

ステータスモニタ(コントローラ軸)のウィンドウが表示されます。

2. [ステータスモニタ(コントローラ軸)を開始する]をクリックします。 ステータスモニタ(コントローラ軸)が始まります。

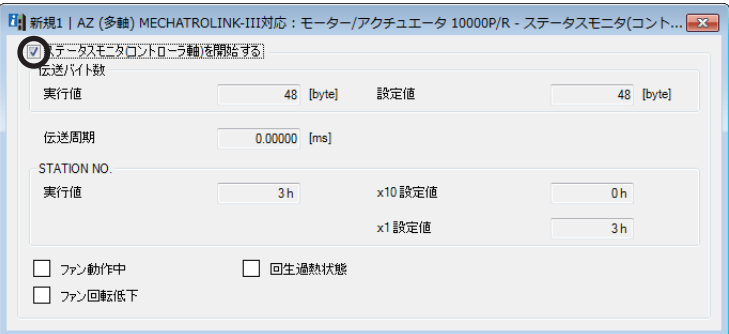

#### ステータスモニタ(コントローラ軸)画面の見方

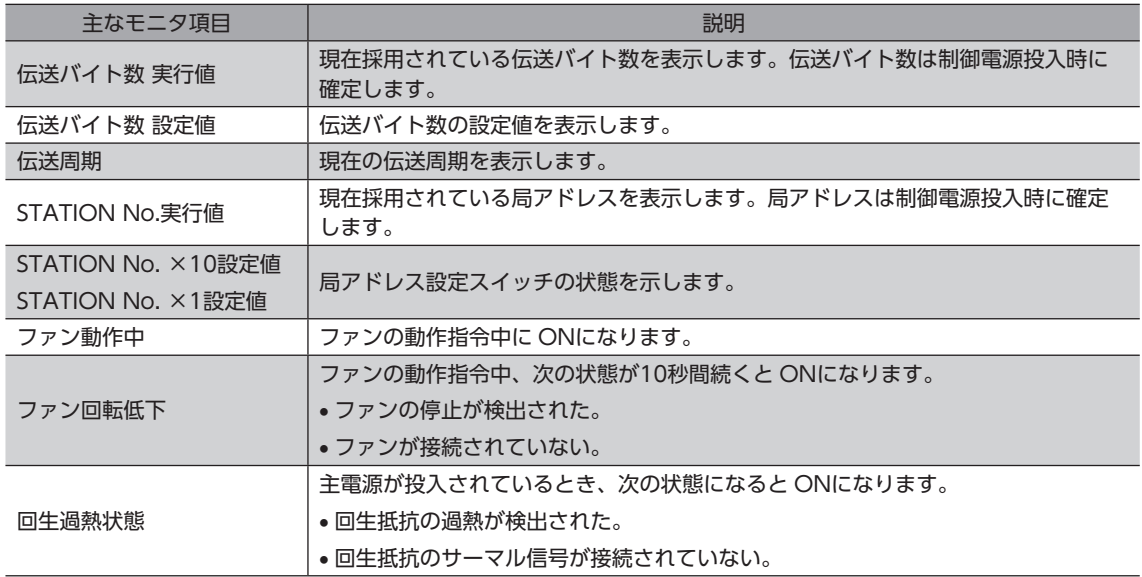

3. モニタを終了するときは、[ステータスモニタ(コントローラ軸)を開始する]のチェックを外します。

■[3](#page-110-0) 操作編

#### ■ ステータスモニタ(全軸)

1. [ステータスモニタ]アイコンをクリックし、[ステータスモニタ(全軸)]を選択します。

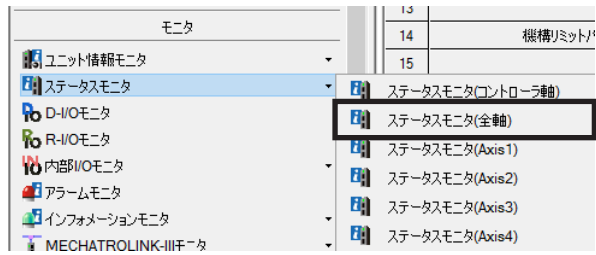

ステータスモニタ(全軸)のウィンドウが表示されます。

2. [ステータスモニタ(全軸)を開始する]をクリックします。 ステータスモニタ(全軸)が始まります。

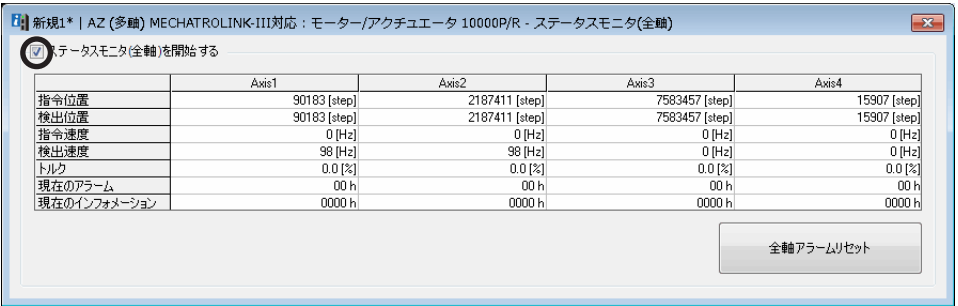

3. モニタを終了するときは、[ステータスモニタ(全軸)を開始する]のチェックを外します。

#### **▉** ステータスモニタ(Axis1~Axis4)

ここでは、ステータスモニタ(Axis1)を例にして、使い方を説明します。

1. [ステータスモニタ]アイコンをクリックし、[ステータスモニタ(Axis1)]を選択します。

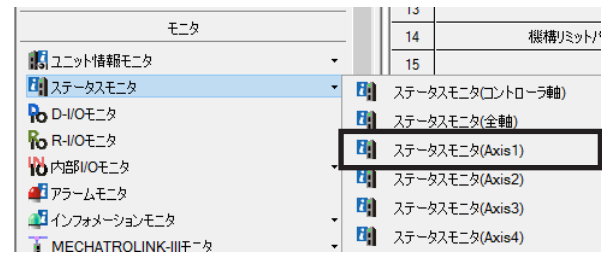

ステータスモニタ(Axis1)のウィンドウが表示されます。

2. [ステータスモニタ(Axis1)を開始する]をクリックします。 ステータスモニタ(Axis1)が始まります。

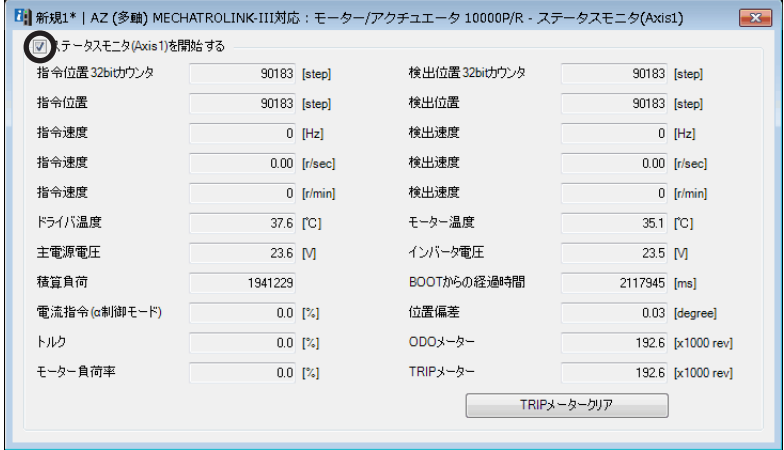

3. モニタを終了するときは、[ステータスモニタ(Axis1)を開始する]のチェックを外します。

## 7-3 MECHATROLINK-Ⅲモニタ

MECHATROLINK-Ⅲモニタには、次の2種類があります。

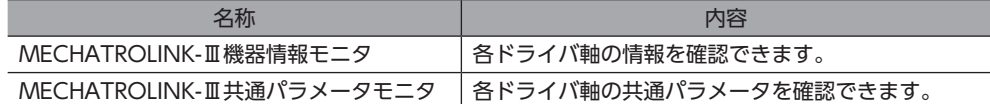

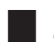

#### **■ MECHATROLINK-Ⅲ機器情報モニタ**

1. [MECHATROLINK-Ⅲモニタ]アイコンをクリックし、[MECHATROLINK-Ⅲ機器情報モニタ]を選択します。

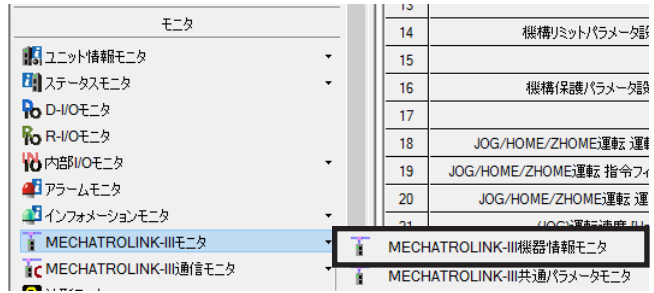

MECHATROLINK-Ⅲ機器情報モニタのウィンドウが表示されます。

2. [MECHATROLINK-Ⅲ機器情報モニタを開始する]をクリックします。 MECHATROLINK-Ⅲ機器情報モニタが始まります。

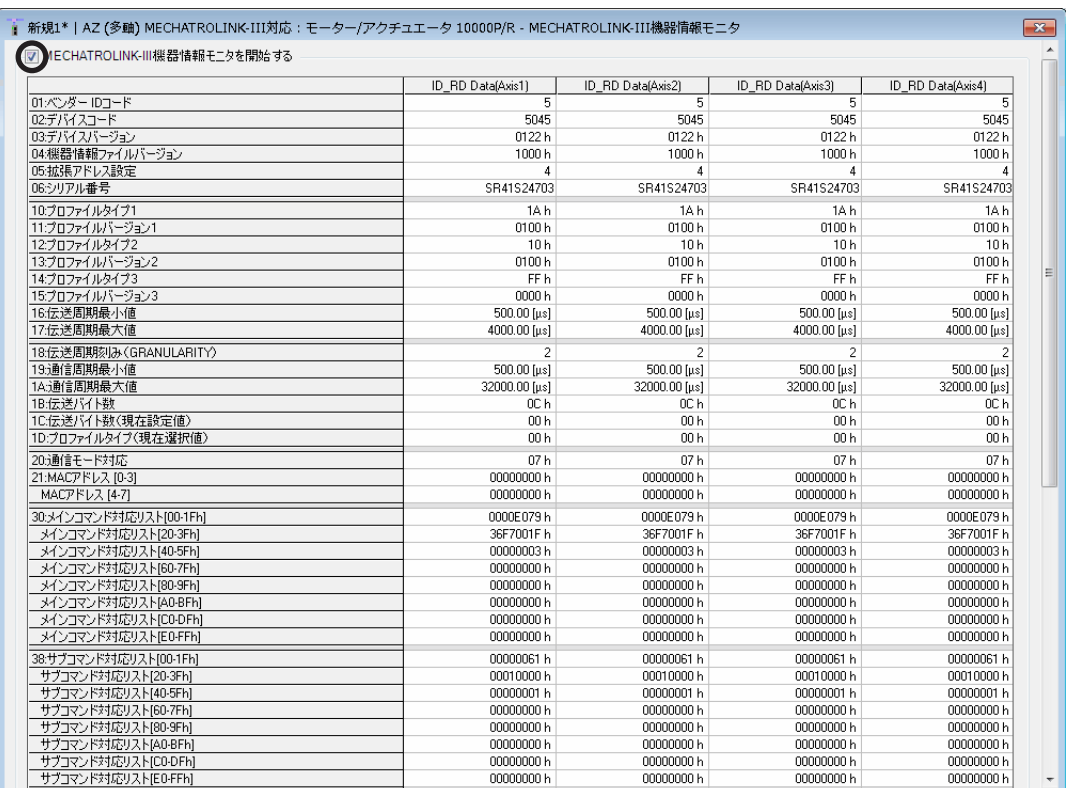

3. モニタを終了するときは、[MECHATROLINK-Ⅲ機器情報モニタを開始する]のチェックを外します。

#### ■ MECHATROLINK-Ⅲ共通パラメータモニタ

1. [MECHATROLINK-Ⅲモニタ]アイコンをクリックし、[MECHATROLINK-Ⅲ共通パラメータモニタ]を選択します。

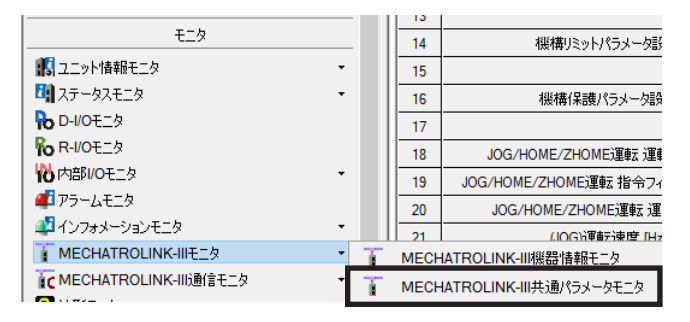

MECHATROLINK-Ⅲ共通パラメータモニタのウィンドウが表示されます。

2. [MECHATROLINK-Ⅲ共通パラメータモニタを開始する]をクリックします。 MECHATROLINK-Ⅲ共通パラメータモニタが始まります。

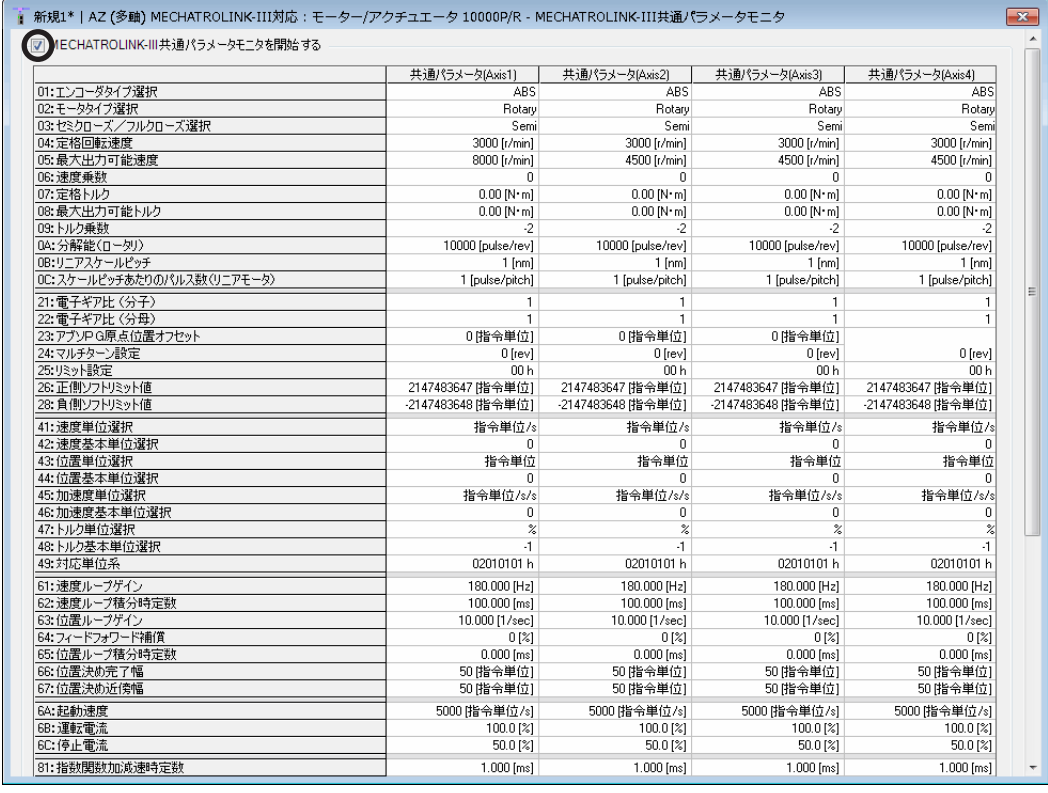

3. モニタを終了するときは、[MECHATROLINK-Ⅲ共通パラメータモニタを開始する]のチェックを外します。

## 7-4 MECHATROLINK-Ⅲ通信モニタ

MECHATROLINK-Ⅲ通信モニタには、次の3種類があります。

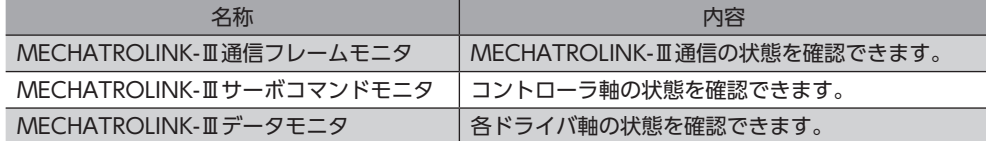

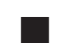

#### **▉** MECHATROLINK-Ⅲ通信フレームモニタ

1. [MECHATROLINK-Ⅲ通信モニタ]アイコンをクリックし、[MECHATROLINK-Ⅲ通信フレームモニタ]を選択します。

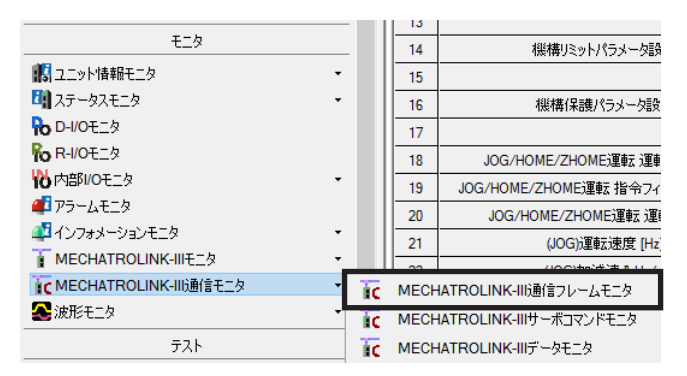

MECHATROLINK-Ⅲ通信フレームモニタのウィンドウが表示されます。

2. [MECHATROLINK-Ⅲ通信フレームモニタを開始する]をクリックします。 MECHATROLINK-Ⅲ通信フレームモニタが始まります。

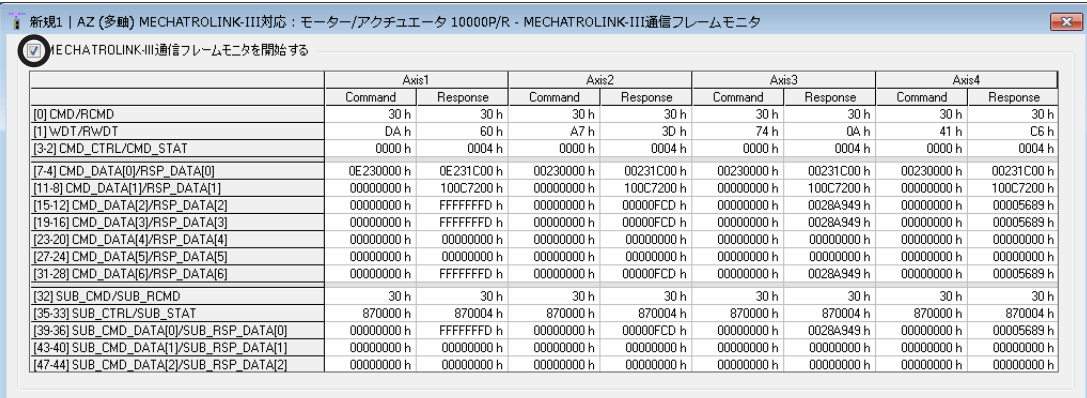

3. モニタを終了するときは、[MECHATROLINK-Ⅲ通信フレームモニタを開始する]のチェックを外します。

#### **▉** MECHATROLINK-Ⅲサーボコマンドモニタ

1. [MECHATROLINK-Ⅲ通信モニタ]アイコンをクリックし、[MECHATROLINK-Ⅲサーボコマンドモニタ]を選択します。

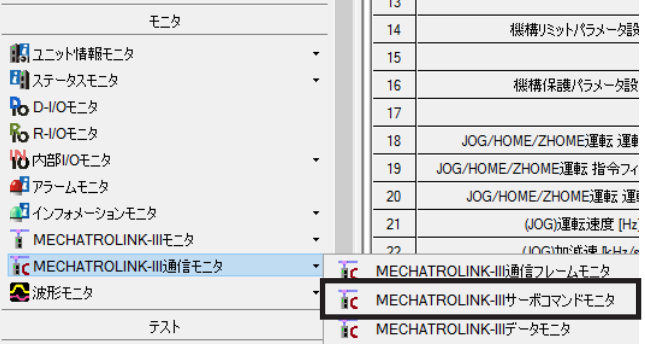

MECHATROLINK-Ⅲサーボコマンドモニタのウィンドウが表示されます。

2. [MECHATROLINK-Ⅲサーボコマンドモニタを開始する]をクリックします。 MECHATROLINK-Ⅲサーボコマンドモニタが始まります。

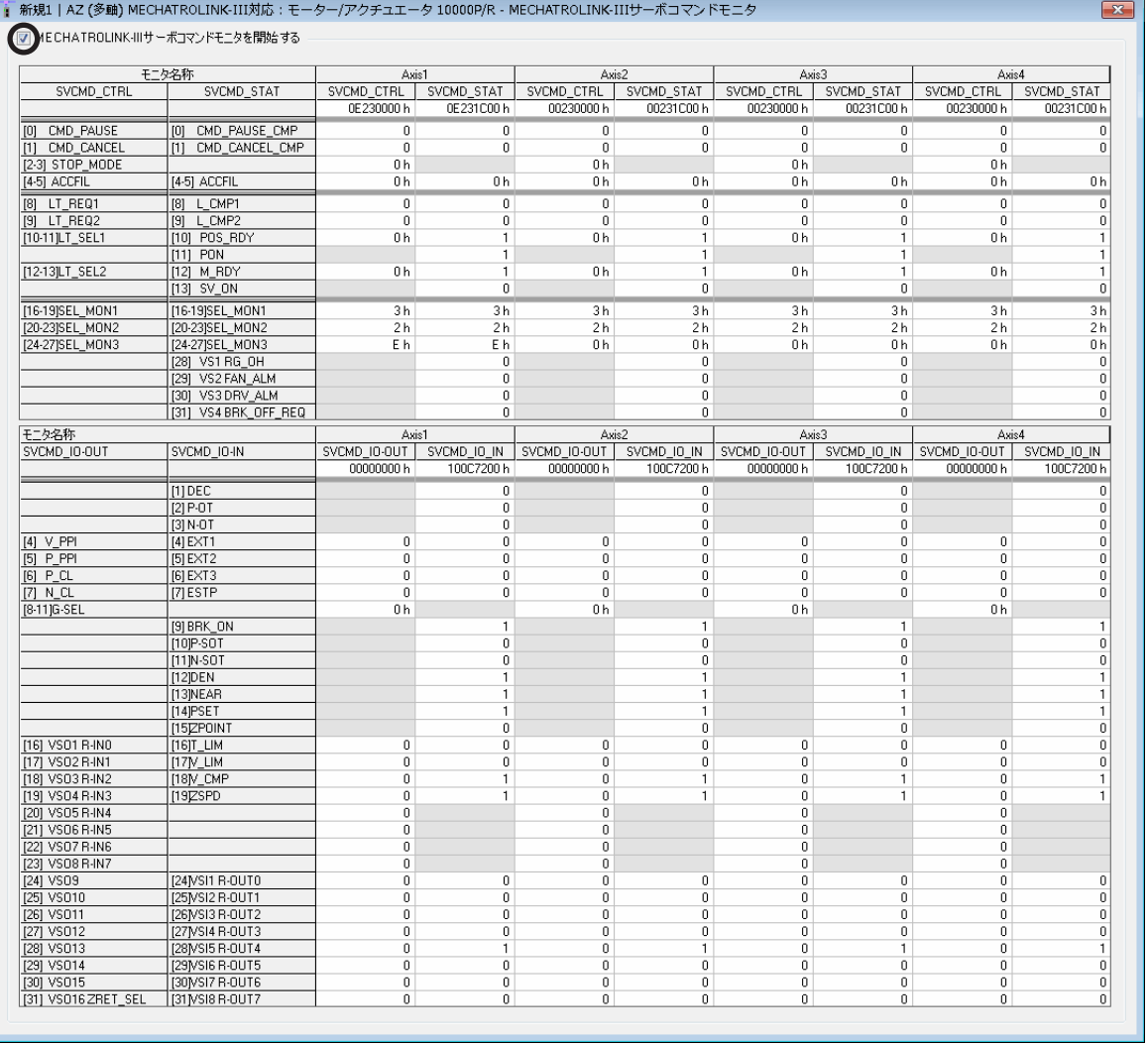

3. モニタを終了するときは、[MECHATROLINK-Ⅲサーボコマンドモニタを開始する]のチェックを外します。

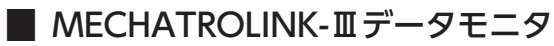

1. [MECHATROLINK-Ⅲ通信モニタ]アイコンをクリックし、[MECHATROLINK-Ⅲデータモニタ]を選択します。

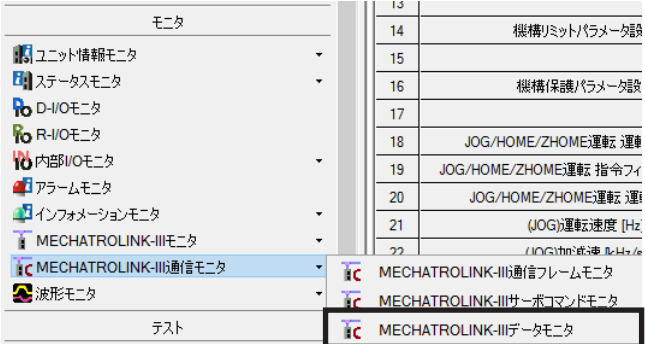

MECHATROLINK-Ⅲデータモニタのウィンドウが表示されます。

2. [MECHATROLINK-Ⅲデータモニタを開始する]をクリックします。 MECHATROLINK-Ⅲデータモニタが始まります。

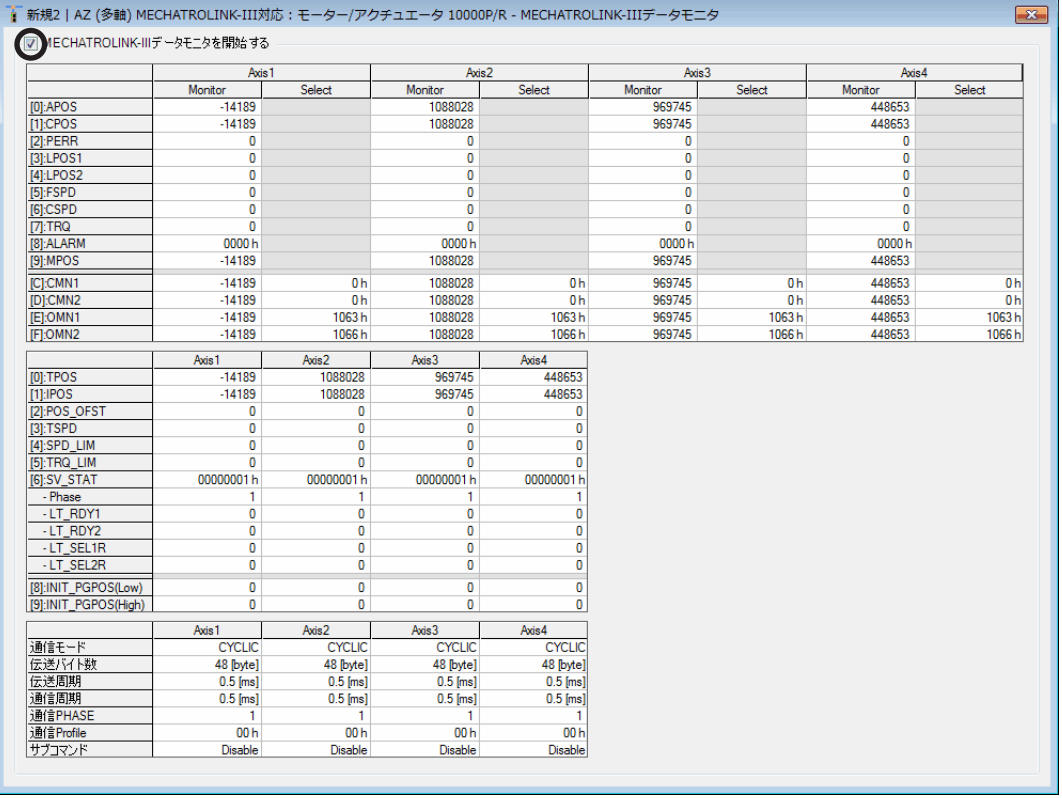

3. モニタを終了するときは、[MECHATROLINK-Ⅲデータモニタを開始する]のチェックを外します。

### 7-5 波形モニタ

波形モニタは、モーターの指令速度や検出速度だけでなく、出力信号も波形として出力できる機能です。 モーターの動作状態に合わせて、READY、MOVE、TLCなどの各出力信号を同時にモニタできるため、ラダープログラム の作成やデバックを効果的に行なうことができます。

ここでは、ドライバ軸の Axis1 を例にして、使い方を説明します。

1. [波形モニタ]アイコンをクリックし、[波形モニタ(Axis1)]を選択します。

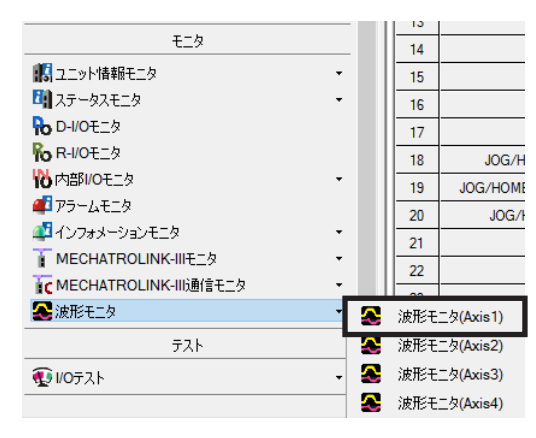

波形モニタ(Axis1)のウィンドウが表示されます。

2. [波形モニタ(Axis1)を開始する]をクリックします。 画面上のボタンが有効になり、波形モニタの測定が行なえるようになります。

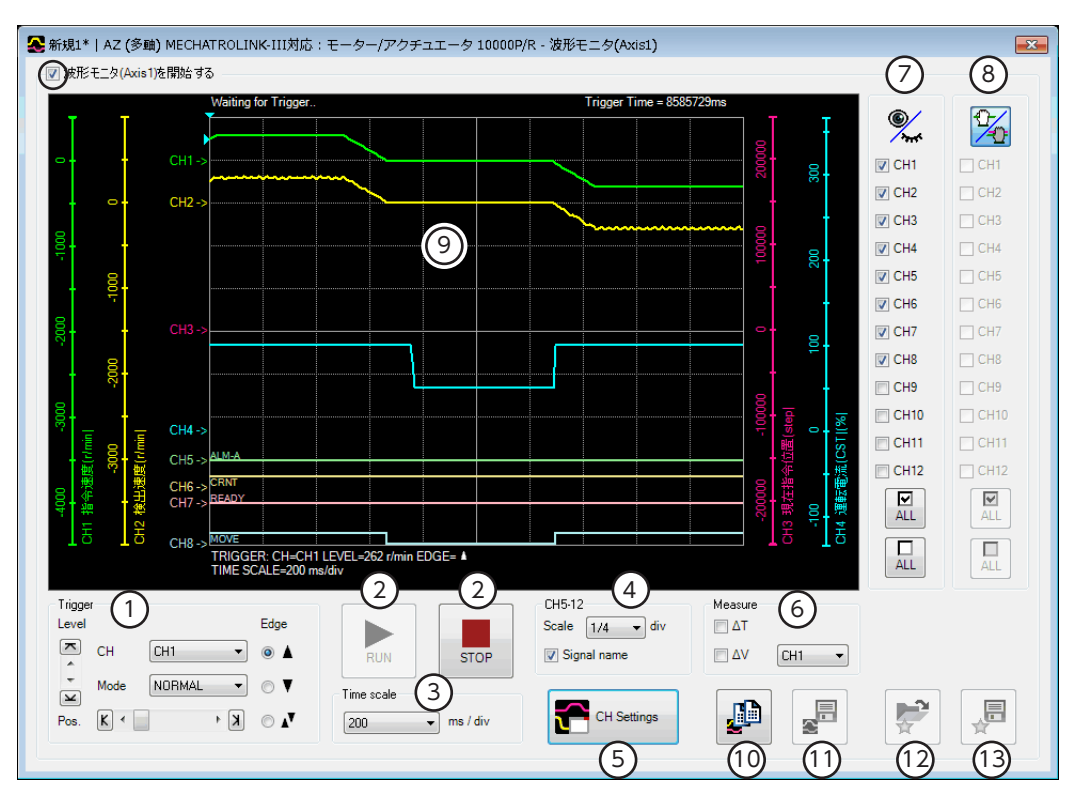

1 | 波形を測定するときに使用するレベル(Level)、CH、モード(Mode)、検出条件(Edge)、トリガ位置(Pos)を<br>1 | <sub>Far</sub>t) + + 「CUU」 ○ーキニ いっている CUNU」をEFIT 設定します。「CH」は、⑨で表示されている CHだけに使用できます。 2 RUN:測定を開始します。 STOP:測定を停止します。 3 | 測定時間のレンジ(幅)を設定します。 4 CH5~CH12 の表示方法を設定します。 Scale:表示サイズを1/1(100 %)、1/2(50 %)、1/4(25 %)から選択します。 Signal name:信号名の表示 /非表示を切り替えます。 5 CH設定ウィンドウを表示します。

- 6 測定用メジャーの表示 /非表示を切り替えます。また、測定対象の CHを選択します。 7 各 CHの表示 /非表示を切り替えます。 8 | 画面に描画された波形の表示位置を移動させる際、ここで選択した CHをまとめて移動させることができます。 9 | 測定結果が描画されるエリアです。 10 現在表示されている波形をクリップボードにコピーします。 11 現在表示されている波形を外部ファイルに保存します。 12 「お気に入り」から、測定時の設定を呼び出します。 13 | 測定時の設定を「お気に入り」として保存できます。
- 3. [CH Settings]をクリックします。

CH設定ウィンドウが表示されます。CHごとに測定条件を設定します。

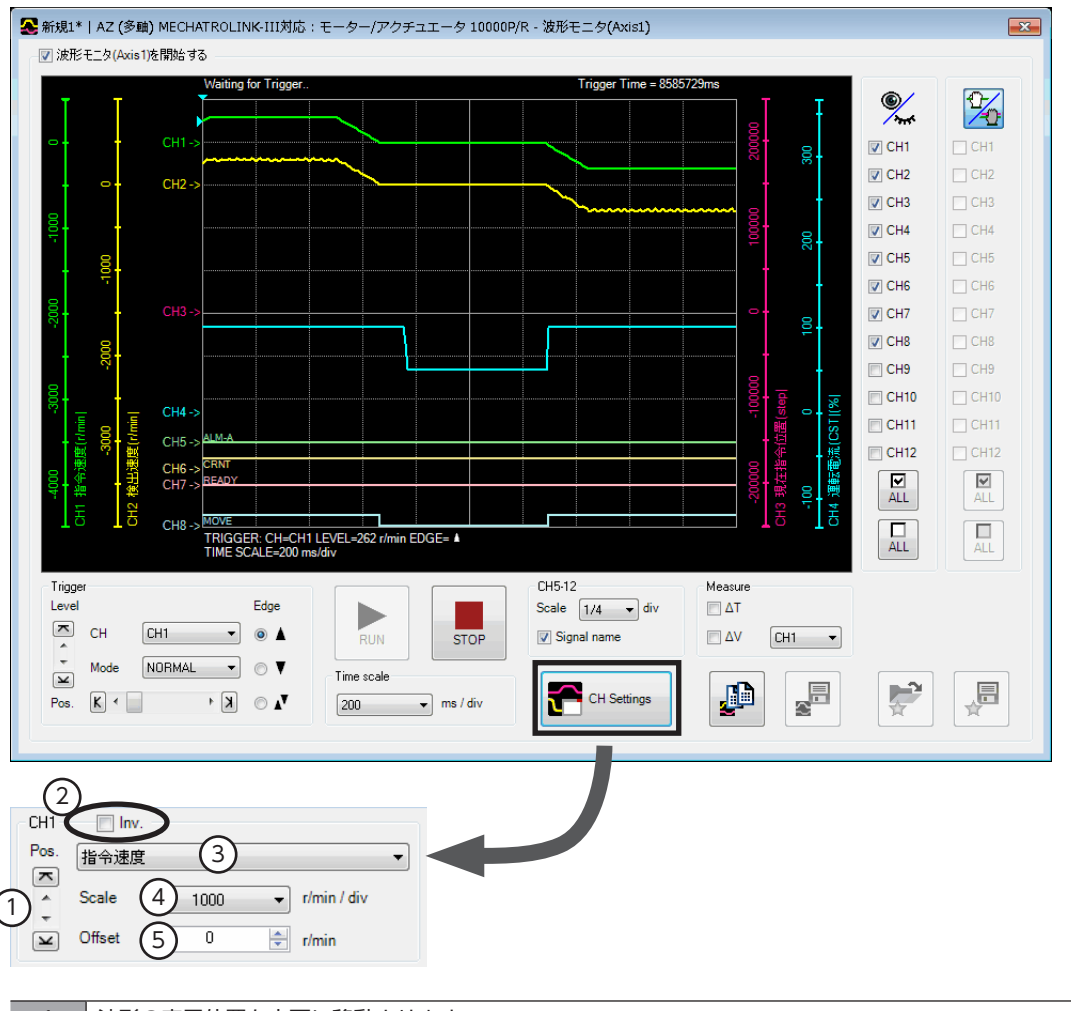

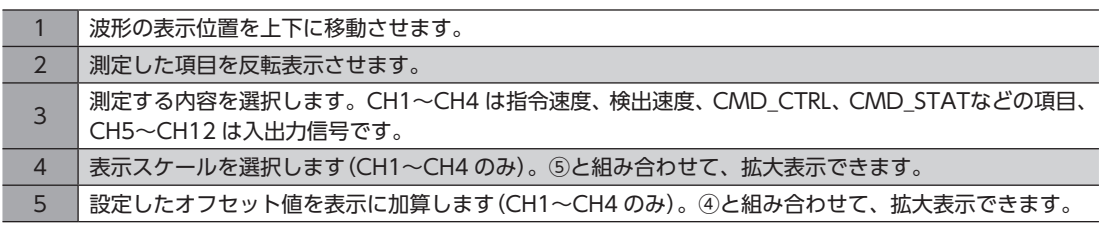

- 4. [RUN]をクリックします。 波形の測定が始まります。
- 5. 測定中に[STOP]をクリックすると、波形の測定を終了します。 Triggerの Modeで「SINGLE」を選択したときは、波形の描画が終わると自動で測定も終了します。
- 6. 波形の測定を終了するときは、[波形モニタを開始する]のチェックを外します。

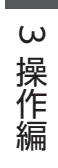

# 4 パラメータ一覧

ドライバが対応しているパラメータの一覧です。

#### もくじ

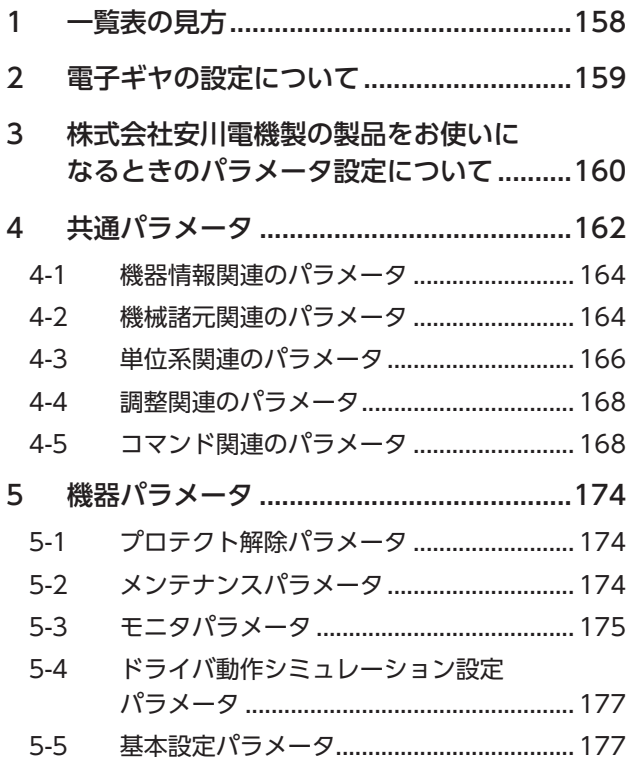

<span id="page-156-0"></span>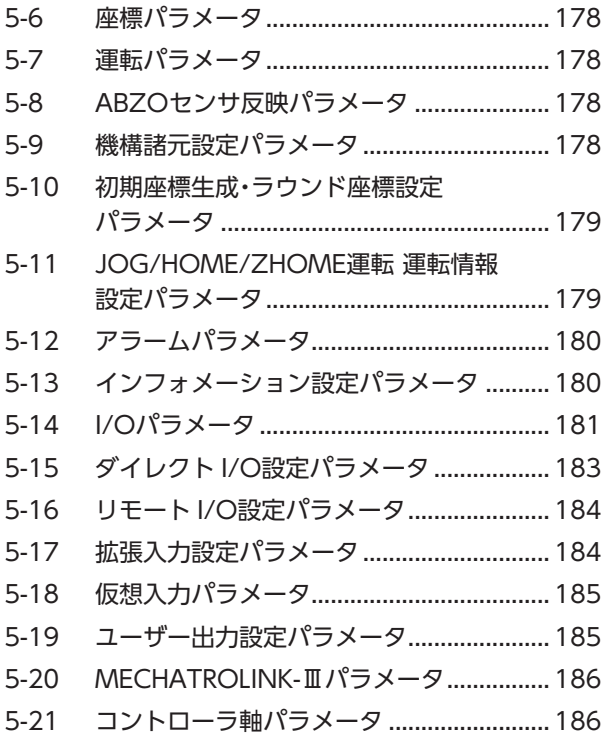

## <span id="page-157-0"></span>・覧表の見方

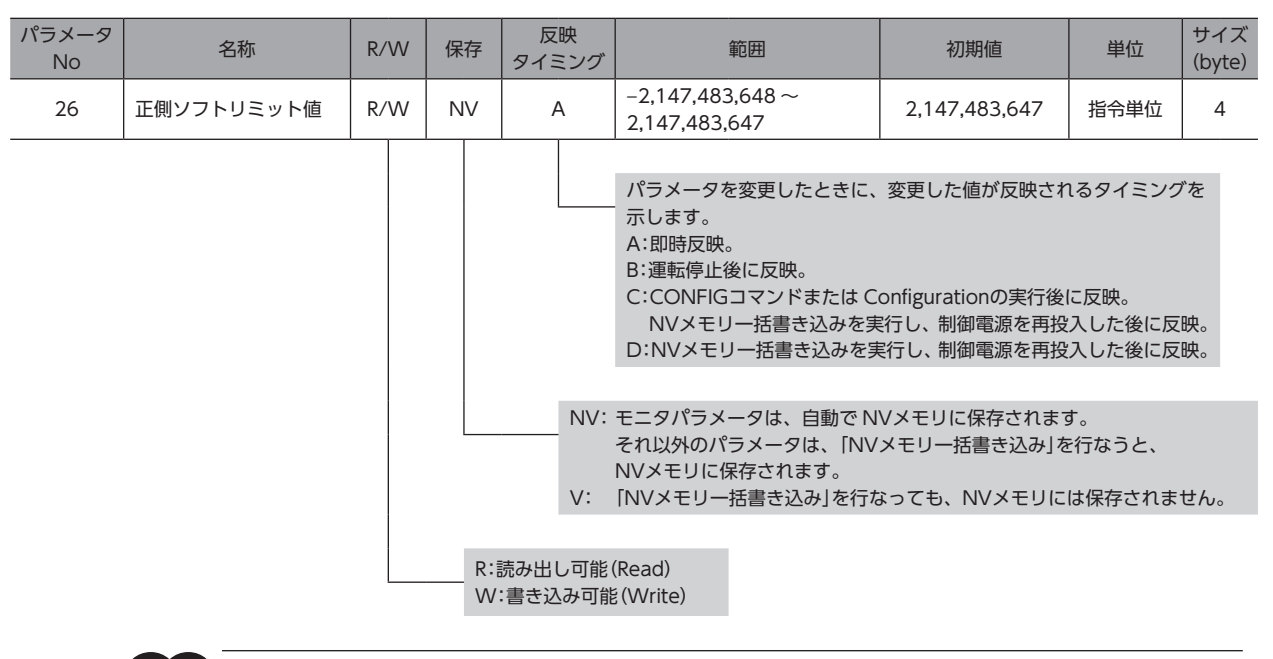

電源を再投入するときは、電源を切り下記の時間経過してから行なってください。電源を切った後すぐに 再投入すると、ドライバが破損するおそれがあります。

主電源:10 秒以上

制御電源:5 秒以上

## <span id="page-158-0"></span>2 電子ギヤの設定について

位置決め運転を一方向へ無限に繰り返すときは[、「電子ギヤ一覧」](#page-158-1)を参考にし、必ず最初に電子ギヤを設定してください。 電子ギヤを設定しないと、モーターの検出位置とマスタの位置情報の整合性が取れなくなります。位置決め運転を一方向 へ無限に繰り返さないときは、電子ギヤの設定は必要ありません。

#### **● 関連するパラメータ**

#### MEXE02 で設定するとき

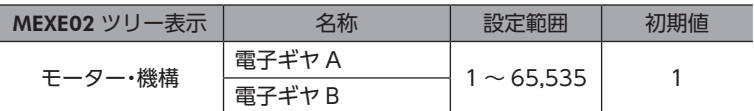

#### MECHATROLINK-Ⅲ通信で設定するとき

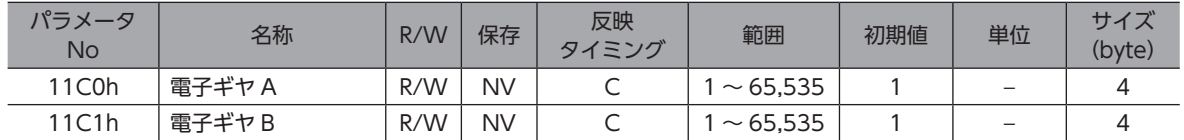

#### **㓡** 電子ギヤ一覧

<span id="page-158-1"></span>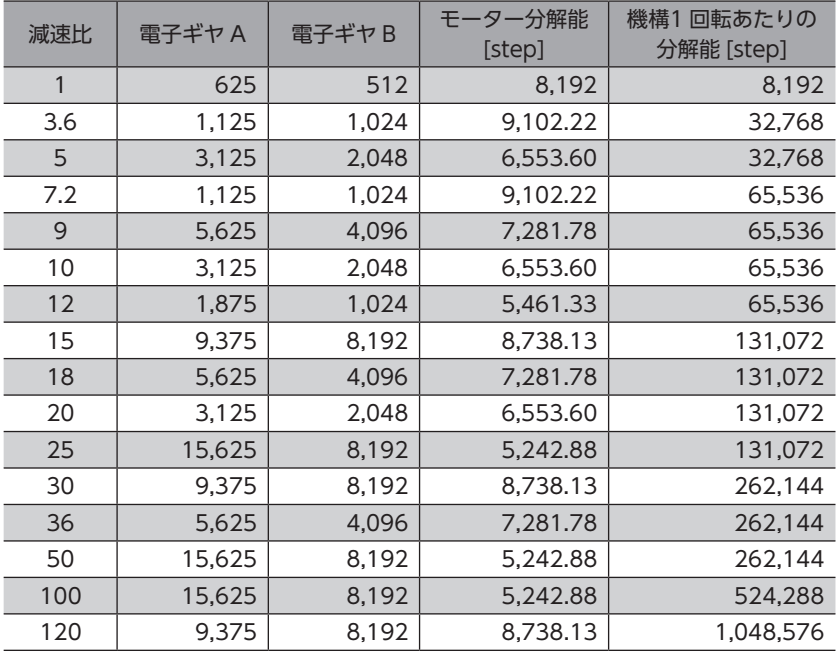

## <span id="page-159-1"></span><span id="page-159-0"></span>3 株式会社安川電機製の製品をお使いに なるときのパラメータ設定について

株式会社安川電機製の製品(マスタ、サーボモーターなど)をお使いになるときは、次の点にご注意ください。

#### **▉** 分解能の設定

分解能は、次の計算式にしたがって算出してください。

分解能(ロータリ) [0Ah] = 10,000 × 電子ギヤ B[11C1h] (pulse/rev) 電子ギヤ A[11C0h]

※ ギヤードモーターの出力軸の分解能は、算出した分解能に減速比を乗じた値となります。

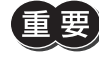

• 株式会社安川電機製のサーボモーターとは、分子と分母の関係が逆になっています。ご注意ください。 • 電動アクチュエータを使用しているときは、製品仕様にもとづいた分解能(固定値)よりも、機器パラメー タ(11C0h、11C1h)で設定した分解能が優先されます。

#### **▉** 位置決め運転を一方向へ無限に繰り返す場合の設定

株式会社安川電機製のマスタを使用して、位置決め運転を一方向へ無限に繰り返すときは、パラメータを次のように設定 してください。

#### **㓡** モーター

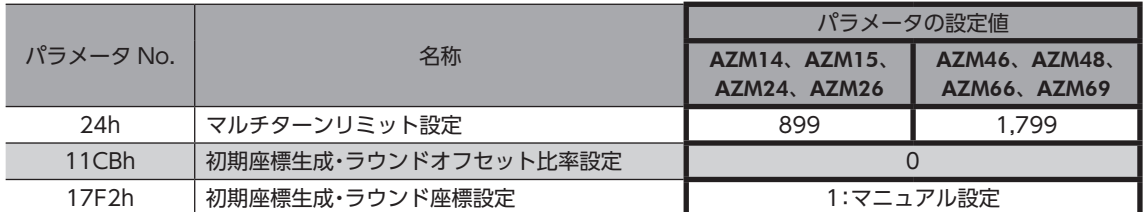

#### **㓡** DGⅡシリーズ

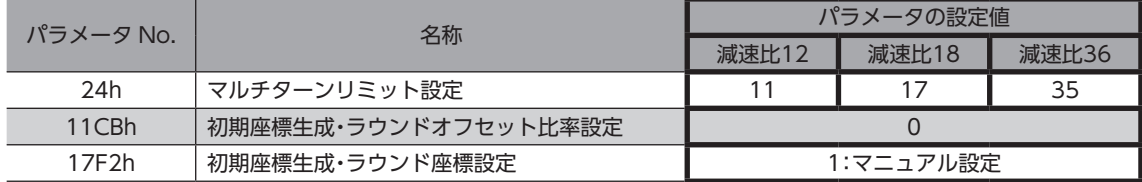

#### **▉** ラウンド設定範囲

初期座標生成・ラウンド座標設定(機器パラメータ17F2h)を「1:マニュアル設定」にしたときは、パラメータを次のように設 定してください。

**㓡** モーター

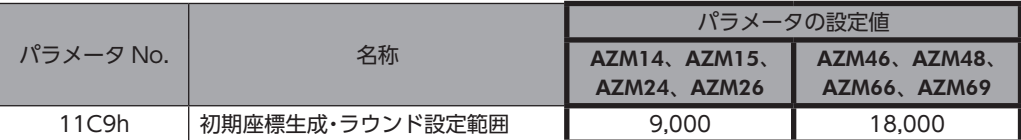

**㓡** DGⅡシリーズ

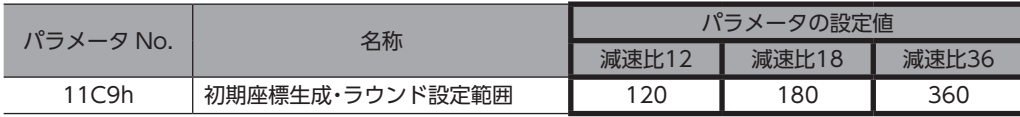

#### **▉** STOP入力による補間送り運転の停止方法

補間送り運転(INTERPOLATEコマンド)の実行中に、STOP入力で運転を停止させた場合は、STOP入力停止方法(機器パラ メータ1700h)の設定に関係なく、即停止します。

## <span id="page-161-0"></span>4 共通パラメータ

共通パラメータには、ドライバ固有の機器パラメータに連動しているパラメータがあります。どちらかのパラメータを設 定すると、連動しているパラメータにも反映されます。 対象となるパラメータは表をご覧ください。

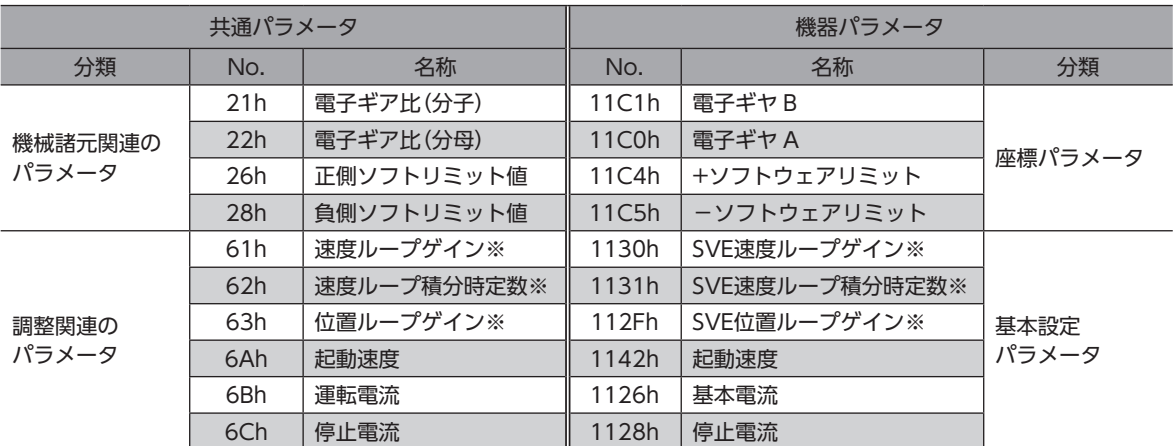

#### 共通パラメータと連動している機器パラメータの対応表

※ 共通パラメータと機器パラメータで単位が異なります。

#### **▉** 共通パラメータと機器パラメータで単位が異なるパラメータ

共通パラメータと機器パラメータで単位が異なる場合、どちらかのパラメータを設定すると、連動しているパラメータに は単位換算した値が設定されます。共通パラメータを設定すると、機器パラメータには設定単位以下を切り捨てた値が設 定されます。

実際の動作は機器パラメータの値で行ないます。

#### **㓡** 設定例

#### 共通パラメータを設定したとき

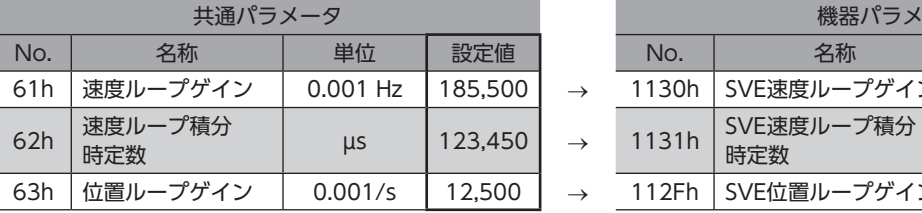

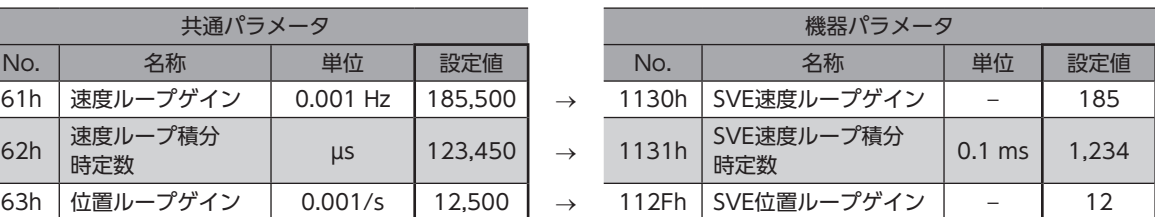

#### 機器パラメータを設定したとき

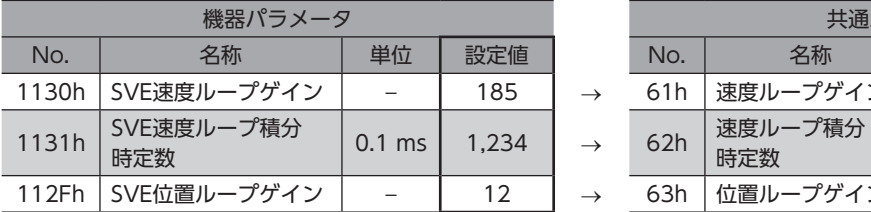

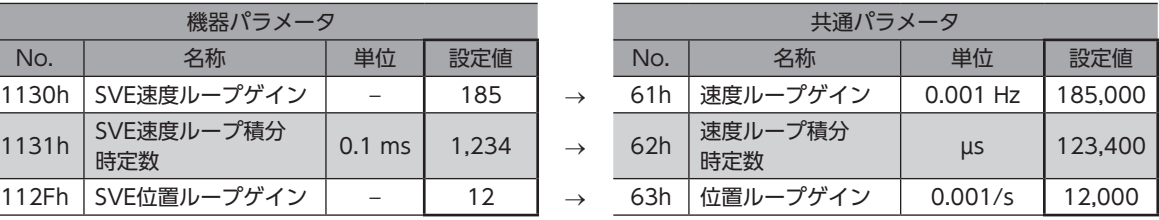

163

## <span id="page-163-0"></span>4-1 機器情報関連のパラメータ

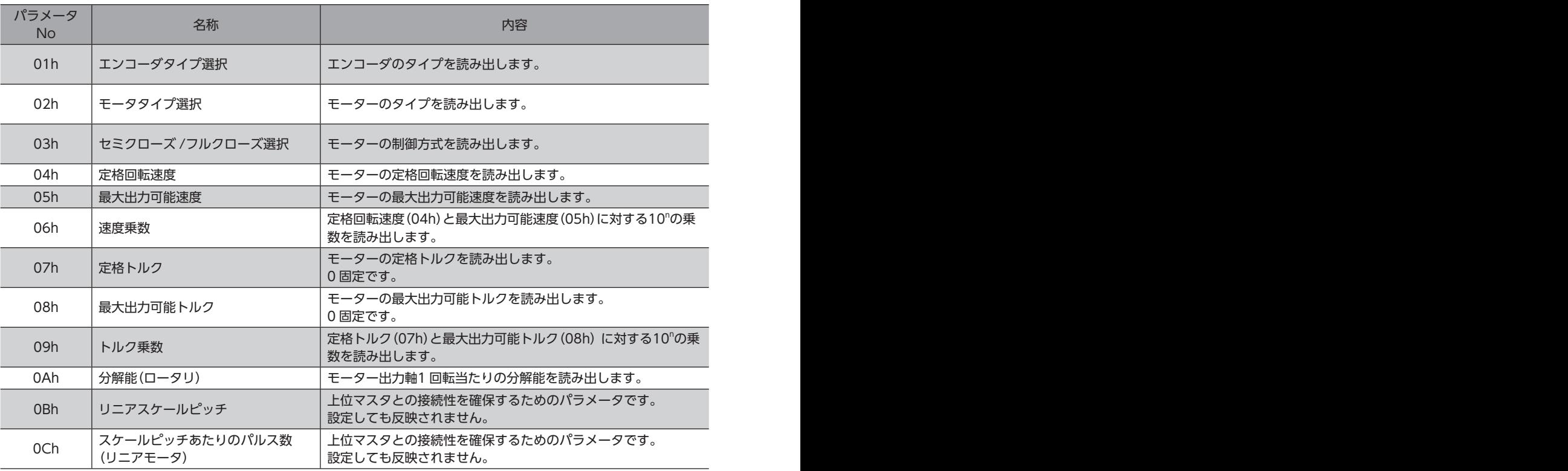

## 4-2 機械諸元関連のパラメータ

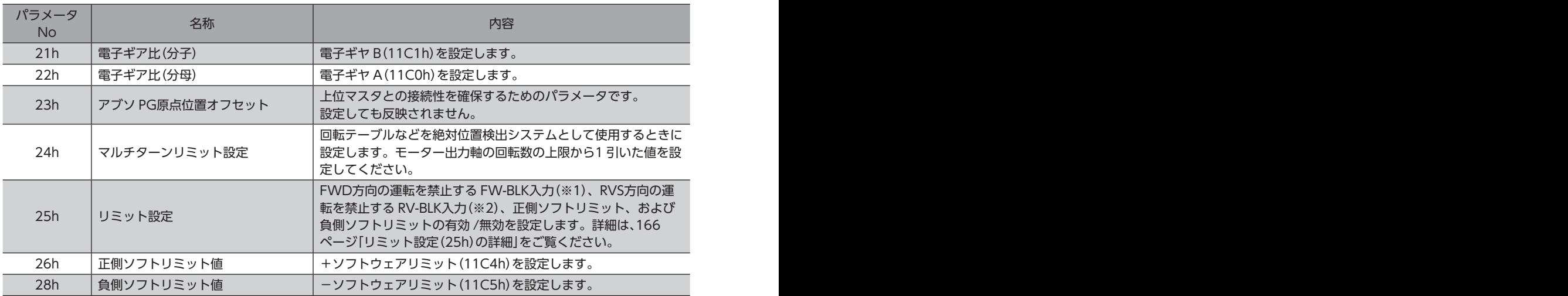

※1 サーボコマンド入力信号(SVCMD\_IO)の P-OT(正転駆動禁止入力)に相当します。

※2 サーボコマンド入力信号(SVCMD\_IO)の N-OT(逆転駆動禁止入力)に相当します。

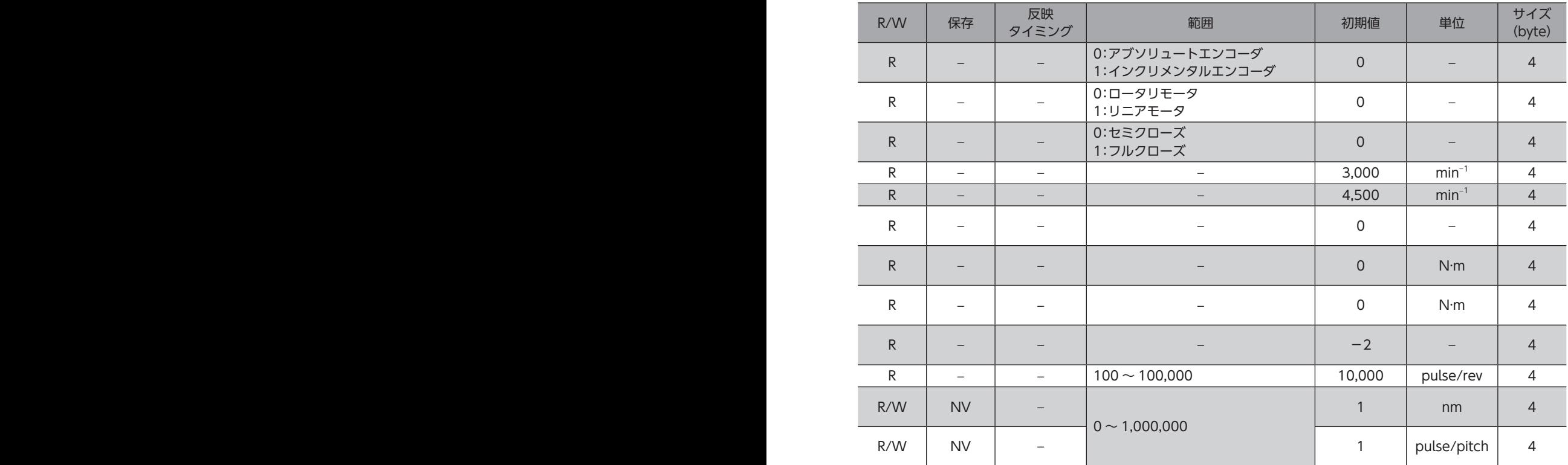

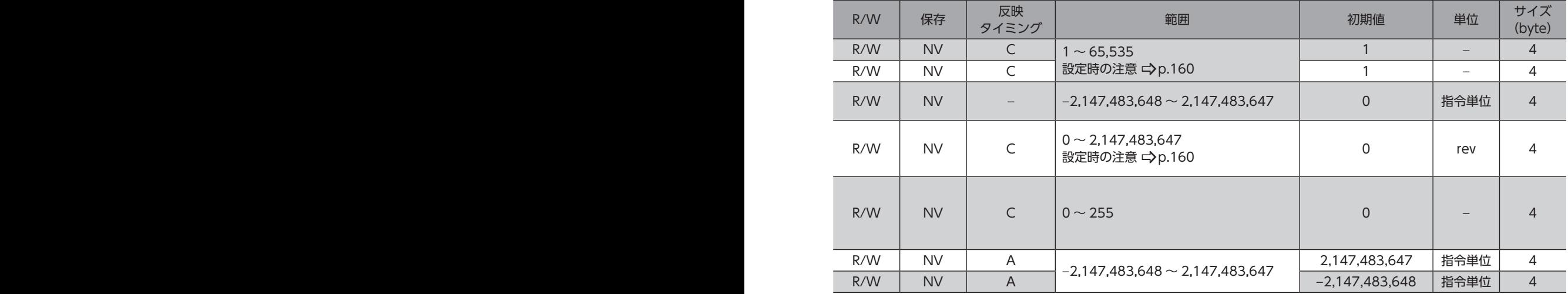

#### <span id="page-165-0"></span>**● リミット設定(25h)の詳細**

#### Bitの配置

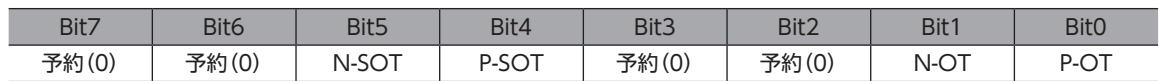

#### Bitの詳細

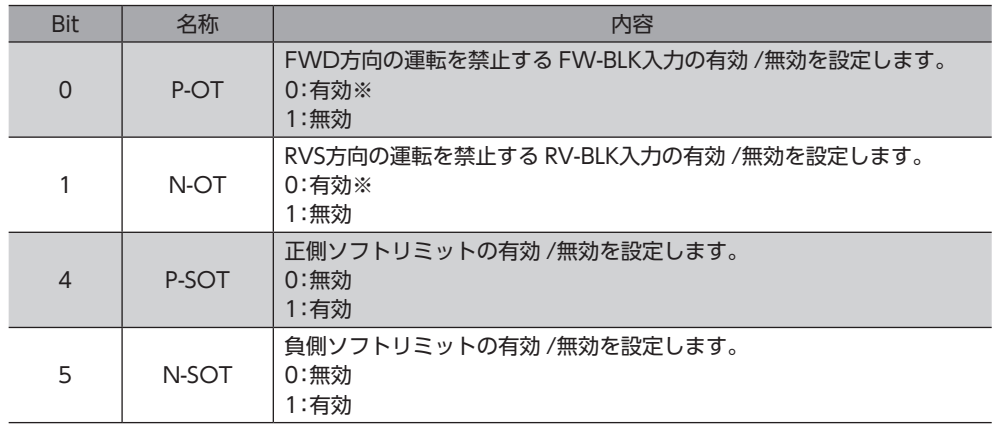

※ Bit0 と Bit1 は、「0」が有効です。

## 4-3 単位系関連のパラメータ

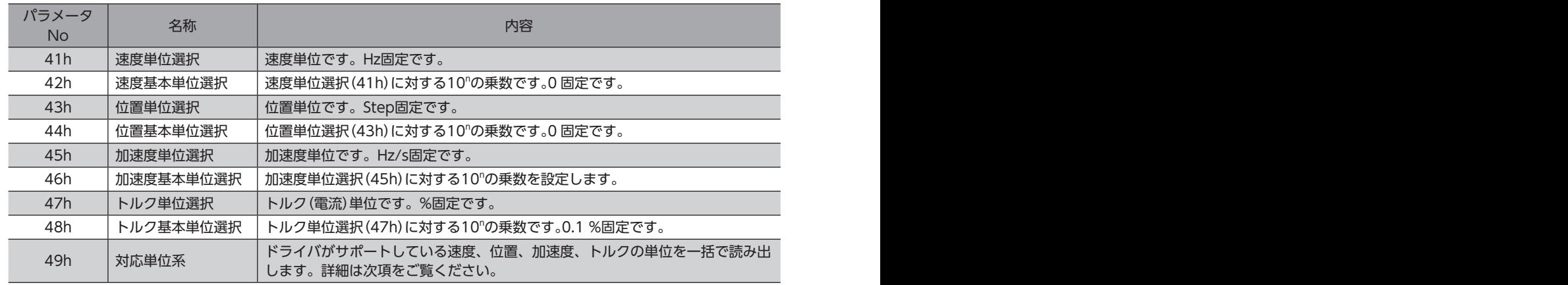

#### ● 対応単位系 (49h) の詳細

#### Bitの配置

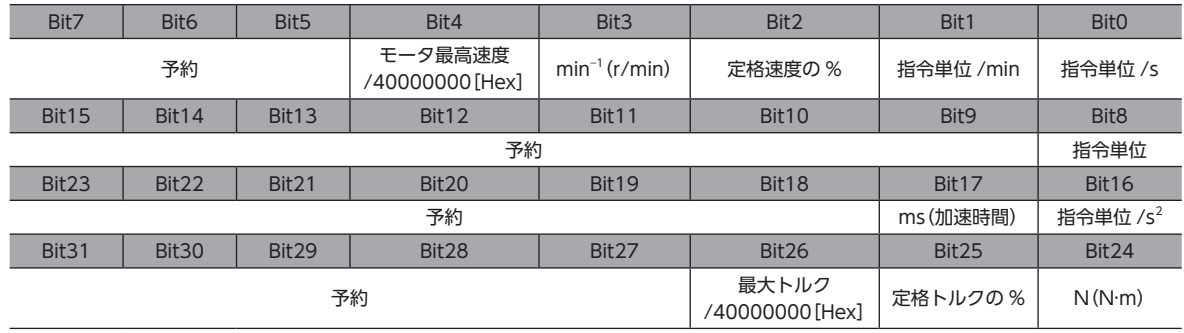

#### Bitの詳細

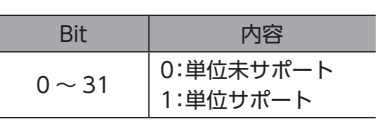

<span id="page-166-0"></span>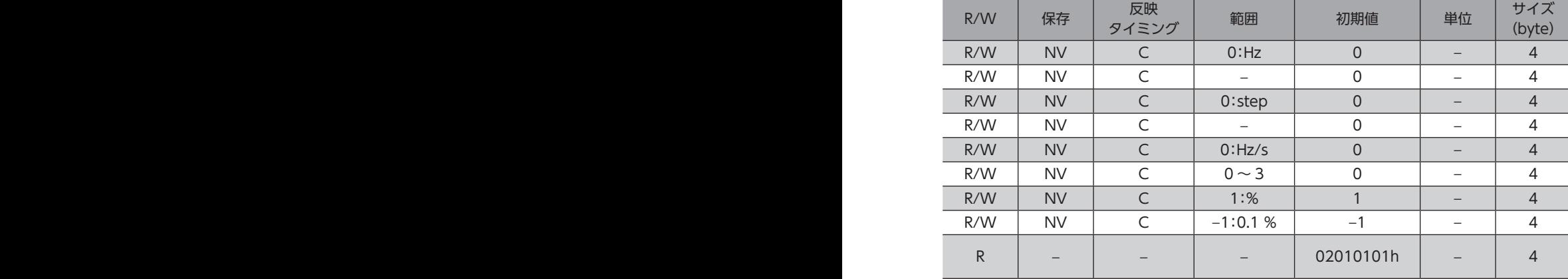

## <span id="page-167-0"></span>4-4 調整関連のパラメータ

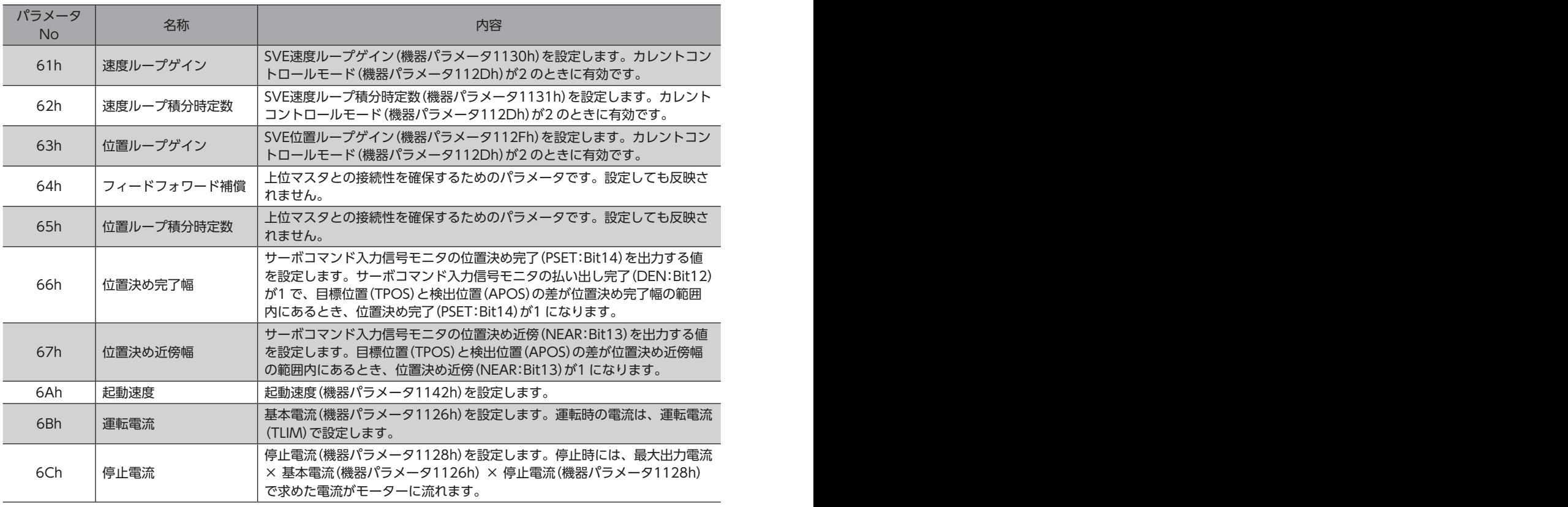

起動速度(共通パラメータ6Ah)、運転電流(共通パラメータ6Bh)、停止電流(共通パラメータ6Ch)は、標 準ステッピングモータドライブプロファイルのときに、読み出しや書き込みを行なえます。標準サーボプ ロファイルのときは、次の機器パラメータを使用して読み出しや書き込みを行なってください。 起動速度(機器パラメータ1142h)、基本電流(機器パラメータ1126h)、停止電流(機器パラメータ1128h)

## 4-5 コマンド関連のパラメータ

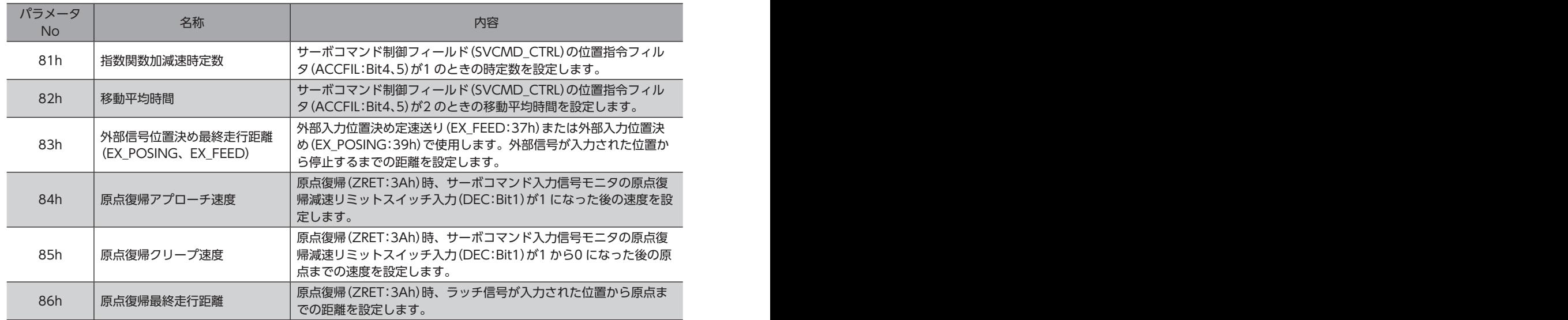

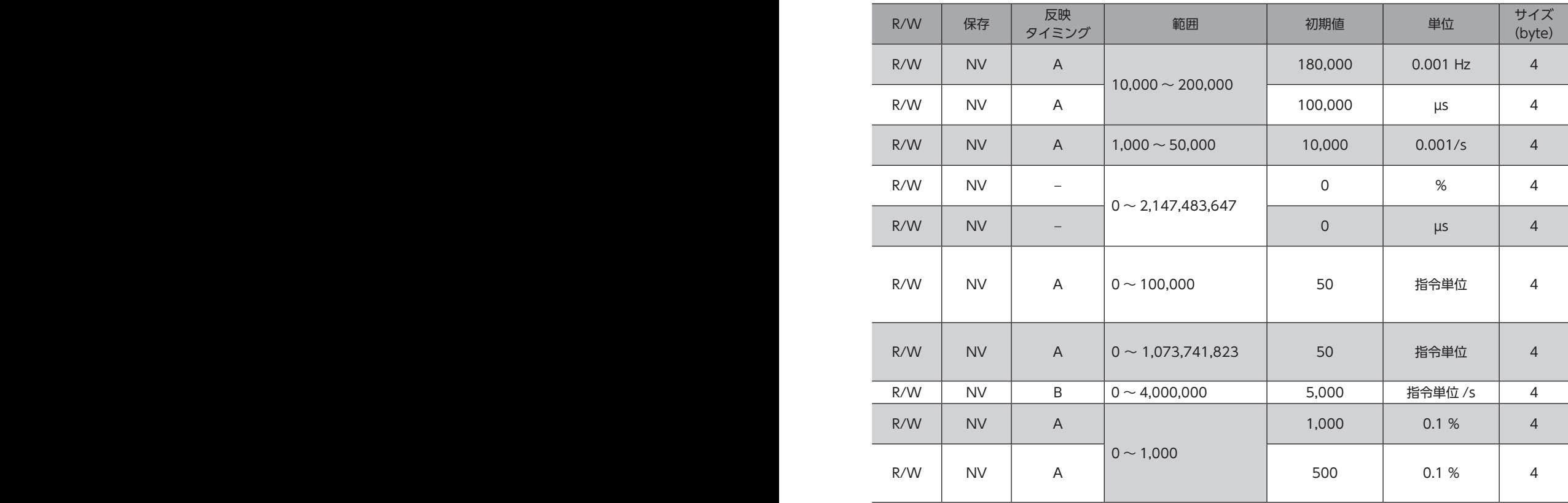

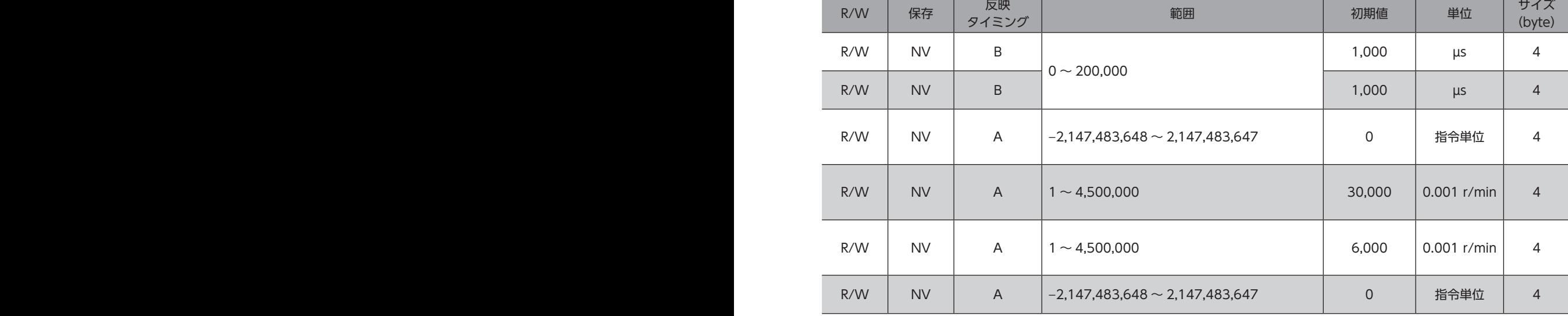

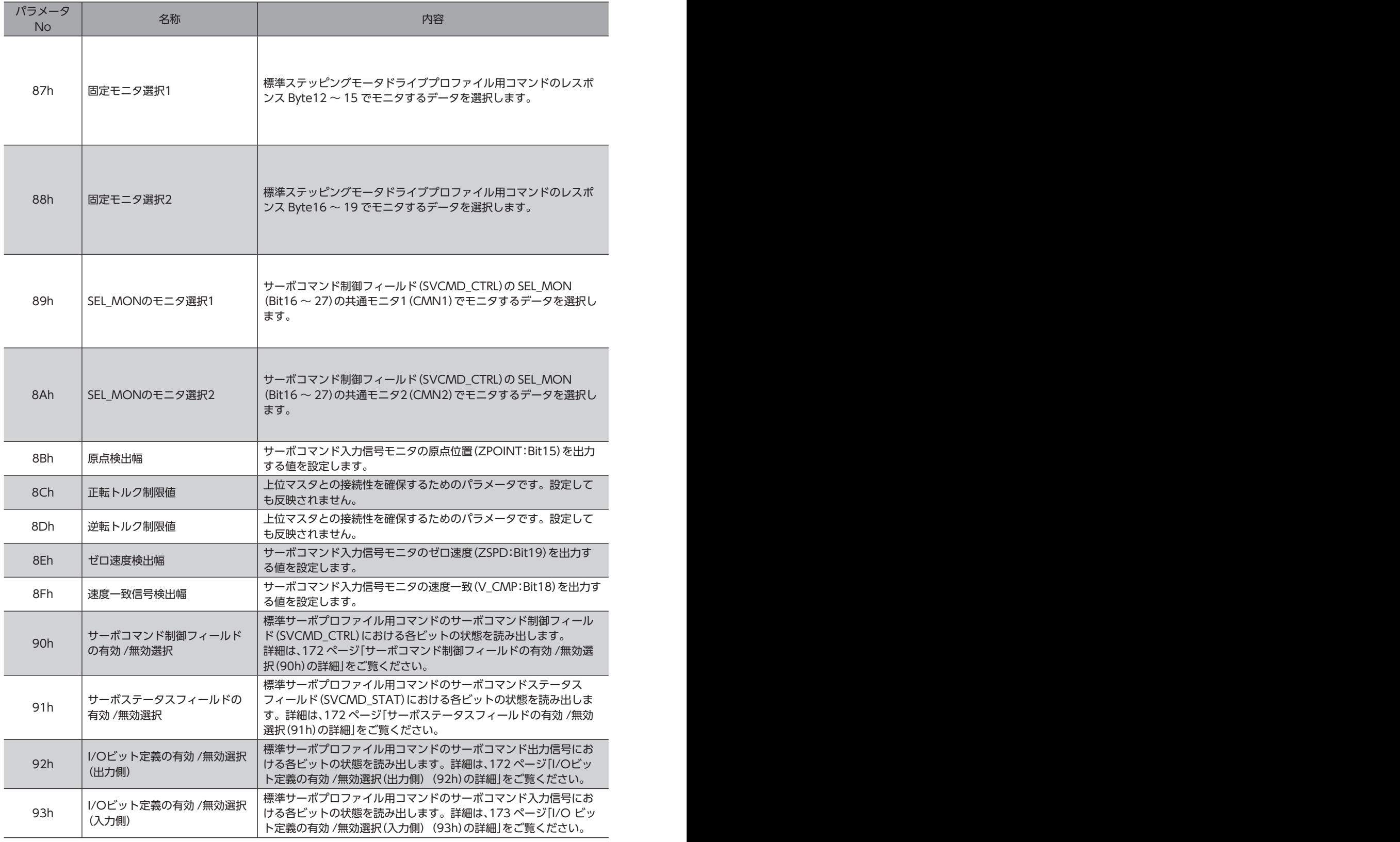

※ SV\_STATの説明 Byte1:現在の通信フェーズ Byte2:現在の制御モード Byte3:予約 Byte4:拡張入力信号モニタ

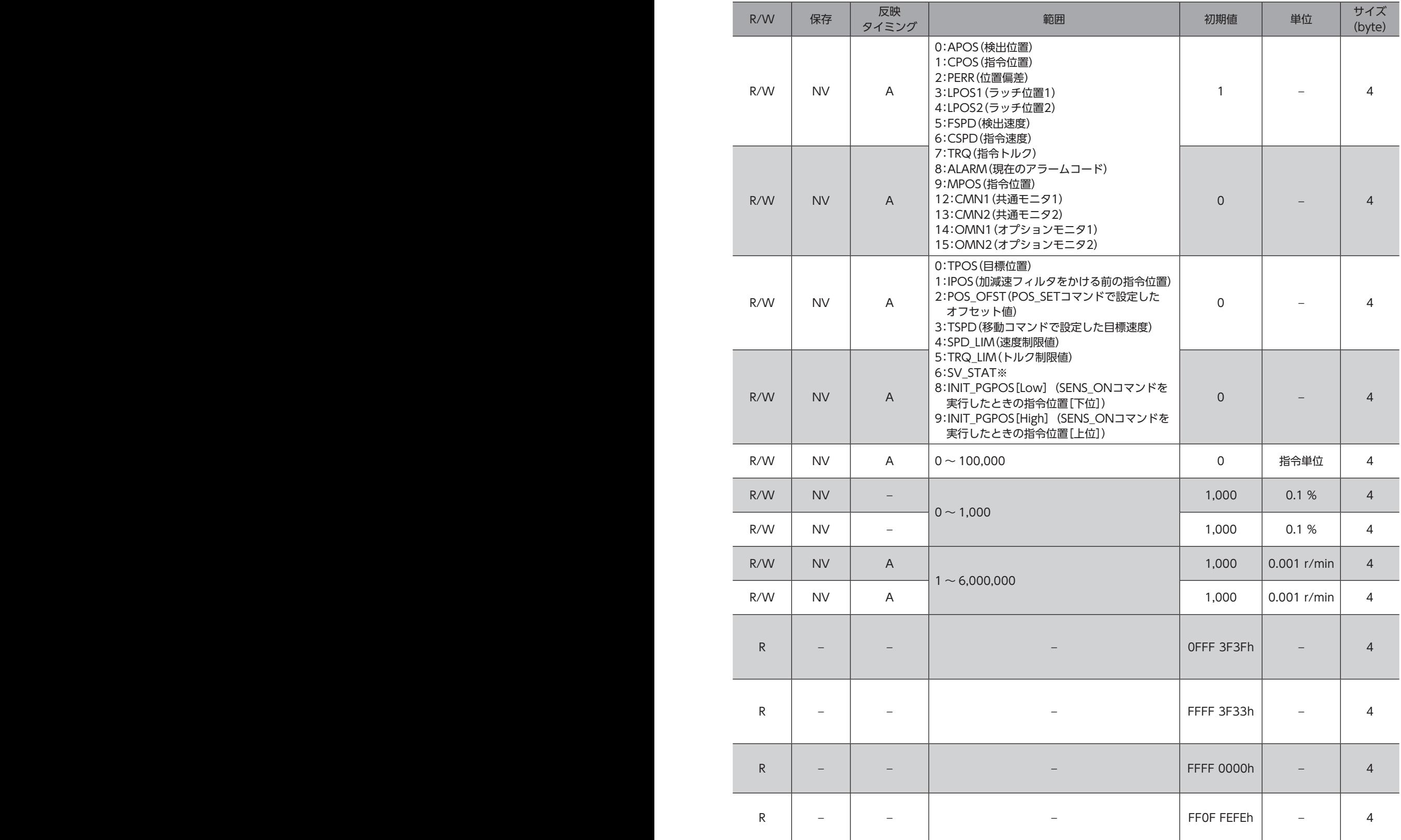

#### **● サーボコマンド制御フィールドの有効 /無効選択(90h)の詳細**

#### <span id="page-171-0"></span>Bitの配置

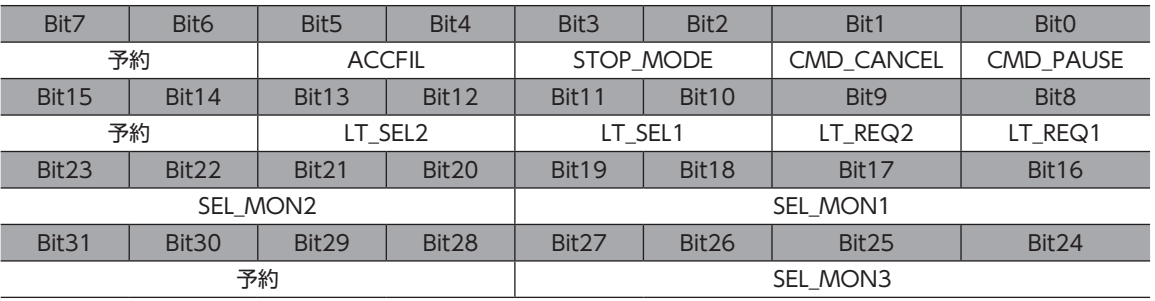

#### Bitの詳細

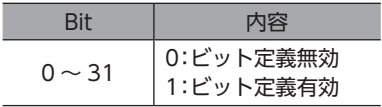

#### **● サーボステータスフィールドの有効 /無効選択(91h)の詳細**

#### <span id="page-171-1"></span>Bitの配置

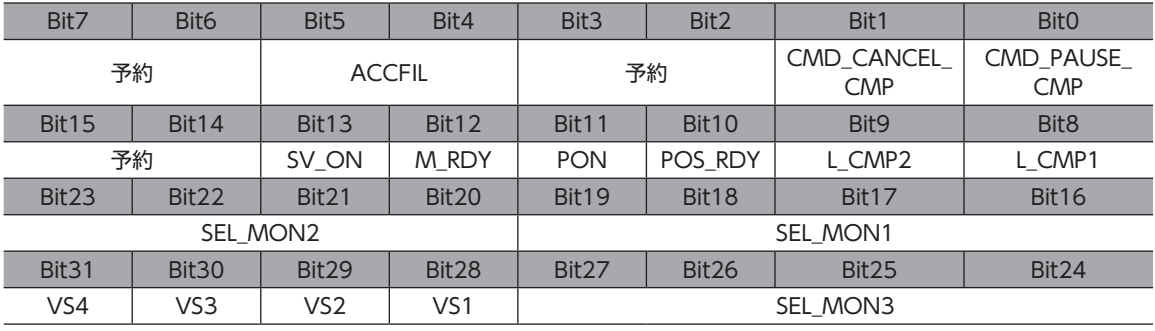

#### Bitの詳細

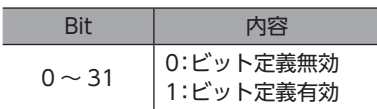

#### ● I/Oビット定義の有効 /無効選択(出力側) (92h)の詳細

#### <span id="page-171-2"></span>Bitの配置

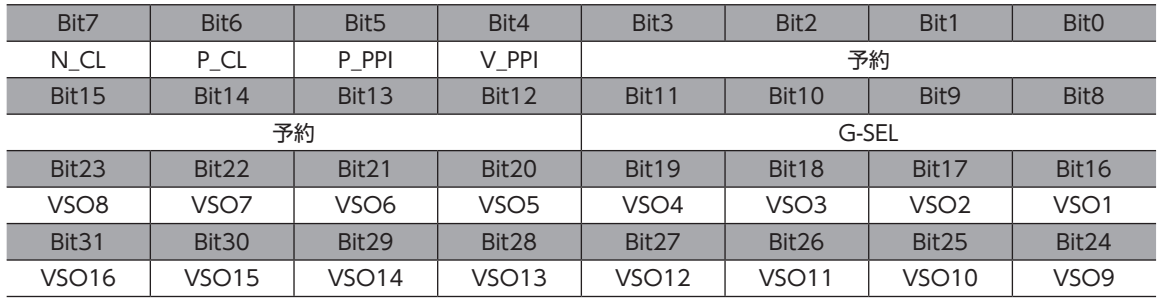

#### Bitの詳細

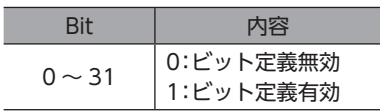

#### **● I/O ビット定義の有効 /無効選択(入力側) (93h)の詳細**

#### <span id="page-172-0"></span>Bitの配置

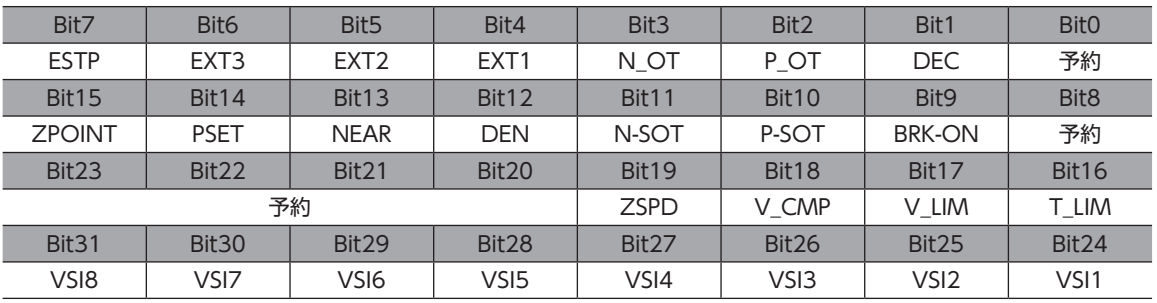

#### Bitの詳細

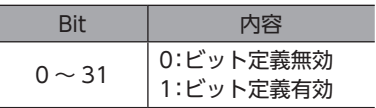

## <span id="page-173-0"></span>5 機器パラメータ

各パラメータの内容は、AZシリーズ 機能編の4 編「パラメータ」と7 編「アドレス /コード一覧」をご覧ください。

### 5-1 プロテクト解除パラメータ

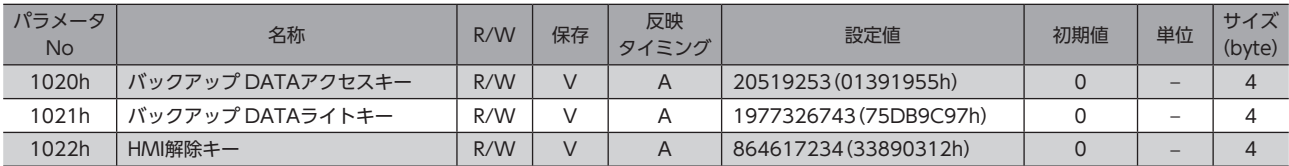

## 5-2 メンテナンスパラメータ

#### 【範囲】の説明

0 を書き込むと、実行されません。

1 を書き込むと、データが0 から1 に変化したときにコマンドが実行されます。

2 を書き込むと、コマンドが実行されます。実行後は、自動で1 に戻ります。

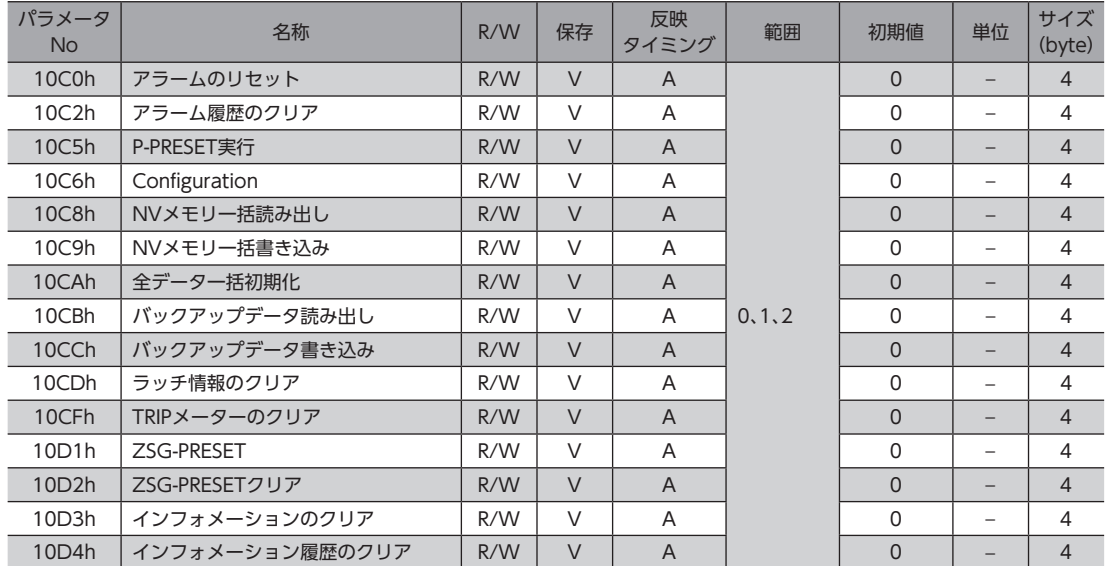

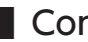

### <span id="page-174-0"></span>**▉** Configuration

Configurationは、次のすべての条件が満たされると実行できます。

- アラームが発生していない
- モーターが動作していない
- MEXE02 で I/Oテスト、リモート運転、およびダウンロードを行なっていない

Configuration実行前後のドライバの状態を示します。

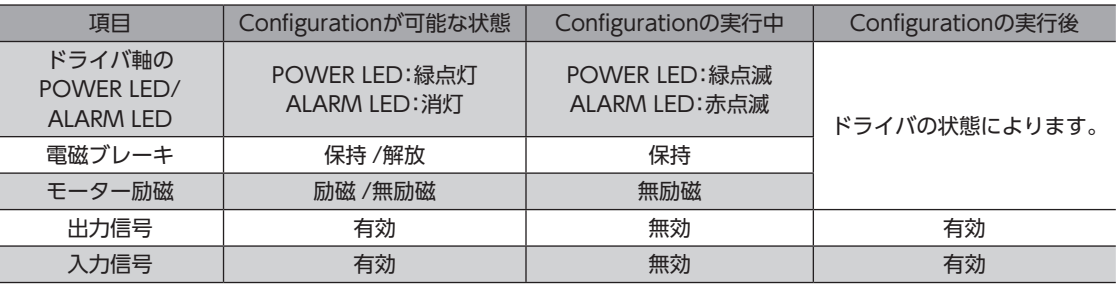

 $(memo)$ Configurationの実行中にモニタを行なっても、正常なモニタ値が返らない場合があります。

## 5-3 モニタパラメータ

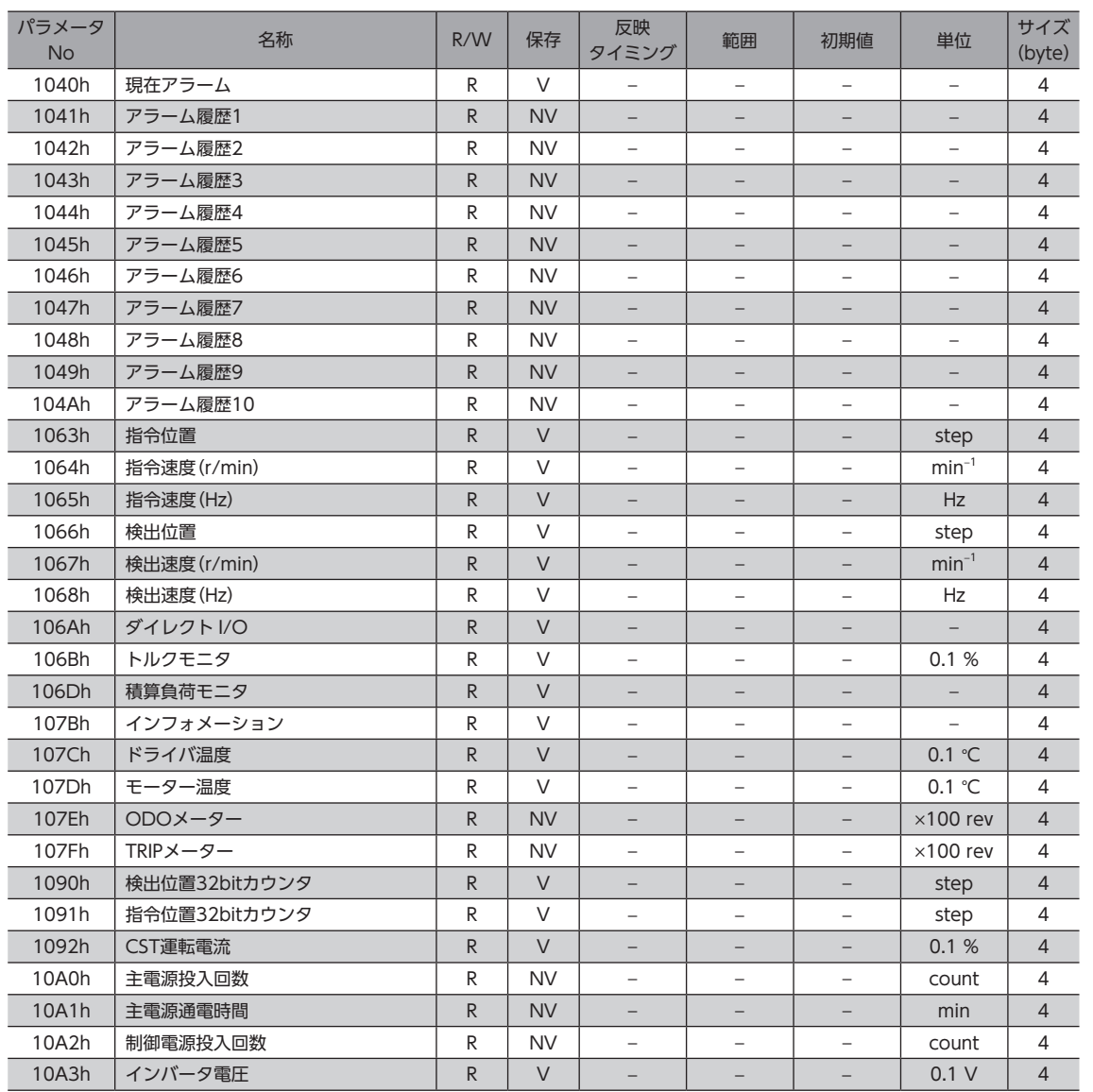

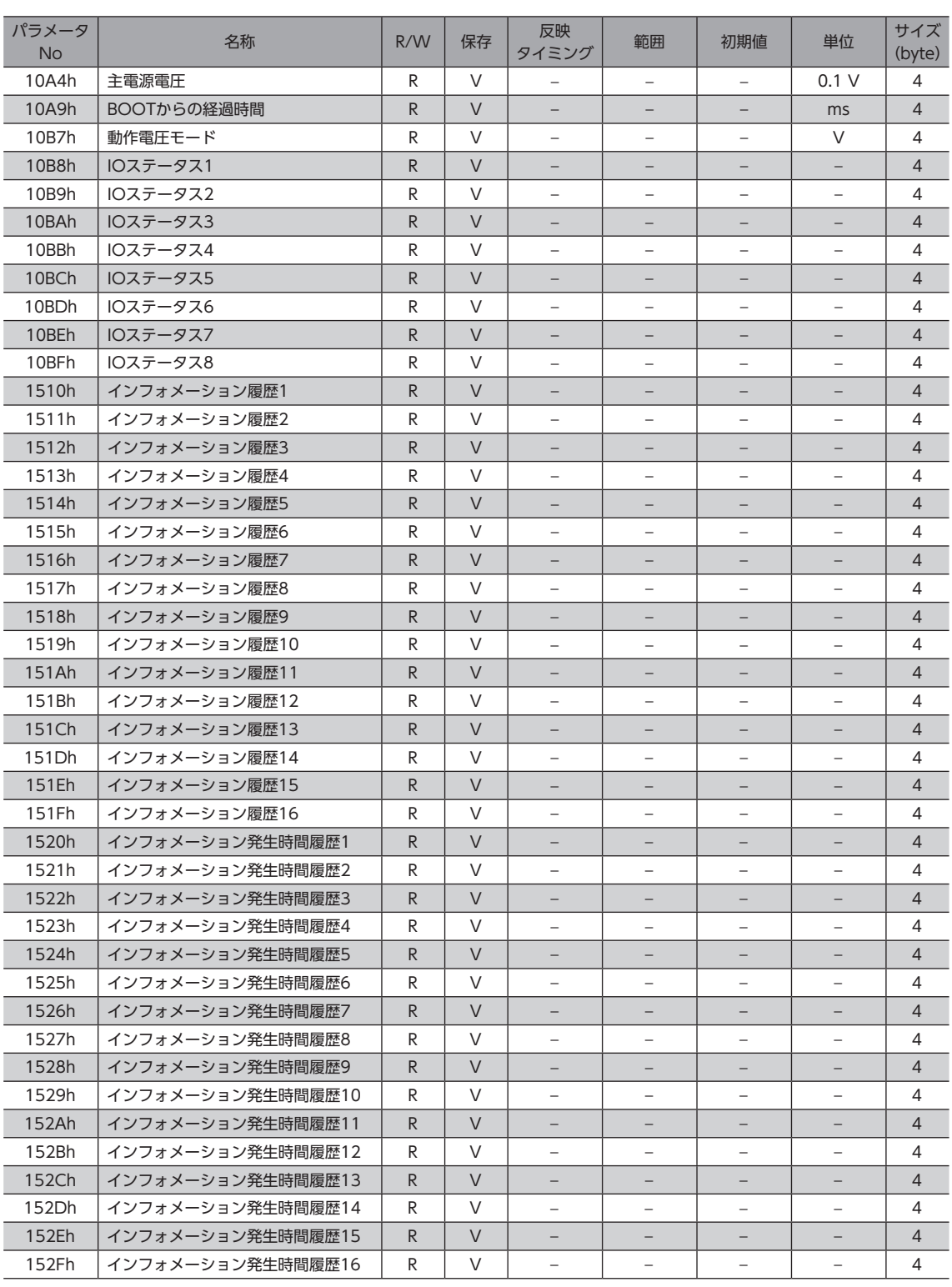

## <span id="page-176-0"></span>5-4 ドライバ動作シミュレーション設定パラメータ

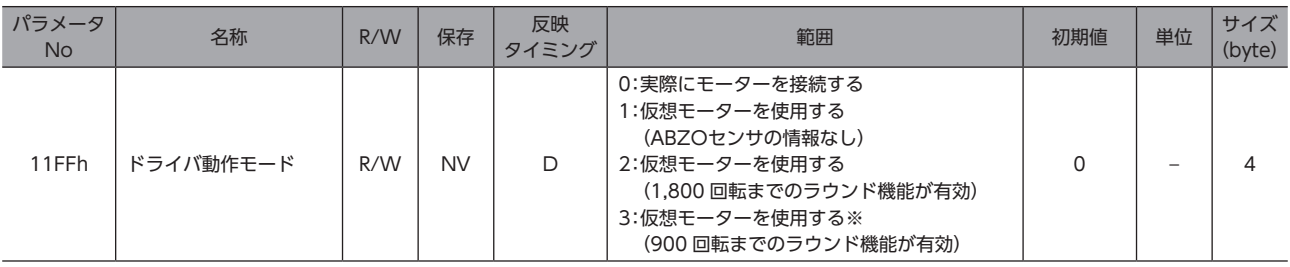

※ ドライバ Ver.2.00 以降で有効です。Ver.2.00 よりも古いドライバで設定すると、「1:仮想モーターを使用する(ABZOセンサの 情報なし)」と同じ動作になります。

ドライバのバージョンは、MEXE02 のユニット情報モニタで確認できます。(=>)[143 ページ\)](#page-142-0)

### 5-5 基本設定パラメータ

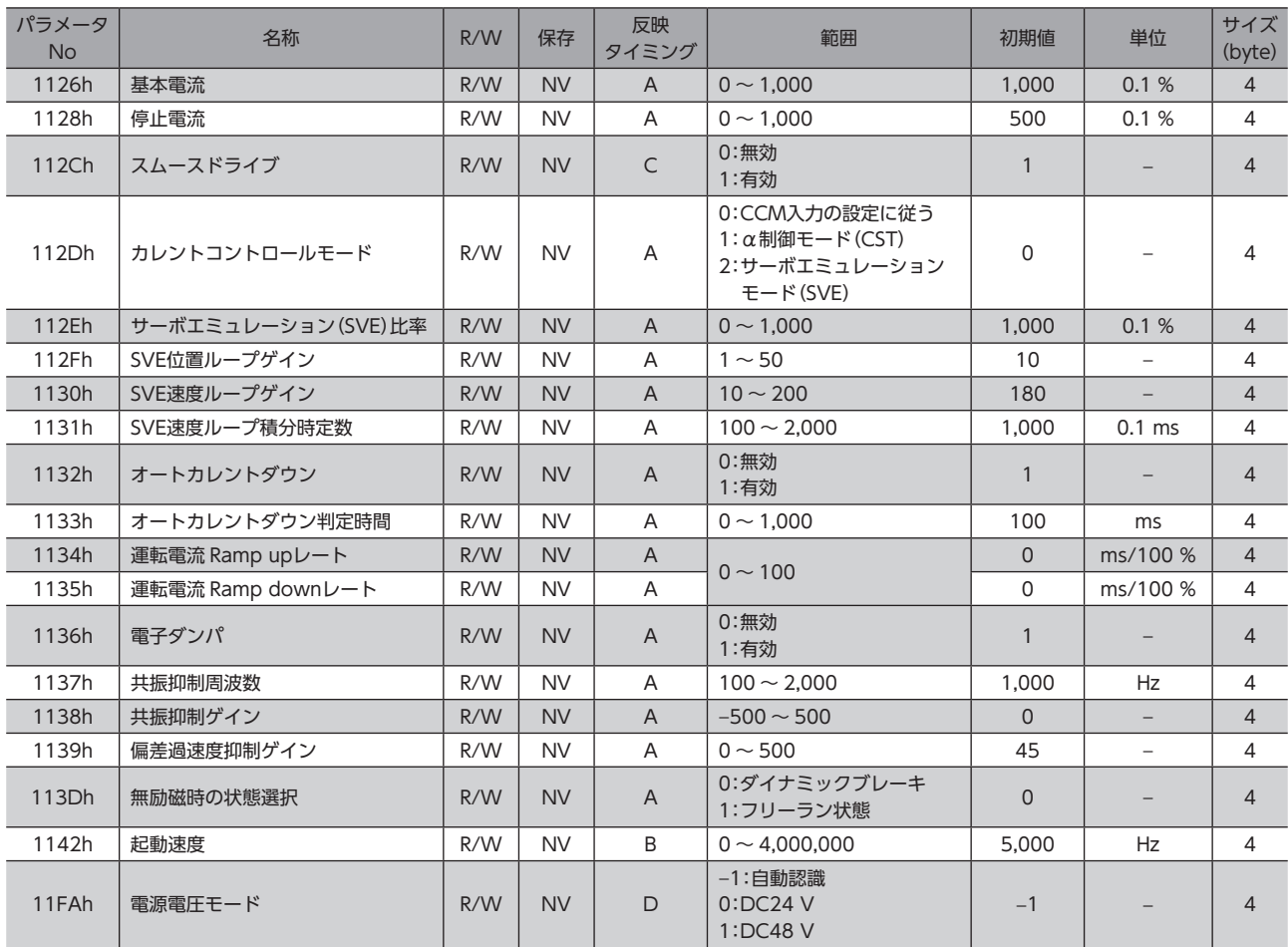

## <span id="page-177-0"></span>5-6 座標パラメータ

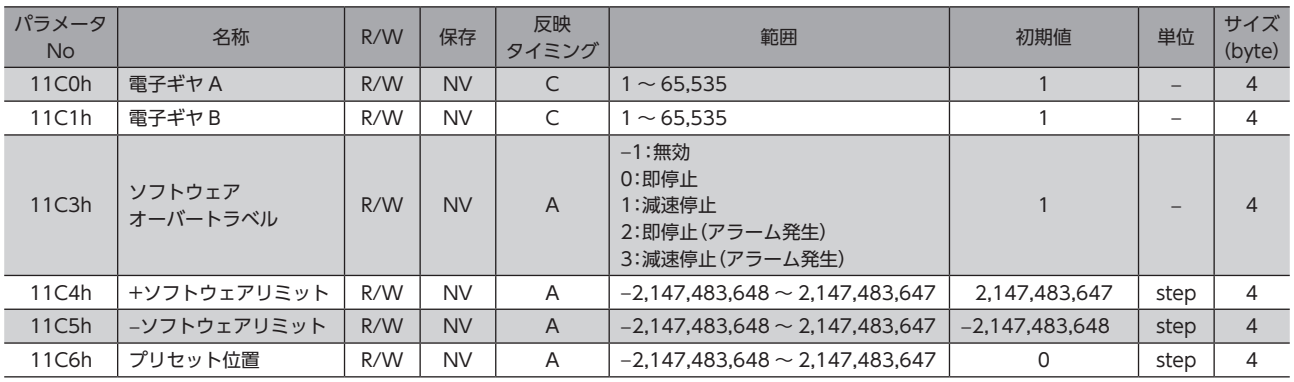

## 5-7 運転パラメータ

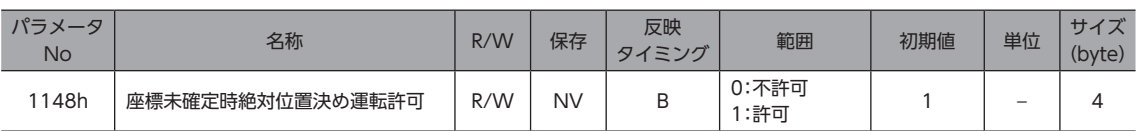

## 5-8 ABZOセンサ反映パラメータ

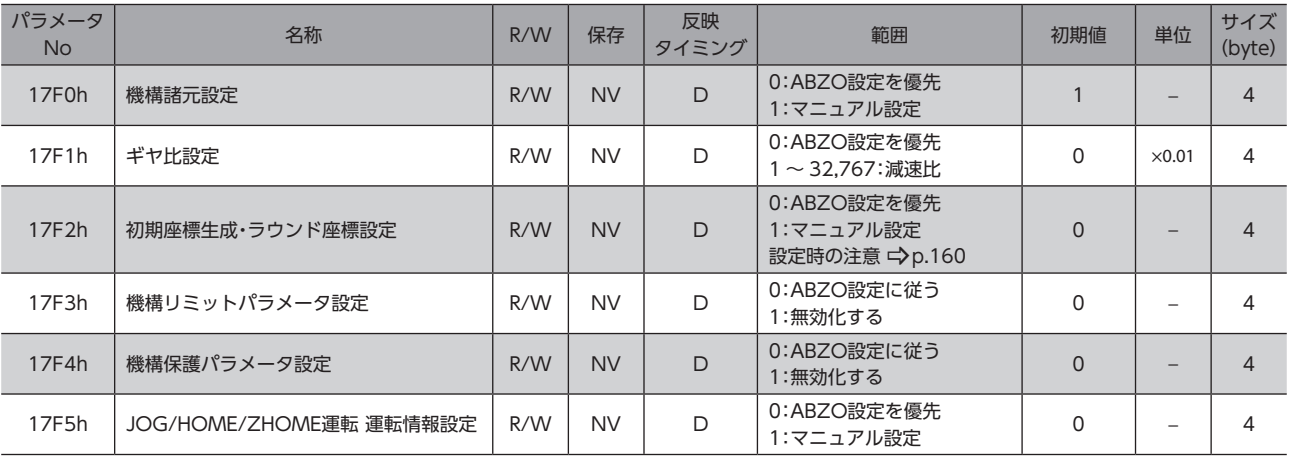

## 5-9 機構諸元設定パラメータ

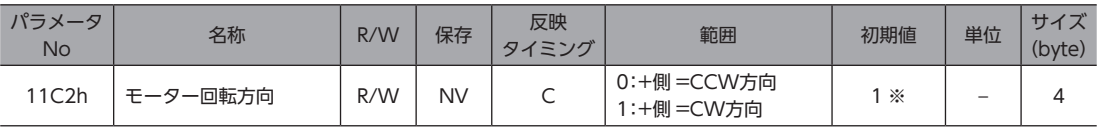

※ サーボモーターと合わせるときは、0 にしてください。

## <span id="page-178-0"></span>5-10 初期座標生成・ラウンド座標設定パラメータ

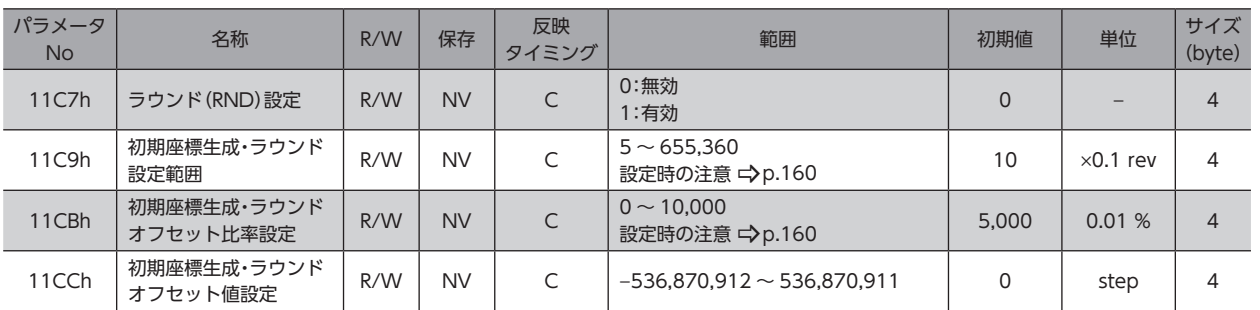

## 5-11 JOG/HOME/ZHOME運転 運転情報設定パラメータ

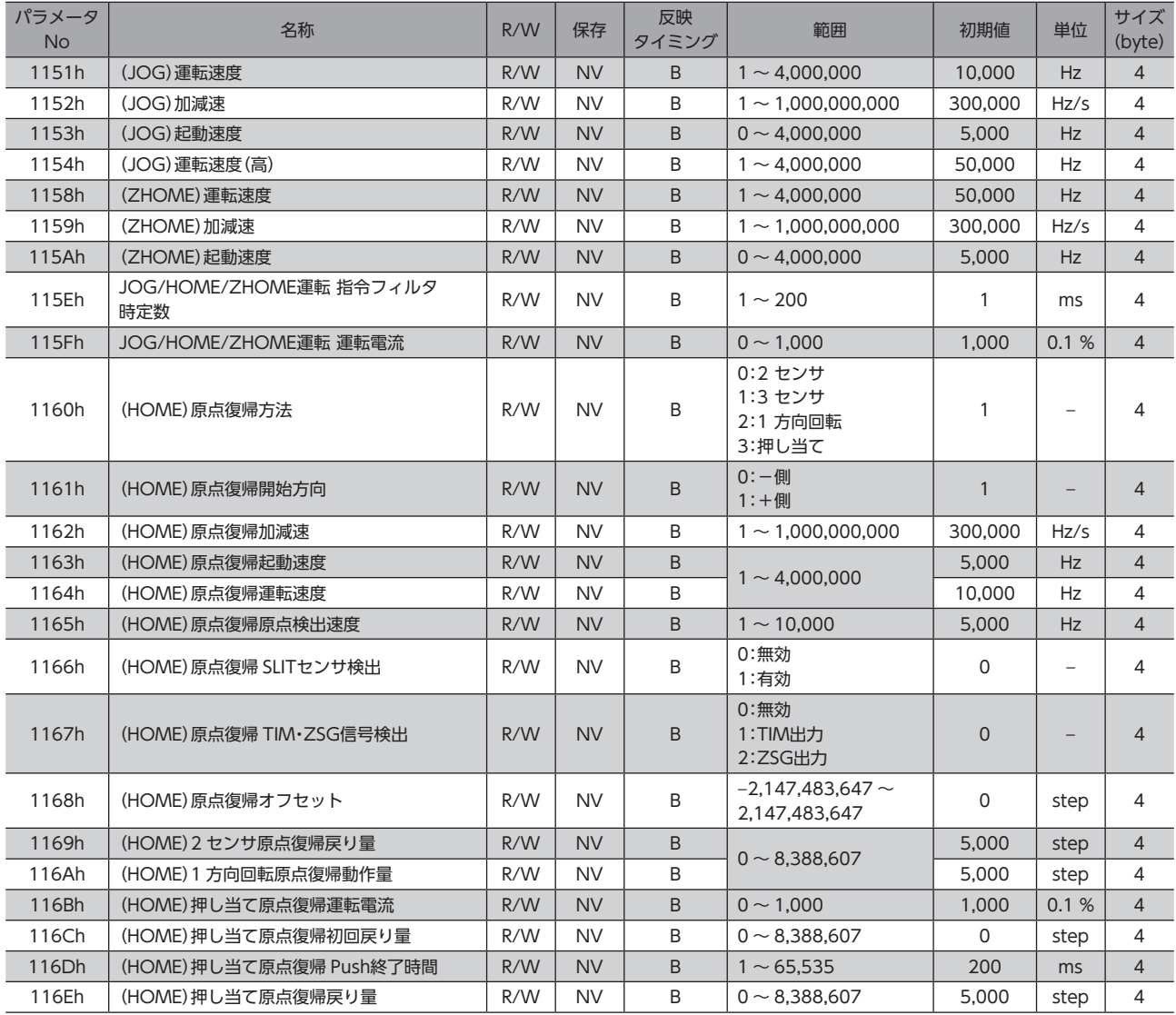

## <span id="page-179-0"></span>5-12 アラームパラメータ

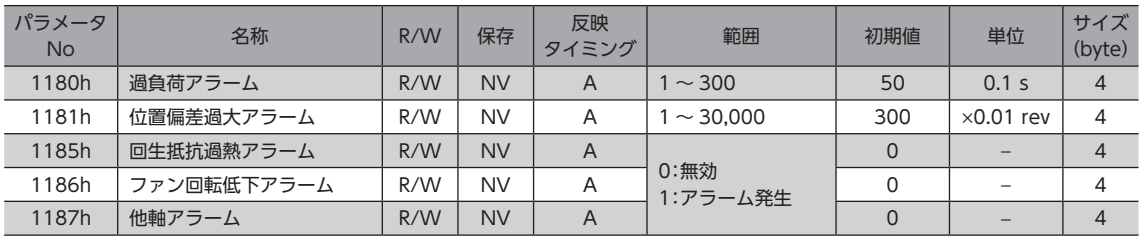

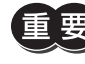

**重要) AZD2B-KM3** は回生抵抗やファンを接続できないため、回生抵抗過熱アラーム(1185h)やファン回転低 下アラーム(1186h)を「1:アラーム発生」に設定しないでください。「1:アラーム発生」にすると、アラー ムが発生します。

## 5-13 インフォメーション設定パラメータ

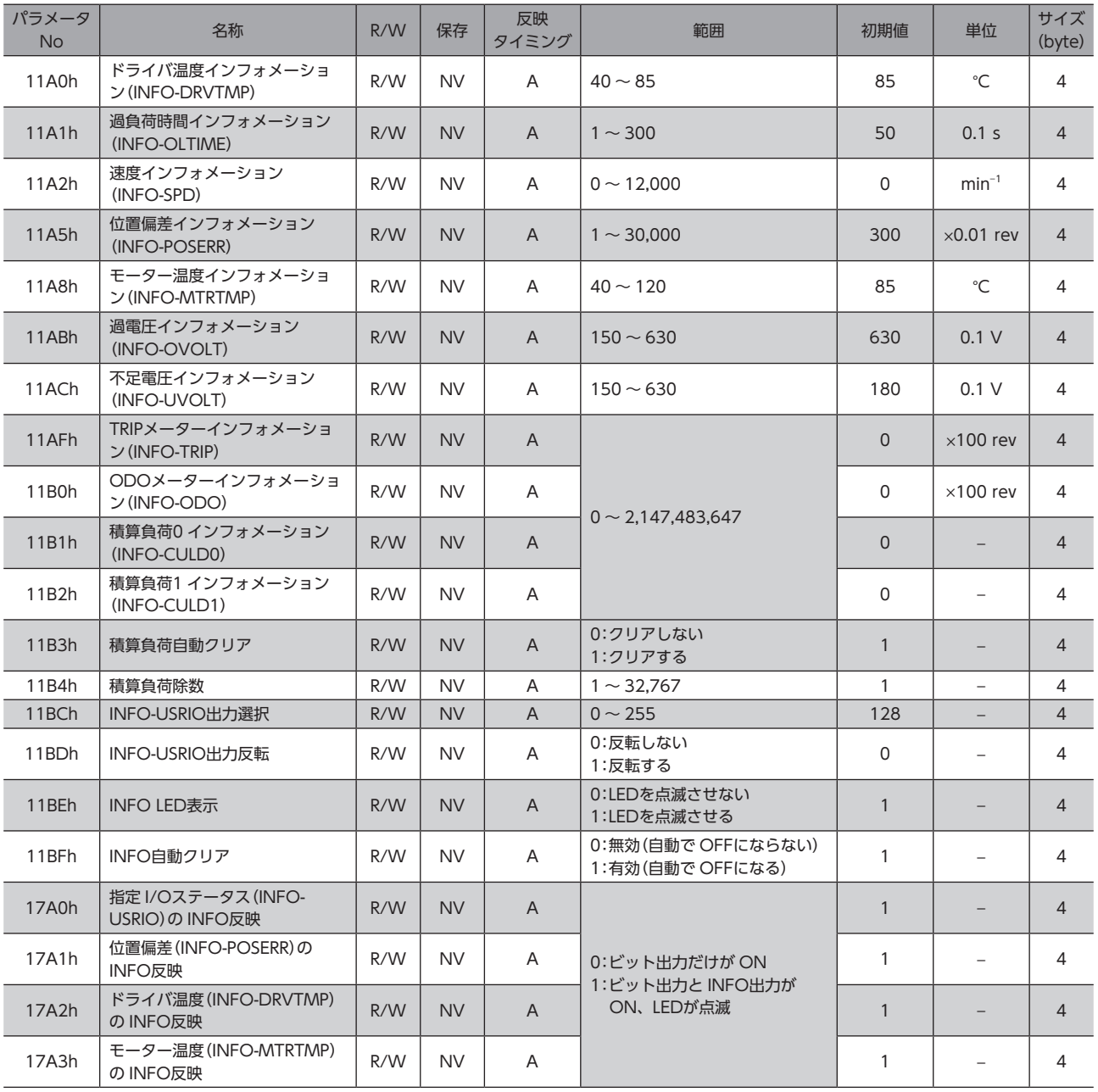
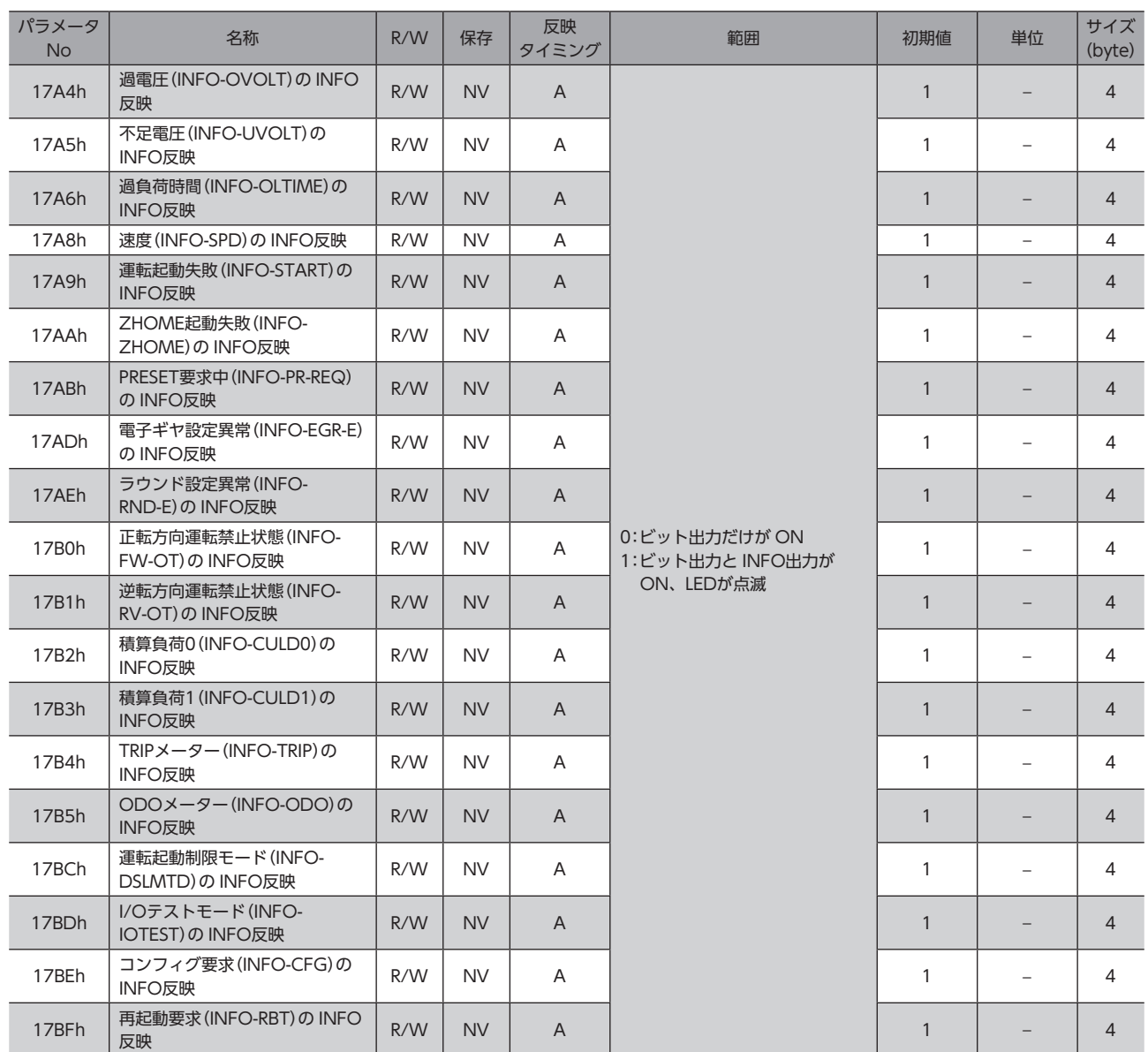

# 5-14 I/Oパラメータ

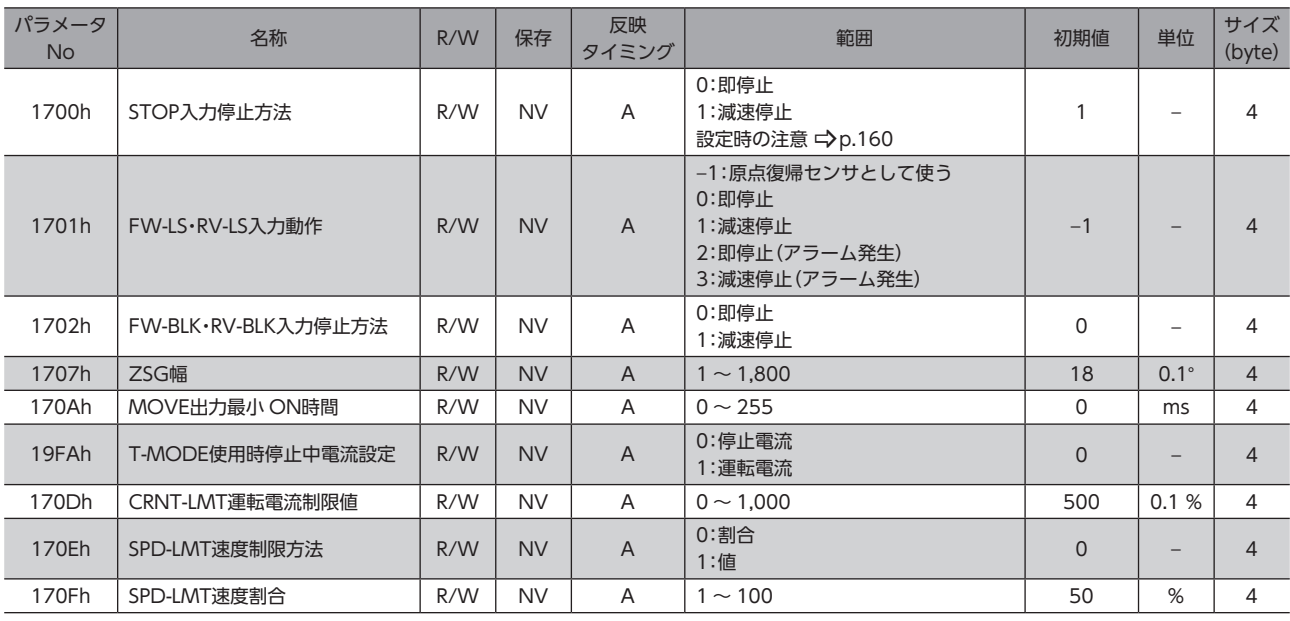

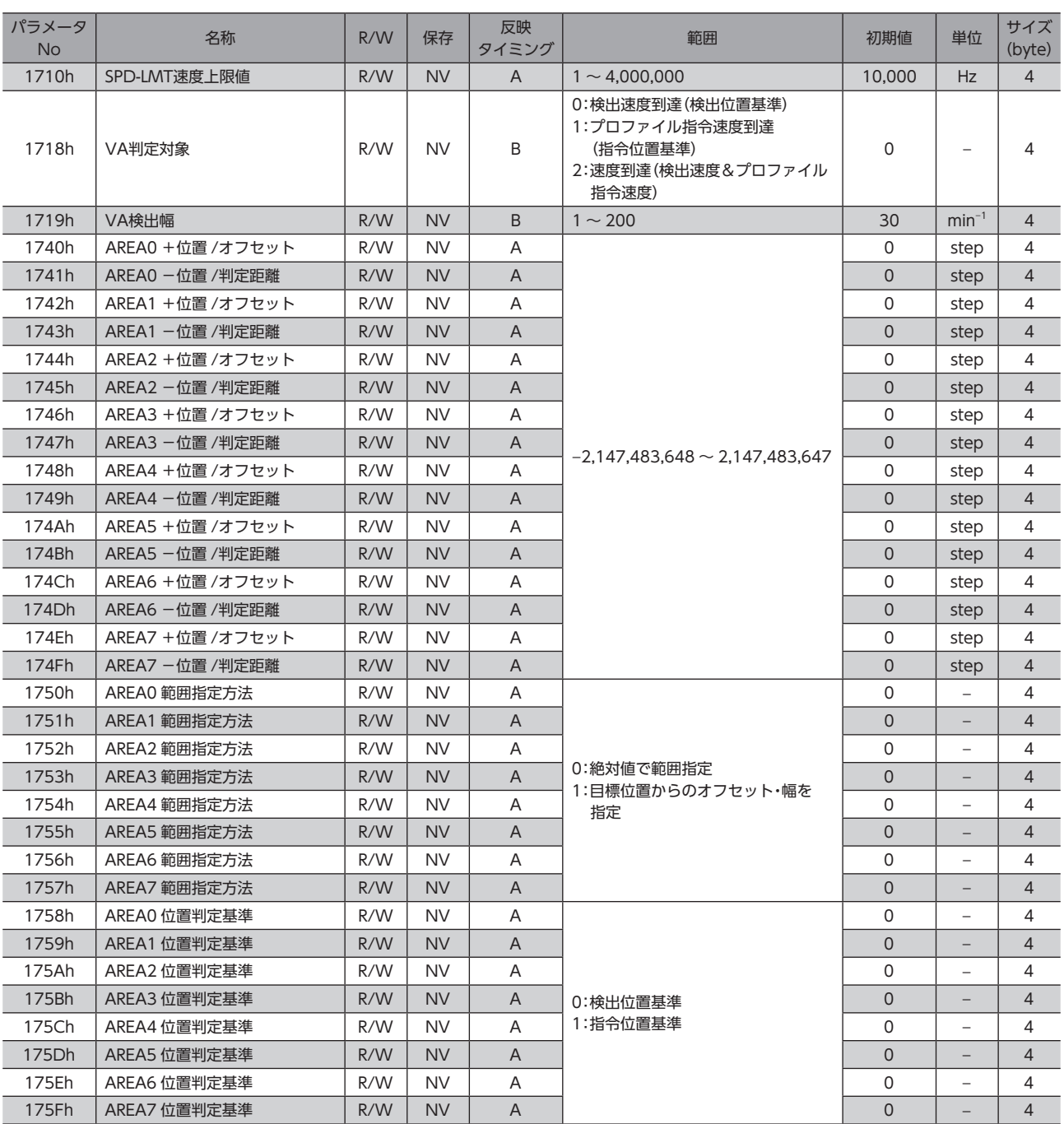

# 5-15 ダイレクト I/O設定パラメータ

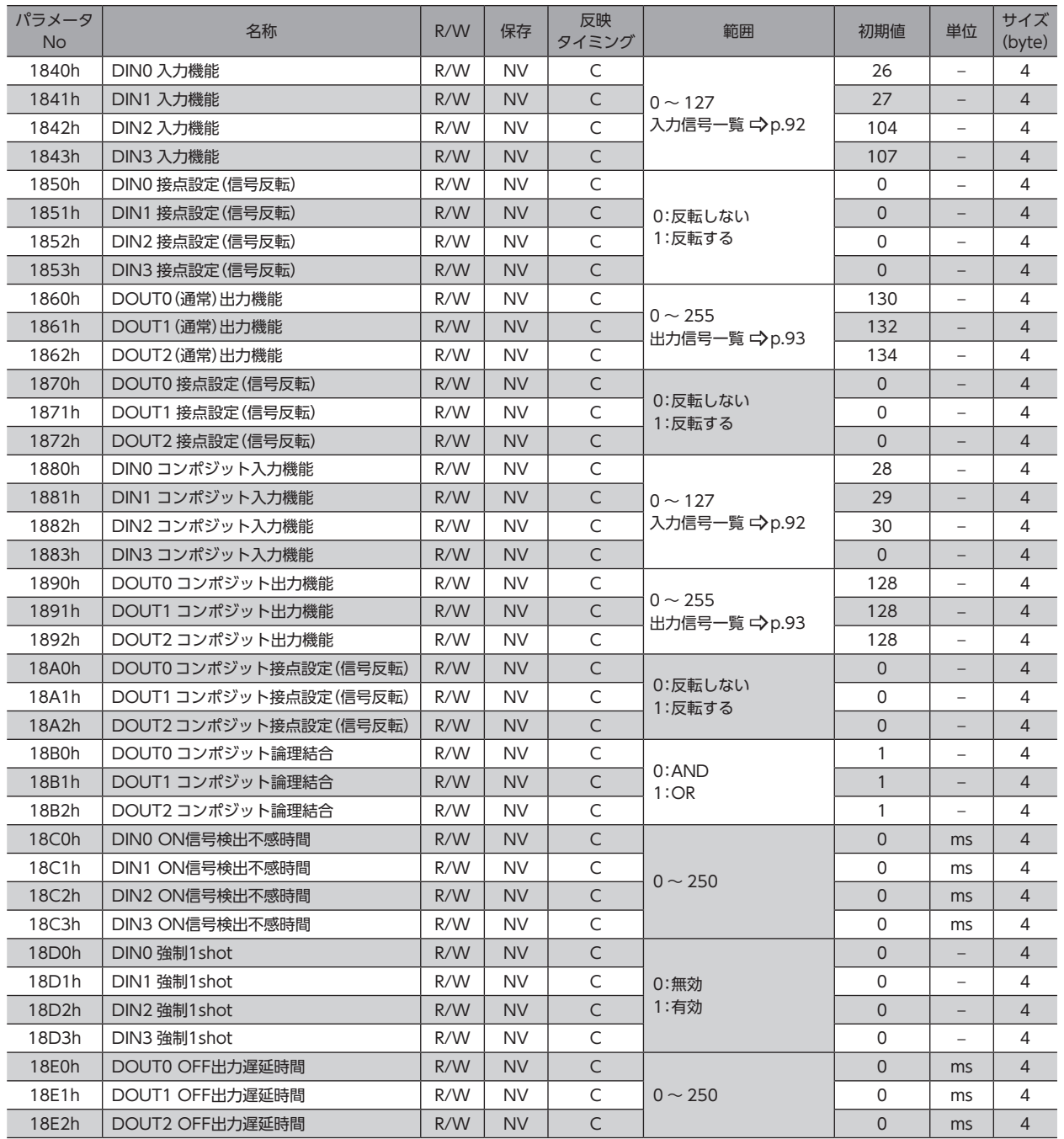

### 5-16 リモート I/O設定パラメータ

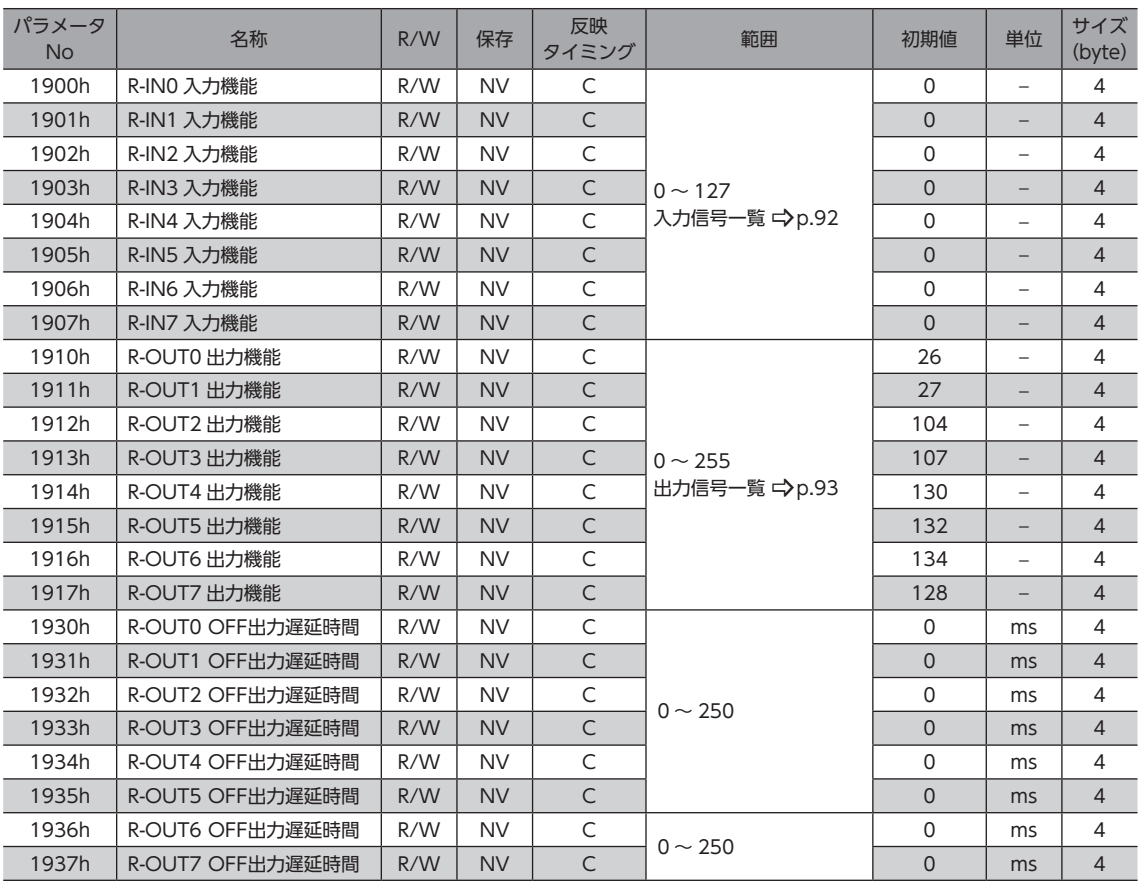

**▉** OFF出力遅延時間[ms]のイメージ

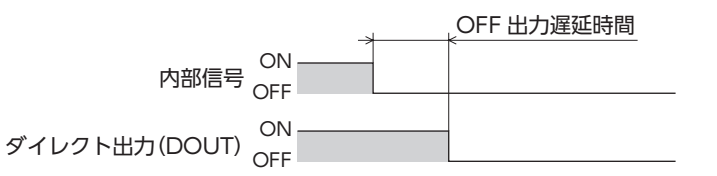

### 5-17 拡張入力設定パラメータ

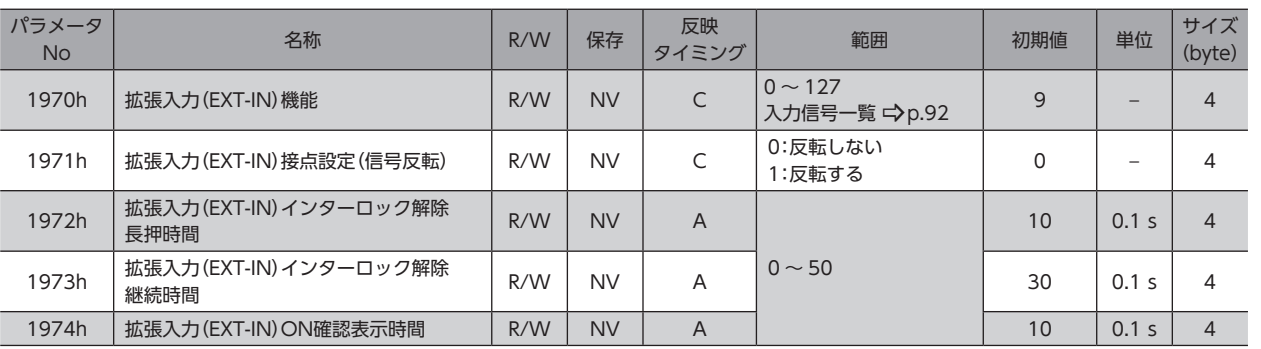

### 5-18 仮想入力パラメータ

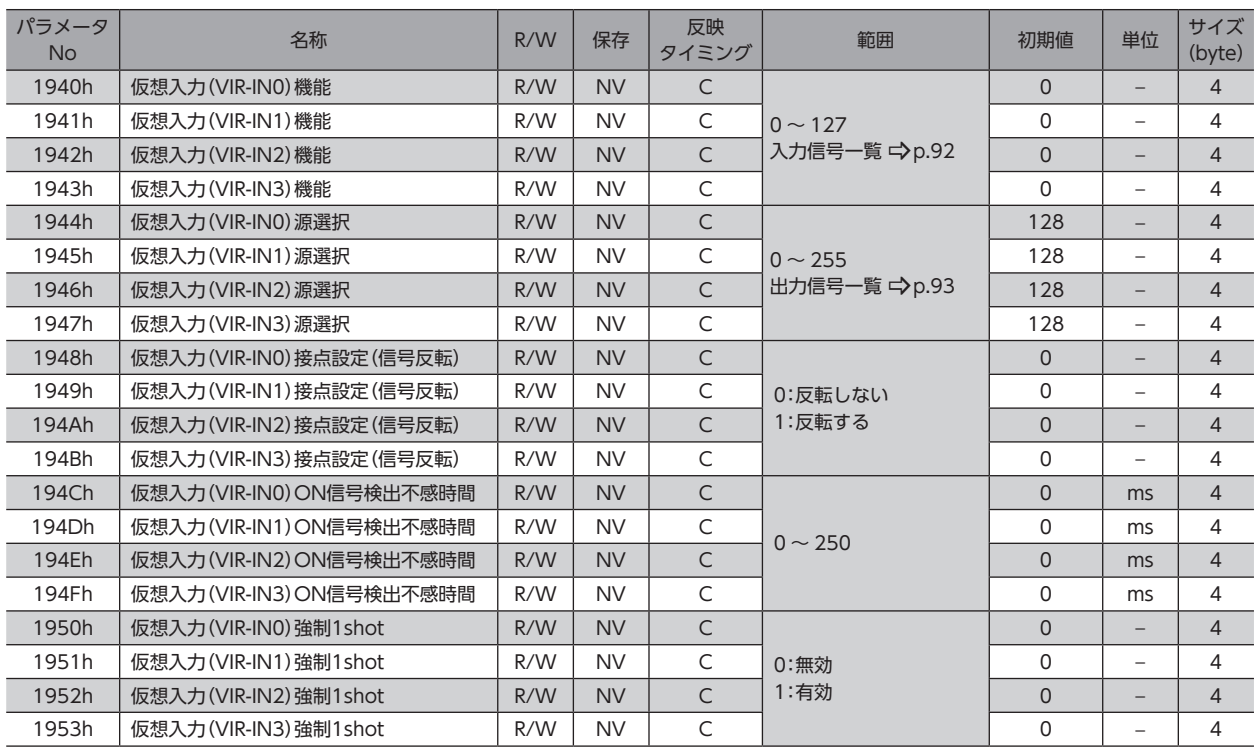

### **▉** ON信号検出不感時間[ms]のイメージ

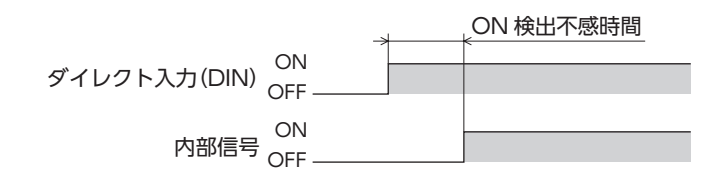

### 5-19 ユーザー出力設定パラメータ

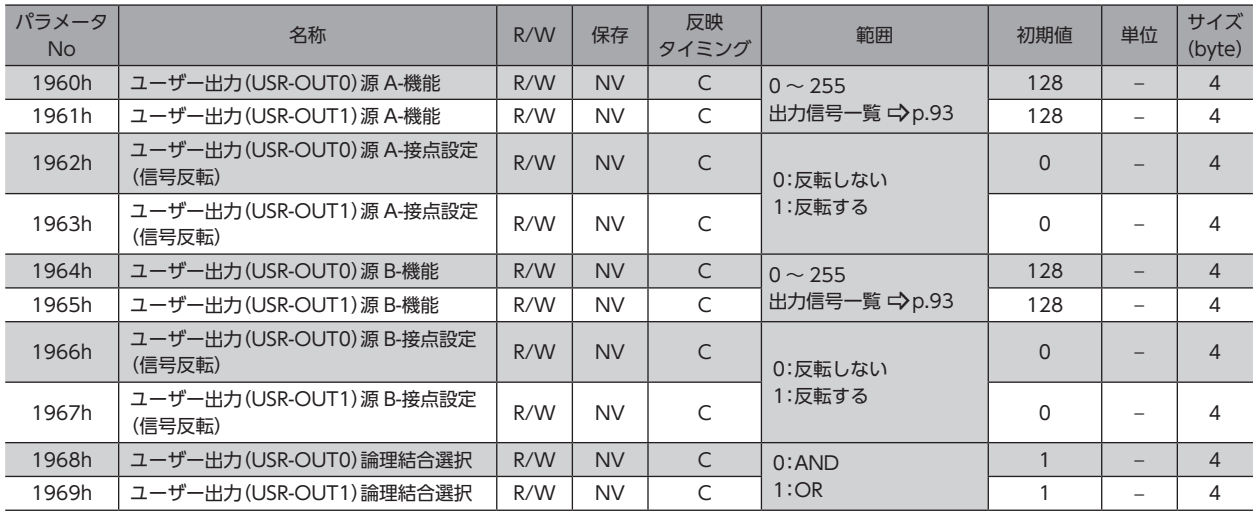

### 5-20 MECHATROLINK-Ⅲパラメータ

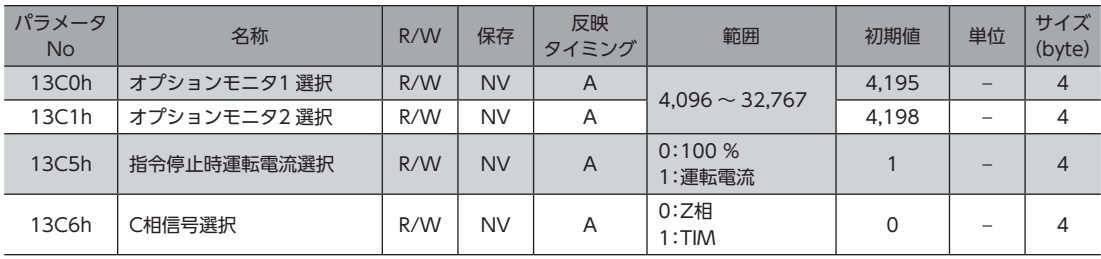

## 5-21 コントローラ軸パラメータ

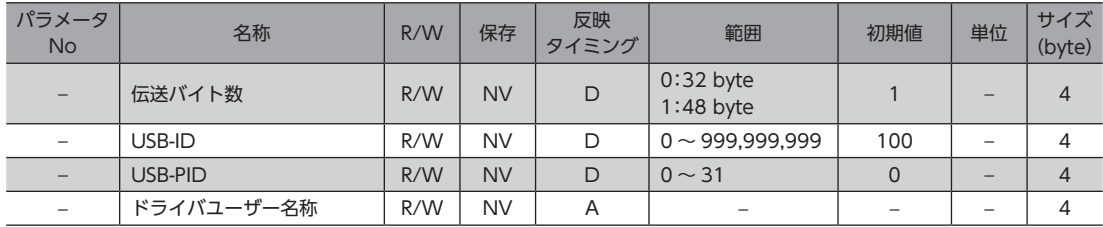

4 パラメータ一覧

- このマニュアルの一部または全部を無断で転載、複製することは、禁止されています。 損傷や紛失などにより、マニュアルが必要なときは、お買い求めの支店または営業所に請求してください。
- マニュアルに記載されている情報、回路、機器、および装置の利用に関して産業財産権上の問題が生じても、当社は一切の責任を負 いません。
- 製品の性能、仕様および外観は改良のため予告なく変更することがありますのでご了承ください。
- マニュアルには正確な情報を記載するよう努めていますが、万一ご不審な点や誤り、記載もれなどにお気づきの点がありましたら、 お買い求めの支店または営業所までご連絡ください。
- Orientalmotor、  $\alpha$ sree、および ABZOセンサは、日本その他の国におけるオリエンタルモーター株式会社の登録商標または商 標です。

MECHATROLINKは MECHATROLINK協会の登録商標です。

その他の製品名、会社名は各社の登録商標または商標です。このマニュアルに記載の他社製品名は推奨を目的としたもので、それら の製品の性能を保証するものではありません。オリエンタルモーター株式会社は、他社製品の性能につきましては一切の責任を負い ません。

© Copyright ORIENTAL MOTOR CO., LTD. 2015

2024 年1 月制作

#### オリエンタルモーター株式会社 お問い合わせ窓口 CC-Link、MECHATROLINKなどのFAネットワークや 検査修理の総合窓口 Modbus RTUに関する技術的なお問い合わせ窓口 ネットワーク対応製品専用ダイヤル アフターサービスセンター TEL 0120-914-271 TEL 0120-911-271 FAX 0120-984-815 受付時間 平日/9:00 ~ 17:30 受付時間 平日/9:00 ~ 17:30

WEBサイトでもお問い合わせやご注文を受け付けています。 https://www.orientalmotor.co.jp/ja